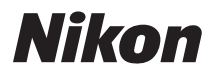

## DIGITAL CAMERA

# D800 D800F

# User's Manual

**En** PDF compression, OCR, web optimization using a watermarked evaluation copy of CVISION PD

Thank you for your purchase of a Nikon single-lens reflex (SLR) digital camera. This manual is for both D800 and D800E digital cameras; save where otherwise noted, operations are identical. Illustrations show the D800. To get the most from your camera, please be sure to read all instructions thoroughly and keep them where they will be read by all those who use the product.

#### **Symbols and Conventions**

To make it easier to find the information you need, the following symbols and conventions are used:

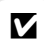

This icon marks cautions; information that should be read before<br> $\sum$  use to provent demons to the camera use to prevent damage to the camera.

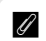

This icon marks notes; information that should be read before using the camera.

 $\Box$  This icon marks references to other pages in this manual.

Menu items, options, and messages displayed in the camera monitor are shown in **bold**.

#### **Camera Settings**

The explanations in this manual assume that default settings are used.

#### **Help**

Use the camera's on-board help feature for help on menu items and other topics. See page [18](#page-41-0) for details.

#### **Digitutor**

Digitutor, a series of "watch and learn" manuals in movie form, is available from the following website:

#### *http://www.nikondigitutor.com/index\_eng.html*

## A **For Your Safety**

Before using the camera for the first time, read the safety instructions in "For Your Safety"  $(D \times xii - xv)$ .

# **Where to Find It**

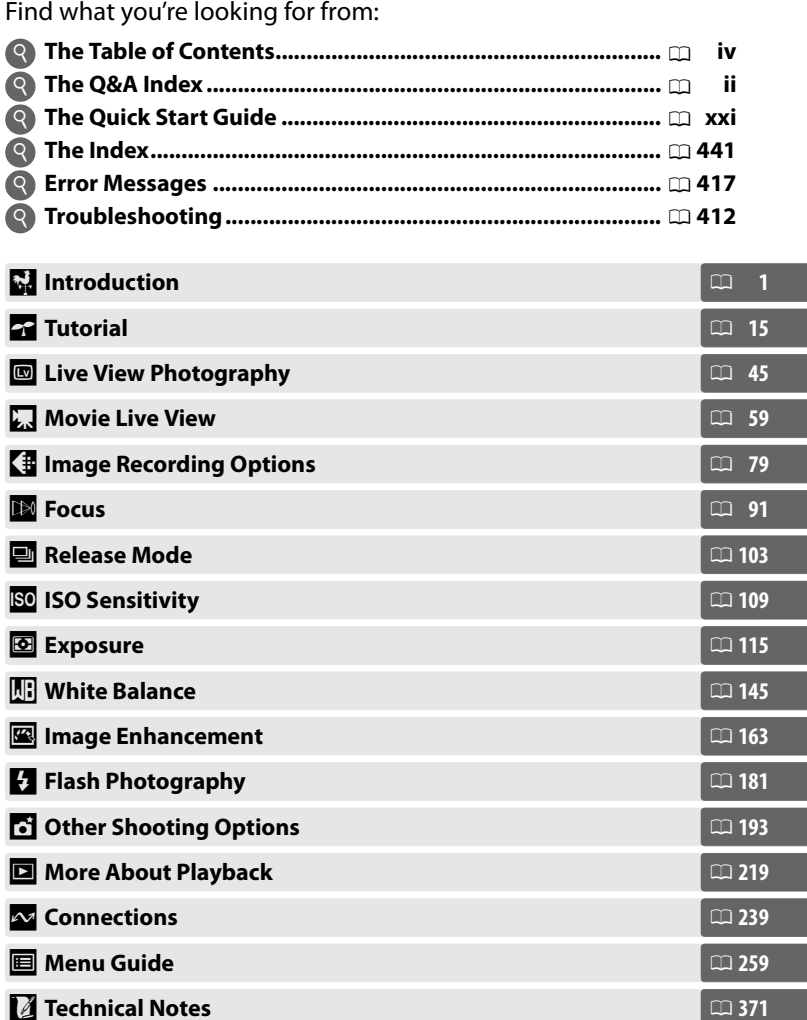

# <span id="page-3-0"></span>**Q&A Index**

Find what you're looking for using this "question and answer" index.

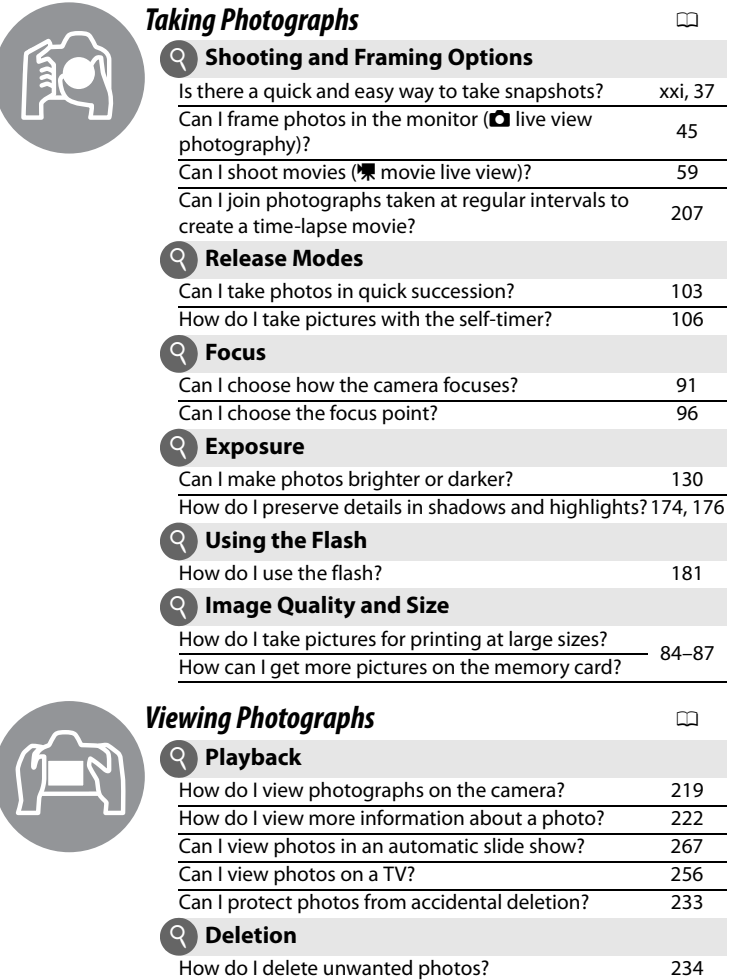

**[PDF compression, OCR, web optimization using a watermarked evaluation copy of CVISION PDFCompressor](http://www.cvisiontech.com/)**<br>I

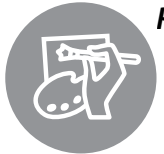

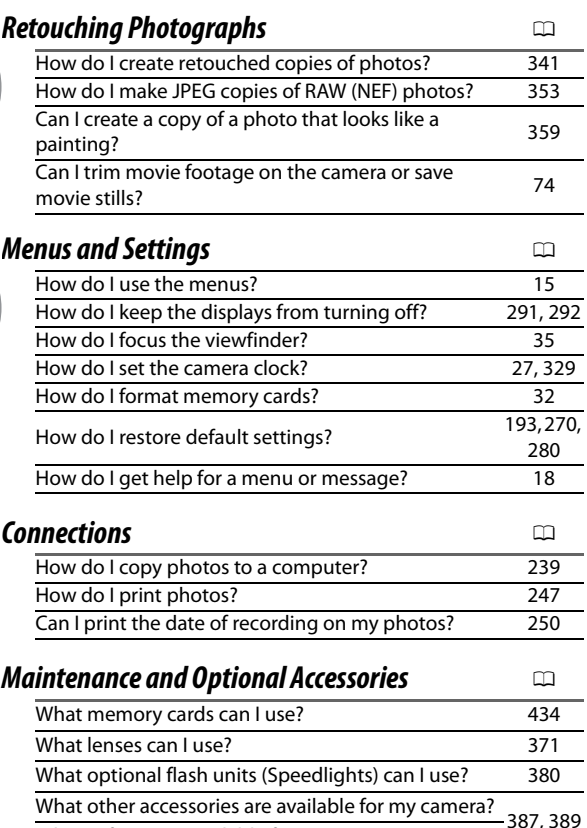

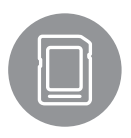

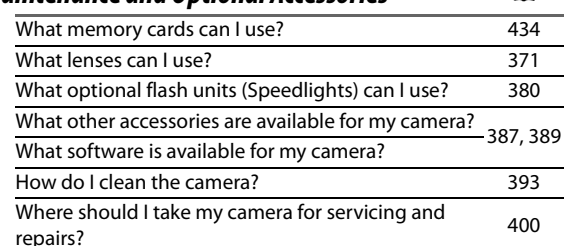

# <span id="page-5-0"></span>**Table of Contents**

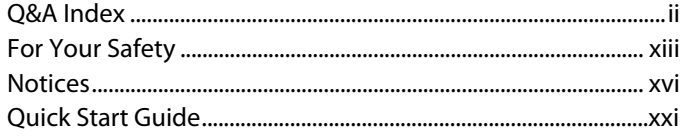

# **Introduction**

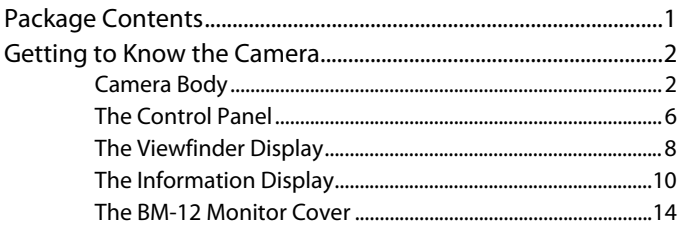

# **Tutorial**

1

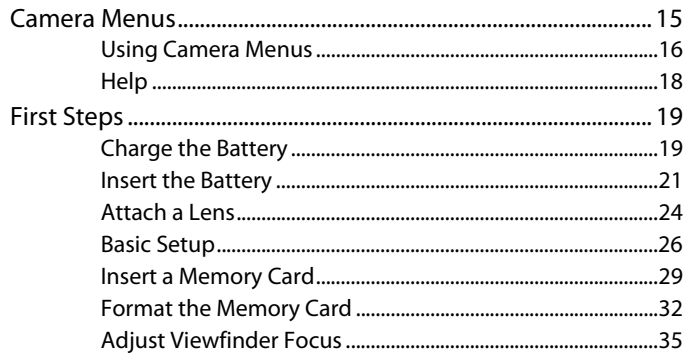

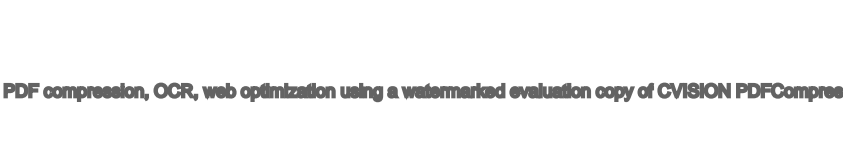

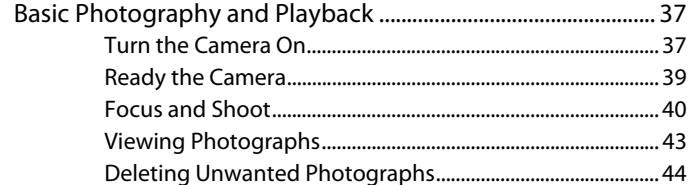

# **Live View Photography**

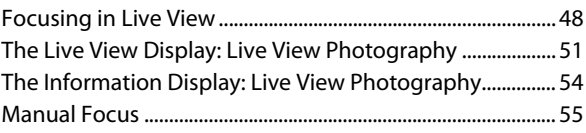

# **Movie Live View**

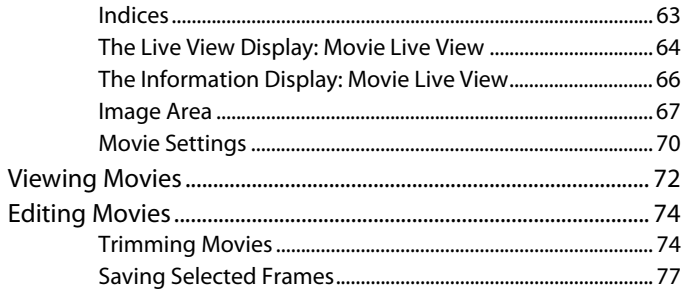

# **Image Recording Options**

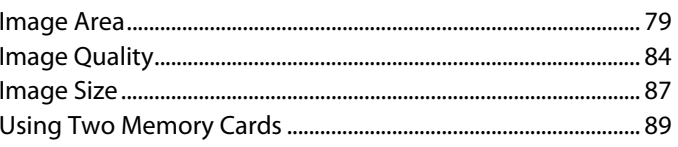

# 59

45

# 79

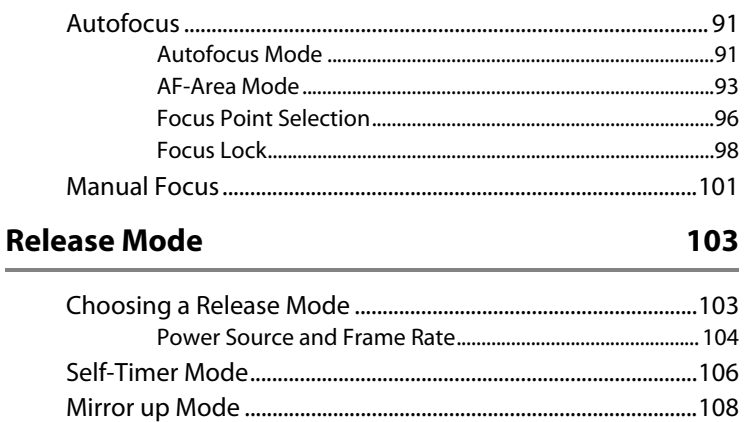

# **ISO Sensitivity**

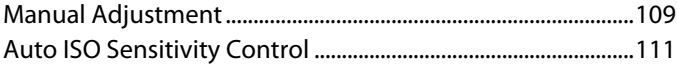

# **Exposure**

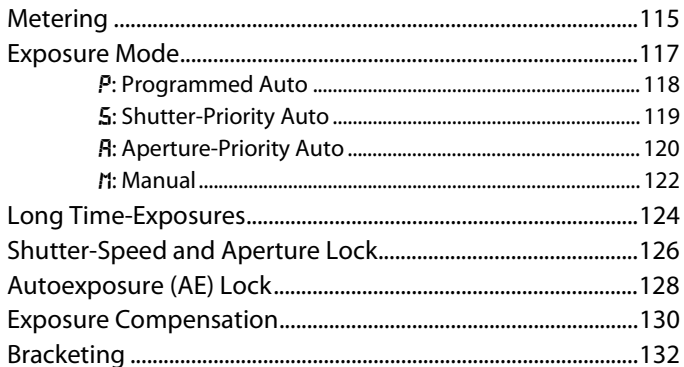

109

115

## **[White Balance 145](#page-168-1)**

# **Image Enhancement** 163

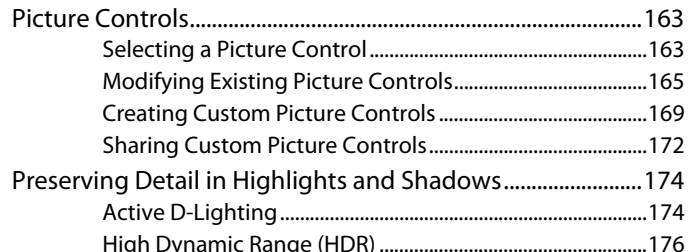

# **[Flash Photography 181](#page-204-1)**

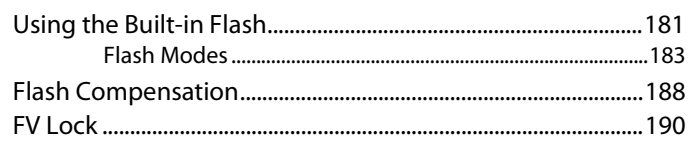

# **[Other Shooting Options 193](#page-216-2)**

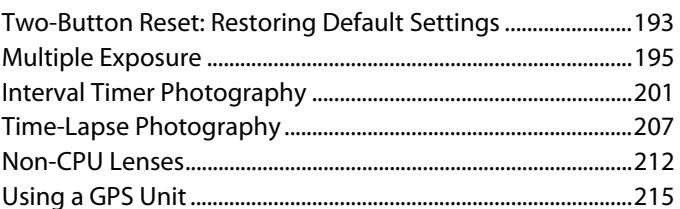

vii

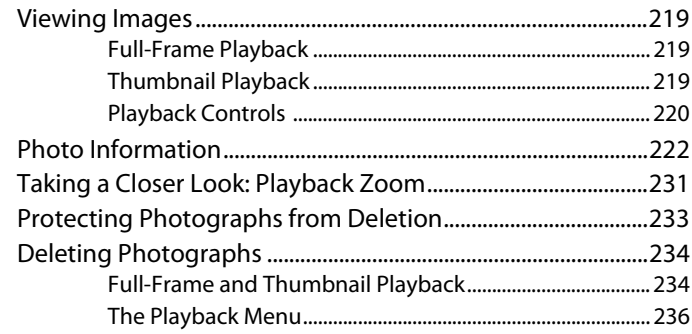

# **[Connections 239](#page-262-2)**

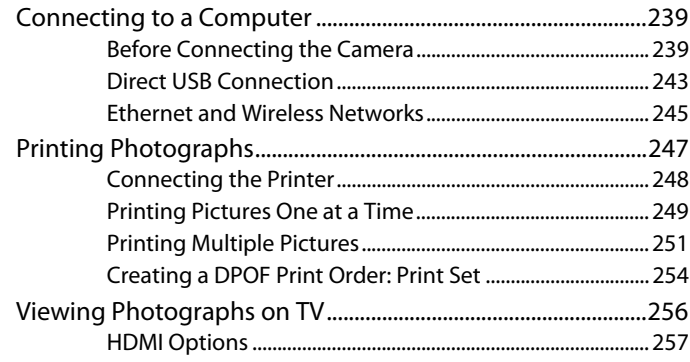

## **[Menu Guide 259](#page-282-1)**

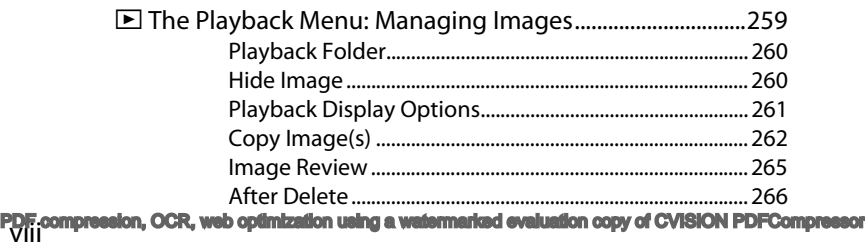

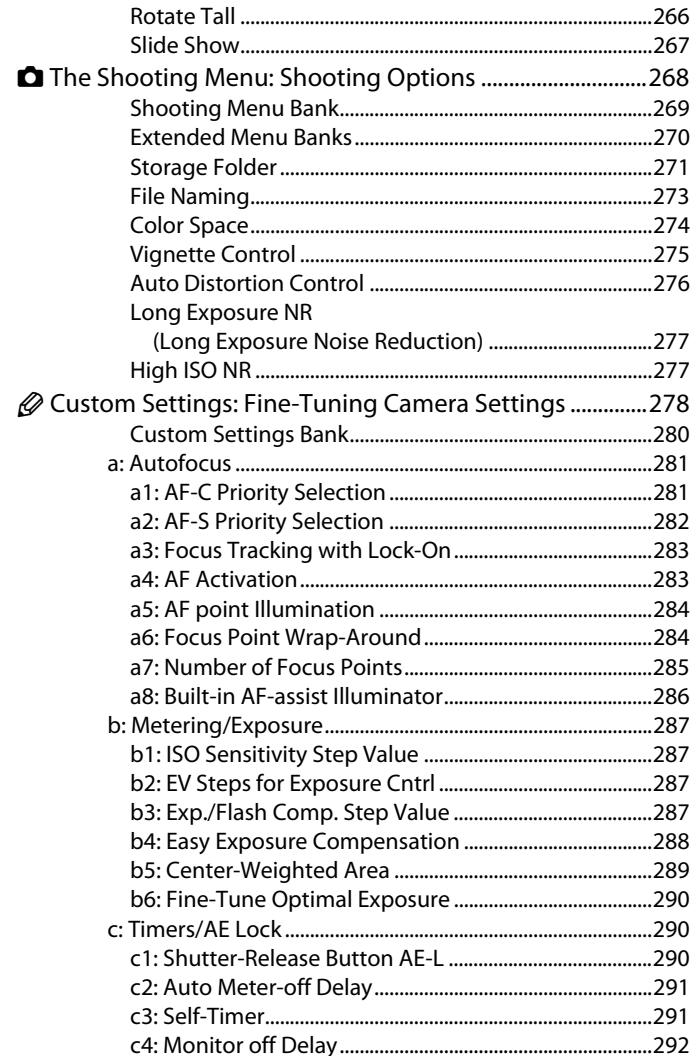

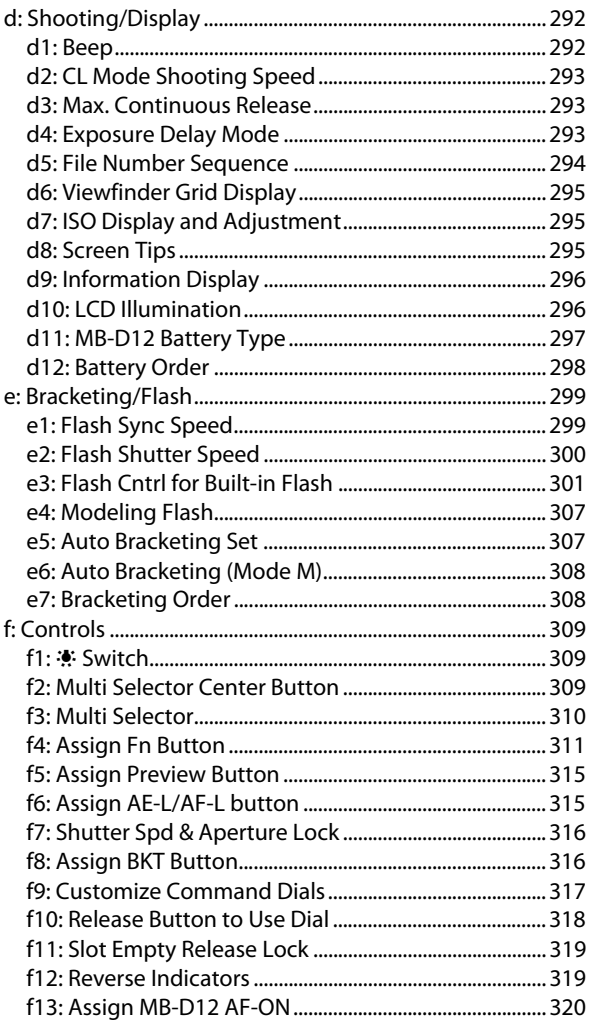

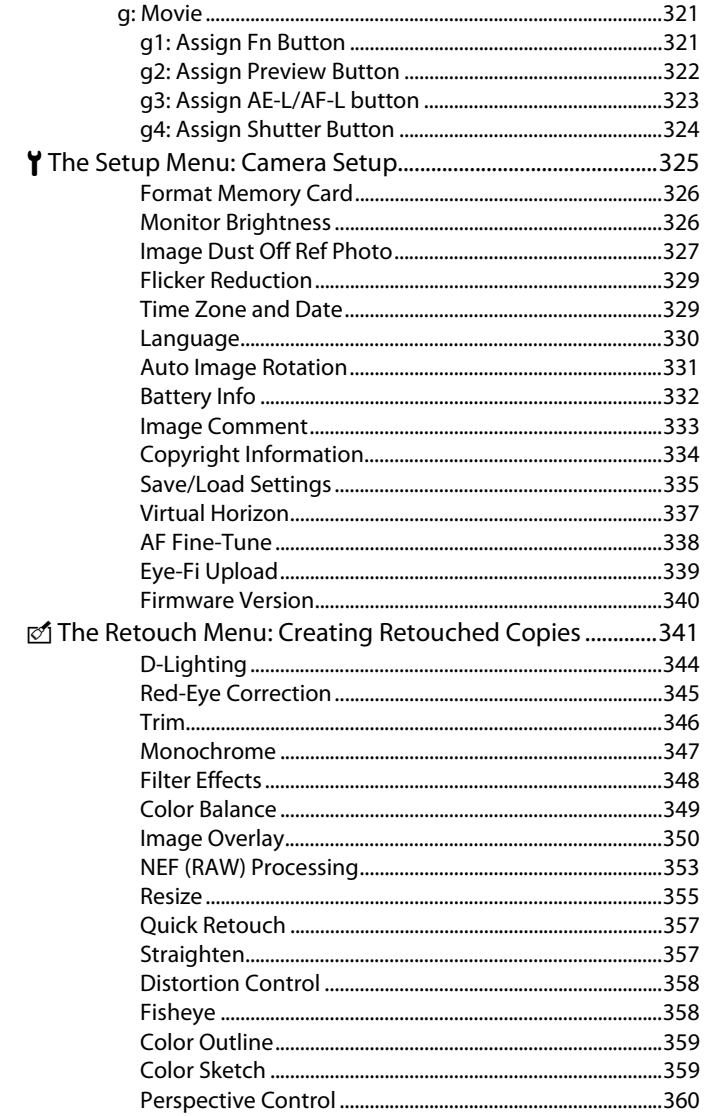

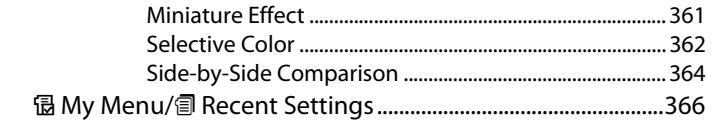

# **Technical Notes**

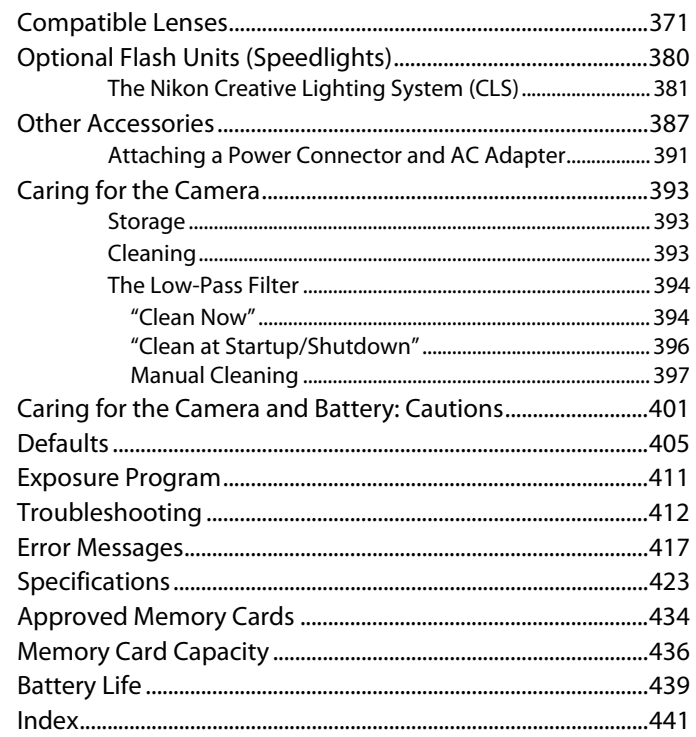

# <span id="page-14-1"></span><span id="page-14-0"></span>**For Your Safety**

To prevent damage to your Nikon product or injury to yourself or to others, read the following safety precautions in their entirety before using this equipment. Keep these safety instructions where all those who use the product will read them.

The consequences that could result from failure to observe the precautions listed in this section are indicated by the following symbol:

This icon marks warnings. To prevent possible injury, read all warnings before using this Nikon product.

# ❚❚*WARNINGS*

A **Keep the sun out of the frame**

Keep the sun well out of the frame when shooting backlit subjects. Sunlight focused into the camera when the sun is in or close to the frame could cause a fire.

#### A **Do not look at the sun through the viewfinder**

Viewing the sun or other strong light source through the viewfinder could cause permanent visual impairment.

#### A **Using the viewfinder diopter adjustment control**

When operating the viewfinder diopter adjustment control with your eye to the viewfinder, care should be taken not to put your finger in your eye accidentally.

#### A **Turn off immediately in the event of malfunction**

Should you notice smoke or an unusual smell coming from the equipment or AC adapter (available separately), unplug the AC adapter and remove the battery immediately, taking care to avoid burns. Continued operation could result in injury. After removing the battery, take the equipment to a Nikonauthorized service center for inspection.

#### A **Do not disassemble**

Touching the product's internal parts could result in injury. In the event of malfunction, the product should be repaired only by a qualified technician. Should the product break open as the result of a fall or other accident, remove the battery and/or AC adapter and then take the product to a Nikon-authorized service center for inspection.

 $x^{\text{min}}$ PDF compression, OCR, web optimization using a watermarked evaluation copy of CVISION PDFCompr

A **Do not use in the presence of flammable gas**

> Do not use electronic equipment in the presence of flammable gas, as this could result in explosion or fire.

#### A **Keep out of reach of children**

Failure to observe this precaution could result in injury. In addition, note that small parts constitute a chocking hazard. Should a child swallow any part of this equipment, consult a physician immediately.

#### A **Do not place the strap around the neck of an infant or child**

Placing the camera strap around the neck of an infant or child could result in strangulation.

 $\triangle$  **Do not remain in contact with the camera, battery, or charger for extended periods while the devices are on or in use**

Parts of the device become hot. Leaving the device in direct contact with the skin for extended periods may result in lowtemperature burns.

#### A **Observe proper precautions when handling batteries**

Batteries may leak or explode if improperly handled. Observe the following precautions when handling batteries for use in this product:

- Use only batteries approved for use in this equipment.
- Do not short or disassemble the battery.
- Be sure the product is off before replacing the battery. If you are using an AC adapter, be sure it is unplugged.
- Do not attempt to insert the battery upside down or backwards.
- Do not expose the battery to flame or to excessive heat.
- Do not immerse in or expose to water.
- Replace the terminal cover when transporting the battery. Do not transport or store the battery with metal objects such as necklaces or hairpins.
- Batteries are prone to leakage when fully discharged. To avoid damage to the product, be sure to remove the battery when no charge remains.
- When the battery is not in use, attach the terminal cover and store in a cool, dry place.
- The battery may be hot immediately after use or when the product has been used on battery power for an extended period. Before removing the battery turn the camera off and allow the battery to cool.
- Discontinue use immediately should you notice any changes in the battery, such as discoloration or deformation.
- A **Observe proper precautions when handling the charger**
	- Keep dry. Failure to observe this precaution could result in fire or electric shock.
	- Dust on or near the metal parts of the plug should be removed with a dry cloth. Continued use could result in fire.
	- Do not handle the power cable or go near the charger during thunderstorms. Failure to observe this precaution could result in electric shock.
	- Do not damage, modify, or forcibly tug or bend the power cable. Do not place it under heavy objects or expose it to heat or flame. Should the insulation be damaged and the wires become exposed, take the power cable to a Nikon-authorized service representative for inspection. Failure to observe this precaution could result in fire or electric shock.
	- Do not handle the plug or charger with wet hands. Failure to observe this precaution could result in electric shock.
	- Do not use with travel converters or adapters designed to convert from one voltage to another or with DC-to-AC inverters. Failure to observe this precaution could damage the product or cause overheating or fire.

A **Use appropriate cables**

When connecting cables to the input and output jacks, use only the cables provided or sold by Nikon for the purpose to maintain compliance with product regulations.

#### A **CD-ROMs**

CD-ROMs containing software or manuals should not be played back on audio CD equipment. Playing CD-ROMs on an audio CD player could cause hearing loss or damage the equipment.

#### A **Do not aim a flash at the operator of a motor vehicle**

Failure to observe this precaution could result in accidents.

#### A **Observe caution when using the flash**

- Using the camera with the flash in close contact with the skin or other objects could cause burns.
- Using the flash close to the subject's eyes could cause temporary visual impairment. Particular care should be observed when photographing infants, when the flash should be no less than one meter (39 in.) from the subject.
- <span id="page-16-0"></span>A **Avoid contact with liquid crystal** Should the monitor break, care should be taken to avoid injury due to broken glass and to prevent the liquid crystal from the monitor touching the skin or entering the eyes or mouth.

# <span id="page-17-0"></span>**Notices**

- No part of the manuals included with this product may be reproduced, transmitted, transcribed, stored in a retrieval system, or translated into any language in any form, by any means, without Nikon's prior written permission.
- Nikon reserves the right to change the specifications of the hardware and software described in these manuals at any time and without prior notice.

#### **Notices for Customers in Canada CAUTION**

This Class B digital apparatus complies with Canadian ICES-003.

- Nikon will not be held liable for any damages resulting from the use of this product.
- While every effort has been made to ensure that the information in these manuals is accurate and complete, we would appreciate it were you to bring any errors or omissions to the attention of the Nikon representative in your area (address provided separately).

#### **ATTENTION**

Cet appareil numérique de la classe B est conforme à la norme NMB-003 du Canada.

#### **Notices for Customers in Europe**

#### **CAUTION**

RISK OF EXPLOSION IF BATTERY IS REPLACED BY AN INCORRECT TYPE. DISPOSE OF USED BATTERIES ACCORDING TO THE INSTRUCTIONS.

This symbol indicates that this product is to be collected separately. The following apply only to users in European countries:

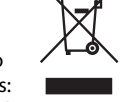

- This product is designated for separate collection at an appropriate collection point. Do not dispose of as household waste.
- For more information, contact the retailer or the local authorities in charge of waste management.

This symbol on the battery indicates that the battery is to be collected separately.

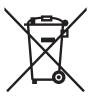

The following apply only to users in European countries:

- All batteries, whether marked with this symbol or not, are designated for separate collection at an appropriate collection point. Do not dispose of as household waste.
- For more information, contact the retailer or the local authorities in charge of waste management.

#### **Notices for Customers in the U.S.A. Power Cable**

**At voltages over AC 125 V (U.S.A. only)**: The power cable must be rated for the voltage in use, be at least AWG no. 18 gauge, and have SVG insulation or better with a NEMA 6P-15 plug rated for AC 250 V 15 A.

#### **Federal Communications Commission (FCC) Radio Frequency Interference Statement**

This equipment has been tested and found to comply with the limits for a Class B digital device, pursuant to Part 15 of the FCC rules. These limits are designed to provide reasonable protection against harmful interference in a residential installation. This equipment generates, uses, and can radiate radio frequency energy and, if not installed and used in accordance with the instructions, may cause harmful interference to radio communications. However, there is no guarantee that interference will not occur in a particular installation. If this equipment does cause harmful interference to radio or television reception, which can be determined by turning the equipment off and on, the user is encouraged to try to correct the interference by one or more of the following measures:

- Reorient or relocate the receiving antenna.
- Increase the separation between the equipment and receiver.
- Connect the equipment into an outlet on a circuit different from that to which the receiver is connected.
- Consult the dealer or an experienced radio/television technician for help.

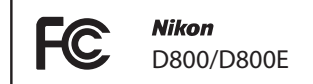

#### **CAUTIONS** *Modifications*

The FCC requires the user be notified that any changes or modifications made to this device that are not expressly approved by Nikon Corporation may void the user's authority to operate the equipment.

#### *Interface Cables*

Use the interface cables sold or provided by Nikon for your equipment. Using other interface cables may exceed the limits of Class B Part 15 of the FCC rules.

#### **Notice for Customers in the State of California WARNING**: Handling the cord on this product

may expose you to lead, a chemical known to the State of California to cause birth defects or other reproductive harm. Wash hands after handling.

Nikon Inc., 1300 Walt Whitman Road, Melville, New York 11747-3064, U.S.A. Tel.: 631-547-4200

#### **Disposing of Data Storage Devices**

Please note that deleting images or formatting memory cards or other data storage devices does not completely erase the original image data. Deleted files can sometimes be recovered from discarded storage devices using commercially available software, potentially resulting in the malicious use of personal image data. Ensuring the privacy of such data is the user's responsibility.

Before discarding a data storage device or transferring ownership to another person, erase all data using commercial deletion software, or format the device and then completely refill it with images containing no private information (for example, pictures of empty sky). Be sure to also replace any pictures selected for preset manual  $(1/158)$  $(1/158)$  $(1/158)$ . Care should be taken to avoid injury when physically destroying data storage devices.

#### **Notice Concerning Prohibition of Copying or Reproduction**

Note that simply being in possession of material that has been digitally copied or reproduced by means of a scanner, digital camera, or other device may be punishable by law.

**• Items prohibited by law from being copied or reproduced**

Do not copy or reproduce paper money, coins, securities, government bonds, or local government bonds, even if such copies or reproductions are stamped "Sample."

The copying or reproduction of paper money, coins, or securities which are circulated in a foreign country is prohibited.

Unless the prior permission of the government has been obtained, the copying or reproduction of unused postage stamps or post cards issued by the government is prohibited.

The copying or reproduction of stamps issued by the government and of certified documents stipulated by law is prohibited.

- **Cautions on certain copies and reproductions** The government has issued cautions on copies or reproductions of securities issued by private companies (shares, bills, checks, gift certificates, etc.), commuter passes, or coupon tickets, except when a minimum of necessary copies are to be provided for business use by a company. Also, do not copy or reproduce passports issued by the government, licenses issued by public agencies and private groups, ID cards, and tickets, such as passes and meal coupons.
- **Comply with copyright notices**

The copying or reproduction of copyrighted creative works such as books, music, paintings, woodcuts, prints, maps, drawings, movies, and photographs is governed by national and international copyright laws. Do not use this product for the purpose of making illegal copies or to infringe copyright laws.

#### **Use Only Nikon Brand Electronic Accessories**

Nikon cameras are designed to the highest standards and include complex electronic circuitry. Only Nikon brand electronic accessories (including chargers, batteries, AC adapters, and flash accessories) certified by Nikon specifically for use with this Nikon digital camera are engineered and proven to operate within the operational and safety requirements of this electronic circuitry.

The use of non-Nikon electronic accessories could damage the camera and may void your Nikon warranty. The use of third-party rechargeable Li-ion batteries not bearing the Nikon holographic seal shown at right could interfere with normal operation of the camera or result in the batteries overheating, igniting, rupturing, or leaking.

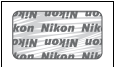

For more information about Nikon brand accessories, contact a local authorized Nikon dealer.

#### **AVC Patent Portfolio License**

THIS PRODUCT IS LICENSED UNDER THE AVC PATENT PORTFOLIO LICENSE FOR THE PERSONAL AND NON-COMMERCIAL USE OF A CONSUMER TO (I) ENCODE VIDEO IN COMPLIANCE WITH THE AVC STANDARD ("AVC VIDEO") AND/OR (II) DECODE AVC VIDEO THAT WAS ENCODED BY A CONSUMER ENGAGED IN A PERSONAL AND NON-COMMERCIAL ACTIVITY AND/OR WAS OBTAINED FROM A VIDEO PROVIDER LICENSED TO PROVIDE AVC VIDEO. NO LICENSE IS GRANTED OR SHALL BE IMPLIED FOR ANY OTHER USE. ADDITIONAL INFORMATION MAY BE OBTAINED FROM MPEG LA, L.L.C. SEE *http://www.mpegla.com*

#### **Z** Use Only Nikon Brand Accessories

Only Nikon brand accessories certified by Nikon specifically for use with your Nikon digital camera are engineered and proven to operate within its operational and safety requirements. THE USE OF NON-NIKON ACCESSORIES COULD DAMAGE YOUR CAMERA AND MAY VOID YOUR NIKON WARRANTY.

#### D **Servicing the Camera and Accessories**

The camera is a precision device and requires regular servicing. Nikon recommends that the camera be inspected by the original retailer or a Nikon-authorized service representative once every one to two years, and that it be serviced once every three to five years (note that fees apply to these services). Frequent inspection and servicing are particularly recommended if the camera is used professionally. Any accessories regularly used with the camera, such as lenses or optional flash units, should be included when the camera is inspected or serviced.

## A **Before Taking Important Pictures**

Before taking pictures on important occasions (such as at weddings or before taking the camera on a trip), take a test shot to ensure that the camera is functioning normally. Nikon will not be held liable for damages or lost profits that may result from product malfunction.

# A **Life-Long Learning**

As part of Nikon's "Life-Long Learning" commitment to ongoing product support and education, continually-updated information is available on-line at the following sites:

- **For users in the U.S.A.**: *http://www.nikonusa.com/*
- **For users in Europe and Africa**: *http://www.europe-nikon.com/support/*

• **For users in Asia, Oceania, and the Middle East**: *http://www.nikon-asia.com/* Visit these sites to keep up-to-date with the latest product information, tips, answers to frequently-asked questions (FAQs), and general advice on digital imaging and photography. Additional information may be available from the Nikon representative in your area. See the following URL for contact information: *http://imaging.nikon.com/*

# <span id="page-22-1"></span><span id="page-22-0"></span>**Quick Start Guide**

Follow these steps for a quick start with the D800.

# **1 Attach the camera strap.**

<span id="page-22-2"></span>Attach the strap securely to the camera eyelets.

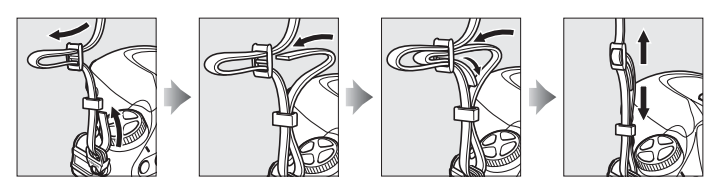

**2** Charge ( $\Box$  [19\)](#page-42-2) and insert the battery ( $\Box$  [21\)](#page-44-1).

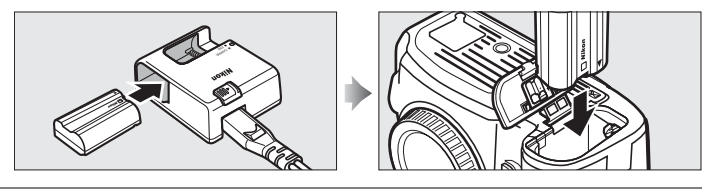

**3** Attach a lens ( $\Box$  [24\)](#page-47-1).

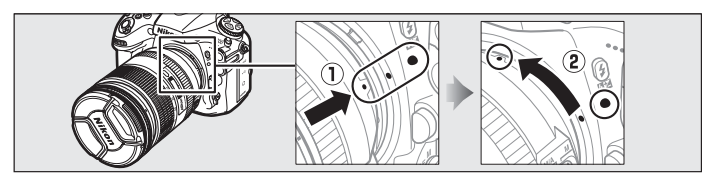

**4 Insert a memory card (** $\Box$  **[29\)](#page-52-1).** 

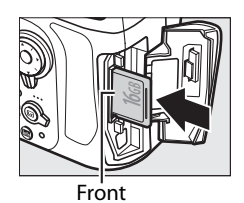

xxi PDF compression, OCR, web optimization using a watermarked evaluation copy of CVISION PDFComp

# **5** Turn the camera on ( $\Box$  [37](#page-60-3)).

# A **See Also**

For information on choosing a language and setting the time and date, see page [26](#page-49-1). See page [35](#page-58-0) for information on adjusting viewfinder focus.

# **6** Select autofocus ( $\Box$  [91\)](#page-114-4).

Rotate the focus-mode selector to **AF** (autofocus).

# **7 Focus and shoot (** $\Box$  **[40,](#page-63-1) [41](#page-64-0)).**

Press the shutter-release button halfway to focus, then press the shutter-release button the rest of the way down to take the photograph.

**8 View the photograph (**0 **[43](#page-66-1)).**

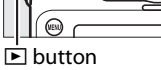

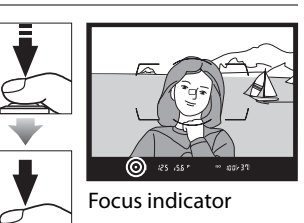

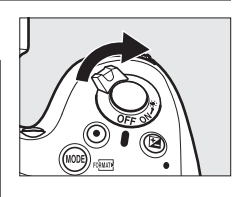

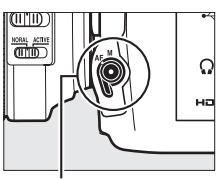

Focus-mode selector

# <span id="page-24-1"></span><span id="page-24-0"></span>**Introduction**

# <span id="page-24-2"></span>**Package Contents**

Be sure all items listed here were included with your camera. Memory cards are sold separately.

 $\overline{\mathcal{M}}$ 

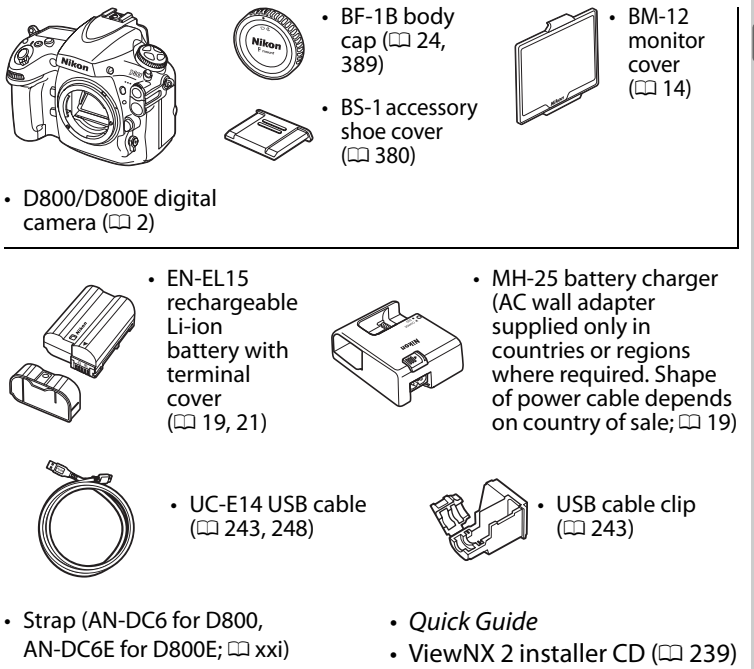

- Warranty
- User's Manual (this guide)

1 PDF compression, OCR, web optimization using a watermarked evaluation copy of CVISION PDFCompr

# <span id="page-25-0"></span>**Getting to Know the Camera**

Take a few moments to familiarize yourself with camera controls and displays. You may find it helpful to bookmark this section and refer to it as you read through the rest of the manual.

#### <span id="page-25-1"></span>**Camera Body** Release mode dial........................[103](#page-126-1) Release mode dial lock release ....................................[103](#page-126-1) QUAL button Image quality .............................. [84](#page-107-0) Image size .................................... [87](#page-110-0) Two-button reset......................[193](#page-216-1) Eyelet for camera strap ................[.xxi](#page-22-2) WR button White balance .........[146](#page-169-0), [151,](#page-174-0) [153](#page-176-0) **ISO** button ISO sensitivity ............................[109](#page-132-3) Auto ISO sensitivity control ...[111](#page-134-1) BKT button Bracketing .......[133,](#page-156-0) [137](#page-160-0), [141,](#page-164-0) [316](#page-339-2) Accessory shoe (for optional flash unit) ...............[380](#page-403-2) Accessory shoe cover ..................[380](#page-403-2) Power switch ................................... [26](#page-49-2) Shutter-release button........... [40](#page-63-1), [41](#page-64-1) E button Exposure compensation .........[130](#page-153-0) Two-button reset......................[193](#page-216-1) Movie-record button ..................... [61](#page-84-0) **MODE**/FORMATE button Exposure mode ......................................................[117](#page-140-1) Formatting memory cards ....... [32](#page-55-0) Control panel..................................... [6](#page-29-0) Focal plane mark (-o-).................[102](#page-125-0)

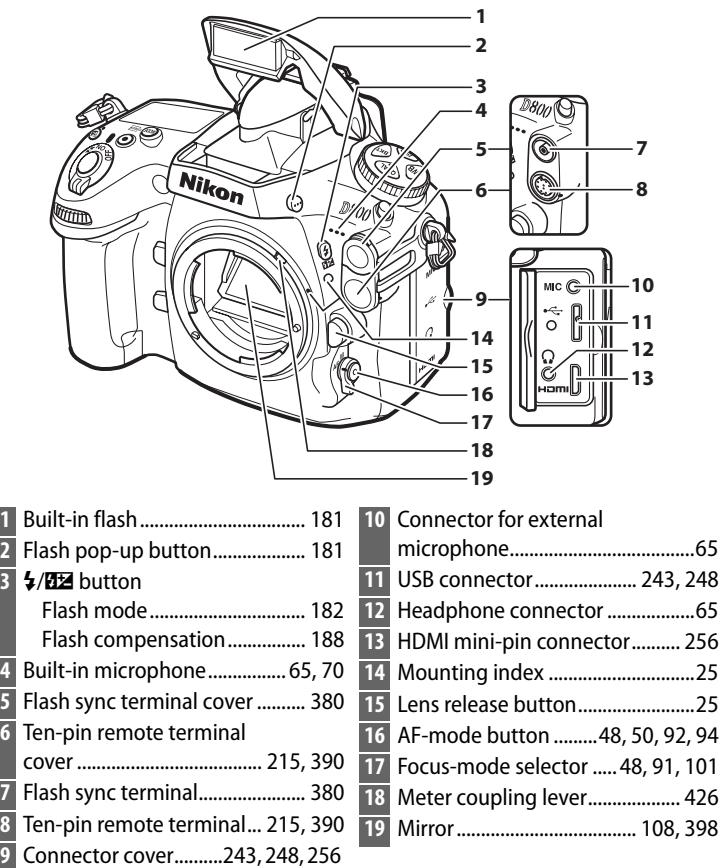

 $\frac{1}{\sqrt{2}}$ 

## D **The Microphone and Speaker**

Do not place the microphone or speaker in close proximity to magnetic devices. Failure to observe this precaution could affect the data recorded on the magnetic devices.

#### **Camera Body (Continued)**

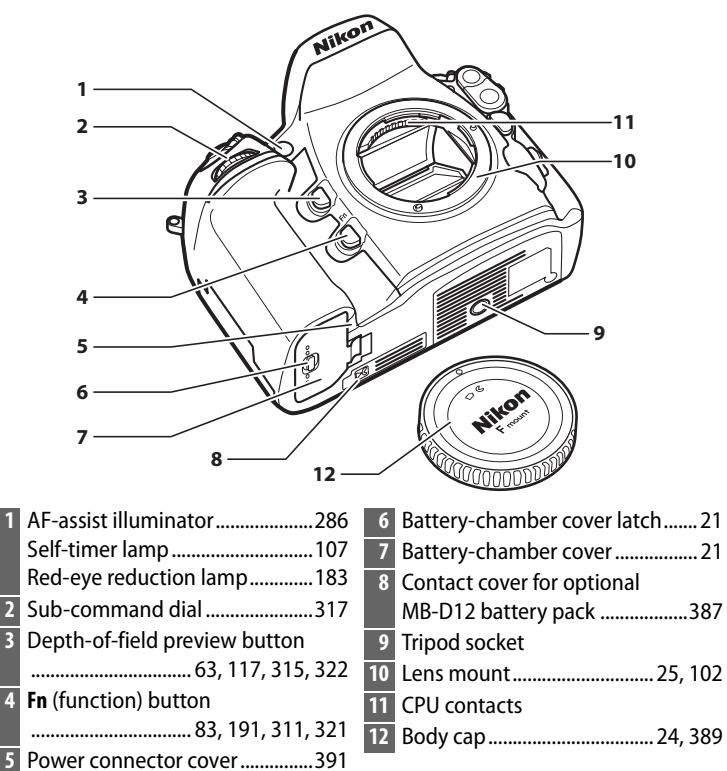

#### A **LCD Illuminators**

Rotating the power switch toward  $\ddot{\bullet}$ activates the exposure meters and control panel backlight (LCD illuminator), allowing the display to be read in the dark. After the power switch is released, the illuminators will remain lit for six seconds while the exposure meters are active or until

#### **Power switch**

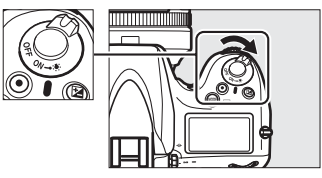

the shutter is released or the power switch is rotated toward  $\ddot{\bullet}$  again.

4 [PDF compression, OCR, web optimization using a watermarked evaluation copy of CVISION PDFCompressor](http://www.cvisiontech.com/)

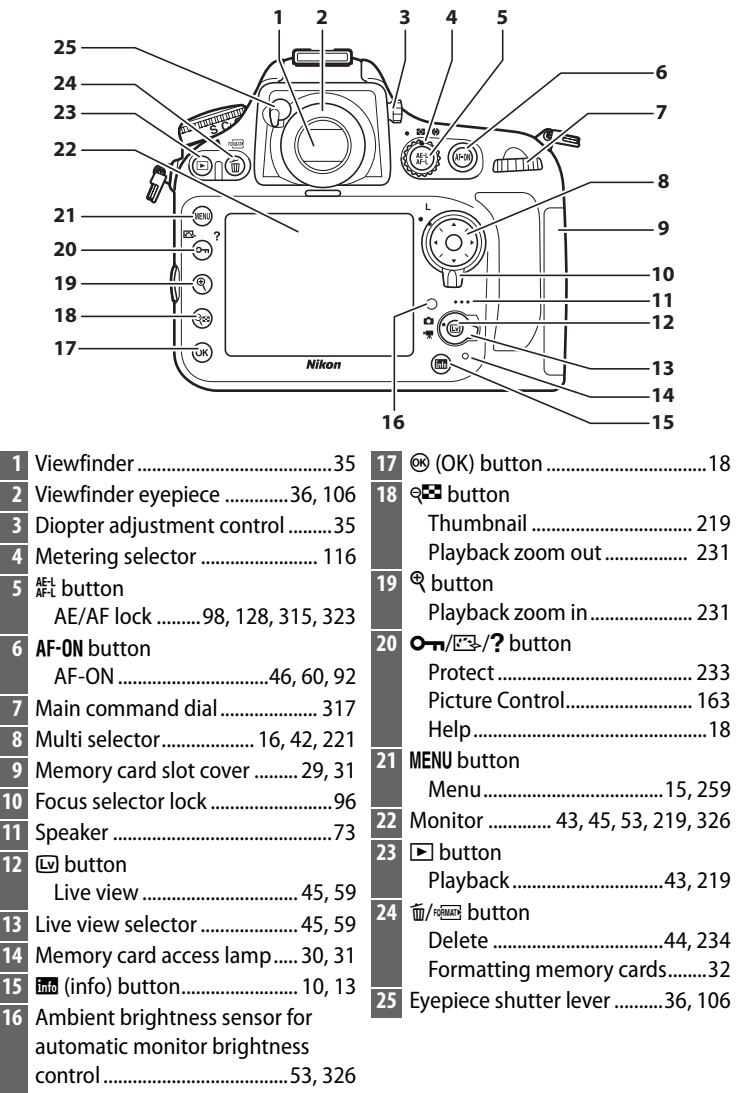

**[PDF compression, OCR, web optimization using a watermarked evaluation copy of CVISION PDFCompressor](http://www.cvisiontech.com/) of the str**<br>District of the structure of the structure of the structure of the structure of the structure of the structur

# <span id="page-29-0"></span>**The Control Panel**

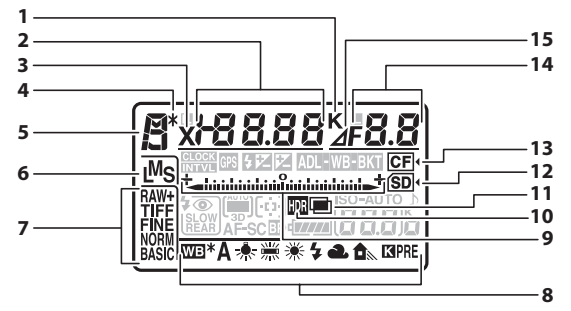

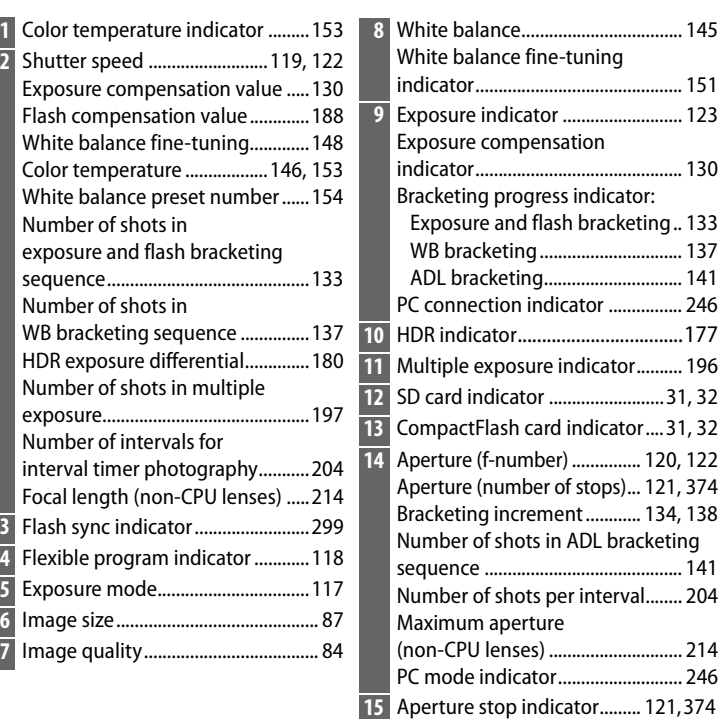

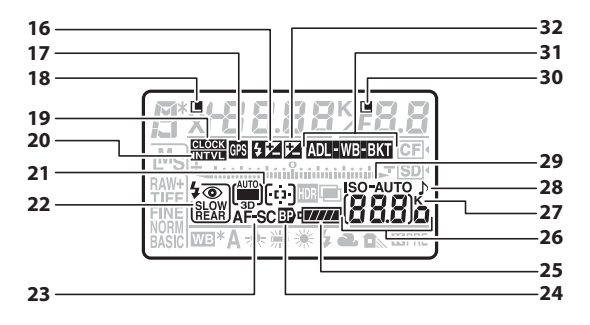

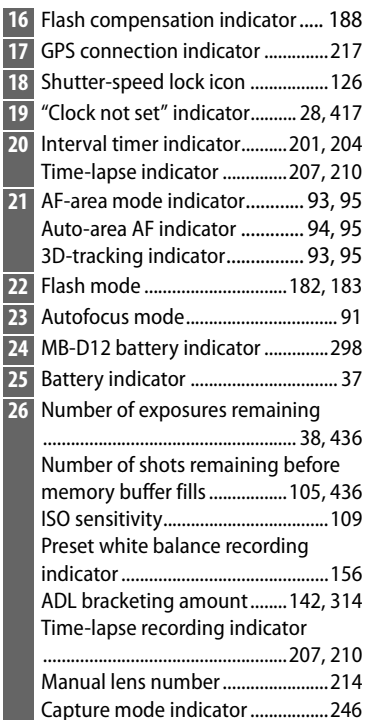

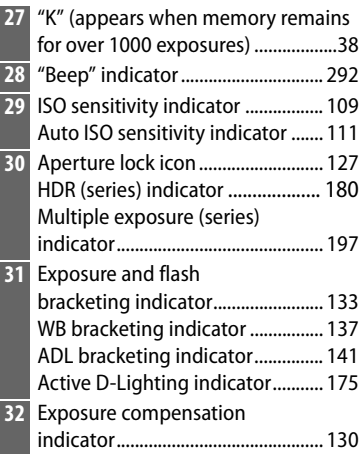

 $\overline{\mathcal{M}}$ 

# <span id="page-31-0"></span>**The Viewfinder Display**

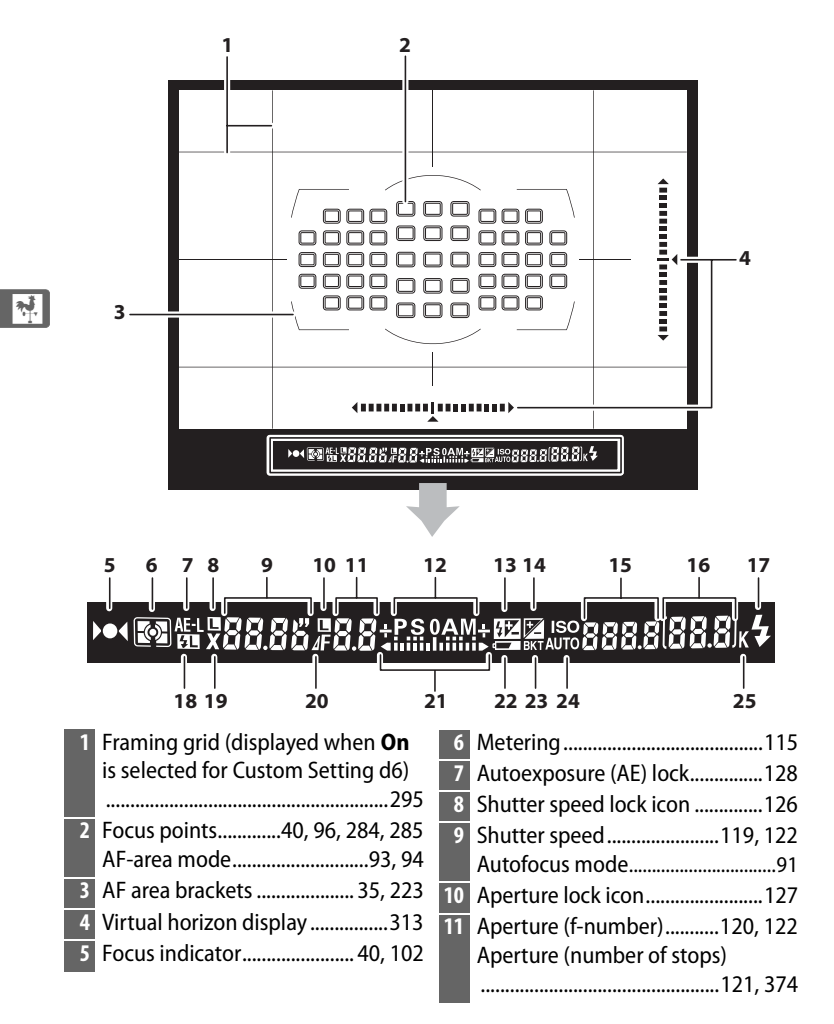

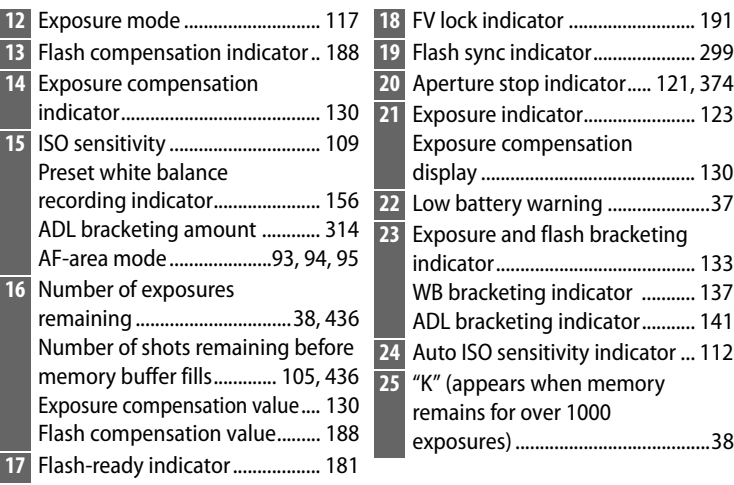

 $\frac{1}{\sqrt{2}}$ 

## **Z** No Battery

When the battery is totally exhausted or no battery is inserted, the display in the viewfinder will dim. This is normal and does not indicate a malfunction. The viewfinder display will return to normal when a fullycharged battery is inserted.

#### **Z** The Control Panel and Viewfinder Displays

The brightness of the control panel and viewfinder displays varies with temperature, and the response times of the displays may drop at low temperatures. This is normal and does not indicate a malfunction.

## **[PDF compression, OCR, web optimization using a watermarked evaluation copy of CVISION PDFCompressor](http://www.cvisiontech.com/)**<br>I

# <span id="page-33-0"></span>**The Information Display**

Shooting information, including shutter speed, aperture, number of exposures remaining, and AF-area mode, is displayed in the monitor when the **R** button is pressed.

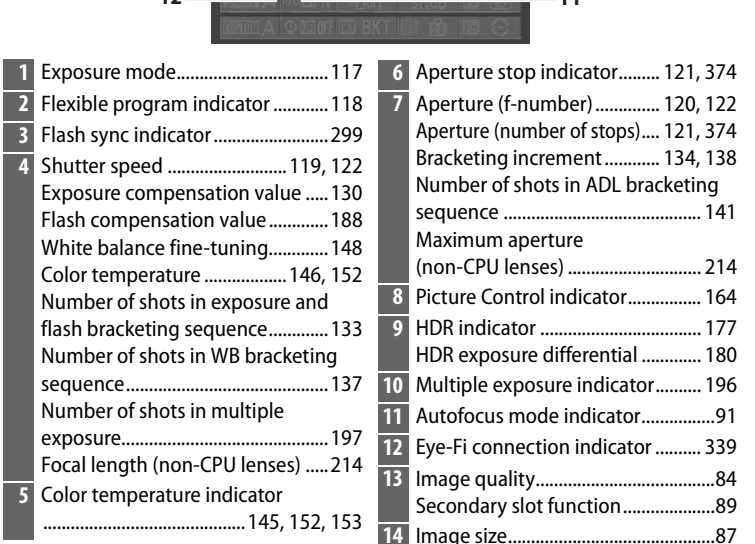

R **button**

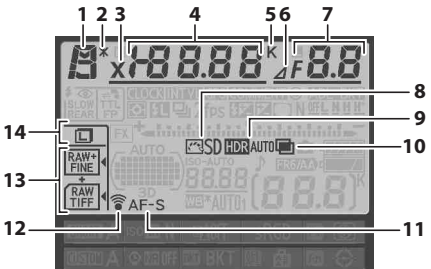

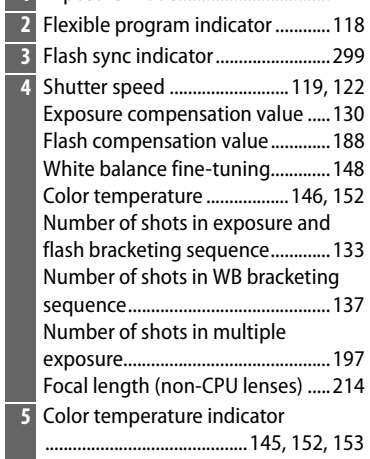

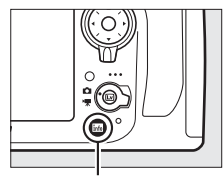

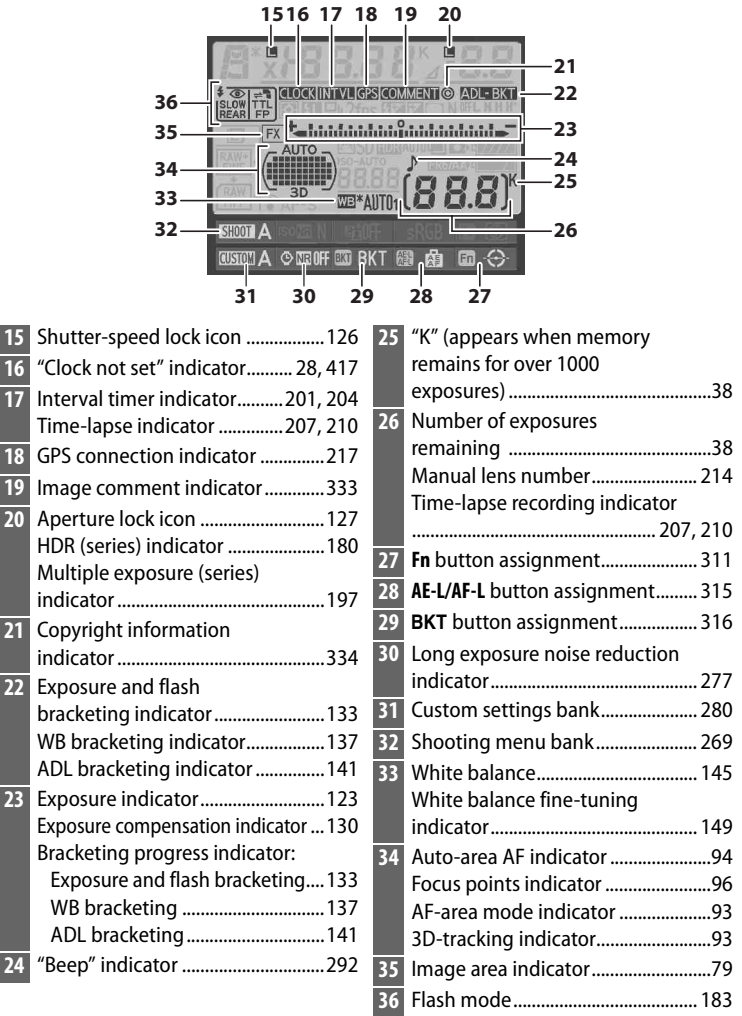

## **The Information Display (Continued)**

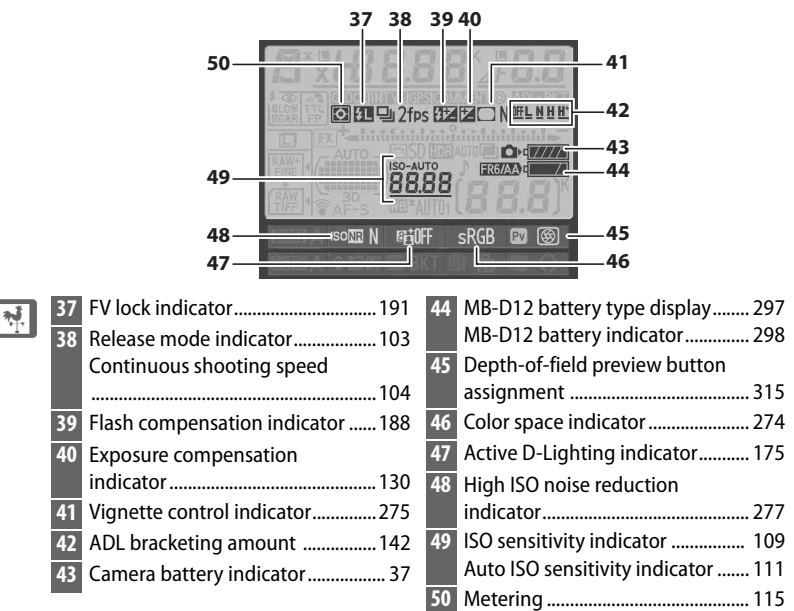

#### A **Turning the Monitor Off**

To clear shooting information from the monitor, press the **B** button twice more or press the shutter-release button halfway. The monitor will turn off automatically if no operations are performed for about 10 seconds.

## A **See Also**

For information on choosing how long the monitor stays on, see Custom Setting c4 (**Monitor off delay**,  $\Box$  [292](#page-315-0)). For information on changing the color of the lettering in the information display, see Custom Setting d9 (**Information display**,  $\Box$  [296\)](#page-319-2).
## ❚❚ *Changing Settings in the Information Display*

To change settings for the items listed below, press the **R** button in the information display. Highlight items using the multi selector and press  $\otimes$  to view options for the highlighted item.

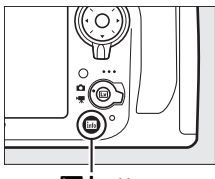

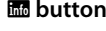

 $\frac{1}{\sqrt{2}}$ 

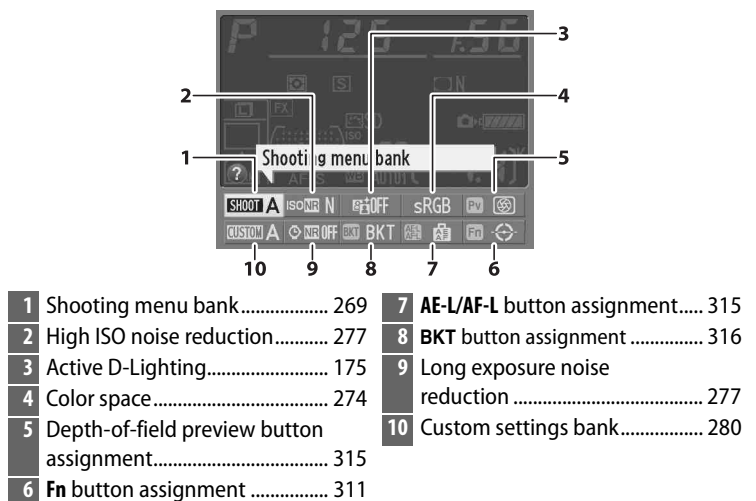

#### A **Tool Tips**

A tool tip giving the name of the selected item appears in the information display. Tool tips can be turned off using Custom Setting d8 **(Screen tips**;  $\Box$  [295](#page-318-0)).

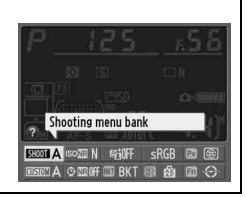

## **The BM-12 Monitor Cover**

A clear plastic cover is provided with the camera to keep the monitor clean and protect it when the camera is not in use. To attach the cover, insert the projection on the top of the cover into the matching indentation above the camera monitor  $(1)$ and press the bottom of the cover until it clicks into place  $(\hat{z})$ .

To remove the cover, hold the camera firmly and pull the bottom of the cover gently outwards as shown at right.

**[PDF compression, OCR, web optimization using a watermarked evaluation copy of CVISION PDFCompressor](http://www.cvisiontech.com/)** 

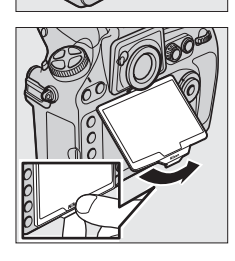

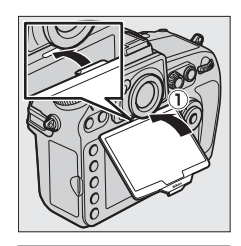

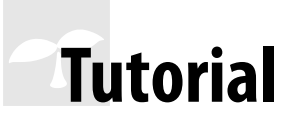

## **Camera Menus**

Most shooting, playback, and setup options can be accessed from the camera menus. To view the menus, press the MENU button.

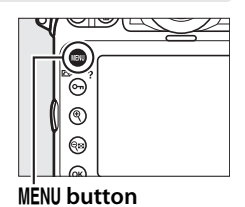

 $\rightarrow$ 

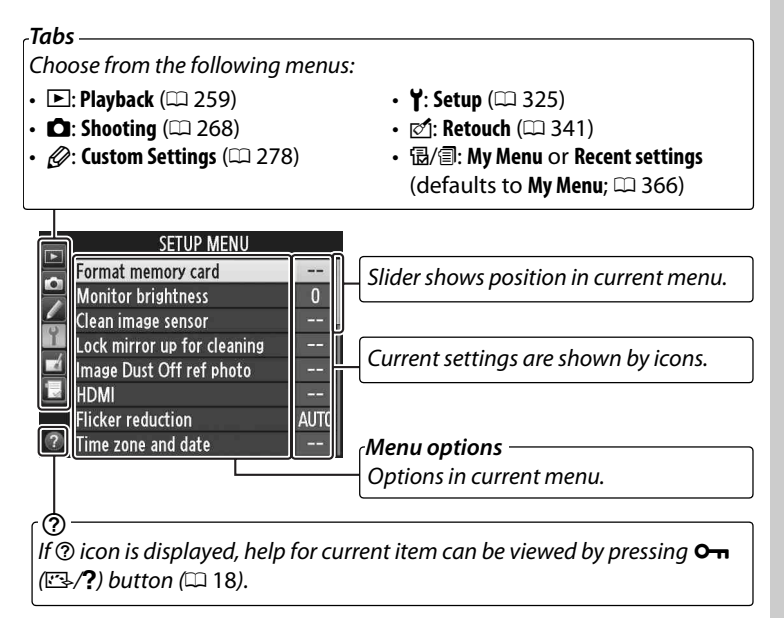

## <span id="page-39-0"></span>**Using Camera Menus**

#### *Menu Controls*

The multi selector and  $\circledast$  button are used to navigate the menus.

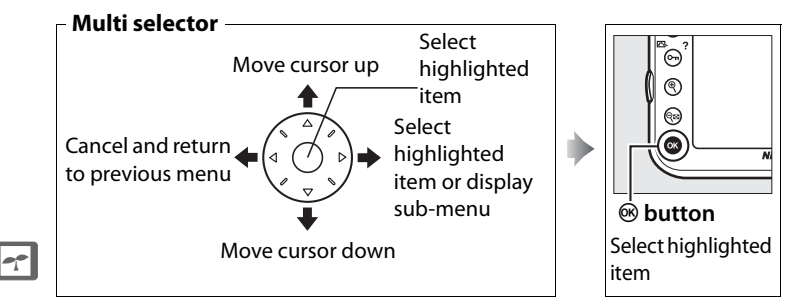

#### *Navigating the Menus*

Follow the steps below to navigate the menus.

## **1 Display the menus.**

Press the MENU button to display the menus.

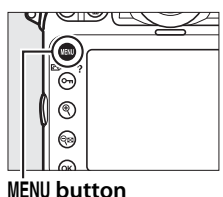

#### **2 Highlight the icon for the current menu.**

Press 4 to highlight the icon for the current menu.

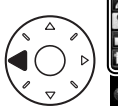

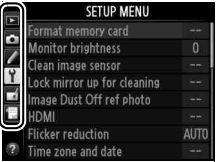

## **3 Select a menu.**

Press  $\triangle$  or  $\nabla$  to select the desired menu.

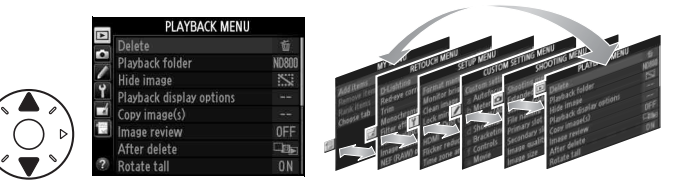

#### **4 Position the cursor in the PLAYBACK MENU selected menu.** Playback folder **Hide image** Playback display options Press  $\blacktriangleright$  to position the cursor Copy image(s) Image review in the selected menu. After delete Rotate tal

**5 Highlight a menu item.**

Press  $\triangle$  or  $\nabla$  to highlight a menu item.

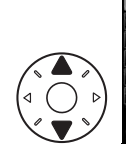

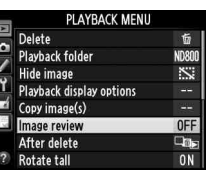

 $\rightarrow$ 

板

 $\mathbb{N}$ 

0FF  $\Box$ 

 $0<sub>N</sub>$ 

## **6 Display options.**

Press  $\blacktriangleright$  to display options for the selected menu item.

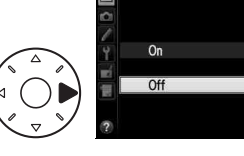

Image review

## **7 Highlight an option.**

Press  $\triangle$  or  $\nabla$  to highlight an option.

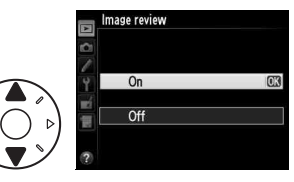

## **8 Select the highlighted item.**

Press  $\circledR$  to select the highlighted item. To exit without making a selection, press the MENU button.

Note the following points:

- Menu items that are displayed in gray are not currently available.
- $\cdot$  While pressing  $\blacktriangleright$  or the center of the multi selector generally has the same effect as pressing  $\otimes$ , there are some cases in which selection can only be made by pressing  $\otimes$ .
- To exit the menus and return to shooting mode, press the shutter-release button halfway  $( \Box 41)$ .

## <span id="page-41-0"></span>**Help**

 $\rightarrow$ 

18

If a  $\odot$  icon is displayed at the bottom left corner of the monitor, help can be displayed by pressing the  $O_{\text{m}}(\mathbb{Z}/2)$  button.

A description of the currently selected option or menu will be displayed while the button is pressed. Press  $\triangle$  or  $\nabla$  to scroll through the display.

L **(**Z**/**Q**) button**

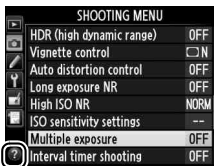

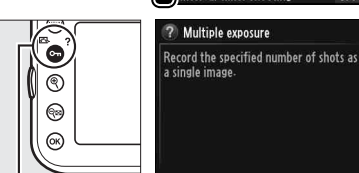

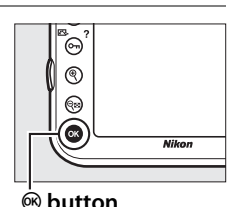

## **First Steps**

## **Charge the Battery**

The camera is powered by an EN-EL15 rechargeable Li-ion battery (supplied). To maximize shooting time, charge the battery in the supplied MH-25 battery charger before use. About 2 hours and 35 minutes are required to fully recharge the battery when no charge remains.

## **1 Connect the AC power cable.**

Connect the power cable. The AC adapter plug should be in the position shown at right; do not rotate.

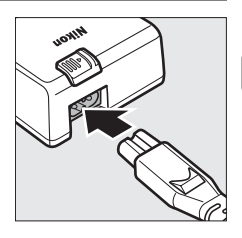

 $\rightarrow$ 

#### **2 Remove the terminal cover.**

Remove the terminal cover from the battery.

## **3 Insert the battery.**

Place the battery in the battery bay as shown in the illustration on the charger.

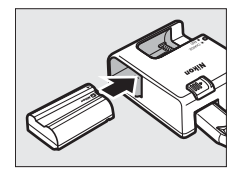

## **4 Plug the charger in.**

The **CHARGE** lamp will blink while the battery charges.

#### **Z** Charging the Battery

Charge the battery indoors at ambient temperatures between 5–35 °C (41–95 °F). The battery will not charge if its temperature is below 0 °C (32 °F) or above 60 °C (140 °F).

#### **Battery Charging charging complete**

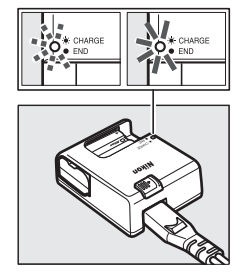

## s **5 Remove the battery when charging is complete.**

Charging is complete when the **CHARGE** lamp stops blinking. Unplug the charger and remove the battery.

#### A **The AC Wall Adapter**

Depending on the country or region of purchase, an AC wall adapter may also be supplied with the charger. To use the adapter, insert it into the charger AC inlet  $(1)$ . Slide the AC wall adapter latch in the direction shown  $(2)$ ) and rotate the adapter 90 $\degree$  to fix it in the position shown  $(3)$ . Reverse these steps to remove the adapter.

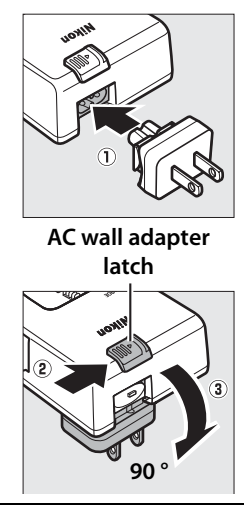

## **Insert the Battery**

#### **1 Turn the camera off.**

#### D **Inserting and Removing Batteries**

Always turn the camera off before inserting or removing batteries.

## **2 Open the battery-chamber cover.**

Unlatch  $\textcircled{(1)}$  and open  $\textcircled{(2)}$  the batterychamber cover.

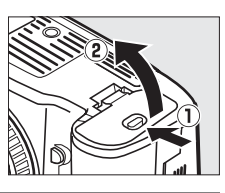

 $\rightarrow$ 

## **3 Insert the battery.**

Insert the battery in the orientation shown  $(1)$ , using the battery to keep the orange battery latch pressed to one side. The latch locks the battery in place when the battery is fully inserted  $(Q)$ .

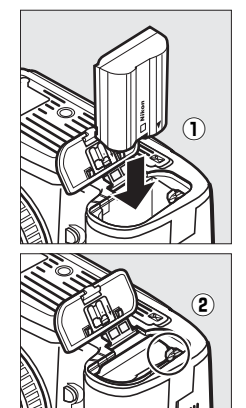

**Battery latch**

#### **4 Close the battery-chamber cover.**

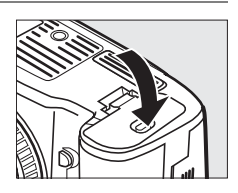

#### A **Removing the Battery**

Turn the camera off and open the batterychamber cover. Press the battery latch in the direction shown by the arrow to release the battery and then remove the battery by hand. Note that the battery may be hot after use; observe due caution when removing the battery. To prevent short-circuits, replace the terminal cover when the battery is not in use.

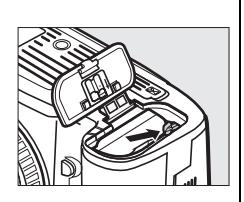

#### D **EN-EL15 Rechargeable Li-ion Batteries**

The supplied EN-EL15 shares information with compatible devices, enabling the camera to show battery charge state in six levels ( $\Box$  37). The **Battery info** option in the setup menu details battery charge, battery life, and the number of pictures taken since the battery was last charged  $($  $\Box$  [332\)](#page-355-0).

#### **Z** The Battery and Charger

Read and follow the warnings and cautions on pages [xiii–](#page-14-0)[xv](#page-16-0) and [401](#page-424-0)–[404](#page-427-0)  of this manual. Do not use the battery at ambient temperatures below 0 °C/32 °F or above 40 °C/104 °F; failure to observe this precaution could damage the battery or impair its performance. Capacity may be reduced and charging times increase at battery temperatures from 0 °C/ 32 °F to 15 °C/59 °F and from 45 °C/113 °F to 60 °C/140 °F.

If the **CHARGE** lamp flickers (i.e., flashes about eight times a second) during charging, confirm that the temperature is in the correct range and then unplug the charger and remove and reinsert the battery. If the problem persists, cease use immediately and take battery and charger to your retailer or a Nikon-authorized service representative.

Do not short the charger terminals; failure to observe this precaution could result in overheating and damage to the charger. Do not move the charger or touch the battery during charging. Failure to observe this precaution could in very rare instances result in the charger showing that charging is complete when the battery is only partially charged. Remove and reinsert the battery to begin charging again. Battery capacity may temporarily drop if the battery is charged at low temperatures or used at a temperature below the temperature at which it was charged. If the battery is charged at a temperature below 5 °C (41 <sup>°</sup>F), the battery life indicator in the **Battery info** ( $\Box$  [332\)](#page-355-0) display may show a temporary decrease.

The battery may be hot immediately after use. Wait for the battery to cool before recharging.

The supplied power cable and AC wall adapter are for use with the MH-25 only. Use the charger with compatible batteries only. Unplug when not in use.

A marked drop in the time a fully charged battery retains its charge when used at room temperature indicates that it requires replacement. Purchase a new EN-EL15 battery.

## **Attach a Lens**

Care should be taken to prevent dust from entering the camera when the lens is removed. The lens generally used in this manual for illustrative purposes is an AF-S NIKKOR 24-120mm f/4G ED VR.

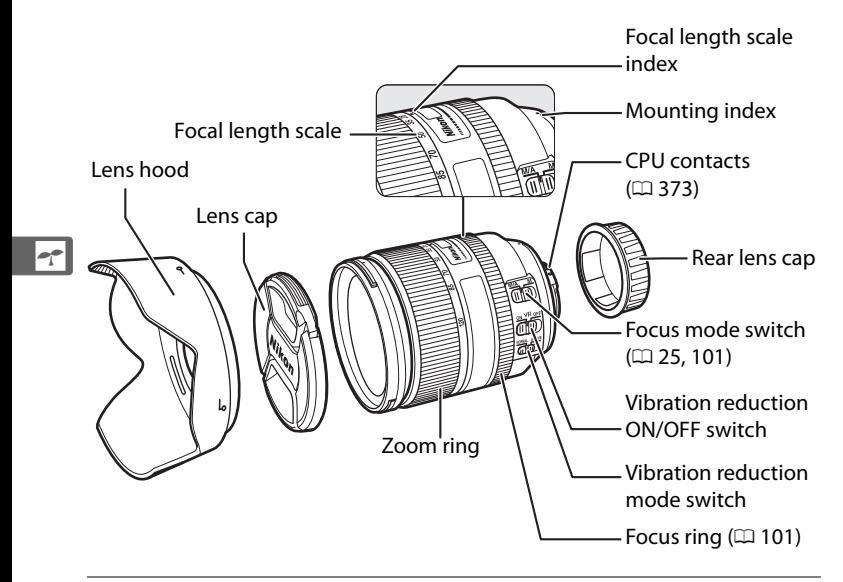

- **1 Turn the camera off.**
- **2 Remove the rear lens cap and the camera body cap.**

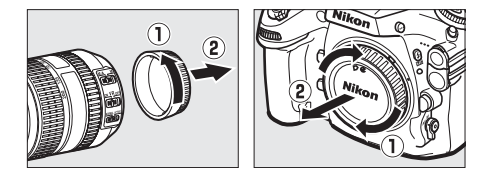

## <span id="page-48-0"></span>**3 Attach the lens.**

Keeping the mounting index on the lens aligned with the mounting index on the camera body, position the lens in the camera's bayonet mount  $(1)$ . Being careful not to press the lens-release button, rotate the lens counter-clockwise until it clicks into place  $(2)$ .

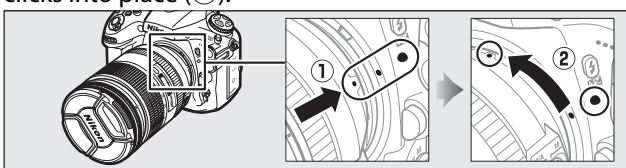

If the lens is equipped with an **A-M** or **M/A-M** mode switch, select **A** (autofocus) or **M/A** (autofocus with manual override).

#### A **Detaching the Lens**

Be sure the camera is off when removing or exchanging lenses. To remove the lens, press and hold the lens release button  $(\widehat{\mathbf{1}})$  while turning the lens clockwise  $(\widehat{z})$ . After removing the lens, replace the lens caps and camera body cap.

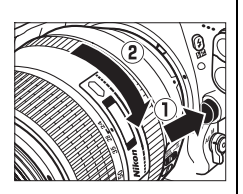

#### D **CPU Lenses with Aperture Rings**

In the case of CPU lenses equipped with an aperture ring  $(1, 373)$  $(1, 373)$  $(1, 373)$ , lock aperture at the minimum setting (highest f-number).

#### A **Image Area**

The DX format image area is automatically selected when a DX lens is attached  $(1/2)$  79).

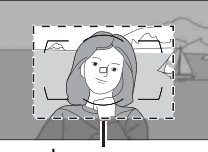

Image area

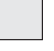

 $\rightarrow$ 

## **Basic Setup**

The language option in the setup menu is automatically highlighted the first time menus are displayed. Choose a language and set the time and date. Note that if the time and date are not set, B will blink in the monitor and the time and date recorded with photographs will be incorrect.

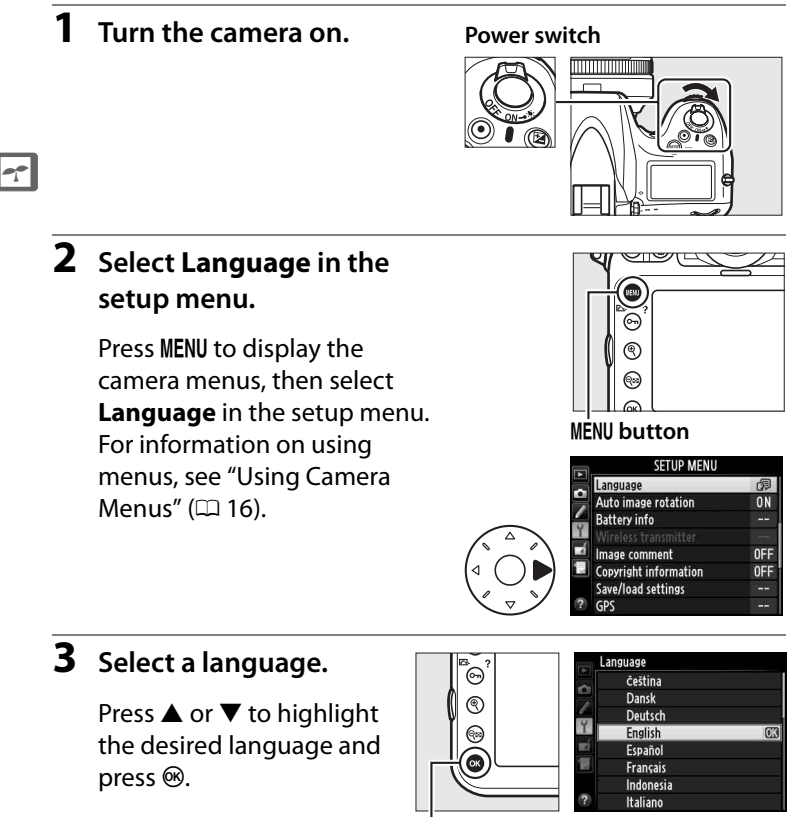

J **button**

## **4 Select Time zone and date.**

Select **Time zone and date** and press  $\blacktriangleright$ .

## **5 Set time zone.**

Select **Time zone** and press  $\blacktriangleright$ . Press  $\blacktriangleleft$  or  $\blacktriangleright$  to highlight the local time zone (the **UTC** field shows the difference between the selected time zone and Coordinated Universal Time, or UTC, in hours) and press  $\circledast$ .

#### **6 Turn daylight saving time on or off.**

Select **Daylight saving time** and press  $\blacktriangleright$ . Daylight saving time is off by default; if daylight

saving time is in effect in the local time zone, press  $\triangle$  to highlight **On** and press  $\circledast$ .

## **7 Set the date and time.**

Select **Date and time** and press  $\blacktriangleright$ . Press  $\blacktriangleleft$  or  $\blacktriangleright$  to select an item,  $\blacktriangle$  or  $\nabla$  to change. Press  $\otimes$  when the clock is set to the current date and time.

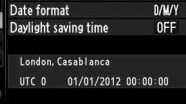

 $\rightarrow$ 

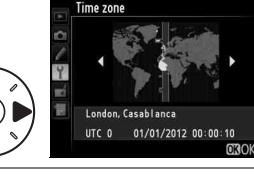

 $On$ Off

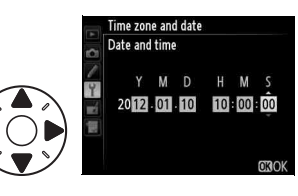

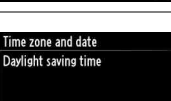

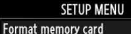

 $\overline{0}$ 

**Monitor brightness** 

Clean image sensor Lock mirror up for cleaning Image Dust Off ref photo **HDM Flicker reduction** Time zone and date Time zone and date Time zone Date and time

## **8 Set date format.**

Select **Date format** and press  $\blacktriangleright$ . Press  $\blacktriangle$  or  $\nabla$  to choose the order in which the year, month, and day will be displayed and press  $\circledast$ .

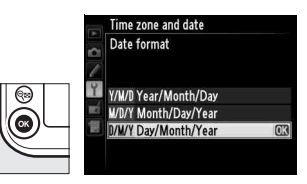

## **9 Exit to shooting mode.**

Press the shutter-release button halfway to exit to shooting mode.

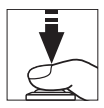

#### A **The Clock Battery**

 $\rightarrow$ 

The camera clock is powered by an independent, rechargeable power source, which is charged as necessary when the main battery is installed or the camera is powered by an optional EP-5B power connector and EH-5b AC adapter ( $\Box$  [387](#page-410-0)). Two days of charging will power the clock for about three months. If the was icon flashes in the control panel, the clock battery is exhausted and the clock has been reset. Set the clock to the correct time and date.

#### A **The Camera Clock**

The camera clock is less accurate than most watches and household clocks. Check the clock regularly against more accurate time pieces and reset as necessary.

#### A **GPS Units (**0 **[215\)](#page-238-0)**

If a GPS unit is connected, the camera clock will be set to the time and date provided by the GPS unit  $(1/218)$  $(1/218)$  $(1/218)$ .

## **Insert a Memory Card**

Pictures are stored on memory cards (available separately;  $\Box$  [434](#page-457-0)). The camera is equipped with two card slots, one for SD and the other for Type I CompactFlash cards. Type II cards and microdrives can not be used.

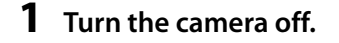

**Power switch**

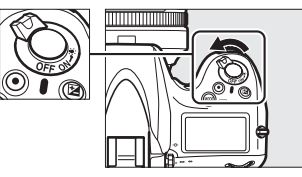

 $\rightarrow$ 

#### D **Inserting and Removing Memory Cards**

Always turn the camera off before inserting or removing memory cards.

## **2 Open the card slot cover.**

Slide the card slot cover out  $(\widehat{\mathbb{1}})$  and open the card slot  $(\hat{2})$ .

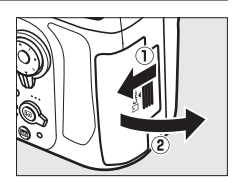

## **3 Insert the memory card.**

**SD memory cards**: Holding the card as shown, slide it into the SD card slot until it clicks into place. The green access lamp will light briefly.

**CompactFlash memory cards**: Insert the card into the CompactFlash card slot with the front label toward the monitor  $(1)$ . When the memory card is fully inserted, the eject button will pop up  $(\mathbf{Q})$  and the green access lamp will light briefly.

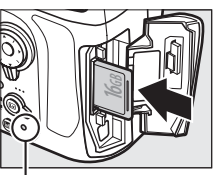

**Access lamp** 

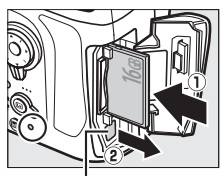

**Eject button** 

#### **M** Inserting Memory Cards

Insert the memory card terminals first. Inserting the card upside down or backwards could damage the camera or the card. Check to be sure that the card is in the correct orientation.

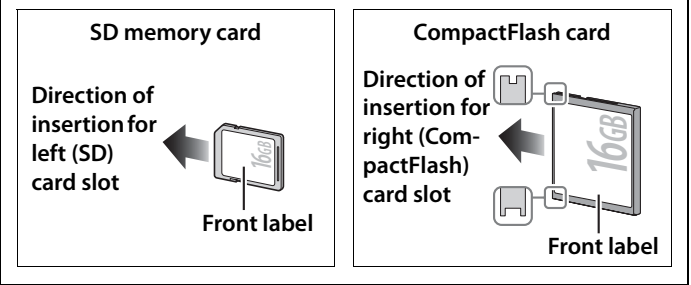

#### **4 Close the card slot cover.**

If this is the first time the memory card will be used after being used or formatted in another device, format the card as described on page [32](#page-55-0).

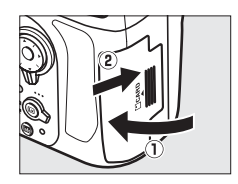

#### **Memory Card Icons**

The memory cards currently inserted in the camera are indicated as shown (the example at right shows the icons displayed when both an SD and a CompactFlash card are inserted). If the memory card is full or an error has occurred, the icon for the affected card will blink  $( \Box 419)$  $( \Box 419)$ .

#### A **Using Two Memory Cards**

See page [89](#page-112-0) for information on choosing the roles played by each card when two cards are inserted in the camera.

#### $\lceil$ tı] AE-S **CERTIS NORM WB** A **Control panel**  $\Box N$

125

**Information display**

#### A **Removing Memory Cards**

After confirming that the access lamp is off, turn the camera off and open the memory card slot cover.

**SD memory cards:** Press the card in to eject it  $(\mathbf{I})$ . The memory card can then be removed by hand.

**CompactFlash memory cards**: Press the eject button  $(1)$  to partially eject the card  $(2)$ . The memory card can then be removed by hand. Do not push on the memory card while pressing the eject button. Failure to observe this precaution could damage the camera or memory card.

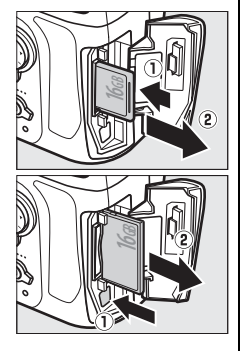

## <span id="page-55-0"></span>**Format the Memory Card**

Memory cards must be formatted before first use or after being used or formatted in other devices.

#### **D** Formatting Memory Cards

Formatting memory cards permanently deletes any data they may contain. Be sure to copy any photographs and other data you wish to keep to a computer before proceeding  $(12 239)$  $(12 239)$  $(12 239)$ .

#### **1 Turn the camera on.**

 $\rightarrow$ 

#### **2 Press the MODE** ( $\frac{1}{2}$ **)** and  $\overline{w}$ **(**Q**) buttons.**

 $H$ old the MODE ( $FQ$  and  $\overline{m}$  ( $FQ$  $\overline{m}$ ) buttons down simultaneously until a blinking  $F_a$  (format) appears in the shutter-speed displays in the control panel and viewfinder. If two memory cards are inserted, the card to be formatted is shown by a flashing icon. By default, the primary card slot  $(D 89)$  will be selected; you can choose the secondary slot by rotating the main

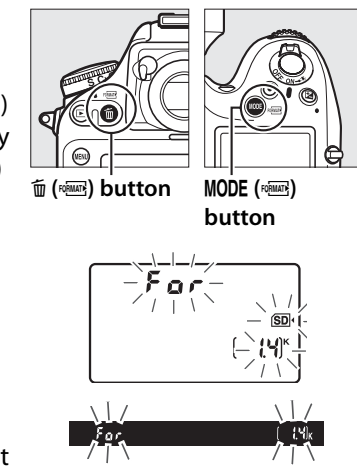

command dial. To exit without formatting the memory card, wait until  $F_{\alpha}$  stops blinking (about six seconds) or press any button other than the MODE ( $\overline{R}$  and  $\overline{m}$  ( $\overline{R}$  ( $\overline{R}$  buttons.

## **3 Press the** I **(**Q**) and** O **(**Q**) buttons again.**

Press the MODE ( $\sqrt{Q}$ ) and  $\tilde{Q}$  ( $\sqrt{Q}$ ) buttons together a second time while  $F \circ F$  is blinking to format the memory card. Do not remove the memory card or remove or disconnect the power source during formatting.

When formatting is complete, the control panel and viewfinder will show the number of photographs that can be recorded at current settings.

#### **Z** Memory Cards

- Memory cards may be hot after use. Observe due caution when removing memory cards from the camera.
- Turn the power off before inserting or removing memory cards. Do not remove memory cards from the camera, turn the camera off, or remove or disconnect the power source during formatting or while data are being recorded, deleted, or copied to a computer. Failure to observe these precautions could result in loss of data or in damage to the camera or card.
- Do not touch the card terminals with your fingers or metal objects.
- Do not bend, drop, or subject to strong physical shocks.
- Do not apply force to the card casing. Failure to observe this precaution could damage the card.
- Do not expose to water, high levels of humidity, or direct sunlight.
- Do not format memory cards in a computer.

#### A **The Write Protect Switch**

SD memory cards are equipped with a write protect switch to prevent accidental loss of data. When this switch is in the "lock" position, the memory card can not be formatted and photos

can not be deleted or recorded (a warning will be displayed in the monitor if you attempt to release the shutter). To unlock the memory card, slide the switch to the "write" position.

#### A **No Memory Card**

If no memory card is inserted, the control panel and viewfinder will show  $[-E]$ . If the camera is turned off with a charged EN-EL15 battery and no memory card inserted,  $[-E]$ will be displayed in the control panel.

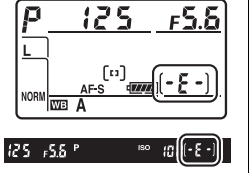

#### A **See Also**

See page [326](#page-349-0) for information on formatting memory cards using the **Format memory card** option in the setup menu.

 $\Upsilon$ 

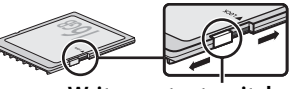

**Write-protect switch**

## **Adjust Viewfinder Focus**

The camera is equipped with diopter adjustment to accommodate individual differences in vision. Check that the display in the viewfinder is in focus before shooting.

### **1 Turn the camera on.**

Remove the lens cap and turn the camera on.

**2 Lift the diopter adjustment control**  $(1)$ .

## **3 Focus the viewfinder.**

Rotate the diopter adjustment control  $(2)$  until the viewfinder display, focus points, and AF area brackets are in sharp focus. When operating the control with your eye to the viewfinder, be careful not to put your fingers or fingernails in your eye.

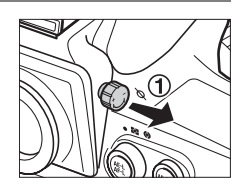

 $\rightarrow$ 

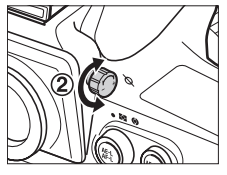

**AF area brackets**

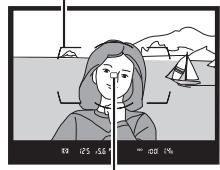

**Focus point**

#### **4 Replace the diopter adjustment control.**

Push the diopter adjustment control back in  $(3)$ .

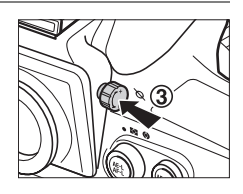

#### A **Adjusting Viewfinder Focus**

If you are unable to focus the viewfinder as described above, select single-servo autofocus (AF-S;  $\Box$  91), single-point AF ( $\Box$  93), and the center focus point ( $\Box$ ) 96), and then frame a high-contrast subject in the center focus point and press the shutter-release button halfway to focus the camera. With the camera in focus, use the diopter adjustment control to bring the subject into clear focus in the viewfinder. If necessary, viewfinder focus can be further adjusted using optional corrective lenses ( $\Box$  [388](#page-411-0)).

#### A **Diopter-Adjustment Viewfinder Lenses**

Corrective lenses (available separately;  $\Box$  [388](#page-411-0)) can be used to further adjust viewfinder diopter. Before attaching a diopter-adjustment viewfinder lens, remove the DK-17 viewfinder eyepiece by closing the viewfinder shutter to release the eyepiece lock  $(1)$  and then unscrewing the eyepiece as shown at right  $(\circled{2})$ .

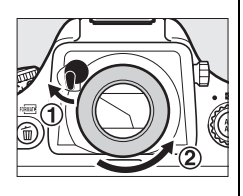

# **Basic Photography and Playback**

## **Turn the Camera On**

Before taking photographs, turn the camera on and check the battery level and number of exposures remaining as described below.

**Power switch**

## **1 Turn the camera on.**

Turn the camera on. The control panel will turn on and the display in the viewfinder will light.

## <span id="page-60-0"></span>**2 Check the battery level.**

Check the battery level in the control panel or viewfinder.

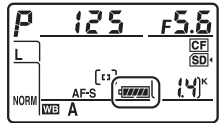

 $\rightarrow$ 

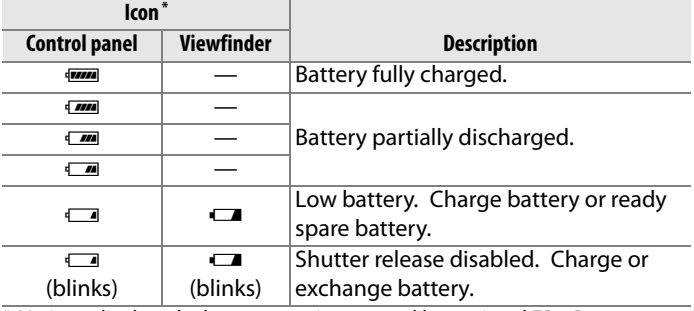

\* No icon displayed when camera is powered by optional EP-5B power connector and EH-5b AC adapter.

## **3 Check the number of exposures remaining.**

The control panel and viewfinder show the number of photographs that can be taken at current settings (values over 1,000 are rounded down to the nearest hundred; e.g., values between 1,400 and 1,499 are shown as 1.4 K). If two memory cards are inserted, the displays show the space available on the card in the primary slot ( $\Box$  89). When the number of exposures remaining reaches  $\mathbf{g}$ , the number will flash,  $F u L L$  or  $F u L$  will blink in the shutter-speed displays, and the icon for the affected card will blink. Insert another memory card or delete some photos  $(12 234)$  $(12 234)$ .

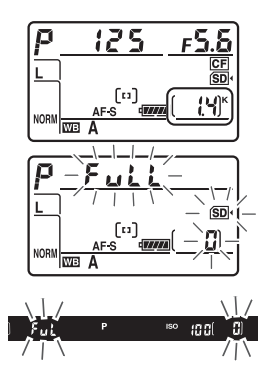

## **Ready the Camera**

When framing photographs in the viewfinder, hold the handgrip in your right hand and cradle the camera body or lens with your left. Keep your elbows propped lightly against your torso for support and place one foot half a pace ahead of the other to keep your upper body stable. When framing photographs in portrait (tall) orientation, hold the camera as shown in the bottom of the three illustrations at right.

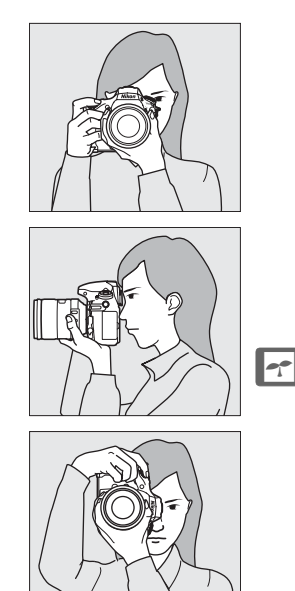

## **Focus and Shoot**

#### **1 Press the shutterrelease button**  halfway  $($  $\Box$  [41\)](#page-64-0).

At default settings, the camera will focus on the subject in the center focus point. Frame a photo in the viewfinder with the main subject positioned in the center focus point and press

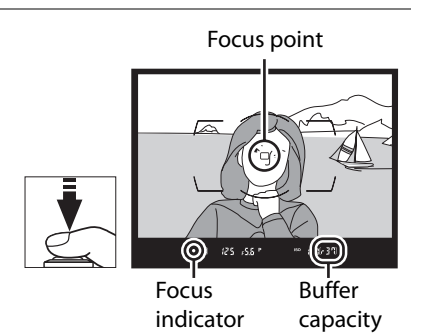

the shutter-release button halfway. If the subject is poorly lit, the AF-assist illuminator may light.

#### **2 Check indicators in the viewfinder.**

When the focus operation is complete, the in-focus indicator  $\left( \bullet \right)$  will appear in the viewfinder.

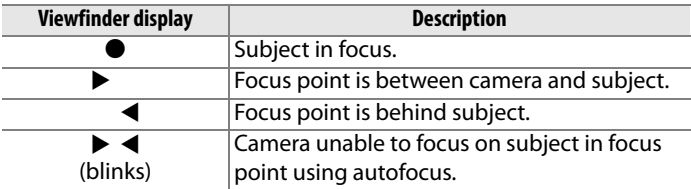

While the shutter-release button is pressed halfway, focus will lock and the number of exposures that can be stored in the memory buffer (" $\mathbf{r}$ ";  $\Box$  [105](#page-128-0)) will be shown in the viewfinder display.

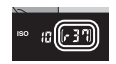

For information on what to do if the camera is unable to focus using autofocus, see "Getting Good Results with Autofocus"  $(D = 100)$  $(D = 100)$  $(D = 100)$ .

## **3 Shoot.**

Smoothly press the shutterrelease-button the rest of the way down to release the shutter and record the photograph. While the photograph is being recorded to the memory card,

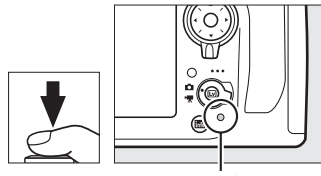

Access lamp

 $\rightarrow$ 

the access lamp will light. Do not eject the memory card or remove or disconnect the power source until the lamp has gone out and recording is complete.

#### <span id="page-64-0"></span>A **The Shutter-Release Button**

The camera has a two-stage shutter-release button. The camera focuses when the shutter-release button is pressed halfway. To take the photograph, press the shutter-release button the rest of the way down.

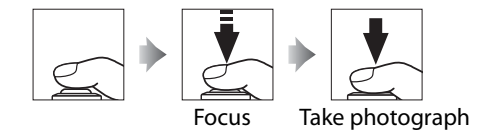

#### A **Auto Meter Off**

The shutter speed and aperture displays in the control panel and viewfinder will turn off if no operations are performed for about six seconds, reducing the drain on the battery. Press the shutter-release button halfway to reactivate the display in the viewfinder  $(1/2, 41)$ .

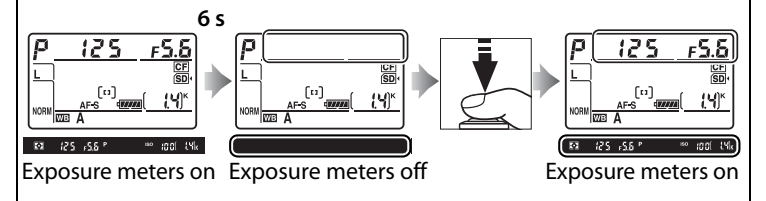

The length of time before the exposure meters turn off automatically can be adjusted using Custom Setting c2 (**Auto meter-off delay**, CD [291\)](#page-314-0).

#### A **The Multi Selector**

The multi selector can be used to select the focus point while the exposure meters are on  $(D 96)$ .

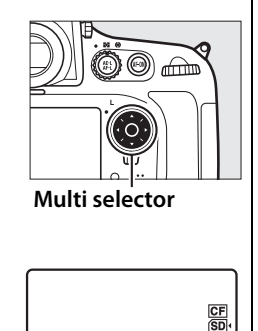

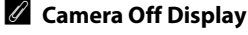

If the camera is turned off with a battery and memory card inserted, the memory card icon and number of exposures remaining will be displayed (some memory cards may in rare cases only display this information when the camera is on).

**Control panel**

 $\mathcal{U}^*$ 

## **Viewing Photographs**

## **Press the ► button.**

A photograph will be displayed in the monitor. The memory card containing the picture currently displayed is shown by an icon.

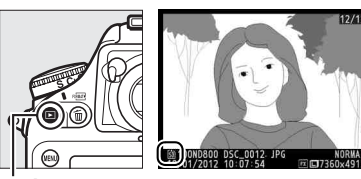

**button** 

## **2 View additional pictures.**

Additional pictures can be displayed by pressing  $\blacktriangleleft$  or  $\blacktriangleright$ . To view additional information on the current photograph, press  $\triangle$  and  $\nabla$  ( $\Box$  [222\)](#page-245-0).

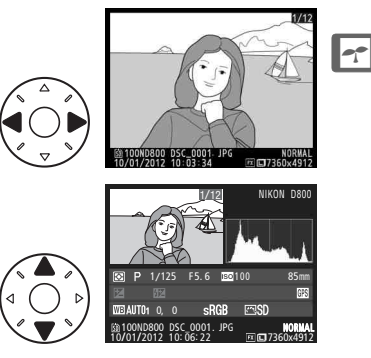

To end playback and return to shooting mode, press the shutter-release button halfway.

#### A **Image Review**

When **On** is selected for **Image review** in the playback menu ( $\Box$  [265](#page-288-0)), photographs are automatically displayed in the monitor after shooting.

#### A **See Also**

See page [221](#page-244-0) for information on choosing a memory card slot.

## **Deleting Unwanted Photographs**

Unwanted photographs can be deleted by pressing the  $\tilde{p}$  ( $\tilde{q}$ ) button. Note that photographs can not be recovered once deleted.

#### **1 Display the photograph.**

Display the photograph you wish to delete as described in "Viewing Photographs" on the previous page. The location of the current image is shown by

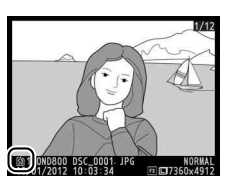

an icon at the bottom left corner of the display.

#### **2 Delete the photograph.**

 $\rightarrow$ 

 $P$ ress the  $\tilde{m}$  ( $Q$ ) button. A confirmation dialog will be displayed; press the 面 ( button again to delete the image and return to playback. To exit without deleting the picture, press  $\boxed{\blacktriangleright}$ .

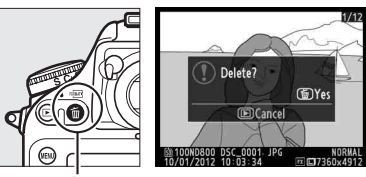

O **(**Q**) button**

#### A **Delete**

To delete multiple images or to select the memory card from which images will be deleted, use the **Delete** option in the playback menu  $(D 236)$  $(D 236)$  $(D 236)$ .

# **Live View Photography**

Follow the steps below to take photographs in live view.

#### **1 Rotate the live view selector to <b>C (live view photography).**

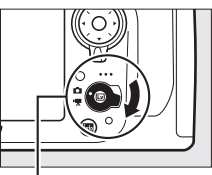

**Live view selector**

 $\square v$ 

#### **2** Press the  $\omega$  button.

The mirror will be raised and the view through the lens will be displayed in the camera monitor. The subject will no longer be visible in the viewfinder.

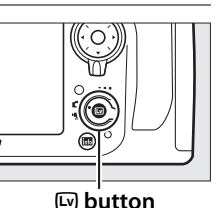

#### **3 Position the focus point.**

Position the focus point over your subject as described on page [48](#page-71-0).

45 PDF compression, OCR, web optimization using a watermarked evaluation copy of CVISION PDFCom

## **4 Focus.**

Press the shutter-release button halfway or press the AF-ON button to focus.

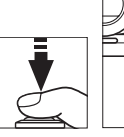

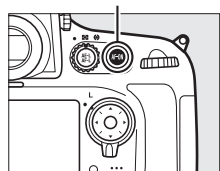

A **AE-L/AF-L button**

**AF-ON button** 

The focus point will blink green while the camera focuses. If the camera is able to focus, the focus point will be displayed in green; if the camera is unable to focus, the focus point will blink red (note that pictures can be taken even when the focus point blinks red; check focus in the

monitor before shooting). Exposure can be locked by pressing the H<sub>a</sub> **AE-L/AF-L** button (□ [128](#page-151-0)); focus locks while the shutterrelease button is pressed halfway.

#### A **Exposure Preview**

During live view photography, you can press  $\circledast$  to preview the effects of shutter speed, aperture, and ISO sensitivity on exposure. Exposure can be adjusted by  $\pm$ 5 EV ( $\Box$  [130](#page-153-0)), although only values between –3 and +3 EV are reflected in the preview display. Note that the preview may

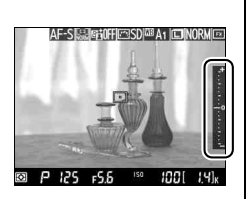

not accurately reflect the final results when flash lighting is used, Active D-Lighting ( $\Box$  [174\)](#page-197-0), High Dynamic Range (HDR;  $\Box$  [176\)](#page-199-0), or bracketing is in effect, **A** (auto) is selected for the Picture Control **Contrast** parameter ( $\Box$  [166](#page-189-0)), or x  $25a$  is selected for shutter speed. If the subject is very bright or very dark, the exposure indicators will flash to warn that the preview may not accurately reflect exposure. Exposure preview is not available when  $b \cup b$  is selected for shutter speed.

## **5 Take the picture.**

Press the shutter-release button the rest of the way down to shoot. The monitor will turn off.

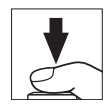

**6 Exit live view mode.**

Press the  $\overline{w}$  button to exit live view mode.

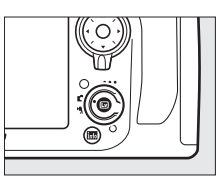

#### **Z** Using Autofocus in Live View

Use an AF-S lens. The desired results may not be achieved with other lenses or teleconverters. Note that in live view, autofocus is slower and the monitor may brighten or darken while the camera focuses. The focus point may sometimes be displayed in green when the camera is unable to focus. The camera may be unable to focus in the following situations:

- The subject contains lines parallel to the long edge of the frame
- The subject lacks contrast
- The subject in the focus point contains areas of sharply contrasting brightness, or includes spot lighting or a neon sign or other light source that changes in brightness
- Flicker or banding appears under fluorescent, mercury-vapor, sodium-vapor, or similar lighting
- A cross (star) filter or other special filter is used
- The subject appears smaller than the focus point
- The subject is dominated by regular geometric patterns (e.g., blinds or a row of windows in a skyscraper)
- The subject is moving

 $\boxed{\text{Lv}}$ 

## <span id="page-71-0"></span>**Focusing in Live View**

To focus using autofocus, rotate the focusmode selector to **AF** and follow the steps below to choose autofocus and AF-area modes. For information on focusing manually, see page [55.](#page-78-0)

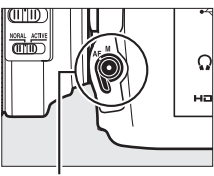

**Focus-mode selector**

#### ❚❚ *Choosing a Focus Mode*

The following autofocus modes are available in live view:

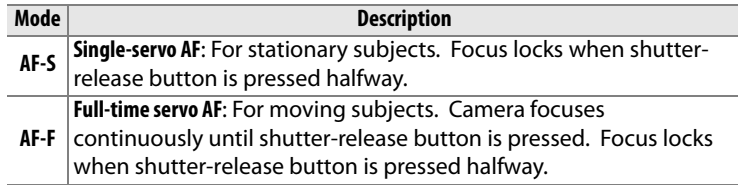

To choose an autofocus mode, press the AF-mode button and rotate the main command dial until the desired mode is displayed in the monitor.

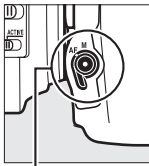

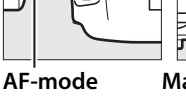

**button**

**Main command dial**

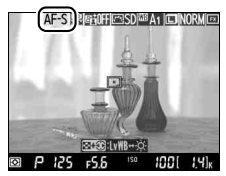

**Monitor**
#### <span id="page-72-1"></span><span id="page-72-0"></span>*Choosing an AF-Area Mode*

The following AF-area modes can be selected in live view:

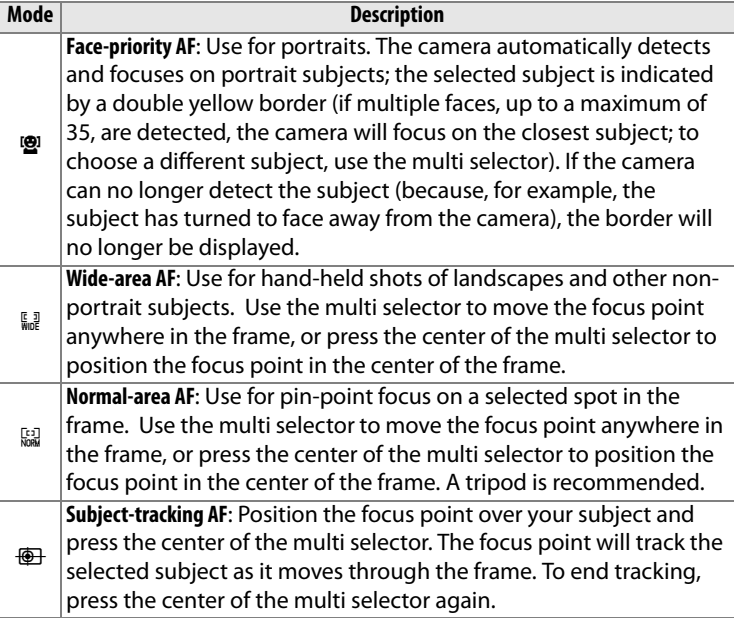

To choose an AF-area mode, press the AF-mode button and rotate the sub-command dial until the desired mode is displayed in the monitor.

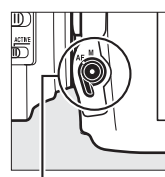

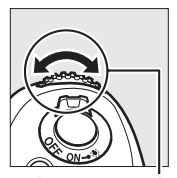

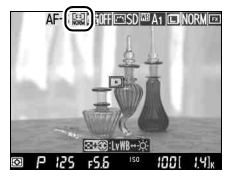

**Monitor**

**AF-mode button**

**Sub-command dial**

#### $\boxed{\mathbb{E}}$

#### **Z** Subject Tracking

The camera may be unable to track subjects if they move quickly, leave the frame or are obscured by other objects, change visibly in size, color, or brightness, or are too small, too large, too bright, too dark, or similar in color or brightness to the background.

## <span id="page-74-1"></span>**The Live View Display: Live View Photography**

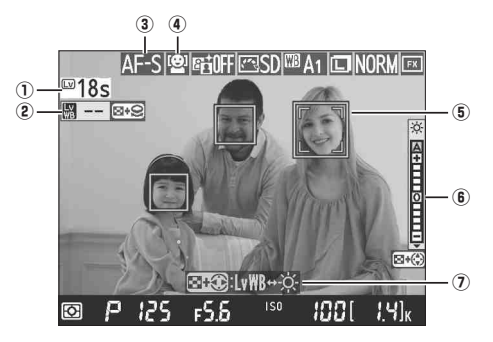

<span id="page-74-0"></span>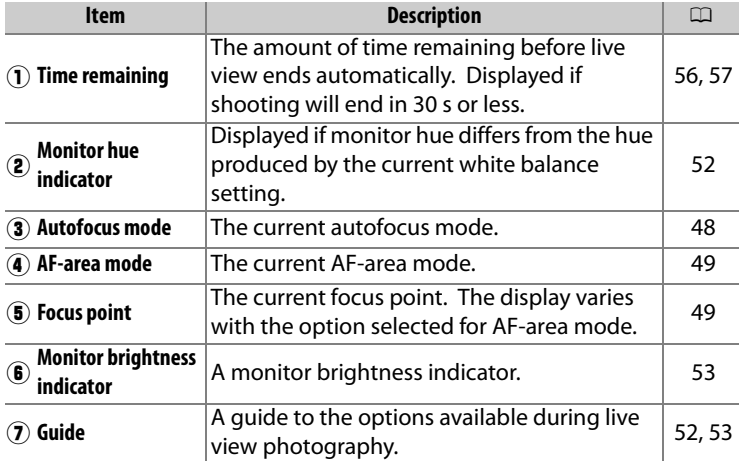

#### *Adjusting Monitor Hue*

If flash lighting is used with **Flash** or **Preset manual** white balance  $(D)$  [145](#page-168-0)), the colors in the monitor may differ from those in the final photograph. Monitor hue can be adjusted to reduce the effects of ambient lighting on the display in the monitor during live view photography, for example when using a flash.

#### <span id="page-75-0"></span>**1 Highlight the monitor hue indicator.**

Press and hold  $\mathbb{R}^2$  and press  $\blacktriangleleft$  or  $\blacktriangleright$ to highlight the monitor hue indicator at the left side of the display.

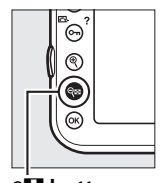

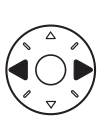

W **button**

## <span id="page-75-1"></span>**2 Adjust monitor hue.**

Keeping the  $\mathbb{R}$  button pressed, rotate the main command dial to adjust

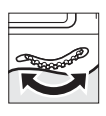

monitor hue (select **--** to preview the hue of the final photograph in the monitor; if another option is selected, the hue seen in the monitor during live view photography will differ from that seen in the final image). Monitor hue is reset when the camera is turned off.

#### A **Recalling Monitor Hue**

To restore the most recently selected hue when starting live view, hold the WB button while pressing  $\square$ .

#### A **Choosing a Picture Control**

Pressing  $O_{\text{m}}$  ( $\mathbb{Z}/?$ ) during live view displays a list of Picture Controls. Highlight the desired Picture Control and press  $\blacktriangleright$  to adjust Picture Control settings  $(D = 163)$  $(D = 163)$  $(D = 163)$ .

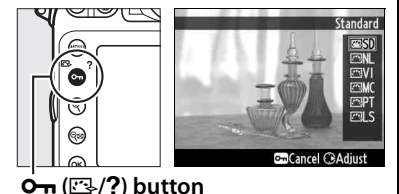

52 using a watermarked evaluation copy of CVISION PDFCompres

#### <span id="page-76-2"></span><span id="page-76-1"></span>*Adjusting Monitor Brightness*

Monitor brightness can be adjusted as described below. Note that brightness adjustment is not available during exposure preview.

#### <span id="page-76-0"></span>**1 Highlight the monitor brightness indicator.**

Press and hold  $\mathbb{R}^2$  and press  $\blacktriangleleft$  or  $\blacktriangleright$ to highlight the monitor brightness indicator at the right side of the display.

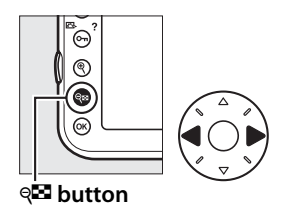

## **2 Adjust monitor brightness.**

Keeping the  $\mathbb{R}^2$  button pressed, press  $\triangle$  or  $\nabla$  to adjust monitor brightness

(note that monitor brightness has no effect on photographs taken with the camera). If **A** (auto) is selected and the monitor is on, the camera will automatically adjust brightness in response to ambient lighting conditions as measured by the ambient brightness sensor  $( \square 5)$ .

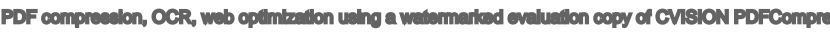

 $\boxed{\underline{L}v}$ 

## **The Information Display: Live View Photography**

To hide or display indicators in the monitor during live view photography, press the **R** button.

Virtual horizon (0 [337](#page-360-0)) Information on Information off AF-SIM GHOFF 250 REAT INDRA 125  $555$ 1001  $141$ P 125 -58 li. ъ Histogram Framing (exposure guides preview only;  $\Box$  46) 125  $F5.5$ 

 $\boxed{\omega}$ 

54 [PDF compression, OCR, web optimization using a watermarked evaluation copy of CVISION PDFCompressor](http://www.cvisiontech.com/)

## <span id="page-78-0"></span>**Manual Focus**

To focus in manual focus mode  $( \Box 101)$  $( \Box 101)$  $( \Box 101)$ , rotate the lens focus ring until the subject is in focus.

To magnify the view in the monitor up to about 23  $\times$  for precise focus, press the  $\mathcal{R}$ button. While the view through the lens is zoomed in, a navigation window will appear in a gray frame at the bottom right corner of the display. Use the multi selector to scroll to areas of the frame not visible in the monitor (available only if wide- or normalarea AF is selected for AF-area mode), or press  $\mathbb{R}$  to zoom out.

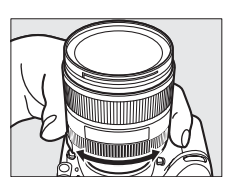

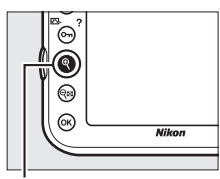

X **button**

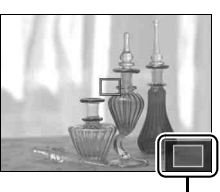

 $\boxed{\underline{L}v}$ 

**Navigation window**

#### A **Non-CPU Lenses**

When using non-CPU lenses, be sure to enter the focal length and maximum aperture using the **Non-CPU lens data** option in the setup menu ( $\Box$  [212\)](#page-235-0). Non-CPU lenses can be used only in exposure modes  $\bm{R}$ and  $\mathsf{M}$  ( $\Box$  [117\)](#page-140-0); aperture can be adjusted using the lens aperture ring.

#### A **Exposure**

Depending on the scene, exposure may differ from that which would be obtained when live view is not used. Metering in live view is adjusted to suit the live view display, producing photographs with exposure close to what is seen in the monitor.

#### <span id="page-79-0"></span>**Z** Shooting in Live View Mode

To prevent light entering via the viewfinder from interfering with exposure, close the viewfinder eyepiece shutter ( $\Box$  [106](#page-129-0)).

Although they will not appear in the final picture, flicker, banding, or distortion may be visible in the monitor under fluorescent, mercury vapor, or sodium lamps or if the camera is panned horizontally or an object moves at high speed through frame (flicker and banding can be reduced using **Flicker reduction**;  $\Box$  [329](#page-352-0)). Bright light sources may leave after-images in the monitor when the camera is panned. Bright spots may also appear. When shooting in live view mode, avoid pointing the camera at the sun or other strong light sources. Failure to observe this precaution could result in damage to the camera's internal circuitry.

Live view ends automatically if the lens is removed.

Live view may end automatically to prevent damage to the camera's internal circuits; exit live view when the camera is not in use. Note that the temperature of the camera's internal circuits may rise and noise (bright spots, randomly-spaced bright pixels, or fog) may be displayed in the following instances (the camera may also become noticeably warm, but this does not indicate a malfunction):

- The ambient temperature is high
- The camera has been used for extended periods in live view or to record movies
- The camera has been used in continuous release mode for extended periods

If live view does not start when you press the  $\boxdot$  button, wait for the internal circuits to cool and then try again.

Movie recording is not available during live view photography. Select movie live view ( $\Box$  59) to shoot movies.

 $\overline{\Xi}$ 

#### <span id="page-80-0"></span>**Z** The Count Down Display

A count down will be displayed 30 s before live view ends automatically  $(1.51)$ ; the timer turns red if live view is about to end to protect the internal circuits or, if an option other than **No limit** is selected for Custom Setting c4—**Monitor off delay**:  $\Box$  [292—](#page-315-0)5 s before the monitor is due to turn off automatically). Depending on shooting conditions, the timer may appear immediately when live view is selected. Note that although the count down does not appear during playback, live view will still end automatically when the timer expires.

#### <span id="page-80-1"></span>A **HDMI**

If the camera is attached to an HDMI video device during live view photography, the camera monitor will remain on and the video device will display the view through the lens as shown at right. Press the **R** button to turn the histogram display on and off during exposure preview ( $\Box$  46).

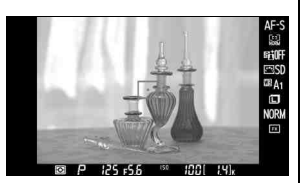

 $\boxed{\underline{L}v}$ 

#### A **See Also**

For information on choosing the role played by the center of the multi selector, see Custom Setting f2 (**Multi selector center button**,  $\Box$  [309](#page-332-0)).  $\boxed{\omega}$ 

# <span id="page-82-2"></span><span id="page-82-0"></span>**Movie Live View**

Movies can be recorded in live view.

#### **1 Rotate the live view selector to** <sup>1</sup> **(movie live view).**

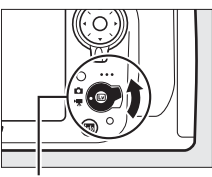

**Live view selector**

#### **2** Press the  $\overline{w}$  button.

The mirror will be raised and the view through the lens will be displayed in the camera monitor, modified for the effects of exposure. The subject will no longer be visible in the viewfinder.

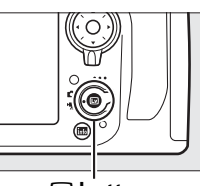

a **button**

#### <span id="page-82-1"></span>**Z** The **图** Icon

A  $\mathbb{R}$  icon ( $\Box$  64) indicates that movies can not be recorded.

#### A **Before Recording**

Before recording, choose a color space  $(1/2)$  [274\)](#page-297-0) and Picture Control  $($  $\Box$  [163\)](#page-186-0). White balance can be set at any time by pressing the **WB** button and rotating the main command dial ( $\Box$  [145\)](#page-168-1).

## **3 Choose a focus mode.**

Choose a focus mode as described in ["Choosing a Focus Mode"](#page-71-1) ( $\Box$  48).

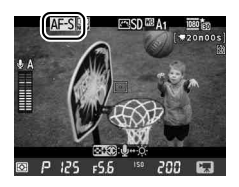

#### **4 Choose an AF-area mode.**

Choose an AF-Area mode as described in "[Choosing an AF-Area Mode"](#page-72-1) ( $\Box$  49).

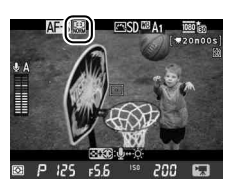

## **5 Focus.**

Frame the opening shot and focus as described in Steps 3 and [4](#page-69-1) on pages [45–](#page-68-0) [46](#page-69-1) (for more information on focusing in movie live view, see page [47\)](#page-70-0). Note that the number of subjects that can be detected in face-priority AF drops in movie live view.

## **AF-ON button**

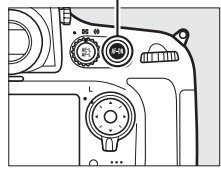

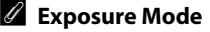

The following settings can be adjusted in movie live view:

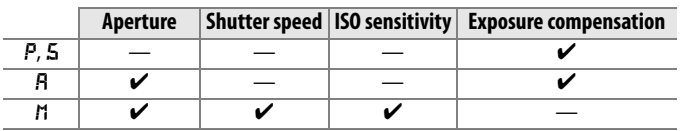

In exposure mode  $\eta$ , ISO sensitivity can be set to values between 100 and Hi 2.0 and shutter speed to values between  $1/z<sub>5</sub>$  s and  $1/z<sub>0</sub>$  sous ithe slowest available shutter speed varies with the frame rate;  $\Box$  7[0](#page-93-0)). In other exposure modes, shutter speed and ISO sensitivity are adjusted automatically. If the subject is over- or under-exposed in mode  $P$  or  $S$ , end live view and start movie live view again or select exposure  $\beta$  and adjust aperture.

## **6 Start recording.**

<span id="page-84-0"></span>Press the movie-record button to start recording. A recording indicator and the time available are displayed in the monitor. Exposure is set using matrix metering and can be locked by pressing the 點 **AE-L/AF-L** button (□ [128\)](#page-151-0) or altered by up to ±3 EV using exposure compensation ( $\Box$  [130\)](#page-153-0). In autofocus mode, the camera can be refocused by pressing the AF-ON button.

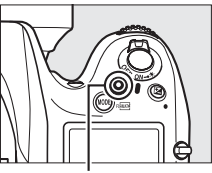

**Movie-record button**

**Recording indicator**

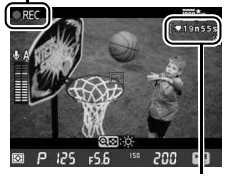

**Time remaining**

#### A **Audio**

The camera can record both video and sound; do not cover the microphone on the front of the camera during movie recording. Note that the built-in microphone may record sounds made by the lens during autofocus, vibration reduction, or changes to aperture.

#### A **See Also**

Frame size, microphone sensitivity, and card slot options are available in the **Movie settings** menu ( $\Box$  7[0](#page-93-0)). Focus can be adjusted manually as described on page [55](#page-78-0). The roles played by the center of the multi selector, the **Fn**, depth-of-field preview, and A **AE-L/AF-L** buttons can be chosen using Custom Settings f2 (**Multi selector center button**;  $\Box$  [309](#page-332-0)), g1 (Assign Fn button;  $\Box$  [321](#page-344-0)), g2 (Assign preview button;  $\Box$  [322](#page-345-0)), and q3 (Assign AE-L/AF-L **button**,  $\Box$  [323](#page-346-0); this option also allows exposure to be locked without keeping the H<sub>L</sub> AE-L/AF-L button pressed), respectively. Custom Setting g4 (**Assign shutter button**;  $\Box$  [324\)](#page-347-0) controls whether the shutter-release button can be used to start movie live view or to start and end movie recording.

## **7 End recording.**

Press the movie-record button again to end recording. Recording will end automatically when the maximum length is reached, or the memory card is full.

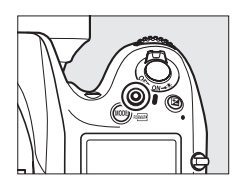

#### A **Maximum Length**

The maximum length for individual movie files is 4 GB (for maximum recording times, see page [70](#page-93-1)); note that depending on memory card write speed, shooting may end before this length is reached  $( \square$  [434](#page-457-0)).

#### A **Taking Photographs**

To take a photograph while recording is in progress, press the shutter-release button all the way down. Movie recording will end (the footage recorded to that point will be saved) and the camera will return to live view. The photograph will be recorded at the current image area setting using a crop with an aspect ratio of 16 : 9. Note that the exposure for photographs can not be previewed during movie live view; mode  $P$ ,  $\overline{5}$ , or  $\overline{B}$  is recommended but accurate results can be achieved in mode n by adjusting exposure during live view photography  $(1/45)$  $(1/45)$  and then rotating the live view selector to  $\blacktriangledown$  and checking the image area. Exposure compensation for the photograph can be set to values between –5 and +5 EV, but only values between –3 and +3 can be previewed in the monitor  $( \Box 130)$  $( \Box 130)$ .

#### **Z** The Count-Down Display

A count down will be displayed 30 s before movie recording ends automatically ( $\Box$  51). Depending on shooting conditions, the timer may appear immediately when movie recording begins. Note that regardless of the amount of recording time available, live view will still end automatically when the timer expires. Wait for the internal circuits to cool before resuming movie recording.

## **8 Exit live view mode.**

Press the  $\overline{w}$  button to exit live view mode.

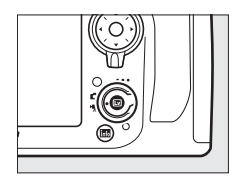

## <span id="page-86-0"></span>**Indices**

If **Index marking** is selected for Custom Setting g2 (**Assign preview button**,  $\Box$  [322\)](#page-345-0), you can press the depth-of-field preview button during recording to add indices that can be used to locate frames during editing and playback ( $\Box$  73). Up to 2[0](#page-96-0) indices can be **Depth-of-field**<br>added to each movie.

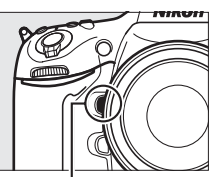

**preview button**

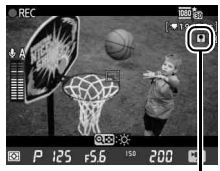

**Index**

i ya

## **The Live View Display: Movie Live View**

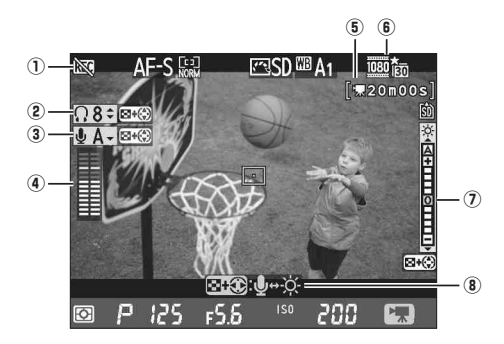

<span id="page-87-0"></span>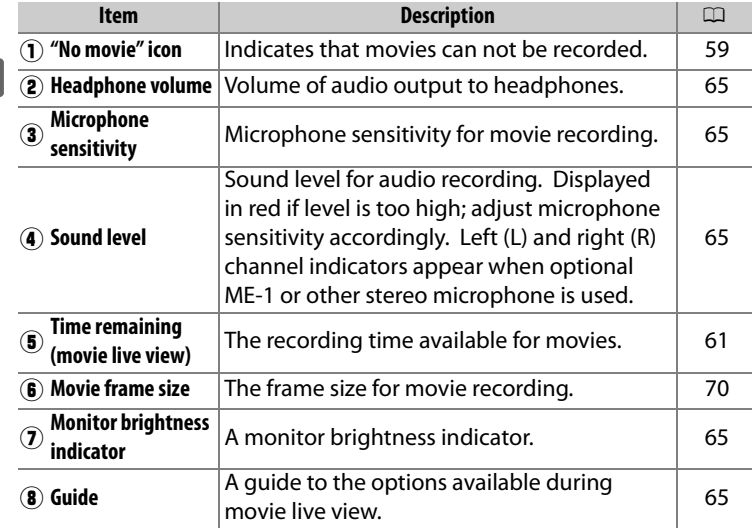

#### <span id="page-88-0"></span>❚❚ *Adjusting Settings in the Live View Display*

Microphone sensitivity, headphone volume, and monitor brightness can be adjusted as described below. Note that microphone sensitivity and headphone volume can not be adjusted during recording, and that brightness affects the monitor only ( $\Box$  53); movies recorded with the camera are unaffected.

## **1 Highlight a setting.**

Press and hold  $\mathbb{R}^2$  and press  $\blacktriangleleft$  or  $\blacktriangleright$ to highlight the indicator for the desired setting.

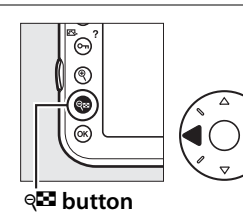

### **2 Adjust the highlighted setting.**

Keeping the  $\mathbb{R}^2$  button pressed, press  $\triangle$  or  $\nabla$  to adjust the highlighted setting.

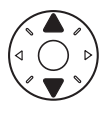

**x** 

#### A **Using an External Microphone**

The optional ME-1 stereo microphone can be used to record sound in stereo or to avoid recording lens noise caused by autofocus.

#### A **Headphones**

Third-party headphones can be used. Note that high sound levels may result in high volume; particular care should be taken when headphones are used.

## **The Information Display: Movie Live View**

To hide or display indicators in the monitor during movie live view, press the **R** button.

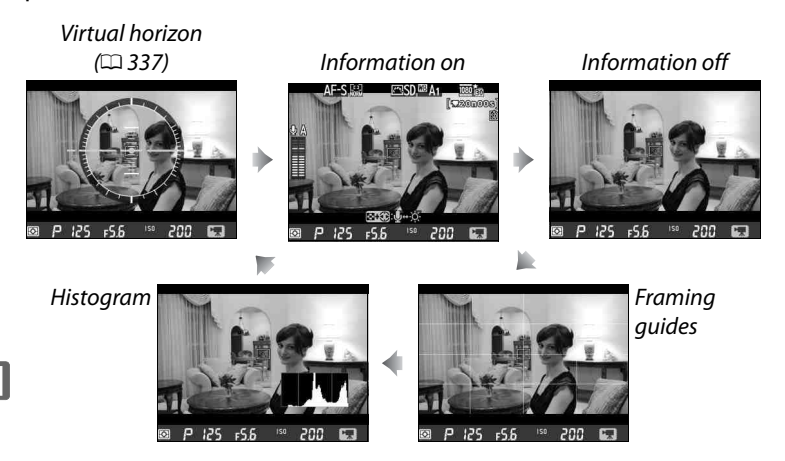

#### D **Photo Shooting Info**

If View photo shooting info is selected for Custom Setting g1 (**Assign Fn button**,  $\Box$  [321\)](#page-344-0), g2 (Assign preview button,  $\Box$  [322](#page-345-0)), or g3 (Assign AE-**L/AF-L button**,  $\Box$  [323](#page-346-0)), pressing the selected button displays information on shutter speed, aperture, and other photo settings in place of movie recording information. Press the button again to return to the movie recording display.

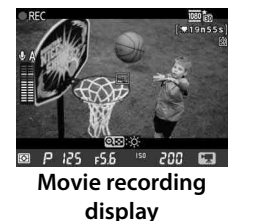

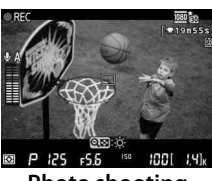

**Photo shooting information**

**[PDF compression, OCR, web optimization using a watermarked evaluation copy of CVISION PDFCompressor](http://www.cvisiontech.com/)<br>OO** 

## <span id="page-90-0"></span>**Image Area**

Regardless of the option selected for **Image area** in the shooting menu ( $\Box$  79), all movies and photographs recorded in movie live view ( $\Box$  59) have an aspect ratio of 16 : 9. Images recorded with **On** selected for **Image area** > **Auto DX crop** and a DX lens attached use a DX-based movie format, as do images recorded with **DX (24×16) 1.5×** selected for **Image area** > **Choose image area**. Other images use an FX-based movie format. A a icon is displayed when the DX-based movie format is selected.

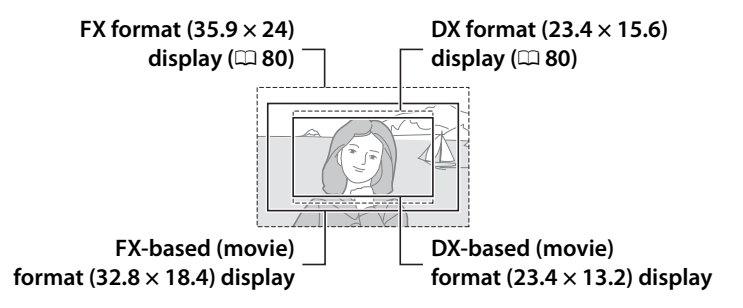

#### A **HDMI**

If the camera is connected to an HDMI device ( $\Box$  57), the view through the lens will appear both in the camera monitor and on the HDMI device. The indicators that appear in the HDMI device during movie recording are shown at right. The camera monitor does not show the sound

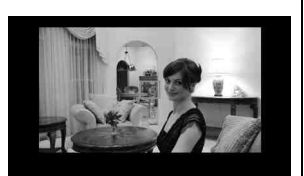

**x** 

level, virtual horizon, or histogram; indicators in the monitor and on the HDMI device can not be hidden or displayed using the **R** button.

#### A **Movie Live View Photographs**

The following table shows the size of photographs taken in movie live view:

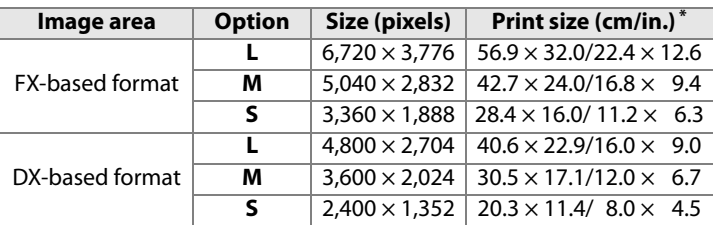

\* Approximate size when printed at 300 dpi. Print size in inches equals image size in pixels divided by printer resolution in **d**ots **p**er **i**nch (dpi; 1 inch = approximately 2.54 cm).

Image quality is determined by the option selected for **Image quality** in the shooting menu ( $\Box$  84).

#### A **Remote Cords**

If **Record movies** is selected for Custom Setting g4 (**Assign shutter button**,  $\Box$  [324](#page-347-0)), the shutter-release buttons on optional remote cords  $(1, 390)$  $(1, 390)$  can be used to start movie live view and to start and end movie recording.

#### D **Recording Movies**

Flicker, banding, or distortion may be visible in the monitor and in the final movie under fluorescent, mercury vapor, or sodium lamps or if the camera is panned horizontally or an object moves at high speed through frame (flicker and banding can be reduced using **Flicker**  reduction  $\Box$  [329](#page-352-0)). Bright light sources may leave after-images when the camera is panned. Jagged edges, false colors, moiré, and bright spots may also appear. Bright bands may appear at the top or bottom of the frame if the subject is briefly illuminated by a strobe or other bright, momentary light source. When recording movies, avoid pointing the camera at the sun or other strong light sources. Failure to observe this precaution could result in damage to the camera's internal circuitry.

Flash lighting can not be used during movie live view.

Recording ends automatically if the lens is removed.

Live view may end automatically to prevent damage to the camera's internal circuits; exit live view when the camera is not in use. Note that the temperature of the camera's internal circuits may rise and noise (bright spots, randomly-spaced bright pixels, or fog) may be displayed in the following instances (the camera may also become noticeably warm, but this does not indicate a malfunction):

- The ambient temperature is high
- The camera has been used for extended periods in live view or to record movies
- The camera has been used in continuous release mode for extended periods

If live view does not start when you press the  $\Box$  button, wait for the internal circuits to cool and then try again.

**P** 

## <span id="page-93-0"></span>**Movie Settings**

Use the **Movie settings** option in the shooting menu to adjust the following settings.

<span id="page-93-1"></span>• **Frame size/frame rate, Movie quality**: Choose from the following options:

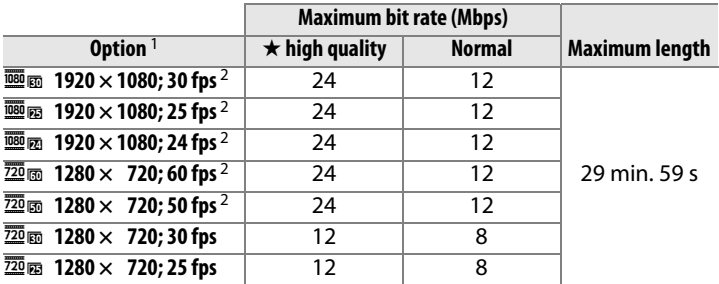

- 1 Actual frame rate is 29.97 fps for values listed as 30 fps, 23.976 fps for values listed as 24 fps, and 59.94 fps for values listed as 60 fps.
- 2 Maximum length for ★ **High quality** movies is 20 minutes.
- **Microphone**: Turn the built-in or optional ME-1 stereo microphones on or off or adjust microphone sensitivity. Choose **Auto sensitivity** to adjust sensitivity automatically, **Microphone off** to turn sound recording off; to select microphone sensitivity manually, select **Manual sensitivity**, then highlight an option and  $pres@.$
- **Destination**: Choose the slot to which movies are recorded. The menu shows the time available on each card; recording ends automatically when no time remains. Note that regardless of the option selected, photographs are recorded to the card in the primary slot  $( \square 89)$ .

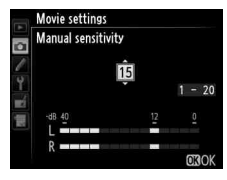

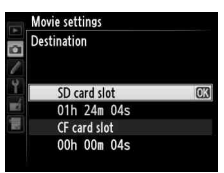

## **1 Select Movie settings.**

Press the MENU button to display the menus. Highlight **Movie settings** in the shooting menu and  $pres$ .

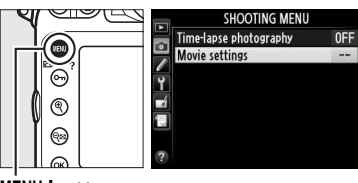

**MENU** button

## **2 Choose movie options.**

Highlight the desired item and press  $\blacktriangleright$ , then highlight an option and press  $\otimes$ .

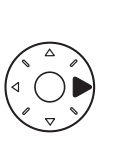

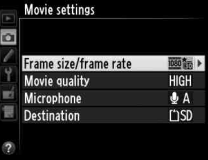

# <span id="page-95-0"></span>**Viewing Movies**

Movies are indicated by a  $\blacktriangledown$  icon in full-frame playback ( $\Box$  [219](#page-242-0)). Press the center of the multi selector to start playback.

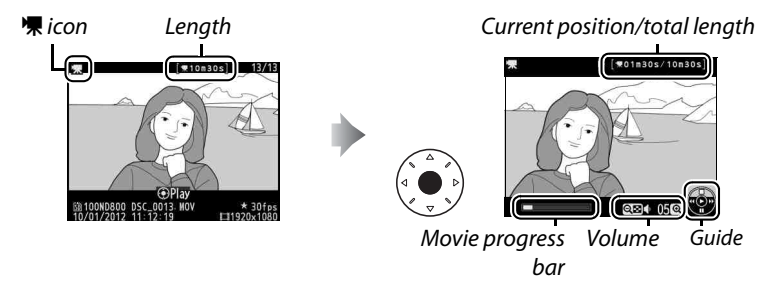

The following operations can be performed:

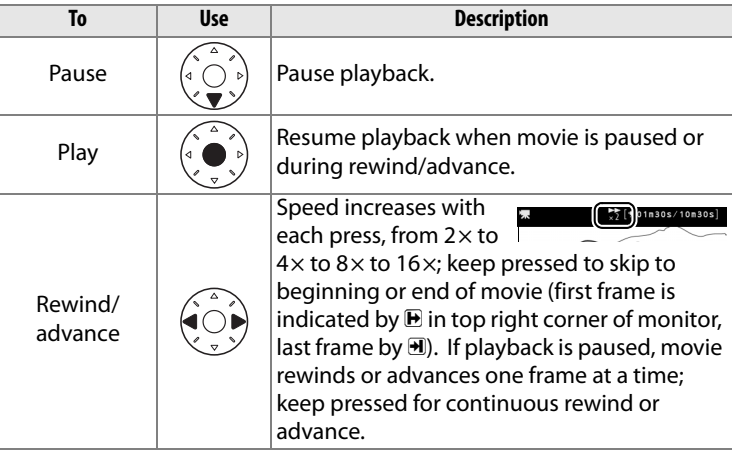

 $|\mathbf{w}|$ 

<span id="page-96-0"></span>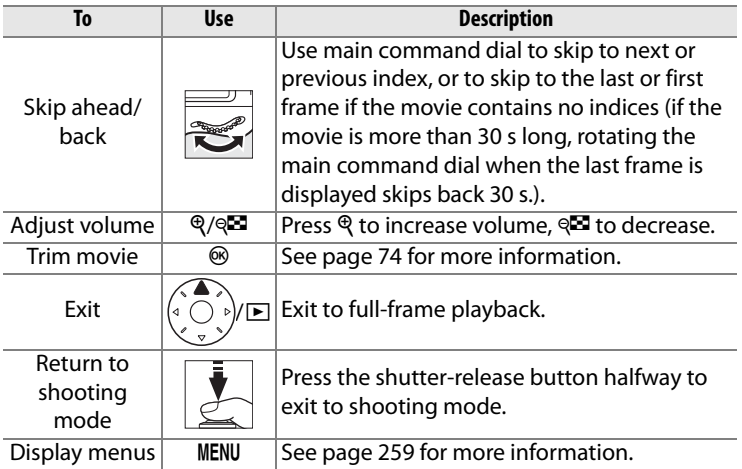

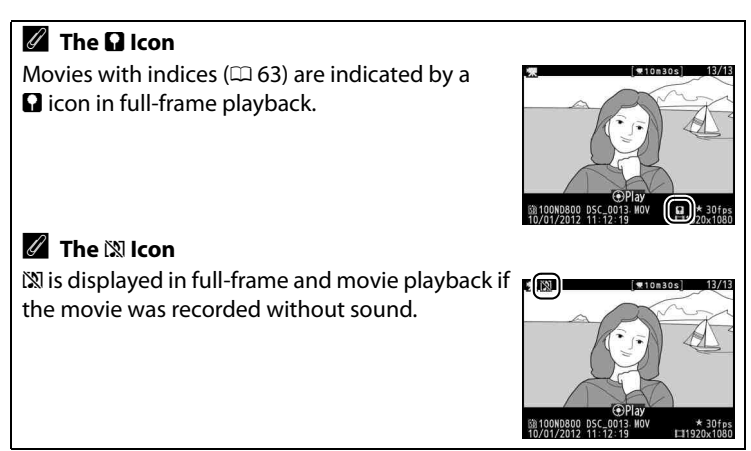

# <span id="page-97-0"></span>**Editing Movies**

Trim footage to create edited copies of movies or save selected frames as JPEG stills.

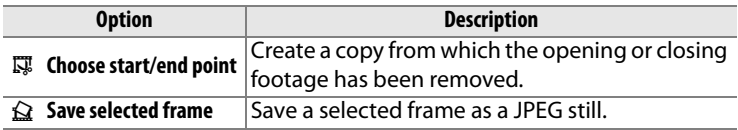

## **Trimming Movies**

To create trimmed copies of movies:

#### **1 Display a movie full frame.**

Press the  $\blacktriangleright$  button to display pictures full frame in the monitor and press  $\triangleleft$ and  $\blacktriangleright$  to scroll through pictures until the movie you wish to edit is displayed.

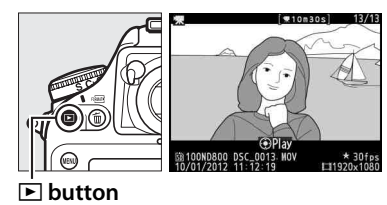

#### **2 Choose a starting or end point.**

Play the movie back as described on page [72](#page-95-0), pressing the center of the multi selector to start and

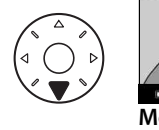

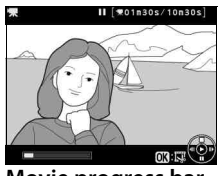

**Movie progress bar**

resume playback and  $\blacktriangledown$  to pause, or rotating the main command dial to skip to an index. Your approximate position in the movie can be ascertained from the movie progress bar. Press  $\circledast$  to display movie edit options.

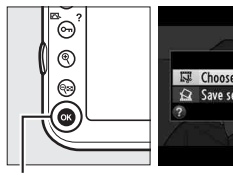

**Edit movie 昼** Choose start/end point  $OK$ Save selected frame **EDCancel** 

J **button**

#### **4 Select Choose start/end point.**

Highlight **Choose start/ end point** and press  $\circledR$ .

The dialog shown at right will be displayed; choose whether the current frame will be the starting or end point of the copy and press  $OR$ 

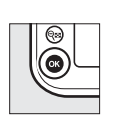

L **(**Z**/**Q**) button**

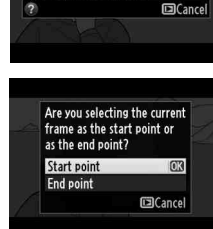

**Edit movie 原 Choose start/end point** Save selected frame

**5 Delete frames.**

If the desired frame is not currently displayed, press 4 or  $\blacktriangleright$  to advance or rewind (to skip to an index, rotate the main command dial).

To switch the current selection from start point  $(\overline{\bullet})$  to end point ( $\bar{P}$ ) or vice versa, press  $O_{\text{th}}$  ( $\mathbb{E}$ 3/?).

Once you have selected the start point and/or end point, press **A**. All frames before the selected start point and after the selected end point will be removed from the copy.

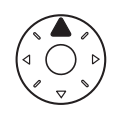

 $\blacksquare$   $\blacksquare$   $\blacks$ 

**x** 

75 PDF compression, OCR, web optimization using a watermarked evaluation copy of CVISION PDFCompr

## **6 Save the copy.**

Highlight one of the following and press  $\circledast$ :

• **Save as new file**: Save the copy to a new file.

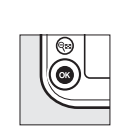

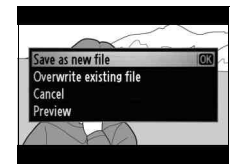

- **Overwrite existing file**: Replace the original movie file with the edited copy.
- **Cancel**: Return to Step 5.
- **Preview**: Preview the copy.

Edited copies are indicated by a  $\overline{N}$  icon in full-frame playback.

#### **Z** Trimming Movies

Movies must be at least two seconds long. If a copy can not be created at the current playback position, the current position will be displayed in red in Step 5 and no copy will be created. The copy will not be saved if there is insufficient space available on the memory card.

Copies have the same time and date of creation as the original.

#### A **The Retouch Menu**

Movies can also be edited using the **Edit movie** option in the retouch menu ( $\Box$  [341](#page-364-0)).

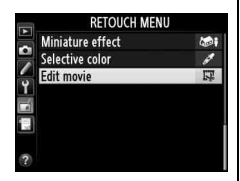

## **Saving Selected Frames**

To save a copy of a selected frame as a JPEG still:

#### **1 View the movie and choose a frame.**

Play the movie back as described on page [72;](#page-95-0) your approximate position in the

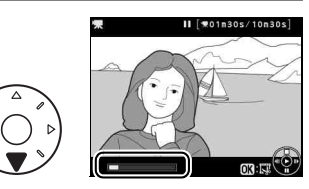

movie can be ascertained from the movie progress bar. Pause the movie at the frame you intend to copy.

#### **2 Display movie edit options.**

Press  $\circledast$  to display movie edit options.

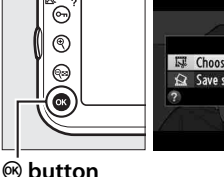

**Edit movie 原 Choose start/end point**  $\hat{\mathbf{S}}$  Save selected frame **回Cancel** 

**3 Choose Save selected frame.**

> Highlight **Save selected**  frame and press  $\otimes$ .

## **4 Create a still copy.**

Press  $\triangle$  to create a still copy of the current frame.

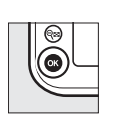

**Edit movie EE** Choose start/end point Save selected frame **Excancel** 

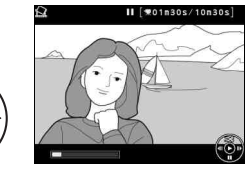

**y** 

## **5 Save the copy.**

Highlight Yes and press  $\otimes$ to create a fine-quality ( $\Box$  84) JPEG copy of the selected frame. Movie stills

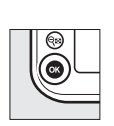

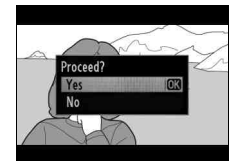

are indicated by a  $\overline{N}$  icon in full-frame playback.

#### A **Save Selected Frame**

JPEG movie stills created with the **Save selected frame** option can not be retouched. JPEG movie stills lack some categories of photo information ( $\Box$  [222](#page-245-0)).

# **Image Recording Options**

## <span id="page-102-0"></span>**Image Area**

Choose the aspect ratio and angle of view (image area). Thanks to the camera's FX format (35.9  $\times$  24 mm) image sensor, you can choose from angles of view as wide as those supported by 35 mm (135) format film cameras, while automatically cropping pictures to the DX angle of view when using DX format lenses. See page [437](#page-460-0) for information on the number of pictures that can be stored at different image area settings.

#### ❚❚ *Auto DX Crop*

Choose whether to automatically select a DX crop when a DX lens is attached.

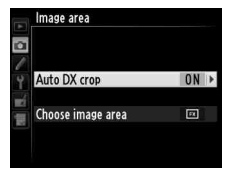

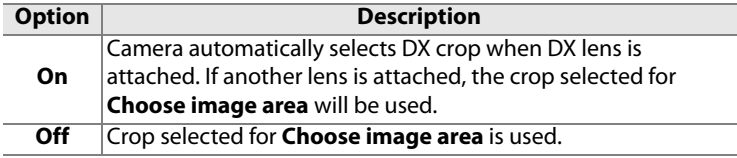

#### <span id="page-103-0"></span>*Choose Image Area*

Choose the image area used when a non-DX lens is attached or a DX-lens is attached with **Off** selected for **Auto DX crop** ( $\Box$  82).

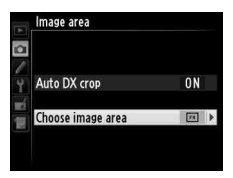

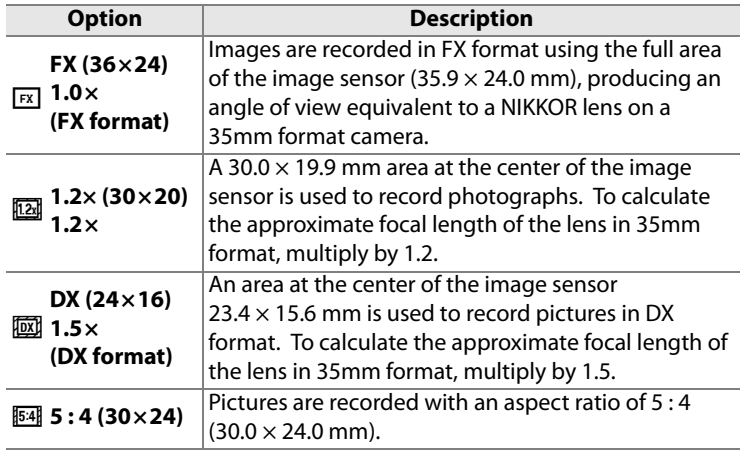

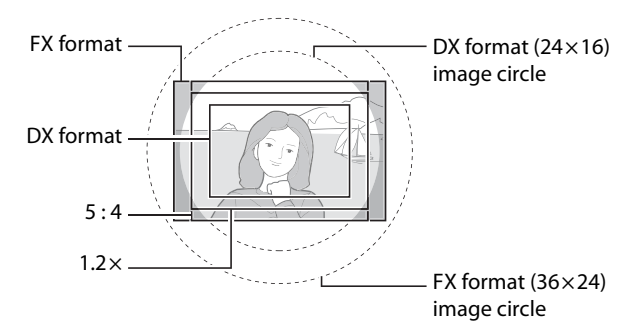

#### A **Image Area**

The selected option is shown in the information display.

## $555$  $\Box N$  $\overline{S}$  $\Omega$  William

#### A **DX Lenses**

DX lenses are designed for use with DX format cameras and have a smaller angle of view than lenses for 35mm format cameras. If **Auto DX crop** is off and an option other than **DX (24×16)** (DX format) is selected for **Image area** when a DX lens is attached, the edges of the image may be eclipsed. This may not be apparent in the viewfinder, but when the images are played back you may notice a drop in resolution or that the edges of the picture are blacked out.

#### <span id="page-104-0"></span>A **The Viewfinder Display**

The 1.2  $\times$ , DX format, and 5 : 4 crops are shown below; the area outside the crop can be viewed in gray when **Off** is selected for Custom Setting a5 (AF point illumination,  $\Box$  [284\)](#page-307-0).

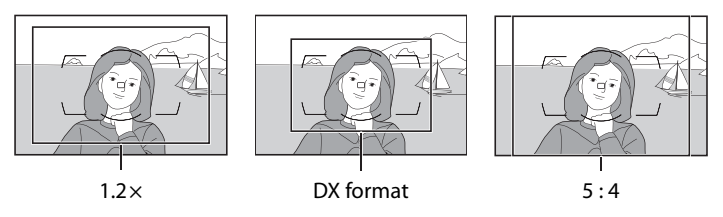

#### A **See Also**

See page [67](#page-90-0) for information on the crops available in movie live view.

Image area can be set using the **Image area** option in the shooting menu or by pressing a control and rotating a command dial.

#### <span id="page-105-0"></span>*The Image Area Menu*

### **1 Select Image area in the shooting menu.**

Press MENU to display the menus. Highlight **Image area** in the shooting menu ( $\Box$  [268\)](#page-291-0) and press  $\blacktriangleright$  .

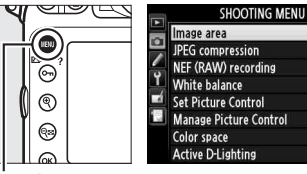

**MENU** button

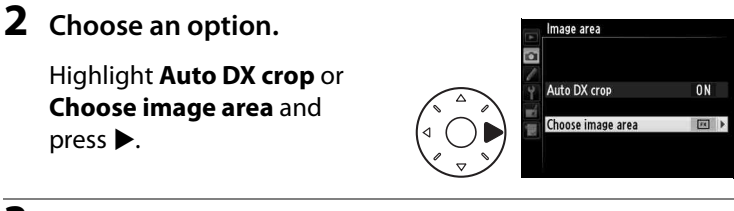

## **3 Adjust settings.**

Choose an option and press  $\circledast$ . The selected crop is displayed in the viewfinder  $( \Box 81)$ .

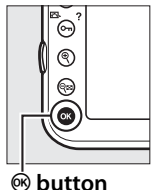

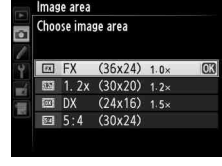

**AUTO1** 

**ESD** 

**sRGB** 

**NEF** 

**Z** Auto DX Crop

The **Fn** button can not be used to select image area when a DX lens is attached and **Auto DX crop** is on.

#### A **Image Size**

Image size varies with the option selected for image area.

#### *Camera Controls*

#### **1 Assign image area selection to a camera control.**

Select **Choose image area** as the "button + command dials" option for a camera control in the Custom Settings menu (0 [278\)](#page-301-0). Image area selection can be assigned to the **Fn** button (Custom Setting f4, Assign Fn button,  $\Box$  [311\)](#page-334-0), the depth of field preview button (Custom Setting f5, **Assign preview button**,  $\Box$  [315\)](#page-338-0), or the the **AE-L/AF-L** button (Custom Setting f6, **Assign AE-L/AF-L button, CO [315](#page-338-1)).** 

#### **2 Use the selected control to choose an image area.**

The image area can be selected by pressing the selected button and rotating the main or sub-command dial until the desired crop is displayed in the viewfinder  $(D 81)$  $(D 81)$ .

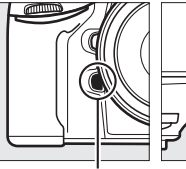

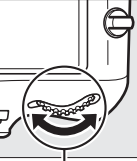

**Fn button**

**Main command dial**

The option currently selected for image area can be viewed by pressing the button to display the image area in the control panel, viewfinder, or information display. FX format is displayed as "36 – 24",  $1.2 \times$  as "30 – 20". DX format as "24 – 16", and 5 : 4 as "30 – 24".

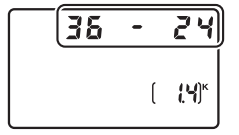

ر<br>83 PDF compression, OCR, web optimization using a watermarked evaluation copy of CVISION PDFCon

d

# <span id="page-107-0"></span>**Image Quality**

The D800 supports the following image quality options. See page [436](#page-459-0) for information on the number of pictures that can be stored at different image quality and size settings.

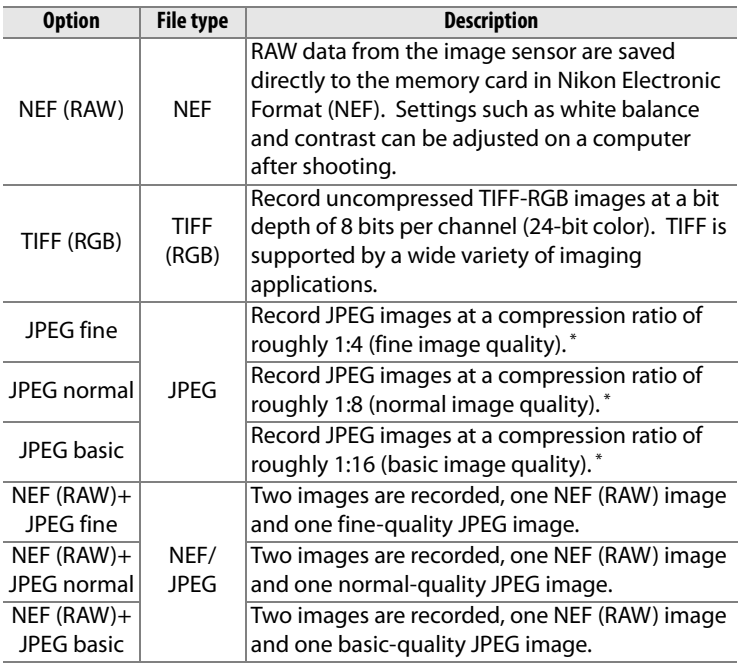

\* **Size priority** selected for **JPEG compression**.

d
Image quality is set by pressing the QUAL button and rotating the main command dial until the desired setting is displayed in the control panel.

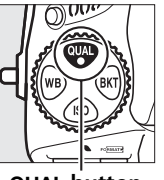

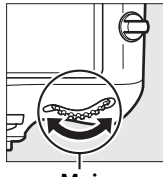

**QUAL button** Main

**command dial**

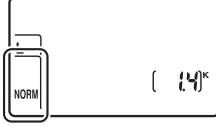

**Control panel**

### A **NEF (RAW) Images**

NEF (RAW) images can be viewed on the camera or using software such as Capture NX 2 (available separately;  $\Box$  [389](#page-412-0)) or ViewNX 2 (available on the supplied ViewNX 2 installer CD). JPEG copies of NEF (RAW) images can be created using the **NEF (RAW) processing** option in the retouch menu  $(D \cap 353)$  $(D \cap 353)$ .

### A **NEF+JPEG**

When photographs taken at settings of NEF (RAW) + JPEG are viewed on the camera with only one memory card inserted, only the JPEG image will be displayed. If both copies are recorded to the same memory card, both copies will be erased when the photo is deleted. If the JPEG copy is recorded to a separate memory card using the **Secondary slot function** > **RAW primary, JPEG secondary** option, deleting the JPEG copy will not delete the NEF (RAW) image.

### A **The Image Quality Menu**

Image quality can also be adjusted using the **Image quality** option in the shooting menu  $(D = 268)$  $(D = 268)$ .

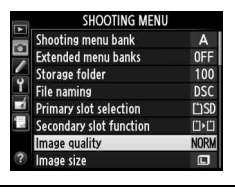

d

The following options can be accessed from the shooting menu. Press the MENU button to display the menus, highlight the desired option and press  $\blacktriangleright$ .

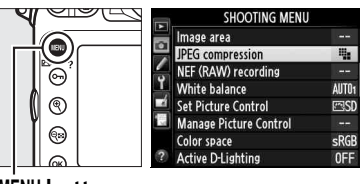

#### **MENU** button

### *JPEG Compression*

Choose the type of compression for JPEG images.

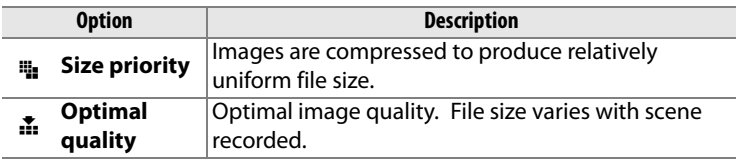

### *NEF (RAW) Recording > Type*

Choose the type of compression for NEF (RAW) images.

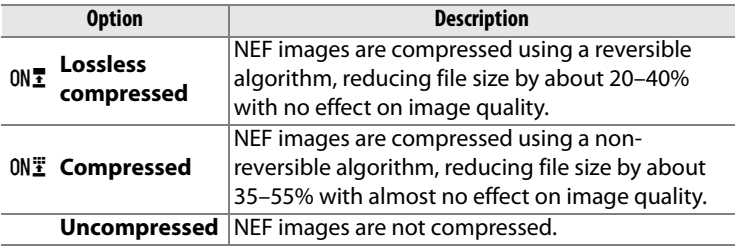

### *NEF (RAW) Recording > NEF (RAW) Bit Depth*

Choose a bit depth for NEF (RAW) images.

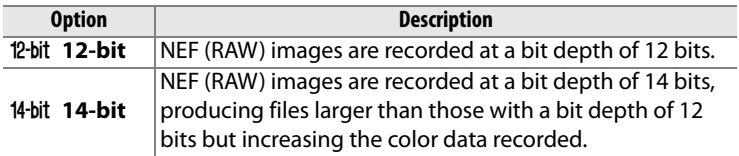

d

# **Image Size**

Image size is measured in pixels. Choose from **L**arge, **M**edium, or **S**mall (note that image size varies depending on the option selected for **Image area**,  $\Box$  79):

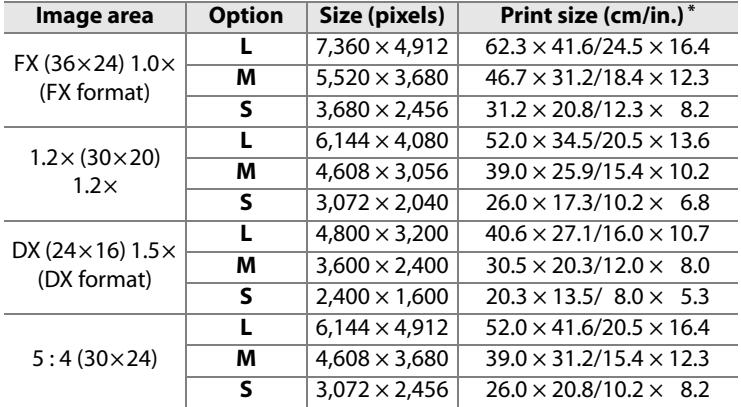

\* Approximate size when printed at 300 dpi. Print size in inches equals image size in pixels divided by printer resolution in **d**ots **p**er **i**nch (dpi; 1 inch = approximately 2.54 cm).

Image size can be set by pressing the QUAL button and rotating the sub-command dial until the desired option is displayed in the control panel.

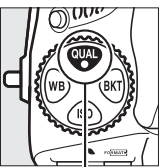

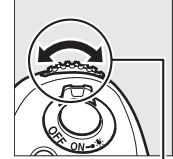

**QUAL button Sub-command dial**

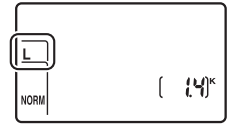

**Control panel**

### A **NEF (RAW) Images**

Note that the option selected for image size does not affect the size of NEF (RAW) images. When opened in software such as ViewNX 2 (supplied) or Capture NX 2 (available separately), NEF (RAW) images have the dimensions given for large (**L**-size) images in the table on the previous page.

### A **The Image Size Menu**

Image size can also be adjusted using the **Image size** option in the shooting menu  $(1/268)$  $(1/268)$ .

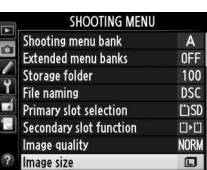

# **Using Two Memory Cards**

When two memory cards are inserted in the camera, you can choose one as the primary card using the **Primary slot selection**  item in the shooting menu. Select **SD card slot** to designate the card in the SD card slot as the primary card, **CF card slot** to choose the CompactFlash card. The roles played by the primary and secondary cards can be chosen using the **Secondary slot function** option in the shooting menu. Choose from **Overflow** (the secondary card is used only when the primary card is full), **Backup** (each picture is recorded to both the primary and secondary card), and **RAW primary, JPEG secondary** (as for **Backup**, except that the NEF/RAW copies of photos recorded at settings of NEF/RAW + JPEG are recorded only to the primary card and the JPEG copies only to the secondary card).

### D **"Backup" and "RAW Primary, JPEG Secondary"**

The camera shows the number of exposures remaining on the card with the least amount of memory. Shutter release will be disabled when either card is full.

#### A **Recording Movies**

When two memory cards are inserted in the camera, the slot used to record movies can be selected using the **Movie settings** > **Destination** option in the shooting menu ( $\Box$  7[0](#page-93-0)).

**d** 

This section describes the options that control how your camera focuses when photographs are framed in the viewfinder. Focus can be adjusted automatically (see below) or manually  $(11 101)$  $(11 101)$ . The user can also select the focus point for automatic or manual focus ( $\Box$ ) 96) or use focus lock to focus to recompose photographs after focusing  $(198)$ .

# <span id="page-114-0"></span>**Autofocus**

N **Focus**

To use autofocus, rotate the focus-mode selector to **AF**.

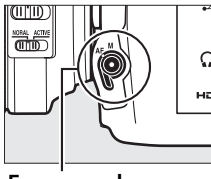

 $\mathbb{R}$ 

**Focus-mode selector**

### <span id="page-114-1"></span>**Autofocus Mode**

Choose from the following autofocus modes:

<span id="page-114-2"></span>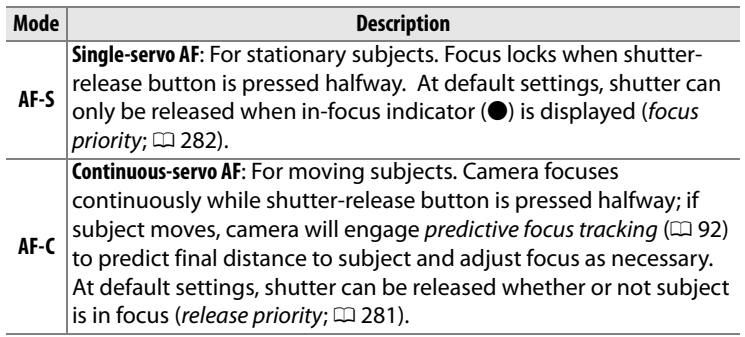

Autofocus mode can be selected by pressing the AF-mode button and rotating the main command dial until the desired setting is displayed in the viewfinder and control panel.

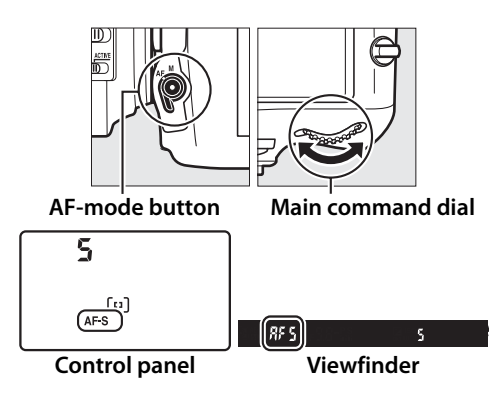

#### **A** The AF-ON Button

For the purpose of focusing the camera, pressing the AF-ON button has the same effect as pressing the shutter-release button halfway.

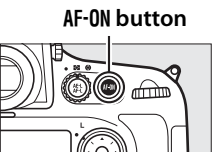

#### <span id="page-115-0"></span>A **Predictive Focus Tracking**

In **AF-C** mode, the camera will initiate predictive focus tracking if the subject moves toward or away from the camera while the

shutter-release button is pressed halfway or the AF-ON button is pressed. This allows the camera to track focus while attempting to predict where the subject will be when the shutter is released.

### A **See Also**

 $D$ 

For information on using focus priority in continuous-servo AF, see Custom Setting a1 (**AF-C priority selection**,  $\Box$  [281\)](#page-304-0). For information on using release priority in single-servo AF, see Custom Setting a2 (**AF-S priority selection**,  $\Box$  [282\)](#page-305-0). For information on preventing the camera from focusing when the shutter-release button is pressed halfway, see Custom Setting a4 (**AF activation**,  $\Box$  [283\)](#page-306-0). See page [48](#page-71-0) for information on the autofocus options available in live view or during movie recording.

### <span id="page-116-0"></span>**AF-Area Mode**

Choose how the focus point for autofocus is selected.

- **Single-point AF**: Select the focus point as described on page [96](#page-119-0); the camera will focus on the subject in the selected focus point only. Use with stationary subjects.
- **Dynamic-area AF**: Select the focus point as described on page [96](#page-119-0). In **AF-C** focus mode, the camera will focus based on information from surrounding focus points if the subject briefly leaves the selected point. The number of focus points varies with the mode selected:
	- **9-point dynamic-area AF**: Choose when there is time to compose the photograph or when photographing subjects that are moving predictably (e.g., runners or race cars on a track).
	- **21-point dynamic-area AF**: Choose when photographing subjects that are moving unpredictably (e.g., players at a football game).
	- **51-point dynamic-area AF**: Choose when photographing subjects that are moving quickly and can not be easily framed in the viewfinder (e.g., birds).
- **3D-tracking**: Select the focus point as described on page [96](#page-119-0). In **AF-C** focus mode, the camera will track subjects that leave the selected focus point and select new focus points as required. Use to quickly compose pictures with subjects that are moving erratically from side to side (e.g., tennis players). If the subject leaves viewfinder, remove your finger from the shutter-release button and recompose the photograph with the subject in the selected focus point.

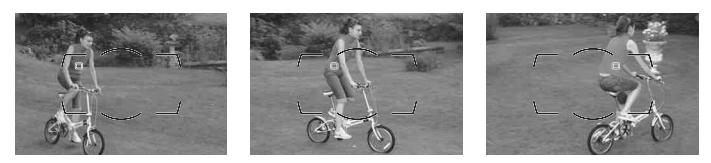

 $\mathbb{R}$ 

• **Auto-area AF**: The camera automatically detects the subject and selects the focus point; if a face is detected, the camera will give priority to the portrait subject. The active focus points are highlighted briefly after the camera focuses; in **AF-C** mode, the main focus point remains highlighted after the other focus points have turned off.

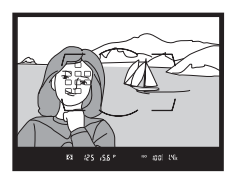

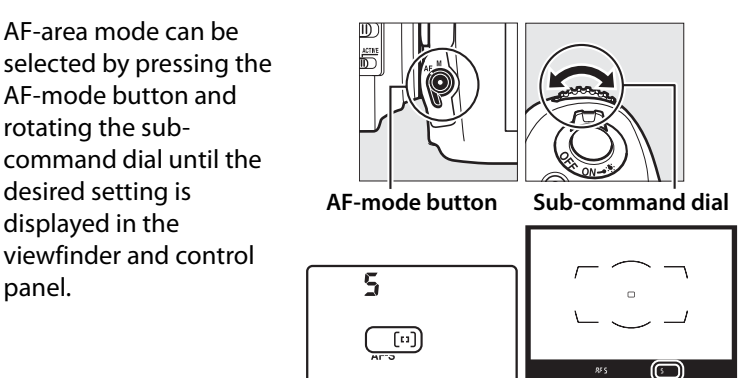

**Control panel Viewfinder**

### A **3D-tracking**

N

When the shutter-release button is pressed halfway, the colors in the area surrounding the focus point are stored in the camera. Consequently 3D-tracking may not produce the desired results with subjects that are the same color as the background or that occupy a very small area of the frame.

### A **AF-Area Mode**

AF-area mode is shown in the control panel and viewfinder.

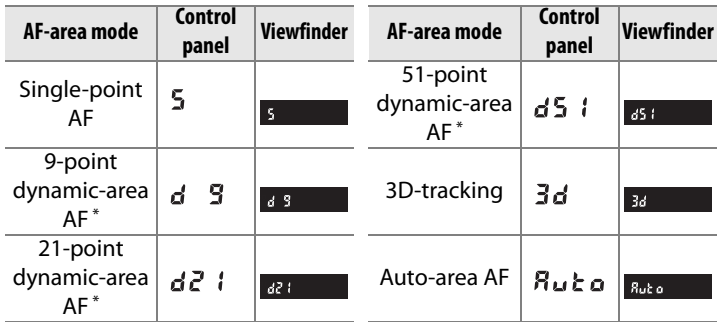

\*Only active focus point is displayed in the viewfinder. Remaining focus points provide information to assist focus operation.

### A **Manual Focus**

Single-point AF is automatically selected when manual focus is used.

### A **See Also**

For information on adjusting how long the camera waits before refocusing when an object moves in front of the camera, see Custom Setting a3 (Focus tracking with lock-on,  $\Box$  [283\)](#page-306-1). See page [49](#page-72-0) for information on the autofocus options available in live view or during movie recording.

### <span id="page-119-0"></span>**Focus Point Selection**

The camera offers a choice of 51 focus points that can be used to compose photographs with the main subject positioned almost anywhere in the frame.

### **1 Rotate the focus selector lock to** ●**.**

This allows the multi selector to be used to select the focus point.

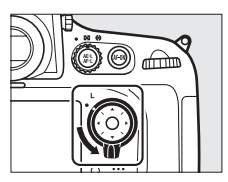

**Focus selector lock**

### **2 Select the focus point.**

Inx

Use the multi selector to select the focus point in the viewfinder while the exposure meters are on. The center focus point can be selected by pressing the center of the multi selector.

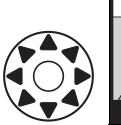

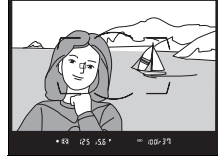

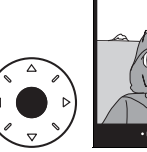

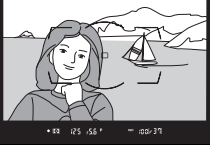

The focus selector lock can be rotated to the locked (**L**) position following selection to prevent the selected focus point from changing when the multi selector is pressed.

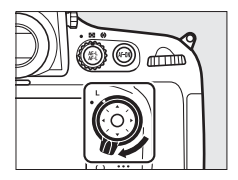

#### A **Auto-area AF**

The focus point for auto-area AF is selected automatically; manual focus-point selection is not available.

### A **See Also**

For information on choosing when the focus point is illuminated, see Custom Setting a5 (**AF point illumination**,  $\Box$  [284\)](#page-307-0). For information on setting focus-point selection to "wrap around," see Custom Setting a6 (**Focus point wrap-around**,  $\Box$  [284\)](#page-307-1). For information on choosing the number of focus points that can be selected using the multi selector, see Custom Setting a7 (**Number of focus points**,  $\Box$  [285\)](#page-308-0). For information on changing the role of the multi selector center button, see Custom Setting f2 (Multi selector center button,  $\Box$  [309](#page-332-0)).

### <span id="page-121-0"></span>**Focus Lock**

Focus lock can be used to change the composition after focusing, making it possible to focus on a subject that will not be in a focus point in the final composition. If the camera is unable to focus using autofocus ( $\Box$  91), you can also focus on another subject at the same distance and then use focus lock to recompose the photograph. Focus lock is most effective when an option other than auto-area AF is selected for AF-area mode  $( \Box 93)$ .

### **1 Focus.**

Position the subject in the selected focus point and press the shutter-release button halfway to initiate focus. Check

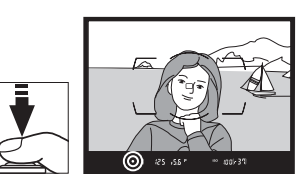

that the in-focus indicator  $\left( \bullet \right)$  appears in the viewfinder.

### N

### **2 Lock focus.**

**AF-C focus mode (** $\Box$ **)** 91): With the shutter-release button pressed halfway (1), press the  $A_{-}^{H+}$  AE-L/ **AF-L** button (2) to lock both focus and exposure (an **AE-L** icon will be displayed in the viewfinder). Focus will remain **locked while the 思 AF-L/AF-L** button is pressed, even if you later remove your finger from the shutter-release button.

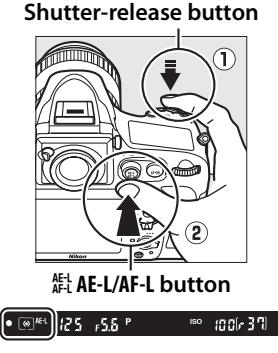

### **AF-S focus mode**: Focus locks

automatically when the in-focus indicator appears, and remain locked until you remove your finger from the shutterrelease button. Focus can also be locked by pressing the  $\frac{dE}{dt}$  **AE**-**L/AF-L** button (see above).

### **3 Recompose the photograph and shoot.**

Focus will remain locked between shots if you keep the shutter-release button pressed

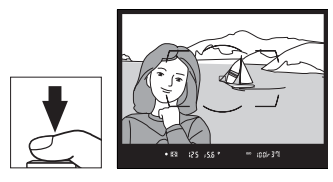

 $\mathbb{R}$ 

halfway (AF-S) or keep the  $A_{\text{H-1}}^{\text{H-1}}$  AE-L/AF-L button pressed, allowing several photographs in succession to be taken at the same focus setting.

Do not change the distance between the camera and the subject while focus lock is in effect. If the subject moves, focus again at the new distance.

### A **See Also**

See Custom Setting c1 (**Shutter-release button AE-L**,  $\Box$  [290](#page-313-0)) for information on using the shutter-release button to lock exposure, Custom Setting f6 (**Assign AE-L/AF-L button**,  $\Box$  [315](#page-338-0)) for information on choosing the role played by 杜 **AE-L/AF-L** button.

### <span id="page-123-0"></span>A **Getting Good Results with Autofocus**

Autofocus does not perform well under the conditions listed below. The shutter release may be disabled if the camera is unable to focus under these conditions, or the in-focus indicator (●) may be displayed and the camera may sound a beep, allowing the shutter to be released even when the subject is not in focus. In these cases, use manual focus  $(D \cap 101)$  $(D \cap 101)$  $(D \cap 101)$  or use focus lock  $(D \cap 98)$  to focus on another subject at the same distance and then recompose the photograph.

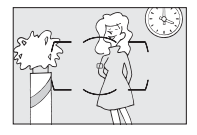

There is little or no contrast between the subject and the background. **Example**: Subject is the same color as the background.

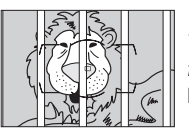

The focus point contains objects at different distances from the camera. **Example**: Subject is inside a cage.

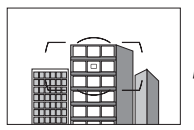

The subject is dominated by regular geometric patterns.

**Example**: Blinds or a row of windows in a skyscraper.

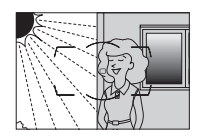

The focus point contains areas of sharply contrasting brightness.

**Example**: Subject is half in the shade.

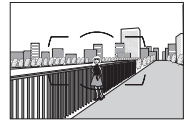

Background objects appear larger than the subject. **Example**: A building is in the frame behind the subject.

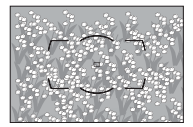

The subject contains many fine details. **Example**: A field of flowers or other subjects that are small or lack variation in brightness.

# <span id="page-124-0"></span>**Manual Focus**

Manual focus is available for lenses that do not support autofocus (non-AF NIKKOR lenses) or when the autofocus does not produce the desired results  $(111100)$  $(111100)$ .

- **AF-S lenses**: Set the lens focus mode switch to **M**.
- **AF lenses**: Set the lens focus mode switch (if present) and camera focus-mode selector to **M**.

### **Z** AF Lenses

Do not use AF lenses with the lens focus mode switch set to **M** and the camera focus-mode selector set to **AF**. Failure to observe this precaution could damage the camera or lens.

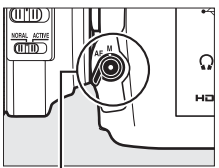

**Focus-mode selector**

• **Manual focus lenses**: Set the camera focus-mode selector to **M**.

To focus manually, adjust the lens focus ring until the image displayed on the clear matte field in the viewfinder is in focus.

Photographs can be taken at any time, even when the image is not in focus.

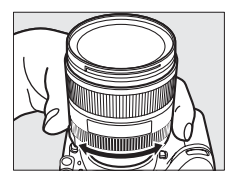

 $\mathbb{R}$ 

# **The Electronic Rangefinder**

If the lens has a maximum aperture of f/5.6 or faster, the viewfinder focus indicator can be used to confirm whether the subject in the selected focus point is in focus (the focus point can be selected from any of the 51 focus points). After positioning the subject in the selected focus point, press the shutter-release button halfway and rotate the lens focus ring until the in-focus  $indication$  ( $\bigcirc$ ) is displayed. Note that with the subjects listed on page [100](#page-123-0), the infocus indicator may sometimes be displayed when the subject is not in focus; confirm focus in the viewfinder before shooting.

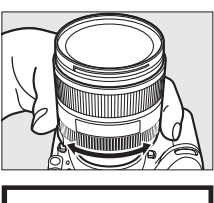

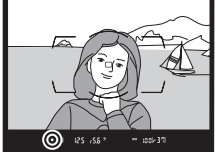

A **Focal Plane Position**

N

To determine the distance between your subject and the camera, measure from the focal plane mark  $(-\theta)$  on the camera body  $(1/2)$ . The distance between the lens mounting flange and the focal plane is 46.5 mm (1.83 in.).

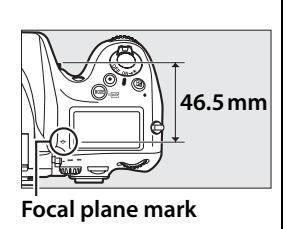

# k **Release Mode**

# **Choosing a Release Mode**

To choose a release mode, press the release mode dial lock release and turn the release mode dial to the desired setting.

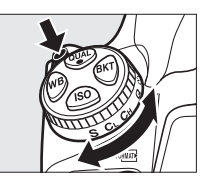

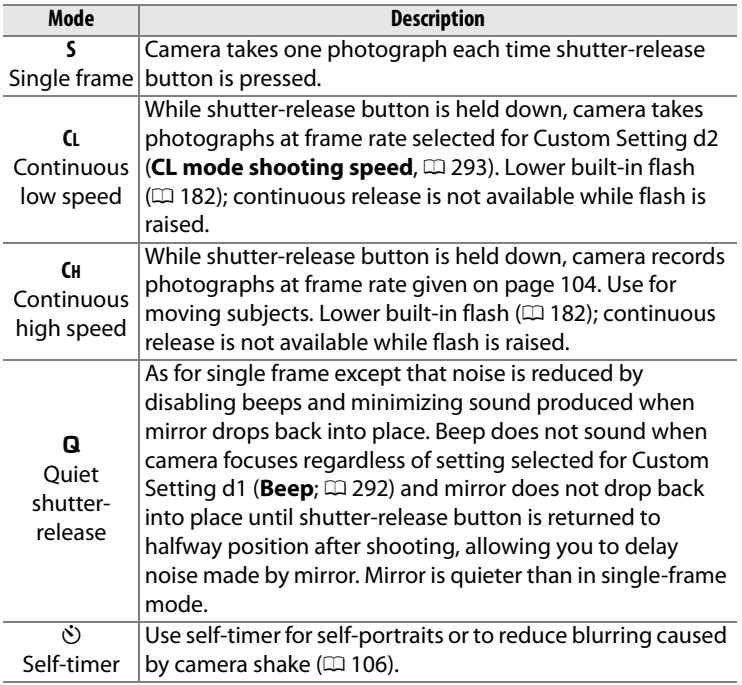

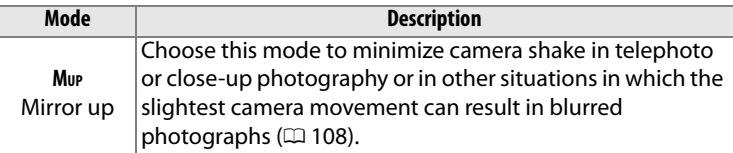

### <span id="page-127-0"></span>**Power Source and Frame Rate**

The maximum frame advance rate varies with the power source used. The figures below are the average maximum frame rates available with continuous-servo AF, manual or shutter-priority auto exposure, a shutter speed of  $1/250$  s or faster, settings other than Custom Setting d2 at default values, and memory remaining in the memory buffer.

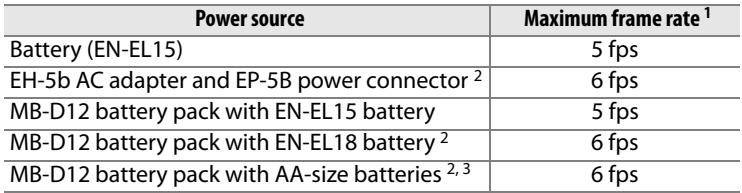

- $\overline{\mathbb{P}}$
- 1 Regardless of the option selected for Custom Setting d2 (**CL mode shooting speed**), the maximum frame rate when **FX (36×24) 1.0×** or **5 : 4 (3[0](#page-102-1)×24)** is selected for image area  $( \Box 79)$  is 4 fps.
- 2 The maximum frame advance rate for **CH** is 5 fps when **1.2× (30×20) 1.2×** is selected for image area.
- 3 Frame rates may drop at low temperatures or when the battery is low.

Frame rate drops at slow shutter speeds or when vibration reduction (available with VR lenses) or auto ISO sensitivity control is on  $( \Box 111)$  $( \Box 111)$ , or when the battery is low.

### A **Buffer Size**

The approximate number of images that can be stored in the memory buffer at current settings is shown in the exposure-count displays in the viewfinder and control panel while the shutter-release button is pressed halfway. The illustration at right shows the display when space remains in the buffer for about 37 pictures.

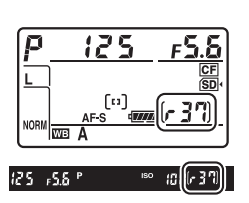

### A **The Memory Buffer**

The camera is equipped with a memory buffer for temporary storage, allowing shooting to continue while photographs are being saved to the memory card. Up to 100 photographs can be taken in succession; note, however, that frame rate will drop when the buffer is full  $(0, 0)$ .

While photographs are being recorded to the memory card, the access lamp will light. Depending on shooting conditions and memory card performance, recording may take from a few seconds to a few minutes. Do not remove the memory card or remove or disconnect the power source until the access lamp has gone out. If the camera is switched off while data remain in the buffer, the power will not turn off until all images in the buffer have been recorded. If the battery is exhausted while images remain in the buffer, the shutter release will be disabled and the images transferred to the memory card.

### A **See Also**

For information on choosing the maximum number of photographs that can be taken in a single burst, see Custom Setting d3 (**Max.**  continuous release,  $\Box$  [293](#page-316-1)). For information on the number of pictures that can be taken in a single burst, see page [436.](#page-459-0)

 $\Box$ 

# <span id="page-129-0"></span>**Self-Timer Mode**

The self-timer can be used to reduce camera shake or for selfportraits.

### **1 Mount the camera on a tripod.**

Mount the camera on a tripod or place the camera on a stable, level surface.

### **2 Select self-timer mode.**

 $\overline{\mathbb{P}}$ 

Press the release mode dial lock release and turn the release mode dial to  $\ddot{\mathcal{S}}$ ).

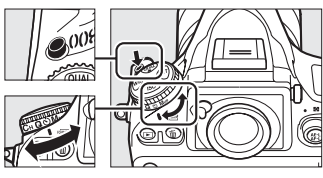

**Release mode dial**

### **3 Frame the photograph and focus.**

In single-servo autofocus ( $\Box$  91), photographs can only be taken if the  $in$ -focus  $\left( \bullet \right)$  indicator appears in the viewfinder.

#### A **Close the Viewfinder Eyepiece Shutter**

When taking photos without your eye to the viewfinder, close the viewfinder eyepiece shutter to prevent light entering via the viewfinder from appearing in photographs or interfering with exposure.

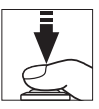

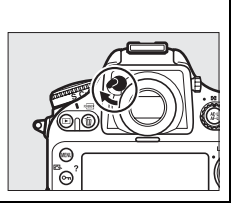

### **4 Start the timer.**

Press the shutter-release button all the way down to start the timer. The self-timer

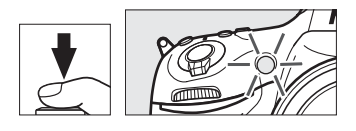

 $\Box$ 

lamp will start to blink. Two seconds before the photograph is taken, the self-timer lamp will stop blinking. The shutter will be released about ten seconds after the timer starts.

To turn the self-timer off before a photograph is taken, turn the release mode dial to another setting.

### $\mathscr Q$  buib

Time (bulb) exposures can not be recorded using the self-timer. A fixed shutter speed will be used if a speed of  $\mathbf{h}_u \cdot \mathbf{h}$  is selected in exposure mode h.

### A **Using the Built-in Flash**

Before taking a photograph with the flash, press the flash pop-up button to raise the flash and wait for the  $\frac{1}{2}$  indicator to be displayed in the viewfinder ( $\Box$  [181](#page-204-0)). Shooting will be interrupted if the flash is raised after the self-timer has started. Note that only one photograph will be taken when the flash fires, regardless of the number of exposures selected for Custom Setting c3 (Self-timer;  $\Box$  [291](#page-314-0)).

### A **See Also**

For information on choosing the duration of the self-timer, the number of shots taken, and the interval between shots, see Custom Setting c3 (**Self-timer**,  $\Box$  [291\)](#page-314-0). For information on setting a beep to sound during the timer count-down, see Custom Setting d1 (Beep,  $\Box$  [292\)](#page-315-0).

# <span id="page-131-0"></span>**Mirror up Mode**

Choose this mode to minimize blurring caused by camera movement when the mirror is raised. Use of a tripod is recommended.

### **1 Select mirror up mode.**

Press the release mode dial lock release and turn the release mode dial to **MUP**.

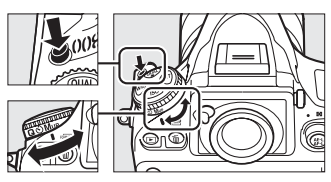

**Release mode dial**

### **2 Raise the mirror.**

Frame the picture, focus, and then press the shutter-release button the rest of the way down to raise the mirror.

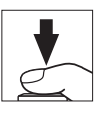

#### **Mirror Up**

 $\overline{\mathbb{P}}$ 

While the mirror is raised, photos can not be framed in the viewfinder and autofocus and metering will not be performed.

### **3 Take a picture.**

Press the shutter-release button all the way down again to take a picture. To prevent blurring caused by camera

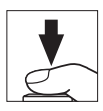

movement, press the shutter-release button smoothly, or use an optional remote cord  $(1/2)$  [390\)](#page-413-0). The mirror lowers when shooting ends.

#### A **Mirror up Mode**

A picture will be taken automatically if no operations are performed for about 30 s after the mirror is raised.

# <span id="page-132-0"></span>**ISO Sensitivity**

# **Manual Adjustment**

"ISO sensitivity" is the digital equivalent of film speed. Choose from settings that range from ISO 100 to ISO 6400 in steps equivalent to <sup>1</sup>/3 EV. Settings of from about 0.3 to 1 EV below ISO 100 and 0.3 to 2 EV above ISO 6400 are also available for special situations. The higher the ISO sensitivity, the less light needed to make an exposure, allowing higher shutter speeds or smaller apertures.

ISO sensitivity can be adjusted by pressing the ISO button and rotating the main command dial until the desired setting is displayed in the control panel or viewfinder.

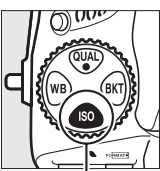

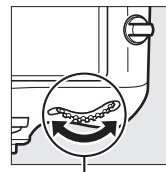

S **button**

**Main command dial**

liso

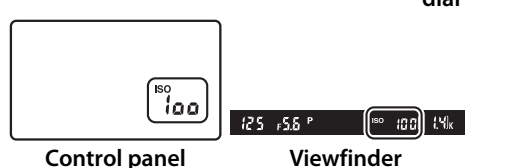

### A **The ISO Sensitivity Menu**

ISO sensitivity can also be adjusted using the **ISO sensitivity** option in the shooting menu  $(D = 268)$  $(D = 268)$  $(D = 268)$ .

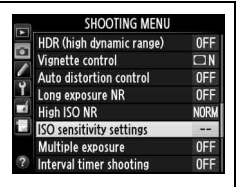

Note that ISO sensitivity can not be adjusted from the shooting menu in movie live view. In exposure mode  $M$ , ISO sensitivity can however be adjusted using the **ISO** button and main command dial ( $\Box$  [109\)](#page-132-0).

### A **Hi 0.3–Hi 2**

The settings **Hi 0.3** through **Hi 2** correspond to ISO sensitivities 0.3–2 EV over ISO 6400 (ISO 8000–25600 equivalent). Pictures taken at these settings are more likely to be subject to noise (randomly-spaced bright pixels, fog, or lines).

### A **Lo 0.3–Lo 1**

The settings **Lo 0.3** through **Lo 1** correspond to ISO sensitivities 0.3–1 EV below ISO 100 (ISO 80–50 equivalent). Use for larger apertures when lighting is bright. Contrast is slightly higher than normal; in most cases, ISO sensitivities of ISO 100 or above are recommended.

### A **See Also**

For information on Custom Setting b1 (**ISO sensitivity step value**), see page [287.](#page-310-0) For information on displaying ISO sensitivity in the control panel or adjusting ISO sensitivity without using the **ISO** button, see Custom Setting d7 (**ISO display and adjustment**;  $\Box$  [295](#page-318-0)). For information on using the **High ISO NR** option in the shooting menu to reduce noise at high ISO sensitivities, see page [277](#page-300-0).

# <span id="page-134-0"></span>**Auto ISO Sensitivity Control**

If **On** is selected for **ISO sensitivity settings** > **Auto ISO sensitivity control** in the shooting menu, ISO sensitivity will automatically be adjusted if optimal exposure can not be achieved at the value selected by the user (ISO sensitivity is adjusted appropriately when the flash is used).

**1 Select Auto ISO sensitivity control for ISO sensitivity settings in the shooting menu.**

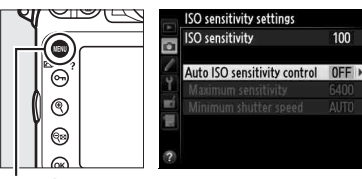

To display the menus, press the **MENU** button. Select **ISO** 

**MFNU** button

**sensitivity settings** in the shooting menu, highlight **Auto ISO sensitivity control**, and press  $\blacktriangleright$ .

**2 Select On.**

Highlight **On** and press  $\circledast$ (if **Off** is selected, ISO sensitivity will remain fixed at the value selected by the user).

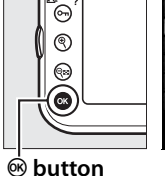

**ISO sensitivity settings** Auto ISO sensitivity control On Off

**I**so

### A **Auto ISO Sensitivity Control**

Noise (randomly-spaced bright pixels, fog, or lines) is more likely at higher sensitivities. Use the **High ISO NR** option in the shooting menu to reduce noise (see page [277\)](#page-300-0). When a flash is used, the value selected for **Minimum shutter speed** is ignored in favor of the option selected for Custom Setting e1 (Flash sync speed,  $\Box$  [299](#page-322-0)). Note that ISO sensitivity may be raised automatically when auto ISO sensitivity control is used in combination with slow sync flash modes (available with the built-in flash and the optional flash units listed on page [381](#page-404-0)). possibly preventing the camera from selecting slow shutter speeds.

### **3 Adjust settings.**

The maximum value for auto ISO sensitivity can be selected using **Maximum sensitivity** (the minimum value for auto

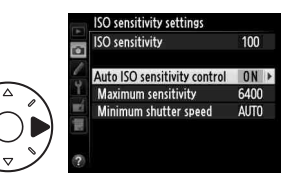

ISO sensitivity is automatically set to ISO 100; note that if the value selected for **Maximum sensitivity** is lower than the value currently selected for **ISO sensitivity**, the value selected for **Maximum sensitivity** will be used). In exposure modes P and  $\beta$ , sensitivity will only be adjusted if underexposure would result at the shutter speed selected for **Minimum shutter speed** (<sup>1</sup>/4000–1 s, or **Auto**; in modes **5** and *M*, ISO sensitivity will be adjusted for optimal exposure at the shutter speed selected by the user). If **Auto** (available only with CPU lenses; equivalent to  $1/30$  s when a non-CPU lens is used) is selected, the camera will choose the minimum shutter speed based on the focal length of the lens (auto shutter-speed selection can be fine-tuned by highlighting **Auto** and pressing 2; for example, faster values can be used with telephoto lenses to reduce blur). Shutter speeds slower than the minimum value may be used if optimum exposure can not be achieved at the ISO sensitivity value selected for **Maximum sensitivity**. Press  $\otimes$  to exit when settings are complete.

When **On** is selected, the viewfinder and control panel show **ISO-AUTO**. When sensitivity is altered from the value selected by the user, these indicators blink and the altered value is shown in the viewfinder.

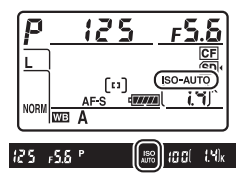

### A **Turning Auto ISO Sensitivity Control on or Off**

You can turn auto ISO sensitivity control on or off by pressing the ISO button and rotating the sub-command dial. **ISO-AUTO** is displayed when auto ISO sensitivity control is on.

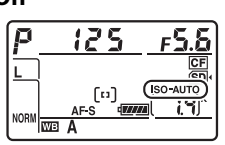

**ISO** 

**ISO** 

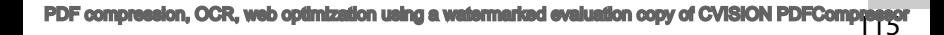

# **Metering**

Metering determines how the camera sets exposure. The following options are available:

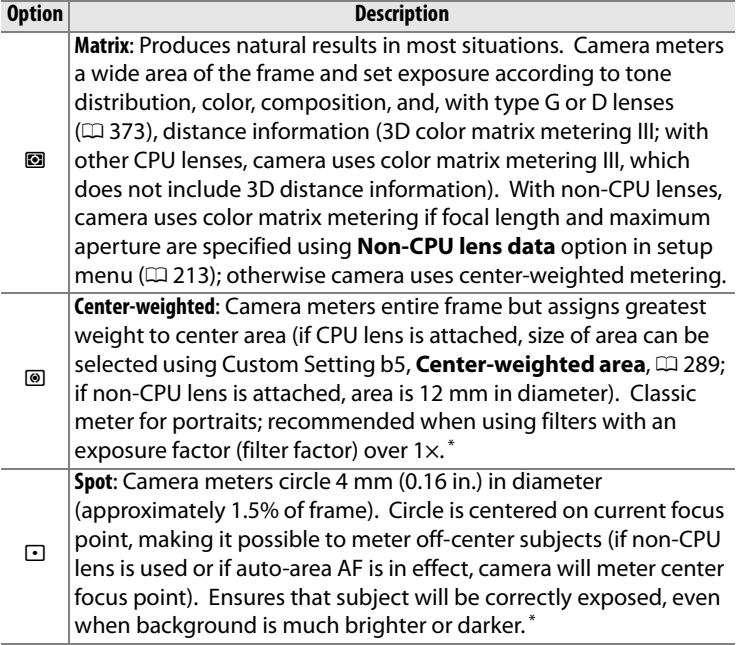

\* For improved precision with non-CPU lenses, specify lens focal length and maximum aperture in **Non-CPU lens data** menu ( $\Box$  [213](#page-236-0)).

To choose a metering method, rotate the metering selector until the desired setting is displayed in the viewfinder.

#### **Metering selector**

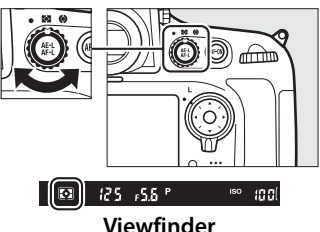

**Z** 

### A **See Also**

For information on making separate adjustments to optimal exposure for each metering method, see Custom Setting b6 (**Fine-tune optimal exposure**,  $\Box$  [290](#page-313-1)).

116 [PDF compression, OCR, web optimization using a watermarked evaluation copy of CVISION PDFCompressor](http://www.cvisiontech.com/)

# **Exposure Mode**

To determine how the camera sets shutter speed and aperture when adjusting exposure, press the MODE (romang) button and rotate the main command dial until the desired option appears in the control panel.

**IMODE** (**RQDE**) button

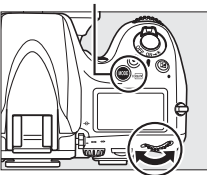

**Main command dial**

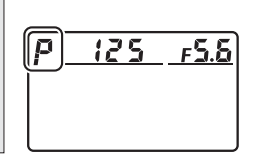

### A **Lens Types**

When using a CPU lens equipped with an aperture ring  $(1/2)$  [373\)](#page-396-1), lock the aperture ring at the minimum aperture (highest f-number). Type G lenses are not equipped with an aperture ring.

Non-CPU lenses can only be used in exposure mode  $\beta$  (aperture-priority auto) and  $\hat{n}$  (manual). In other modes, exposure mode  $\hat{n}$  is automatically selected when a non-CPU lens is attached  $(2, 371, 374)$  $(2, 371, 374)$  $(2, 371, 374)$  $(2, 371, 374)$ . The exposure mode indicator ( $P$  or  $\bf{5}$ ) will blink in the control panel and **A** will be displayed in the viewfinder.

### A **Depth-of-Field Preview**

To preview the effects of aperture, press and hold the depth-of-field preview button. The lens will be stopped down to the aperture value selected by the camera (modes  $P$  and  $\overline{5}$ ) or the value chosen by the user (modes  $\bar{H}$  and  $\hat{n}$ ), allowing depth of field to be previewed in the viewfinder.

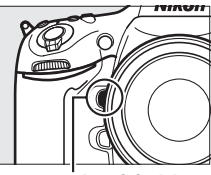

**Depth-of-field preview button**

### A **Custom Setting e4—Modeling Flash**

This setting controls whether the built-in flash and optional flash units such as the SB-910, SB-900, SB-800, SB-700, and SB-600 ( $\Box$  [381](#page-404-0)) will emit a modeling flash when the depth-of-field preview button is pressed. See page [307](#page-330-0) for more information.

### e**: Programmed Auto**

In this mode, the camera automatically adjusts shutter speed and aperture according to a built-in program to ensure optimal exposure in most situations. This mode is recommended for snapshots and other situations in which you want to leave the camera in charge of shutter speed and aperture.

#### A **Flexible Program**

In exposure mode  $P$ , different combinations of shutter speed and aperture can be selected by rotating the main command dial while the exposure meters are on ("flexible program"). Rotate the dial to the right for large apertures (small f-numbers) that blur background details or fast shutter speeds that "freeze" motion. Rotate the dial to the left for small apertures (large f-numbers) that increase depth of field or slow shutter speeds that blur motion. All combinations produce the same exposure. While flexible program is in effect, an asterisk  $(\mathbf{A}^{\prime\prime})$  appears in the control panel. To restore

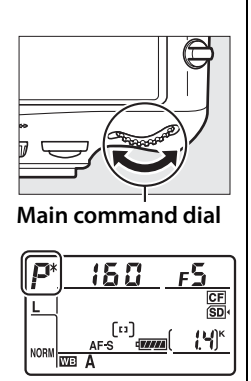

default shutter speed and aperture settings, rotate the dial until the asterisk is no longer displayed, choose another mode, or turn the camera off.

### A **See Also**

See page [411](#page-434-0) for information on the built-in exposure program. For information on activating the exposure meters, see "Auto Meter Off" on page [42](#page-65-0).

**[PDF compression, OCR, web optimization using a watermarked evaluation copy of CVISION PDFCompressor](http://www.cvisiontech.com/)<br>LLLC** 

 $\boxed{C}$ 

## f**: Shutter-Priority Auto**

In shutter-priority auto, you choose the shutter speed while the camera automatically selects the aperture that will produce the optimal exposure. Use slow shutter speeds to suggest motion by blurring moving objects, fast shutter speeds to "freeze" motion.

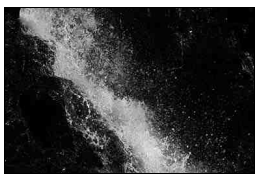

**Fast shutter speed (1/1,600 s) Slow shutter speed (1/6 s)**

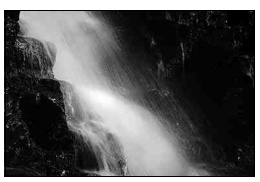

To choose a shutter speed, rotate the main command dial while the exposure meters are on. Shutter speed can be set to " $x$   $25a$ " or to values between 30 s

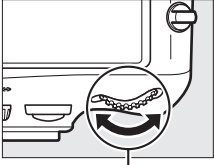

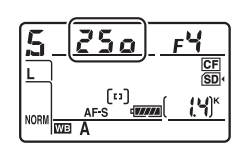

**Main command dial**

and  $\frac{1}{8,000}$  s. Shutter speed can be locked at the selected setting  $(D 126)$  $(D 126)$ .

## g**: Aperture-Priority Auto**

In aperture-priority auto, you choose the aperture while the camera automatically selects the shutter speed that will produce the optimal exposure. Large apertures (low f-numbers) increase flash range ( $\Box$  [187\)](#page-210-0) and reduce depth of field, blurring objects behind and in front of the main subject. Small apertures (high f-numbers) increase depth of field, bringing out details in the background and foreground. Short field depths are generally used in portraits to blur background details, long field depths in landscape photographs to bring the foreground and background into focus.

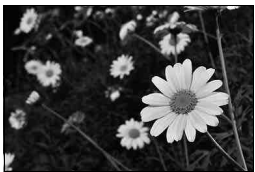

**Small aperture (f/36) Large aperture (f/2.8)**

To choose an aperture between the minimum and maximum values for the lens, rotate the sub-command dial while the exposure meters are on. Aperture

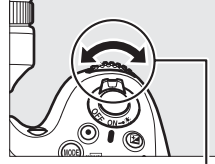

**Sub-command dial**

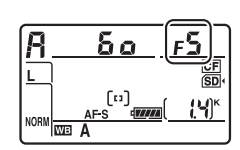

can be locked at the selected setting  $(11 126)$  $(11 126)$ .
#### **A Non-CPU Lenses** ( $\Box$  [371](#page-394-0), [374](#page-397-0))

Use the lens aperture ring to adjust aperture. If the maximum aperture of the lens has been specified using the **Non-CPU lens data** item in setup menu ( $\Box$  [213](#page-236-0)) when a non-CPU lens is attached, the current f-number will be displayed in the viewfinder and control panel, rounded to the nearest full stop. Otherwise the aperture displays will show only the

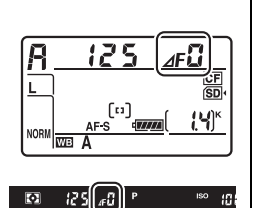

number of stops ( $\Delta$ F, with maximum aperture displayed as  $\Delta$ F $\Omega$ ) and the f-number must be read from the lens aperture ring.

#### h**: Manual**

In manual exposure mode, you control both shutter speed and aperture. While the exposure meters are on, rotate the main command dial to choose a shutter speed, and the sub-command dial to set aperture. Shutter speed can be set to "x  $25a''$  or to values between 30 s and  $1/s$ ,000 s, or the shutter can be held open indefinitely for a long time-exposure  $\lambda_{\mu}$ ,  $\lambda_{\mu}$  [124](#page-147-0)). Aperture can be set to values between the minimum and maximum values for the lens. Use the exposure indicators to check exposure.

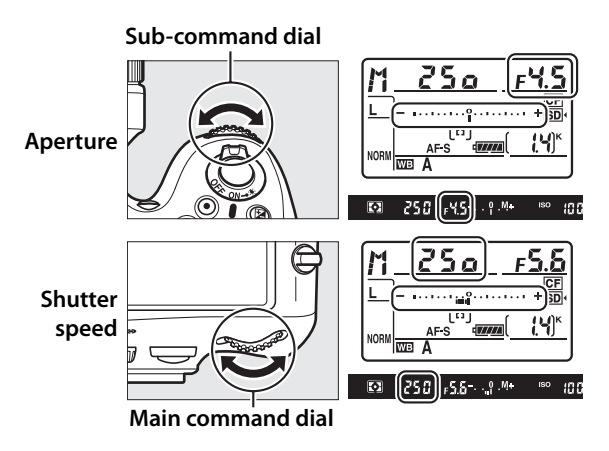

Shutter speed and aperture can be locked at the selected setting  $($ <del>m</del> [126](#page-149-0)).

 $\overline{\mathbb{R}}$ 

#### A **AF Micro NIKKOR Lenses**

Provided that an external exposure meter is used, the exposure ratio need only be taken into account when the lens aperture ring is used to set aperture.

#### <span id="page-146-0"></span>A **Exposure Indicators**

The exposure indicators in the viewfinder and control panel show whether the photograph would be under- or over-exposed at current settings. Depending on the option chosen for Custom Setting b2 (**EV steps for exposure cntrl**,  $\Box$  [287](#page-310-0)), the amount of under- or overexposure is shown in increments of  $1/3$  EV,  $1/2$  EV, or 1 EV. If the limits of the exposure metering system are exceeded, the exposure indicators and the shutter speed (modes  $P$  and  $P$ ) and/or aperture (modes  $P$  and 5) displays will flash.

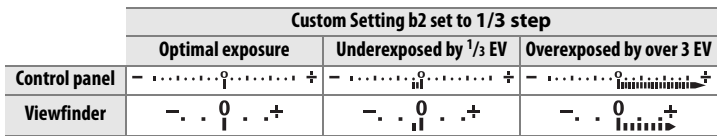

#### A **See Also**

For information reversing the exposure indicators so that negative values are displayed on the right and positive values on the left, see Custom Setting f12 (Reverse indicators,  $\Box$  [319](#page-342-0)).

## <span id="page-147-0"></span>**Long Time-Exposures**

At a shutter speed of  $\Delta u \lambda \Delta$ , the shutter will remain open while the shutter-release button is held down. Use for long time-exposure photographs of moving lights, the stars, night scenery, or fireworks. A tripod and optional remote cord  $( \Box 390)$  $( \Box 390)$  $( \Box 390)$  are recommended to prevent blur.

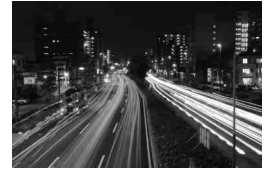

**Shutter speed: 35 s; aperture: f/25**

#### **1 Ready the camera.**

Mount the camera on a tripod or place it on a stable, level surface. If you are using an optional remote cord, attach it to the camera.

#### A **Long Time-Exposures**

Close the viewfinder eyepiece shutter to prevent light entering via the viewfinder from appearing in the photograph or interfering with exposure. Nikon recommends using a fully charged EN-EL15 battery or an optional EH-5b AC adapter and EP-5B power connector to prevent loss of power while the shutter is open. Note that noise (bright spots, randomly-spaced bright pixels or fog) may be present in long exposures; before shooting, choose **On** for the **Long exposure NR** option in the shooting menu ( $\Box$  [277](#page-300-0)).

#### **2 Select exposure mode** h**.**

Press the MODE ( $\overline{P}$ ( $\overline{P}$  $\overline{P}$ ) button and rotate the main command dial until h is displayed in the control panel.

# *MODE* ( $\overline{Q}$ ) button

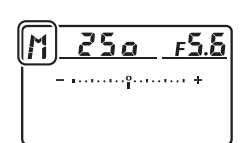

**Main command dial**

#### **3 Choose a shutter speed.**

While the exposure meters are on, rotate the main command dial until " $\mathbf{h} \cdot \mathbf{h}$ " appears in the shutter-speed displays. The exposure indicators do not appear when  $"$ b $\ldots$  ;  $b"$  is selected.

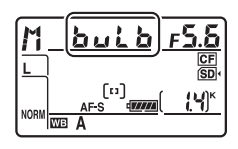

#### **4 Press the shutter-release button all the way down.**

Press the shutter-release button on the camera or remote cord all the way down. The shutter will remain open while the shutter-release button is pressed.

#### **5 Release the shutter-release button.**

Remove your finger from the shutter-release button to record the photograph.

## <span id="page-149-0"></span>**Shutter-Speed and Aperture Lock**

Shutter speed lock is available in shutter-priority auto and manual exposure modes, aperture lock in aperture-priority auto and manual exposure modes. Shutter speed and aperture lock are not available in programmed auto exposure mode.

#### **1 Assign shutter speed and aperture lock to a camera control.**

Select **Shutter spd & aperture lock** as the "button + command dials" option in the Custom Settings menu ( $\Box$  [314](#page-337-0)). Shutter speed and aperture lock can be assigned to the **Fn** button (Custom Setting f4, Assign Fn button,  $\Box$  [311](#page-334-0)), the depth-of-field preview button (Custom Setting f5, **Assign preview button**,  $\Box$  [315\)](#page-338-0), or the  $\frac{4H}{6L}$  **AE-L/AF-L** button (Custom Setting f6, Assign AE-L/AF-L button,  $\Box$  [315](#page-338-1)).

#### **2 Lock shutter speed and/or aperture.**

**Shutter speed (exposure modes** f **and** h**)**: Press the selected button and rotate the main command dial until  $\blacksquare$  icons appear in the viewfinder and control panel.

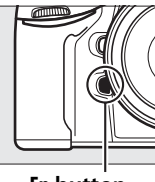

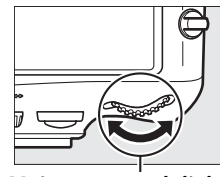

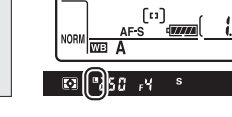

100

**Fn button Main command dial**

To unlock shutter speed, press the button and rotate the main command dial until the  $\blacksquare$  icons disappear from the displays.

Aperture (exposure modes  $\vec{F}$  and  $\vec{r}$ ): Press the selected button and rotate the sub-command dial until  $\blacksquare$  icons appear in the viewfinder and the control panel.

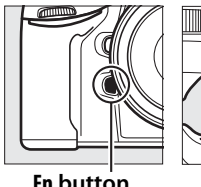

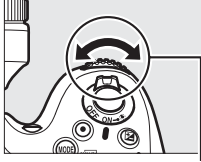

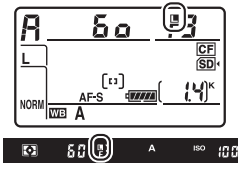

**Fn button Sub-command dial**

To unlock aperture, press the button and rotate the subcommand dial until the  $\blacksquare$  icons disappear from the displays.

#### A **See Also**

Use Custom Setting f7 (**Shutter spd & aperture lock**;  $\Box$  [316\)](#page-339-0) to keep shutter speed and/or aperture locked at the selected values.

## **Autoexposure (AE) Lock**

Use autoexposure lock to recompose photographs after using center-weighted metering and spot metering to meter exposure. Note that matrix metering will not produce the desired results.

#### **1 Lock exposure.**

Position the subject in the selected focus point and press the shutterrelease button halfway. With the shutter-release button pressed halfway and the subject positioned in the focus point, press the  $\frac{M+1}{N+1}$ **AE-L/AF-L** button to lock exposure (if you are using autofocus, confirm that the  $\bullet$  in-focus indicator appears in the viewfinder).

While exposure lock is in effect, an **AE-L** indicator will appear in the viewfinder.

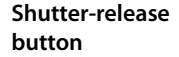

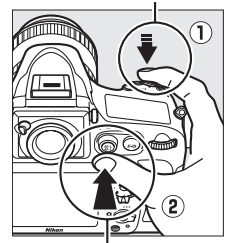

A **AE-L/AF-L button**

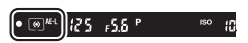

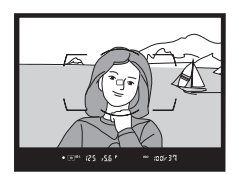

#### **2 Recompose the photograph.**

**Keeping the 鮭 AE-L/AF-L button** pressed, recompose the photograph and shoot.

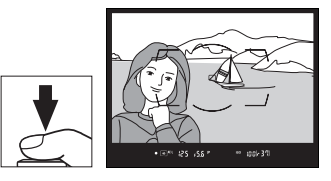

#### A **Metered Area**

In spot metering, exposure will be locked at the value metered in a 4-mm (0.16 in.) circle centered on the selected focus point. In centerweighted metering, exposure will be locked at the value metered in a 12-mm circle in the center of the viewfinder.

#### A **Adjusting Shutter Speed and Aperture**

While exposure lock is in effect, the following settings can be changed without altering the metered value for exposure:

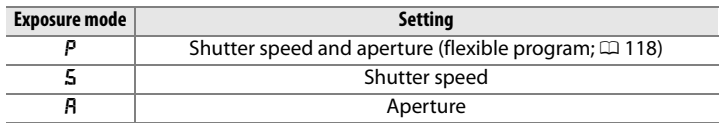

The new values can be confirmed in the viewfinder and control panel. Note that the metering method can not be changed while exposure lock is in effect (changes to metering take effect when the lock is released).

#### A **See Also**

If **On** is selected for Custom Setting c1 (**Shutter-release button AE-L**,  $\Box$  [290](#page-313-0)), exposure will lock when the shutter-release button is pressed halfway. For information on changing the role of the telater **AE-L/AF-L** button, see Custom Setting f6 (**Assign AE-L/AF-L button**,  $\Box$  [315\)](#page-338-1).

## <span id="page-153-0"></span>**Exposure Compensation**

Exposure compensation is used to alter exposure from the value suggested by the camera, making pictures brighter or darker. It is most effective when used with center-weighted or spot metering  $(D115)$  $(D115)$  $(D115)$ . Choose from values between -5 EV (underexposure) and +5 EV (overexposure) in increments of  $1/3$  EV. In general, positive values make the subject brighter while negative values make it darker.

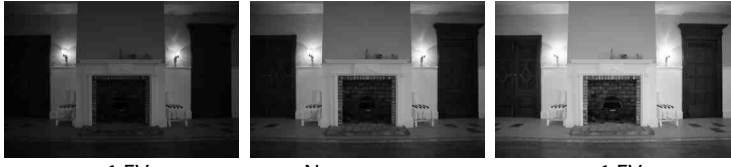

**Z** 

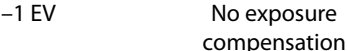

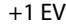

To choose a value for exposure compensation, press the  $\mathbb Z$  button and rotate the main command dial until the desired value is displayed in the viewfinder or control panel.

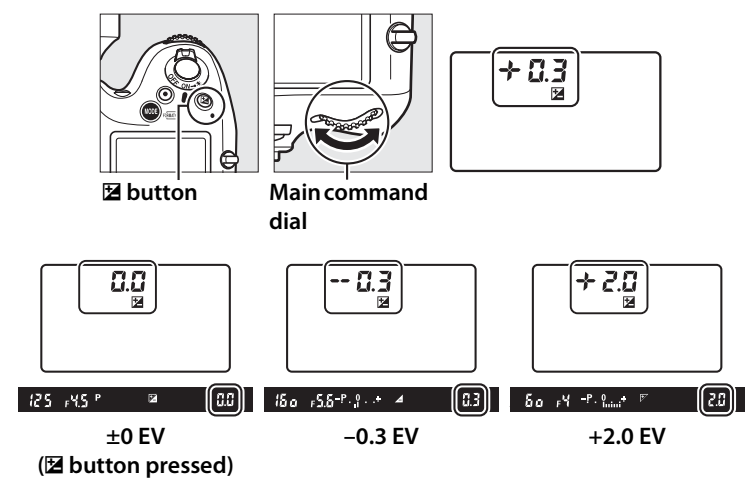

**[PDF compression, OCR, web optimization using a watermarked evaluation copy of CVISION PDFCompressor](http://www.cvisiontech.com/)<br>T30** 

At values other than  $\pm$ 0.0, the 0 at the center of the exposure indicators will flash (exposure modes  $P$ , 5, and  $R$  only) and a  $\Xi$ icon will be displayed in the viewfinder and control panel after you release the  $\boxtimes$ button. The current value for exposure compensation can be confirmed in the exposure indicator by pressing the  $\boxtimes$  button.

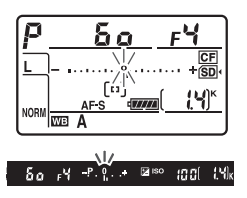

Normal exposure can be restored by setting exposure compensation to  $\pm 0.0$ . Exposure compensation is not reset when the camera is turned off.

#### A **Exposure Mode** h

In exposure mode  $M$ , exposure compensation affects only the exposure indicator; shutter speed and aperture do not change.

#### A **Using a Flash**

When a flash is used, exposure compensation affects both background exposure and flash level.

#### A **See Also**

For information on choosing the size of the increments available for exposure compensation, see Custom Setting b3 (**Exp./flash comp. step value**,  $\Box$  [287\)](#page-310-1). For information on making adjustments to exposure compensation without pressing the E button, see Custom Setting b4 (**Easy exposure compensation**,  $\Box$  [288](#page-311-0)). For information on automatically varying exposure, flash level, white balance, or Active D-Lighting, see page [132.](#page-155-0)

## **Bracketing**

Bracketing automatically varies exposure, flash level, **A**ctive **D**-**L**ighting (ADL), or white balance slightly with each shot, "bracketing" the current value. Choose in situations in which it is difficult to set exposure, flash level (i-TTL and, where supported, auto aperture flash control modes only; see pages [185,](#page-208-0) [301,](#page-324-0) and [382\)](#page-405-0), Active D-Lighting, or white balance and there is not time to check results and adjust settings with each shot, or to experiment with different settings for the same subject.

#### <span id="page-155-0"></span>❚❚ *Exposure and Flash Bracketing*

To vary exposure and/or flash level over a series of photographs:

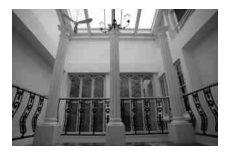

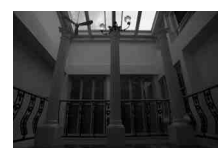

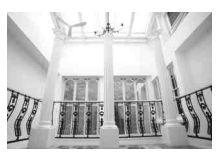

**0 EV**

**–1 EV**

**Exposure modified by: Exposure modified by: Exposure modified by: +1 EV**

**1 Select flash or exposure bracketing for Custom Setting e5 (Auto bracketing set) in the Custom Settings menu.**

> To display the menus, press the MENU button. Select Custom Setting e5 (**Auto bracketing set**) in the Custom Settings menu, highlight an option, and press  $\circledast$ . Choose **AE &**

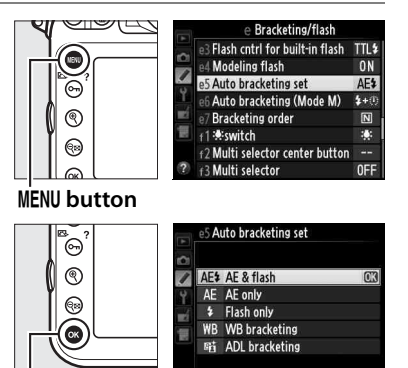

J **button**

**flash** to vary both exposure and flash level, **AE only** to vary only exposure, or **Flash only** to vary only flash level.

#### <span id="page-156-0"></span>**2 Choose the number of shots.**

Pressing the BKT button, rotate the main command dial to choose the number of shots in the bracketing sequence. The number of shots is shown in the control panel.

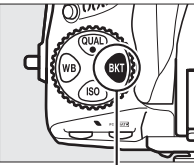

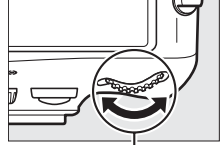

**BKT** button **Main command dial**

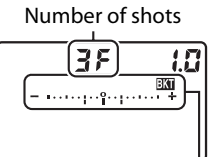

#### **Control panel**

Exposure and flash bracketing indicator

At settings other than zero, a  $\overline{u}\overline{u}$  icon and exposure and flash bracketing indicators will appear in the control panel and BKT will be displayed in the viewfinder.

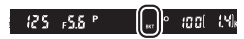

#### **3 Select an exposure increment.**

Pressing the BKT button, rotate the sub-command dial to choose the exposure increment.

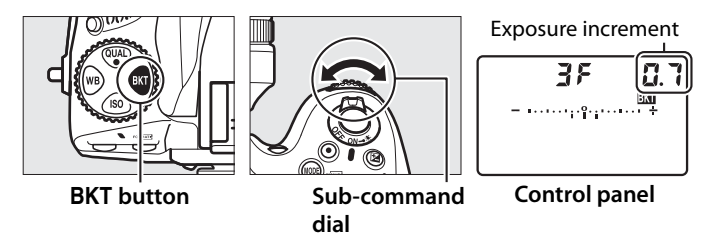

At default settings, the size of the increment can be chosen from  $\frac{1}{3}$ ,  $\frac{2}{3}$ , and 1 EV. The bracketing programs with an increment of 1/3 EV are listed below.

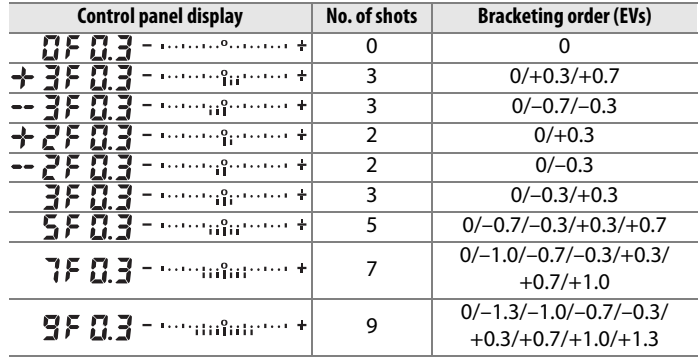

#### A **See Also**

For information on choosing the size of the exposure increment, see Custom Setting b2 (**EV steps for exposure cntrl**,  $\Box$  [287](#page-310-0)). For information on choosing the order in which bracketing is performed, see Custom Setting e7 (**Bracketing order**,  $\Box$  [308\)](#page-331-0). For information on choosing the role of the BKT button, see Custom Setting f8 (Assign BKT **button**,  $\Box$  [316\)](#page-339-1).

**[PDF compression, OCR, web optimization using a watermarked evaluation copy of CVISION PDFCompressor](http://www.cvisiontech.com/)<br>134** 

#### **4 Frame a photograph, focus, and shoot.**

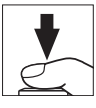

The camera will vary exposure and/or flash level shot-by-shot according to the bracketing program selected. Modifications to exposure are added to those made with exposure compensation (see page [130](#page-153-0)), making it possible to achieve exposure compensation values of more than 5 EV.

While bracketing is in effect, a bracketing progress indicator will be displayed in the control panel. A segment will disappear from the indicator after each shot.

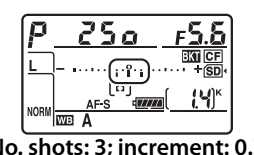

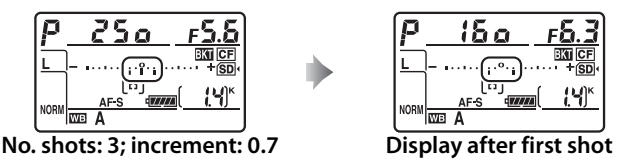

#### *Canceling Bracketing*

To cancel bracketing, press the BKT button and rotate the main command dial until the number of shots in the bracketing sequence is zero  $(\mathbb{d}^F)$  and  $\mathbb{d}$  is no longer displayed. The program last in effect will be restored the next time bracketing is activated. Bracketing can also be cancelled by performing a two-button reset  $(D \cap 193)$  $(D \cap 193)$ , although in this case the bracketing program will not be restored the next time bracketing is activated.

#### A **Exposure and Flash Bracketing**

In continuous low speed and continuous high speed modes, shooting will pause after the number of shots specified in the bracketing program have been taken. Shooting will resume the next time the shutter-release button is pressed. In self-timer mode, the camera will take the number of shots selected in Step 2 on page [133](#page-156-0) each time the shutter-release button is pressed, regardless of the option selected for Custom Setting c3 (**Self-timer**) > **Number of shots** ( $\Box$  [291](#page-314-0)); the interval between shots is however controlled by Custom Setting c3 (**Self-timer**) > **Interval between shots**. In other modes, one shot will be taken each time the shutter-release button is pressed.

If the memory card fills before all shots in the sequence have been taken, shooting can be resumed from the next shot in the sequence after the memory card has been replaced or shots have been deleted to make room on the memory card. If the camera is turned off before all shots in the sequence have been taken, bracketing will resume from the next shot in the sequence when the camera is turned on.

#### A **Exposure Bracketing**

The camera modifies exposure by varying shutter speed and aperture (programmed auto), aperture (shutter-priority auto), or shutter speed (aperture-priority auto, manual exposure mode). If **On** is selected for **ISO sensitivity settings > Auto ISO sensitivity control** ( $\Box$  [111\)](#page-134-0) in modes  $P$ , 5, and  $P$ , the camera will automatically vary ISO sensitivity for optimum exposure when the limits of the camera exposure system are exceeded. Custom Setting e6 (**Auto bracketing (mode M**),  $\Box$  [308\)](#page-331-1) can be used to change how the camera performs exposure and flash bracketing in manual exposure mode. Bracketing can be performed by varying flash level together with shutter speed and/or aperture, or by varying flash level alone.

#### <span id="page-160-0"></span>*White Balance Bracketing*

The camera creates multiple copies of each photograph, each with a different white balance. For more information on white balance, see page [145.](#page-168-0)

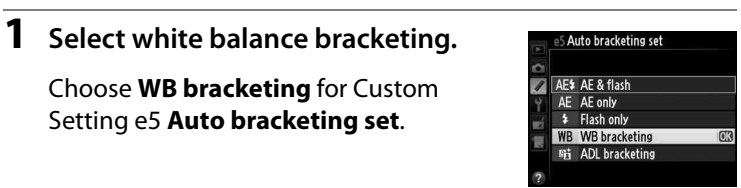

#### **2 Choose the number of shots.**

Pressing the BKT button, rotate the main command dial to choose the number of shots in the bracketing sequence. The number of shots is shown in the control panel.

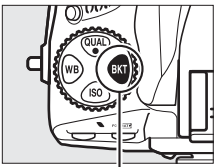

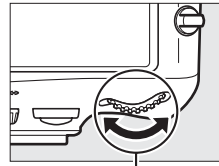

**BKT button Main command dial**

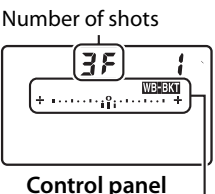

WB bracketing indicator

At settings other than zero, a WH icon and WB bracketing indicator will appear in the control panel and BKT will be displayed in the viewfinder.

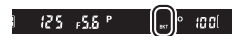

#### **3 Select a white balance increment.**

Pressing the BKT button, rotate the sub-command dial to choose the white balance adjustment. Each increment is roughly equivalent to 5 mired.

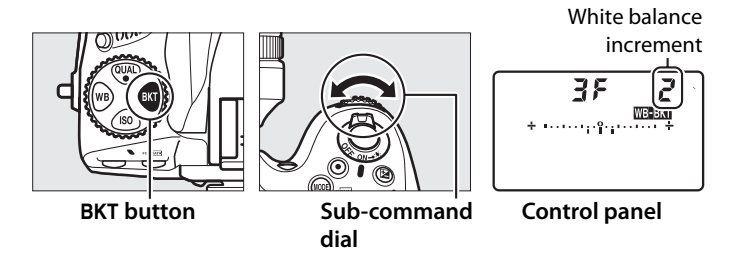

Choose from increments of 1 (5 mired), 2 (10 mired), or 3 (15 mired). Higher **B** values correspond to increased amounts of blue, higher **A** values to increased amounts of amber  $(D)$  [149](#page-172-0)). The bracketing programs with an increment of 1 are listed below.

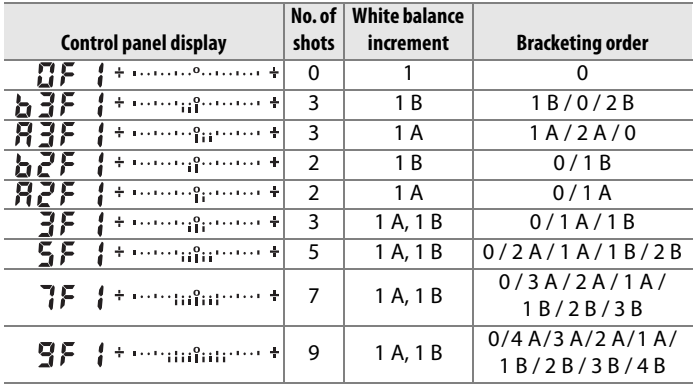

#### A **See Also**

See page [150](#page-173-0) for a definition of "mired."

#### **4 Frame a photograph, focus, and shoot.**

Each shot will be processed to create the number of copies specified in the bracketing program, and each copy will have a different white balance. Modifications to white balance are added to the white balance adjustment made with white balance fine-tuning.

If the number of shots in the bracketing program is greater than the number of exposures remaining,  $F u L L$  and the icon for the affected card will flash in the control panel, a flashing  $f_{ul}$  icon will appear in the viewfinder as shown at right, and the shutter release will be disabled.

Shooting can begin when a new memory card is inserted.

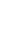

#### *Canceling Bracketing*

To cancel bracketing, press the **BKT** button and rotate the main command dial until the number of shots in the bracketing sequence is zero  $(TF)$  and w is no longer displayed. The program last in effect will be restored the next time bracketing is activated. Bracketing can also be cancelled by performing a twobutton reset ( $\Box$  [193\)](#page-216-0), although in this case the bracketing program will not be restored the next time bracketing is activated.

#### A **White Balance Bracketing**

White balance bracketing is not available at an image quality of NEF (RAW). Selecting **NEF (RAW)**, **NEF (RAW)+JPEG fine**, **NEF (RAW)+JPEG normal**, or **NEF (RAW)+JPEG basic** cancels white balance bracketing.

White balance bracketing affects only color temperature (the amberblue axis in the white balance fine-tuning display,  $\Box$  [149\)](#page-172-0). No adjustments are made on the green-magenta axis.

In self-timer mode, the number of copies specified in the white-balance program will be created each time the shutter is released, regardless of the option selected for Custom Setting c3 (**Self-timer**) > **Number of shots**  $( \Box 291)$  $( \Box 291)$ .

If the camera is turned off while the memory card access lamp is lit, the camera will power off only after all photographs in the sequence have been recorded.

#### *ADL Bracketing*

The camera varies Active D-Lighting over a series of exposures. For more information on Active D-Lighting, see page [174](#page-197-0).

#### **1 Select ADL bracketing.** Auto bracketing set LE\$ AE & flash Choose **ADL bracketing** for Custom Setting e5 **Auto bracketing set**.

#### <span id="page-164-0"></span>**2 Choose the number of shots.**

Pressing the BKT button, rotate the main command dial to choose the number of shots in the bracketing sequence. The number of shots is shown in the control panel.

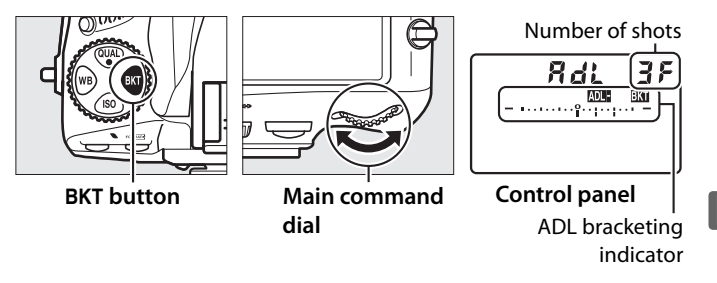

At settings other than zero, a  $\mathbf{m}$   $\mathbf{m}$  icon and an ADL bracketing indicator will appear in the control panel and BKT will

be displayed in the viewfinder. Choose two shots to take one photograph with Active D-Lighting off and another at a selected value. Choose three to five shots to take a series of photographs with Active D-Lighting set to **Off**, **Low**, and **Normal** (three shots), **Off**, **Low**, **Normal**, and **High** (four shots), or **Off**, **Low**, **Normal**, **High**, and **Extra high** (five shots). If you choose more than two shots, proceed to Step 4.

 $-125 + 5.5$  P

 $\overline{\mathbf{C}}$ 

raat i.Mk

#### **3 Select Active D-Lighting.**

 $\overline{\bm{\Xi}}$ 

Pressing the BKT button, rotate the sub-command dial to choose Active D-Lighting.

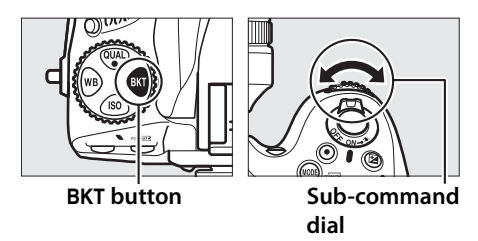

Active D-Lighting is shown in the control panel.

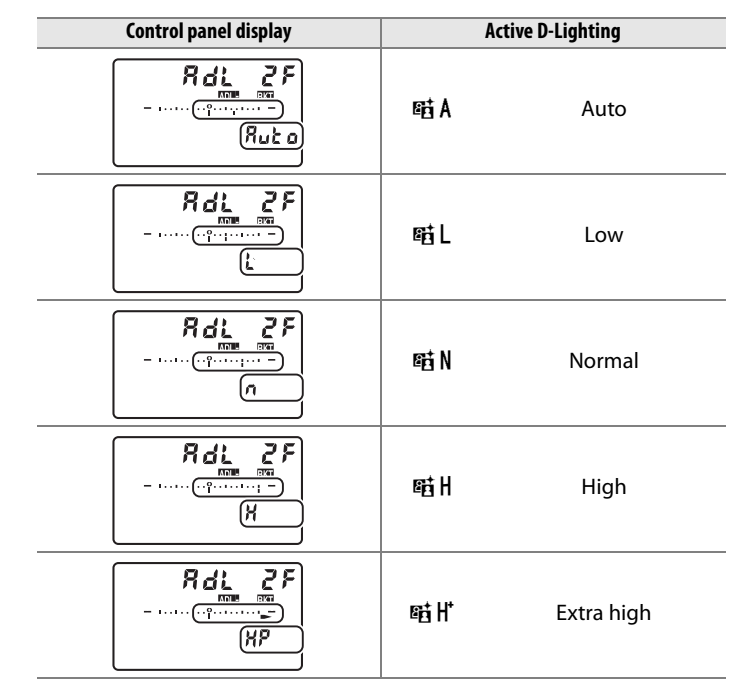

#### **4 Frame a photograph, focus, and shoot.**

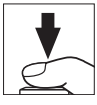

The camera will vary Active D-Lighting shot-by-shot according to the bracketing program selected. While bracketing is in effect, a bracketing progress indicator will be displayed in the control panel. A segment will disappear from the indicator after each shot.

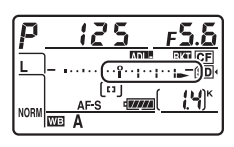

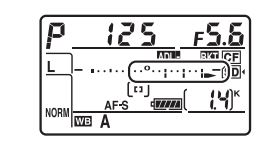

#### *Canceling Bracketing*

To cancel bracketing, press the BKT button and rotate the main command dial until the number of shots in the bracketing sequence is zero ( $\mathbf{G}$ F) and  $\mathbf{m}$   $\mathbf{m}$  is no longer displayed. The program last in effect will be restored the next time bracketing is activated. Bracketing can also be cancelled by performing a twobutton reset ( $\Box$  [193\)](#page-216-0), although in this case the bracketing program will not be restored the next time bracketing is activated.

#### A **ADL Bracketing**

In continuous low speed and continuous high speed modes, shooting will pause after the number of shots specified in the bracketing program have been taken. Shooting will resume the next time the shutter-release button is pressed. In self-timer mode, the camera will take the number of shots selected in Step 2 on page [141](#page-164-0) each time the shutter-release button is pressed, regardless of the option selected for Custom Setting c3 (**Self-timer**) > **Number of shots** ( $\Box$  [291](#page-314-0)); the interval between shots is however controlled by Custom Setting c3 (**Self-timer**) > **Interval between shots**. In other modes, one shot will be taken each time the shutter-release button is pressed.

If the memory card fills before all shots in the sequence have been taken, shooting can be resumed from the next shot in the sequence after the memory card has been replaced or shots have been deleted to make room on the memory card. If the camera is turned off before all shots in the sequence have been taken, bracketing will resume from the next shot in the sequence when the camera is turned on.

 $\overline{\mathbb{E}}$ 

## <span id="page-168-0"></span>**White Balance**

## **White Balance Options**

White balance ensures that colors are unaffected by the color of the light source. Auto white balance is recommended with most light sources. If the desired results can not be achieved with auto white balance, choose an option from the list below or use preset white balance.

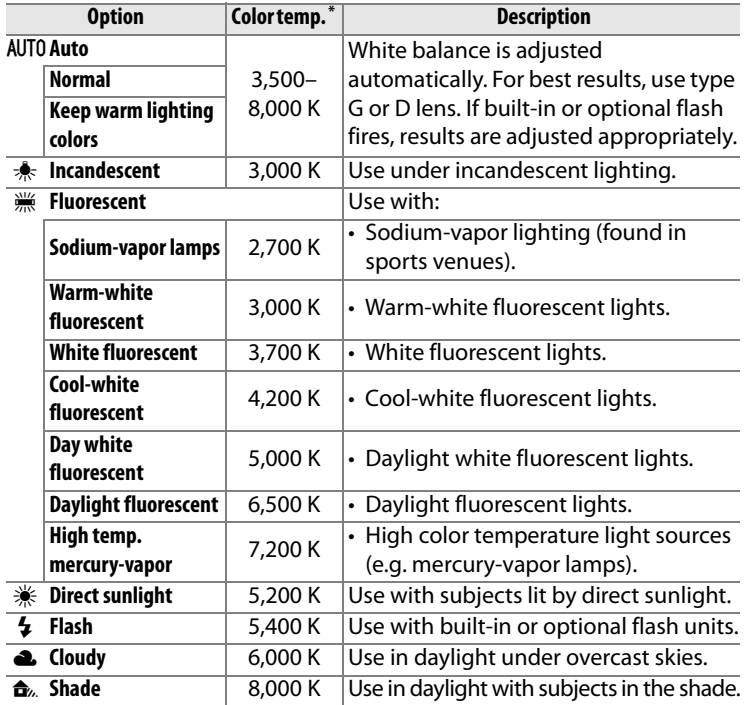

)<br>a

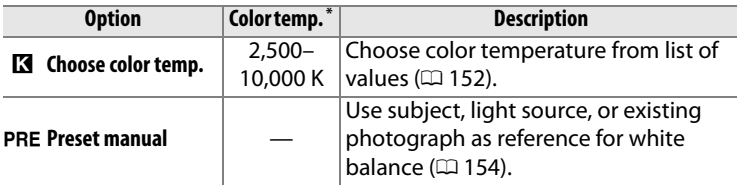

\* All values are approximate and do not reflect fine-tuning (if applicable).

White balance can be selected by pressing the WB button and rotating the main command dial until the desired setting is displayed in the control panel.

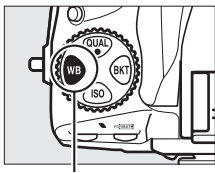

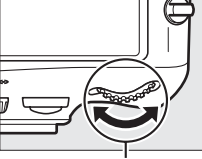

U **button Main command dial Control panel**

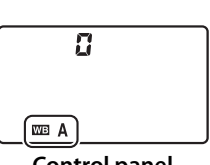

#### A **The Shooting Menu**

White balance can also be adjusted using the **White balance** option in the shooting menu  $(D)$  [268](#page-291-0)), which also can be used to fine-tune white balance  $(1/148)$  $(1/148)$  $(1/148)$  or measure a value for preset white balance ( $\Box$  [154\)](#page-177-0). The **Auto** option in the **White balance** menu offers a choice of **Normal** and **Keep warm lighting colors**, which

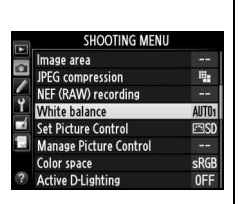

preserves the warm colors produced by incandescent lighting, while the  $\frac{1}{20}$  **Fluorescent** option can be used to select the light source from the bulb types.

#### A **Studio Flash Lighting**

Auto white balance may not produce the desired results with large studio flash units. Use preset white balance or set white balance to **Flash** and use fine-tuning to adjust white balance.

#### A **See Also**

When **WB bracketing** is selected for Custom Setting e5 (**Auto bracketing set**,  $\Box$  [307\)](#page-330-0), the camera will create several images each time the shutter is released. White balance will be varied with each image, "bracketing" the value currently selected for white balance. See page [137](#page-160-0) for more information.

#### A **Color Temperature**

The perceived color of a light source varies with the viewer and other conditions. Color temperature is an objective measure of the color of a light source, defined with reference to the temperature to which an object would have to be heated to radiate light in the same wavelengths. While light sources with a color temperature in the neighborhood of 5,000–5,500 K appear white, light sources with a lower color temperature, such as incandescent light bulbs, appear slightly yellow or red. Light sources with a higher color temperature appear tinged with blue. The camera white balance options are adapted to the following color temperatures:

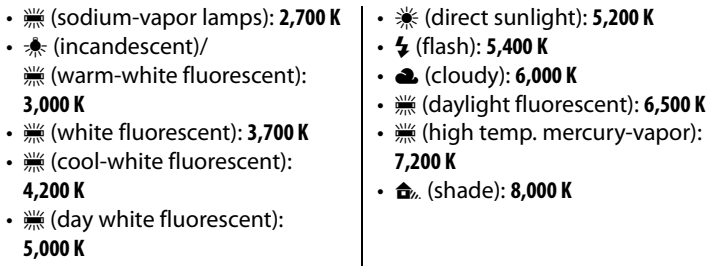

 $\underline{\mathsf{w}}$ 

## <span id="page-171-0"></span>**Fine-Tuning White Balance**

White balance can be "fine-tuned" to compensate for variations in the color of the light source or to introduce a deliberate color cast into an image. White balance is fine-tuned using the **White balance** option in the shooting menu or by pressing the **WB** button and rotating the sub-command dial.

#### *The White Balance Menu*

<span id="page-171-1"></span>**1 Select a white balance option in the shooting menu.**

> To display the menus, press the MENU button. Select **White balance** in the

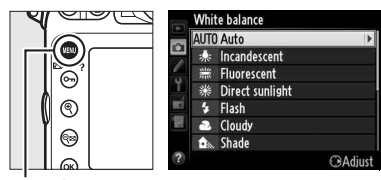

**MENU** button

shooting menu, then highlight a white balance option and press 2. If an option other than **Auto**, **Fluorescent**, **Choose color temp.**, or **Preset manual** is selected, proceed to Step 2. If **Auto** or **Fluorescent** is selected, highlight a lighting type and press  $\blacktriangleright$ . For information on fine-tuning preset white balance, see page [159.](#page-182-0)

#### <span id="page-172-1"></span><span id="page-172-0"></span>**2 Fine-tune white balance.**

Use the multi selector to finetune white balance. White balance can be fine-tuned on the amber (A)–blue (B) axis and the green (G)–magenta (M) axis. The horizontal (amber-

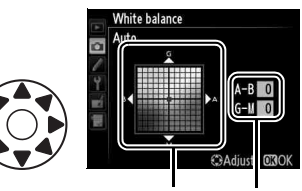

Coordinates Adjustment

blue) axis corresponds to color temperature, with each increment equivalent to about 5 mired. The vertical (greenmagenta) axis has the similar effects to the corresponding **c**olor **c**ompensation (CC) filters.

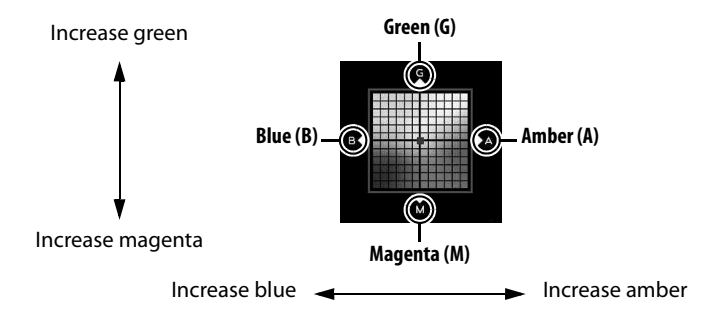

#### **3 Press** J**.**

Press  $\otimes$  to save settings and return to the shooting menu. If white balance has been fine-tuned, an asterisk (" $\rlap{\,/}x$ ") will be displayed in the control panel.

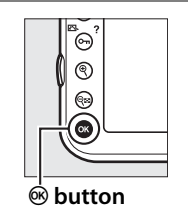

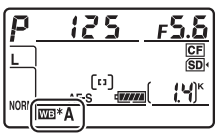

WB

#### A **White Balance Fine-Tuning**

The colors on the fine-tuning axes are relative, not absolute. For example, moving the cursor to **B** (blue) when a "warm" setting such as  $\triangleq$  **(Incandescent**) is selected for white balance will make photographs slightly "colder" but will not actually make them blue.

#### <span id="page-173-1"></span><span id="page-173-0"></span>A **"Mired"**

Any given change in color temperature produces a greater difference in color at low color temperatures than it would at higher color temperatures. For example, a change of 1000 K produces a much greater change in color at 3000 K than at 6000 K. Mired, calculated by multiplying the inverse of the color temperature by  $10^6$ , is a measure of color temperature that takes such variation into account, and as such is the unit used in color-temperature compensation filters. E.g.:

- 4000 K–3000 K (a difference of 1000 K)=83 mired
- 7000 K–6000 K (a difference of 1000 K)=24 mired

#### *The WR Rutton*

At settings other than **K** (**Choose color temp.**) and PRE (Preset **manual**), the **WB** button can be used to fine-tune white balance on the amber (A)–blue (B) axis ( $\Box$  [149](#page-172-1); to fine-tune white balance when PRE is selected, use the shooting menu as described on page [148](#page-171-1)). Six settings in both directions are available; each increment is equivalent to about 5 mired ( $\Box$  [150\)](#page-173-1). Press the WB button and rotate the sub-command dial until the desired value is displayed in the control panel. Rotating the sub-command dial to the left increases the amount of amber (A). Rotating the subcommand dial to the right increases the amount of blue (B). At settings other than 0, an asterisk (" $\angle$ ") appears in the control panel.

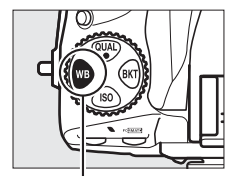

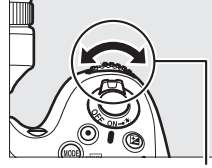

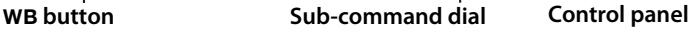

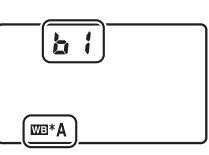

## <span id="page-175-0"></span>**Choosing a Color Temperature**

When **K** (**Choose color temp.**) is selected for white balance, color temperature can be selected using the **White balance** option in the shooting menu or by using the WB button, multi selector, and sub-command dial.

#### *The White Balance Menu*

Enter values for the amber-blue and green-magenta axes ( $\Box$  [149\)](#page-172-1).

**1 Select Choose color temp.**

> Press the MENU button and select **White balance** in the shooting menu. Highlight **Choose color**  temp. and press  $\blacktriangleright$ .

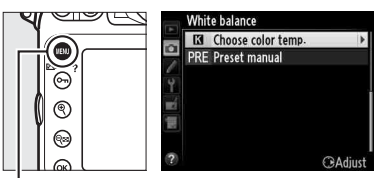

**MENU** button

**2 Select a value for amber-**White balance **blue.**  $5000$ Press  $\blacktriangleleft$  or  $\blacktriangleright$  to highlight digits and press  $\triangle$  or  $\nabla$  to change. Value for amber (A)-blue (B) axis **3 Select a value for green-**White balance Choose color ter **magenta.** 5000

Press  $\blacktriangleleft$  or  $\blacktriangleright$  to highlight the G (green) or M (magenta) axis and press  $\triangle$  or  $\nabla$  to select a value.

magenta (M) axis

Value for green (G)-

#### **LIB**

#### $4$  **Press**  $\circledR$ .

Press  $\circledast$  to save changes and return to the shooting menu. If a value other than 0 is selected for the green (G)– magenta (M) axis, an asterisk (" $\angle$ ") will be displayed in the control panel.

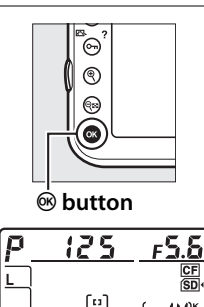

#### *The WB Button*

The WB button can be used to select the color temperature for the amber (A)–blue (B) axis only. Press the  $WB$  button and rotate the sub-command dial until the desired value is displayed in the control panel (adjustments are made in mireds;  $\Box$  [150\)](#page-173-1). To enter a color temperature directly in increments of 10 K., press the WB button and press  $\triangleleft$  or  $\triangleright$  to highlight a digit and press  $\triangle$  or  $\nabla$  to change.

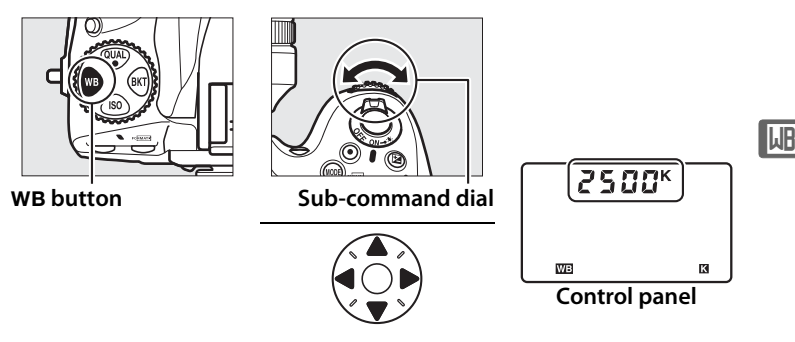

#### **Z** Choose Color Temperature

Note that the desired results will not be obtained with flash or fluorescent lighting. Choose  $\frac{1}{2}$  (Flash) or  $\frac{100}{100}$  (Fluorescent) for these sources. With other light sources, take a test shot to determine if the selected value is appropriate.

### <span id="page-177-0"></span>**Preset Manual**

Preset manual is used to record and recall custom white balance settings for shooting under mixed lighting or to compensate for light sources with a strong color cast. The camera can store up to four values for preset white balance in presets d-1 through d-4. Two methods are available for setting preset white balance:

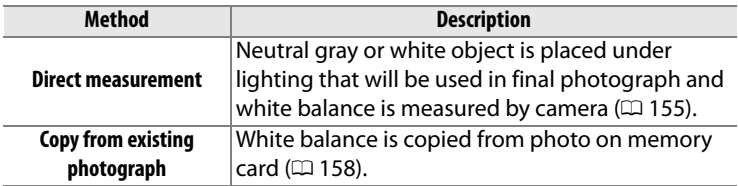

#### A **White Balance Presets**

Changes to white balance presets apply to all shooting menu banks  $($  $\Box$  [269](#page-292-0)). A confirmation dialog will be displayed if the user attempts to change a white balance preset created in another shooting menu bank.

#### A **Measuring Preset White Balance**

Preset manual white balance can not be measured during live view  $(D = 45, 59)$  $(D = 45, 59)$ , while you are shooting an HDR photograph  $(D = 176)$  $(D = 176)$  or multiple exposure ( $\Box$  [195\)](#page-218-0), or when **Record movies** is selected for Custom Setting g4 (**Assign shutter button**,  $\Box$  [324](#page-347-0)).

#### <span id="page-178-0"></span>**1 Light a reference object.**

Place a neutral gray or white object under the lighting that will be used in the final photograph. In studio settings, a standard gray panel can be used as a reference object. Note that exposure is automatically increased by 1 EV when measuring white balance; in exposure mode  $M$ , adjust exposure so that the exposure indicator shows  $\pm 0$  ( $\Box$  [123\)](#page-146-0).

#### **2** Set white balance to PRE (Preset manual).

Press the WB button and rotate the main command dial until PRE is displayed in the control panel.

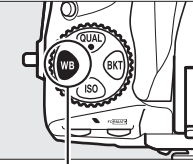

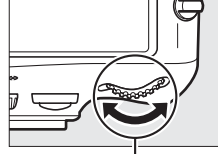

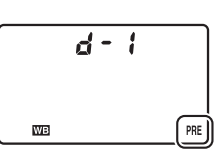

U **button Main command dial Control panel**

 $\underline{\mathsf{w}}$ 

#### **3 Select a preset.**

Press the WB button and rotate the sub-command dial until the desired white balance preset (d-1 to d-4) is displayed in the control panel.

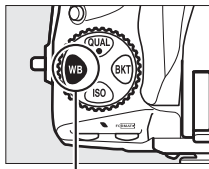

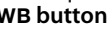

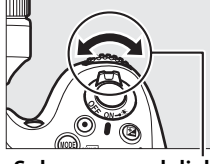

d -WB

U **button Sub-command dial Control panel**

#### **4 Select direct measurement mode.**

Release the WB button briefly and then press the button until the PRE icon in the control panel starts to flash. A flashing  $P \nightharpoondown E$  will also appear in the viewfinder. The displays will flash for about six seconds.

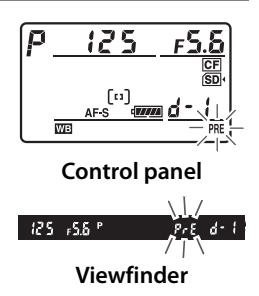

#### **5 Measure white balance.**

Before the indicators stop flashing, frame the reference object so that it fills the viewfinder and

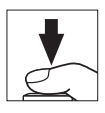

press the shutter-release button all the way down. The camera will measure a value for white balance and store it in the preset selected in Step 3. No photograph will be recorded; white balance can be measured accurately even when the camera is not in focus.

IJB

#### A **Protected Presets**

If the current preset is protected ( $\Box$  [161](#page-184-0)),  $P \rightarrow$  will flash in the control panel and viewfinder if you attempt to measure a new value.

**P58** OCR, web optimization using a watermarked evaluation copy of CVISION PDFCompressor
# **6 Check the results.**

If the camera was able to measure a value for white balance, Lond will flash in the control panel for about six seconds, while the viewfinder will show a flashing  $\mathcal{L}$ d.

ዖራይ **Control panel**  $P \in \mathbb{R}$ **Viewfinder Control panel**  $P \in \mathbb{R}$ **Viewfinder**

#### If lighting is too dark or too bright, the camera may be unable to measure white balance. A flashing  $\overline{\mathbf{a}}$  a  $\overline{\mathbf{a}}$  will appear in the control panel and viewfinder for about six seconds. Press the shutter-release button halfway to return to Step 5 and measure white balance again.

#### **Z** Direct Measurement Mode

IIf no operations are performed while the displays are flashing, direct measurement mode will end in the time selected for Custom Setting c2 (**Auto meter-off delay**,  $\Box$  [291](#page-314-0)).

#### A **Selecting a Preset**

same as **Direct sunlight**.

Selecting **Preset manual** for the **White balance** option in the shooting menu displays the dialog shown at right; highlight a preset and press  $\mathcal{D}$ . If no value currently exists for the selected preset, white balance will be set to 5,200 K, the

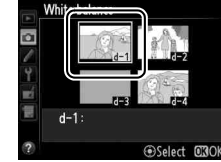

lljr

#### *Copying White Balance from a Photograph*

Follow the steps below to copy a value for white balance from an existing photograph to a selected preset.

#### <span id="page-181-0"></span>**1** Select PRE (Preset **manual) for White balance in the shooting menu.**

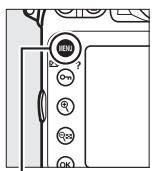

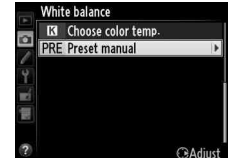

**MENU** button

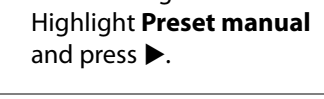

Press the MENU button and select **White balance** in the shooting menu.

#### **2 Select a destination.** White balance Highlight the destination preset (d-1 to d-4) and press the center of the multi selector.  $d-1$ : @Select 000

# **3 Choose Select image.**

Highlight **Select image** and press $\blacktriangleright$ .

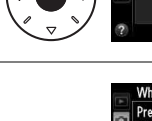

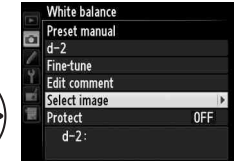

# **4 Highlight a source image.**

Highlight the source image. To view the highlighted image full frame, press the  $\mathcal{R}$  button.

To view images in other locations, press  $\mathbb{R}$  and select the desired card and folder  $( \Box 221)$  $( \Box 221)$ .

# **5 Copy white balance.**

Press  $\circledast$  to copy the white balance value for the highlighted photograph to the selected preset. If the highlighted photograph has a comment ( $\Box$  [333\)](#page-356-0), the comment will be copied to the comment for the selected preset.

#### A **Choosing a White Balance Preset** Press  $\triangle$  to highlight the current white balance

preset (d-1–d-4) and press  $\blacktriangleright$  to select another preset.

#### A **Fine-Tuning Preset White Balance**

The selected preset can be fine-tuned by selecting **Fine-tune** and adjusting white balance as described on page [149](#page-172-0).

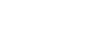

J **button**

White balance Preset manual

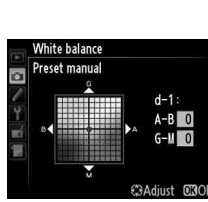

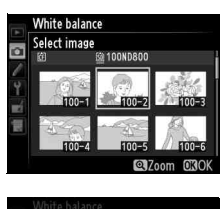

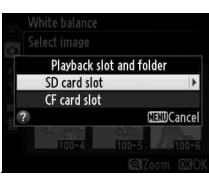

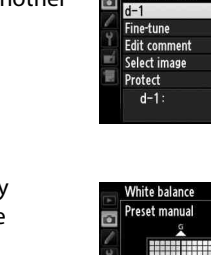

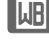

▶ Change

OFF

#### *Entering a Comment*

Follow the steps below to enter a descriptive comment of up to thirty-six characters for a selected white balance preset.

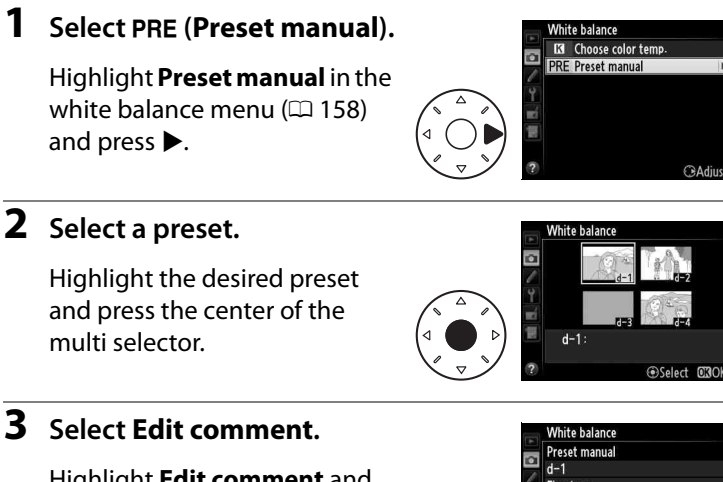

Highlight **Edit comment** and  $pres$ .

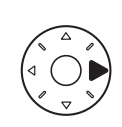

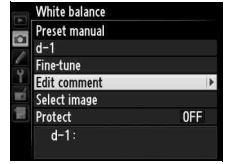

# **INB**

#### **4 Edit the comment.**

Edit the comment as described on page [170.](#page-193-0)

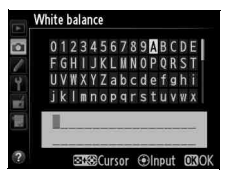

#### *Protecting a White Balance Preset*

Follow the steps below to protect the selected white balance preset. Protected presets can not be modified and the **Fine-tune** and **Edit comment** options can not be used.

# $1$  Select PRE (Preset manual).

Highlight **Preset manual** in the

white balance menu  $(21158)$  $(21158)$ and press  $\blacktriangleright$ .

# **2 Select a preset.**

Highlight the desired preset and press the center of the multi selector.

## **3 Select Protect.**

Highlight **Protect** and press  $\blacktriangleright$ .

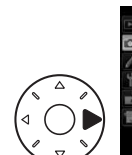

**White balance** Preset manual  $d-1$ Fine-tune **Edit comment** Select image Protect  $0FF$ 

CRAdin

Select 030

White balance **IX** Choose color temp **PRE** Proset manua

**White balance** 

 $d-1$ :

# **4 Select On.**

Highlight **On** and press  $<sup>®</sup>$  to protect the</sup> selected white balance preset. To remove protection, select **Off**. <sup><sup>*<sup><i>o***</sup></del> button</sup></sup>** 

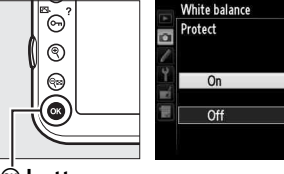

**R** 

# J **Image Enhancement**

# **Picture Controls**

Nikon's unique Picture Control system makes it possible to share image processing settings, including sharpening, contrast, brightness, saturation, and hue, among compatible devices and software.

# <span id="page-186-0"></span>**Selecting a Picture Control**

The camera offers a choice of preset Picture Controls. Choose a Picture Control according to the subject or type of scene.

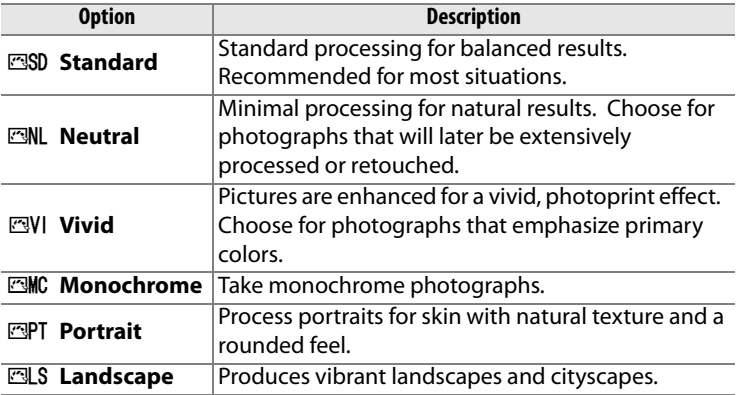

# **1 Press Om** ( $\mathbb{E}\sqrt{2}$ /?).

A list of Picture Controls will be displayed.

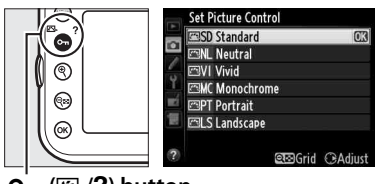

L **(**Z**/**Q**) button**

 $\sqrt{2}$ 

# **2 Select a Picture Control.**

Highlight the desired Picture Control and press <u>ଜେ)</u>

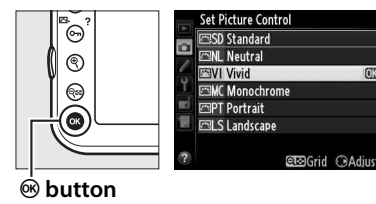

#### A **Preset Picture Controls Versus Custom Picture Controls**

The Picture Controls supplied with the camera are referred to as preset Picture Controls. Custom Picture Controls are created through modifications to existing Picture Controls using the **Manage Picture Control** option in the shooting menu ( $\Box$  [169\)](#page-192-0). Custom Picture Controls can be saved to a memory card for sharing among other D800 cameras and compatible software  $(11 172)$  $(11 172)$  $(11 172)$ .

#### A **The Picture Control Indicator**

The current Picture Control is shown in the information display when the  $\overline{m}$  button is pressed.

#### $55.5$  $\overline{\mathbf{C}}$  $\overline{S}$  $\Box N$  $\Omega$  (7/// **ISONE N** sRGB **DD** @ **O TEINT** 題曲

**Picture Control indicator**

#### A **The Shooting Menu**

Picture Controls can also be selected using the **Set Picture Control** option in the shooting menu ( $\Box$  [268](#page-291-0)).

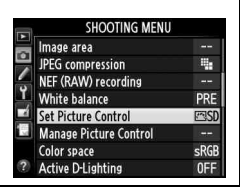

**[PDF compression, OCR, web optimization using a watermarked evaluation copy of CVISION PDFCompressor](http://www.cvisiontech.com/)<br>TO4** 

 $\sqrt{2}$ 

# **Modifying Existing Picture Controls**

Existing preset or custom Picture Controls  $(D)$  [169\)](#page-192-1) can be modified to suit the scene or the user's creative intent. Choose a balanced combination of settings using **Quick adjust**, or make manual adjustments to individual settings.

# **1 Select a Picture Control.**

Highlight the desired Picture Control in the Picture Control list ( $\Box$  [163\)](#page-186-0) and press  $\blacktriangleright$ .

# <span id="page-188-0"></span>**2 Adjust settings.**

Press  $\triangle$  or  $\nabla$  to highlight the desired setting and press  $\blacktriangleleft$  or  $\blacktriangleright$  to choose a value ( $\Box$  [166\)](#page-189-0). Repeat this step until all settings have been adjusted, or

A **Modifications to Original Picture Controls**

select **Quick adjust** to choose a preset combination of settings. Default settings can be restored by pressing the  $\bar{p}$ (read) button.

# **3 Press** J**.**

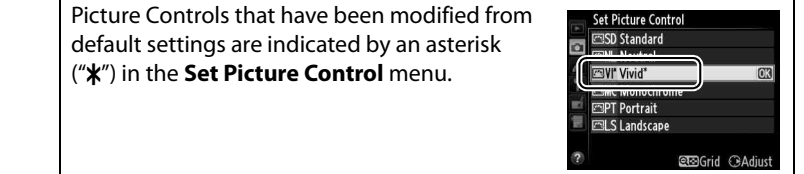

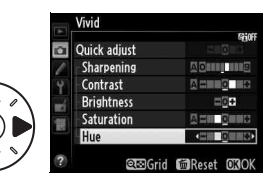

@@Grid **CAdjust** 

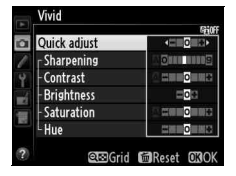

t Picture Control **ISD** Standard Neutra **SVI Vivid MC Monochrome EPT** Portrait **ESLS** Landscape

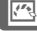

#### <span id="page-189-0"></span>❚❚ *Picture Control Settings*

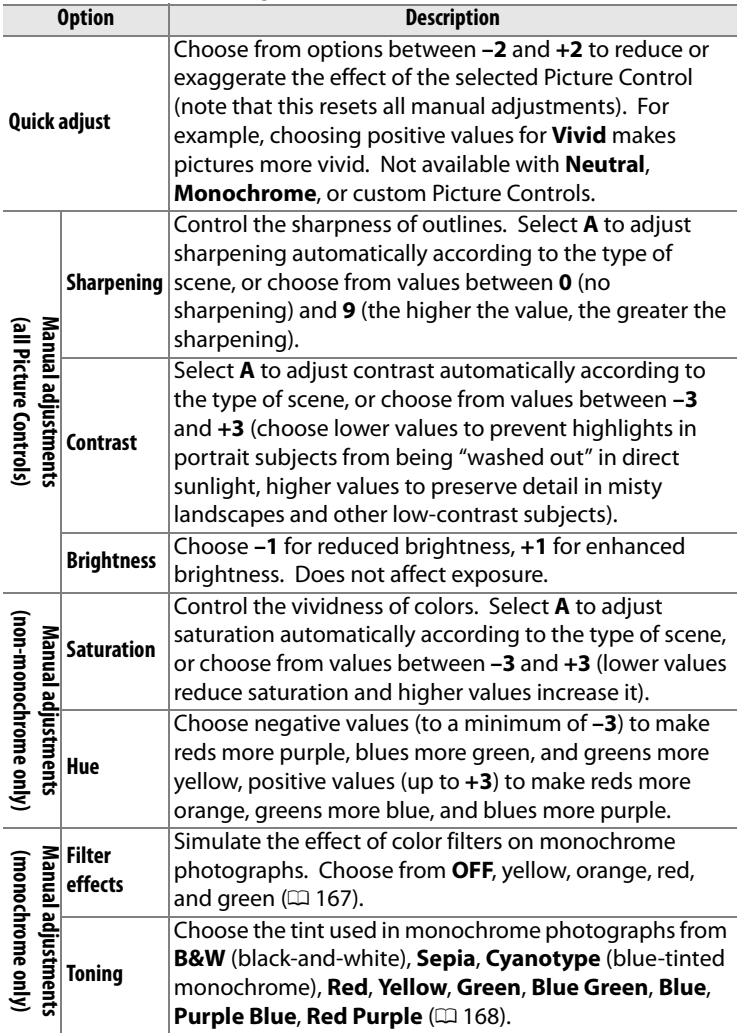

# displays a Picture Control grid showing the

A **The Picture Control Grid**

contrast and saturation for the selected Picture Control in relation to the other Picture Controls (only contrast is displayed when **Monochrome** is selected). Release the  $\mathbb{R}$  button to return to the Picture Control menu.

Pressing the  $\mathbb{R}$  button in Step 2 on page [165](#page-188-0)

#### A **Previous Settings**

The line under the value display in the Picture Control setting menu indicates the previous value for the setting. Use this as a reference when adjusting settings.

#### <span id="page-190-0"></span>A **Filter Effects (Monochrome Only)**

The options in this menu simulate the effect of color filters on monochrome photographs. The following filter effects are available:

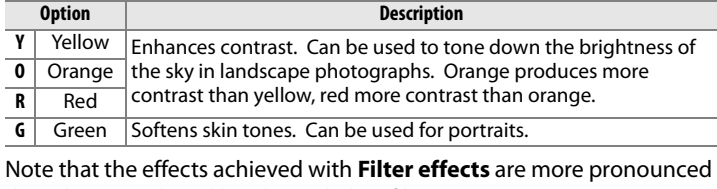

than those produced by physical glass filters.

#### 167 PDF compression, OCR, web optimization using a watermarked evaluation copy of CVISION PDFCon

Results for auto sharpening, contrast, and saturation vary with exposure and the position of the subject in the frame. Use a type G or D lens for best results. The icons for Picture Controls that use auto contrast and saturation are displayed in green in the Picture Control grid, and lines appear parallel to the axes of the arid.

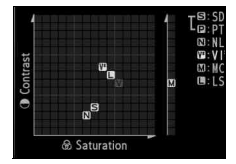

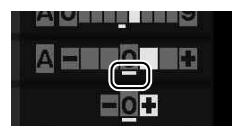

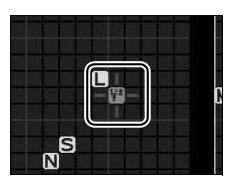

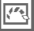

#### <span id="page-191-0"></span>A **Toning (Monochrome Only)**

Pressing  $\blacktriangledown$  when **Toning** is selected displays saturation options. Press  $\blacktriangleleft$  or  $\blacktriangleright$  to adjust saturation. Saturation control is not available when **B&W** (black-and-white) is selected.

#### A **Custom Picture Controls**

The options available with custom Picture Controls are the same as those on which the custom Picture Control was based.

Monochrome Sharpening

Contrast

**Brightness Filter effects Toning** 

Sepia, 4 **QranGrid File Reset** 

※ 〇日 9333

**Semmonn** 

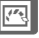

# <span id="page-192-1"></span>**Creating Custom Picture Controls**

The preset Picture Controls supplied with the camera can be modified and saved as custom Picture Controls.

#### <span id="page-192-0"></span>**1 Select Manage Picture Control in the shooting menu.**

To display the menus, press the MENU button. Highlight **Manage** 

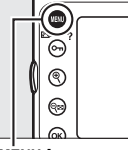

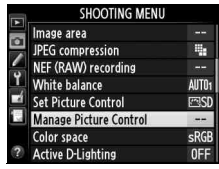

**MENU** button

Picture Control in the shooting menu and press  $\blacktriangleright$ .

# **2 Select Save/edit.**

Highlight **Save/edit** and press  $\blacktriangleright$  .

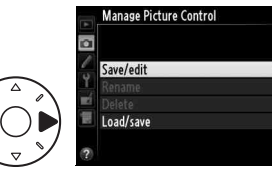

## **3 Select a Picture Control.**

Highlight an existing Picture Control and press  $\blacktriangleright$ , or press  $\circledast$ to proceed to Step 5 to save a copy of the highlighted Picture Control without further modification.

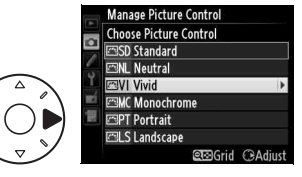

 $\sqrt{2}$ 

## **4 Edit the selected Picture Control.**

See page [166](#page-189-0) for more information. To abandon any changes and start over from default settings, press the  $\bar{w}$ 

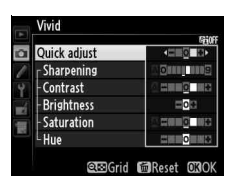

**Manage Picture Control** Save as I Ilnused Inused

 $(m)$  button. Press  $\otimes$  when settings are complete.

# **5 Select a destination.**

Choose a destination for the custom Picture Control (C-1 through C-9) and press  $\blacktriangleright$ .

#### <span id="page-193-0"></span>**6 Name the Picture Control.**

The text-entry dialog shown at right will be displayed. By default, new Picture

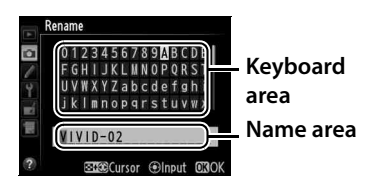

Controls are named by adding a two-digit number (assigned automatically) to the name of the existing Picture Control; to use the default name, proceed to Step 7. To move the cursor in the name area, hold the  $\mathbb{R}^2$  button and press  $\blacktriangleleft$  or  $\blacktriangleright$ . To enter a new letter at the current cursor position, use the multi selector to highlight the desired character in the keyboard area and press the center of the multi selector. To delete the character at the current cursor position, press the  $\tilde{w}$  ( $\tilde{w}$ ) button.

Custom Picture Control names can be up to nineteen characters long. Any characters after the nineteenth will be deleted.

# **7 Save changes and exit.**

Press  $\otimes$  to save changes and exit. The new Picture Control will appear in the Picture Control list.

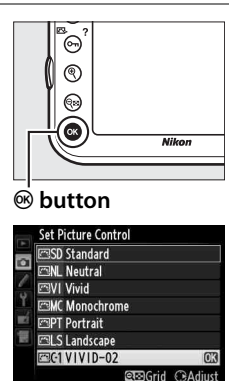

#### A **Manage Picture Control > Rename**

Custom Picture Controls can be renamed at any time using the **Rename** option in the **Manage Picture Control** menu.

#### A **Manage Picture Control > Delete**

The **Delete** option in the **Manage Picture Control** menu can be used to delete selected custom Picture Controls when they are no longer needed.

#### A **The Original Picture Control Icon**

The original preset Picture Control on which the custom Picture Control is based is indicated by an icon in the top right corner of the edit display.

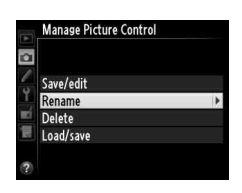

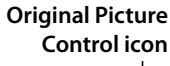

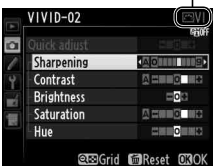

 $\sqrt{2}$ 

# <span id="page-195-0"></span>**Sharing Custom Picture Controls**

Custom Picture Controls created using the Picture Control Utility available with ViewNX 2 or optional software such as Capture NX 2 can be copied to a memory card and loaded into the camera, or custom Picture Controls created with the camera can be copied to the memory card to be used in other D800 cameras and compatible software and then deleted when no longer needed (if two memory cards are inserted, the card in the primary slot will be used:  $\Box$  89).

To copy custom Picture Controls to or from the memory card, or to delete custom Picture Controls from the memory card, highlight **Load/Save** in the **Manage** 

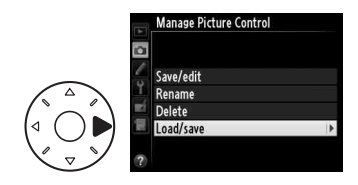

**Picture Control** menu and press  $\blacktriangleright$ . The following options will be displayed:

- **Copy to camera**: Copy custom Picture Controls from the memory card to custom Picture Controls C-1 through C-9 on the camera and name them as desired.
- **Delete from card**: Delete selected custom Picture Controls from the memory card. The confirmation dialog shown at right will be displayed before a Picture Control is deleted; to delete

 $\sqrt{2}$ 

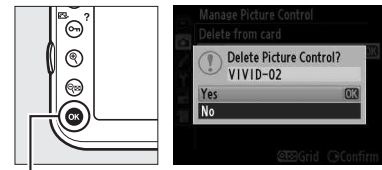

 $\ddot{\boldsymbol{\%}}$  button

the selected Picture Control, highlight Yes and press  $\otimes$ .

• **Copy to card**: Copy a custom Picture Control (C-1 through C-9) from the camera to a selected destination (1 through 99) on the memory card.

#### A **Saving Custom Picture Controls**

Up to 99 custom Picture Controls can be stored on the memory card at any one time. The memory card can only be used to store user-created custom Picture Controls. The preset Picture Controls supplied with the camera ( $\Box$  [163](#page-186-0)) can not be copied to the memory card, renamed, or deleted.

# **Preserving Detail in Highlights and Shadows**

# **Active D-Lighting**

Active D-Lighting preserves details in highlights and shadows, creating photographs with natural contrast. Use for high contrast scenes, for example when photographing brightly lit outdoor scenery through a door or window or taking pictures of shaded subjects on a sunny day. It is most effective when used with matrix metering  $(D \n115)$  $(D \n115)$ .

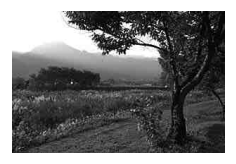

 $\sqrt{2}$ 

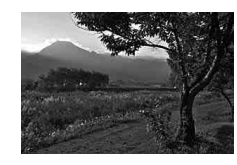

Active D-Lighting off **Active D-Lighting:** 酤AAuto

#### D **"Active D-Lighting" versus "D-Lighting"**

The **Active D-Lighting** option in the shooting menu adjusts exposure before shooting to optimize the dynamic range, while the **D-Lighting** option in the retouch menu optimizes dynamic range in images after shooting.

To use Active D-Lighting:

### **1 Select Active D-Lighting in the shooting menu.**

To display the menus, press the MENU button. Highlight **Active D-Lighting** in the shooting menu and press  $\blacktriangleright$ 

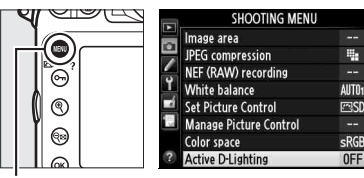

**MFNU** button

# **2 Choose an option.**

Highlight the desired option and press  $\circledast$ . If **精 A Auto** is selected, the camera will automatically adjust Active D-Lighting according to shooting

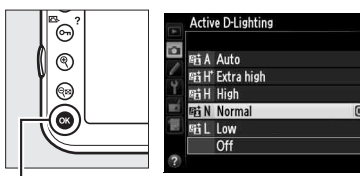

J **button**

conditions (in exposure mode n, however, **时 A Auto** is equivalent to **H Normal**).

#### D **Active D-Lighting**

Active D-Lighting can not be used with movies. Noise (randomlyspaced bright pixels, fog, or lines) may appear in photographs taken with Active D-Lighting. Uneven shading may be visible with some subjects. Active D-Lighting can not be used at ISO sensitivities of Hi 0.3 or above.

#### A **See Also**

When **ADL bracketing** is selected for Custom Setting e5 (**Auto bracketing set**,  $\Box$  [307\)](#page-330-0), the camera varies Active D-Lighting over a series of shots. See page [141](#page-164-0) for more information.

 $\sqrt{2}$ 

# **High Dynamic Range (HDR)**

**H**igh **D**ynamic **R**ange (HDR) combines two exposures to form a single image that captures a wide range of tones from shadows to highlights, even with high-contrast subjects. HDR is most effective when used with matrix metering  $(1115;$  $(1115;$  with other metering methods, an exposure differential of **Auto** is equivalent to about 2 EV). It can not be used to record NEF (RAW) images. Movie recording ( $\Box$  59), flash lighting, bracketing ( $\Box$  [132](#page-155-0)), multiple exposure ( $\Box$  [195\)](#page-218-0), and time-lapse photography ( $\Box$  [207\)](#page-230-0) can not be used while HDR is in effect and a shutter speed of  $h_{ij}$   $i$   $h$  is not available.

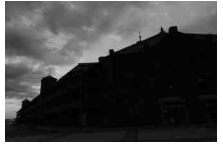

**First exposure (darker)**

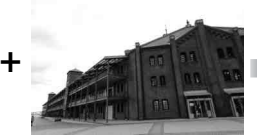

**Second exposure (brighter)**

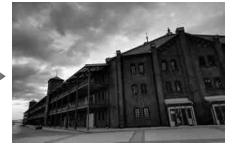

**Combined HDR image**

## **1 Select HDR (high dynamic range).**

Press the MENU button to display the menus. Highlight **HDR (high dynamic range)** in the shooting menu and  $pres$ .

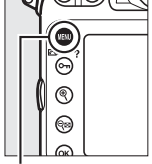

|  | <b>SHOOTING MENU</b>            |             |
|--|---------------------------------|-------------|
|  | HDR (high dynamic range)        | 0FF         |
|  | Vignette control                | ON          |
|  | Auto distortion control         | 0FF         |
|  | Long exposure NR                | 0FF         |
|  | <b>High ISO NR</b>              | <b>NORM</b> |
|  | <b>ISO sensitivity settings</b> |             |
|  | <b>Multiple exposure</b>        | 0FF         |
|  | Interval timer shooting         | 0FF         |

**MENU** button

# **2 Select a mode.**

Highlight **HDR mode** and  $pres$ .

Highlight one of the following and press  $\circledast$ .

• **To take a series of HDR photographs**, select ON<sup>2</sup> On **(series)**. HDR shooting will continue until you select **Off** for **HDR mode**.

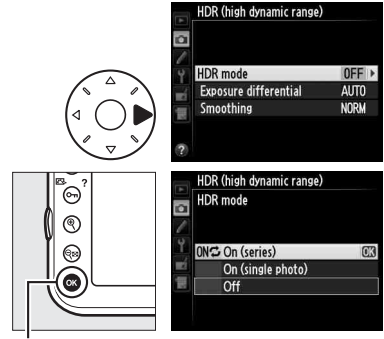

J **button**

- **To take one HDR photograph**, select **On (single photo)**. Normal shooting will resume automatically after you have created a single HDR photograph.
- **To exit without creating additional HDR photographs**, select **Off**.

If **On (series)** or **On (single photo)** is selected, a  $\overline{w}$  icon will be displayed in the control panel.

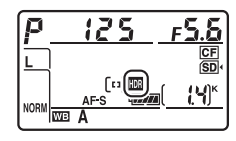

 $\sqrt{2}$ 

## **3 Choose the exposure differential.**

To choose the difference in exposure between the two shots, highlight **Exposure differential** and press  $\blacktriangleright$ .

The options shown at right will be displayed. Highlight an option and press <sup>®</sup>. Choose higher values for high-contrast subjects, but note that

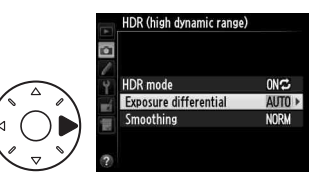

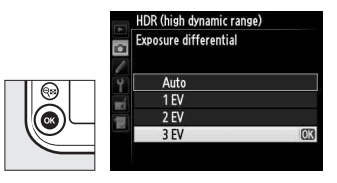

choosing a value higher than required may not produce the desired results; if **Auto** is selected, the camera will automatically adjust exposure to suit the scene.

**4 Choose the amount of smoothing.**

> To choose how much the boundaries between the two images are smoothed, highlight **Smoothing** and  $pres$ .

> The options shown at right will be displayed. Highlight an option and press <sup>®</sup>. Higher values produce a smoother composite image. Uneven shading may be visible with some subjects.

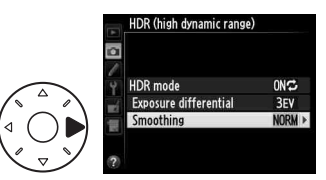

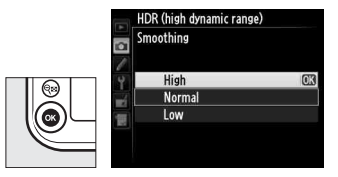

# **5 Frame a photograph, focus, and shoot.**

The camera takes two exposures when the shutter-release button is pressed all the way down.  $\mathbf{J} \circ \mathbf{b}$   $\mathbf{m}$  will be displayed in the control panel and  $\mathbf{u} \cdot \mathbf{b}$   $\mathbf{v}$  and  $\mathbf{v}$  in the viewfinder while the images are combined; no photographs can be taken until recording is complete. Regardless of the option currently selected for release mode, only one photograph will be taken each time the shutter-release button is pressed.

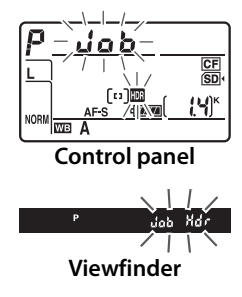

If **On (series)** is selected, HDR will only turn off when **Off** is selected for **HDR mode**; if **On (single photo)** is selected, HDR turns off automatically after the photograph is taken. The  $\blacksquare$ icon clears from the display when HDR shooting ends.

 $\sqrt{2}$ 

#### D **Framing HDR Photographs**

The edges of the image may be cropped out. The desired results may not be achieved if the camera or subject moves during shooting. Use of a tripod is recommended. Depending on the scene, shadows may appear around bright objects or halos may appear around dark objects; this effect can be reduced by adjusting the amount of smoothing.

#### **A** The RKT Button

If **HDR (high dynamic range)** is selected for Custom Setting f8 (**Assign BKT button**;  $\Box$  [316\)](#page-339-0), you can select the HDR mode by pressing the **BKT** button and rotating the main command dial and the exposure differential by pressing the BKT button and rotating the sub-command dial. The mode and exposure differential are shown in the control panel:  $\blacksquare$  and  $\blacksquare$  appear when **On (series)** is selected and **III** when **On (single photo)** is selected; no icon appears when HDR is off.

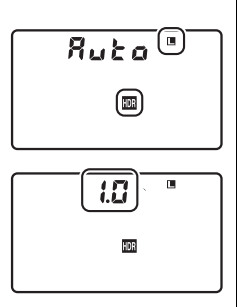

#### A **Interval Timer Photography**

If **On (series)** is selected for **HDR mode** before interval timer shooting begins, the camera will continue to shoot HDR photographs at the selected interval (if **On (single photo)** is selected, interval timer shooting will end after a single shot). Ending HDR photography ends interval timer shooting.

#### A **Shooting Menu Banks**

 $\sqrt{2}$ 

HDR settings can be adjusted separately for each bank ( $\Box$  [269\)](#page-292-0), but switching to a bank in which HDR is active during multiple exposure  $(D \cap 195)$  $(D \cap 195)$  $(D \cap 195)$  or interval timer shooting  $(D \cap 201)$  $(D \cap 201)$  disables HDR. HDR is also disabled if you switch to a bank in which an NEF (RAW) option is selected for image quality.

### **[PDF compression, OCR, web optimization using a watermarked evaluation copy of CVISION PDFCompressor](http://www.cvisiontech.com/)<br>TRO**

# l **Flash Photography**

# **Using the Built-in Flash**

The built-in flash has a Guide Number (GN) 12/39 (m/ft, ISO 100, 20 °C/68 °F) and provides coverage for the angle of view of 24 mm lens, or a 16 mm lens in DX format. It can be used not only when natural lighting is inadequate but to fill in shadows and backlit subjects or to add a catch light to the subject's eyes.

**1 Choose a metering method (**0 **[115](#page-138-1)).**

> Select matrix or center-weighted metering to activate i-TTL balanced fillflash for digital SLR. Standard i-TTL flash for digital SLR is activated automatically when spot metering is selected.

#### **Metering selector**

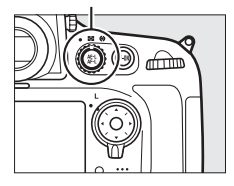

# **2 Press the flash pop-up button.**

The built-in flash will pop up and begin charging. When the flash is fully charged, the flash-ready indicator  $\left(\frac{1}{2}\right)$ will light.

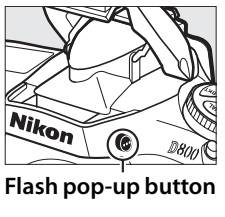

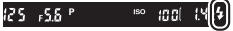

 $\frac{1}{\sqrt{2}}$ 

# **3 Choose a flash mode.**

Press the  $\frac{1}{2}$  ( $\frac{1}{2}$ ) button and rotate the main command dial until the desired flash mode icon is displayed in the control panel ( $\Box$  [183\)](#page-206-0).

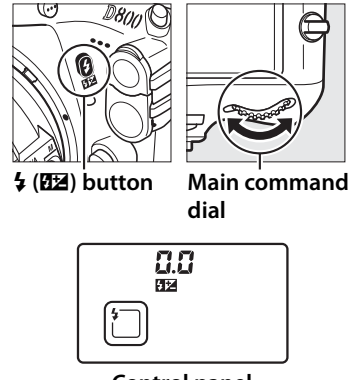

**Control panel**

## **4 Check exposure (shutter speed and aperture).**

Press the shutter-release button halfway and check shutter speed and aperture. The settings available when the built-in flash is raised are listed in "Shutter Speeds and Apertures Available with the Built-in Flash" ( $\Box$  [184\)](#page-207-0).

The effects of the flash can be previewed by pressing the depth-of-field preview button to emit a modeling flash  $(D 307)$  $(D 307)$  $(D 307)$ .

## **5 Take the picture.**

Compose the photograph, focus, and shoot.

#### A **Lowering the Built-in Flash**

To save power when the flash is not in use, press it gently downward until the latch clicks into place.

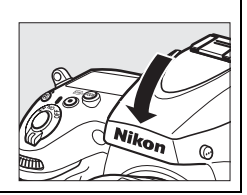

l

# <span id="page-206-0"></span>**Flash Modes**

The D800 supports the following flash modes:

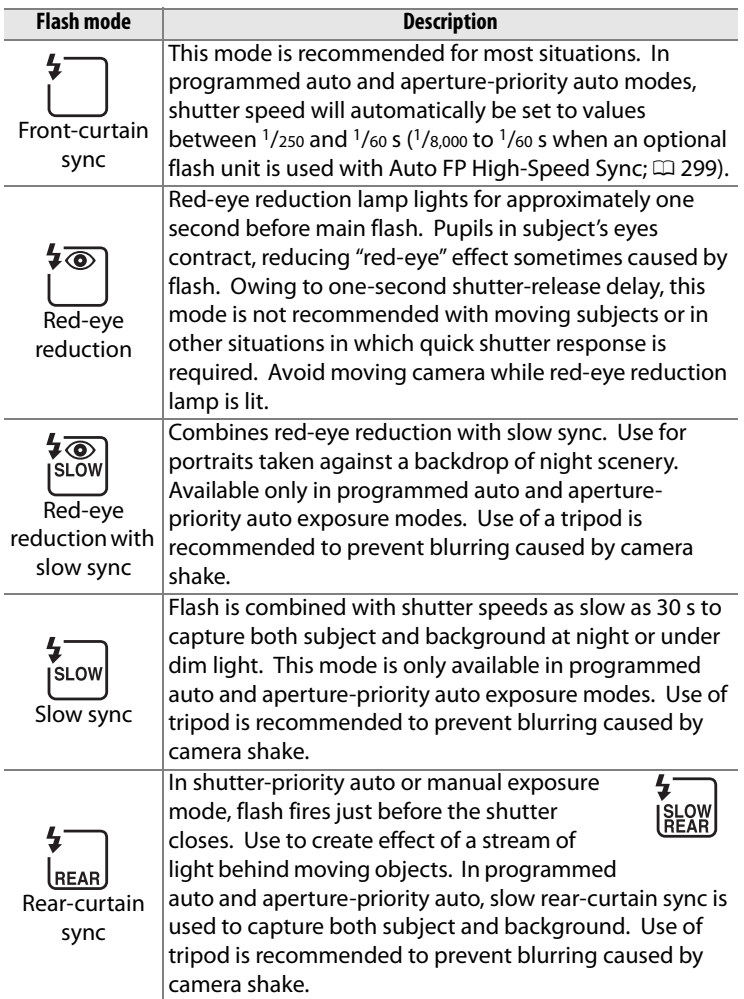

 $\overline{\mathbf{z}}$ 

<span id="page-207-0"></span>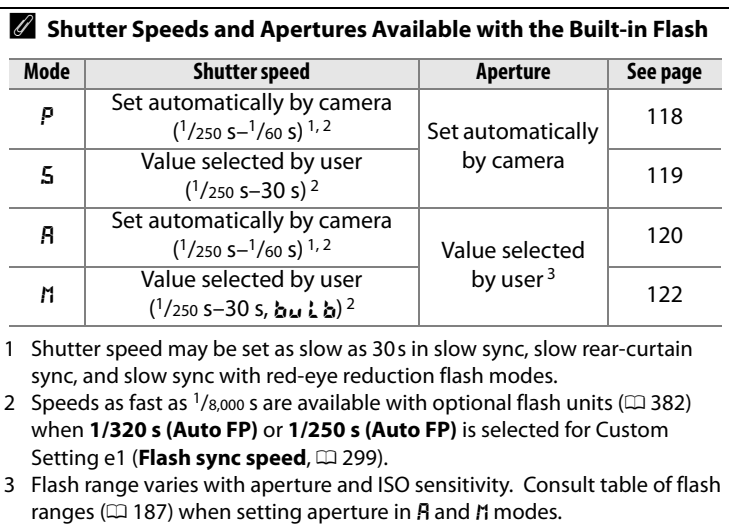

 $\vert \overline{\mathcal{H}}\vert$ 

#### A **Flash Control Mode**

The camera supports the following i-TTL flash control modes:

- **i-TTL balanced fill-flash for digital SLR**: Flash emits series of nearly invisible preflashes (monitor preflashes) immediately before main flash. Preflashes reflected from objects in all areas of frame are picked up by RGB sensor with approximately 91K (91,000) pixels and are analyzed in combination with range information from matrix metering system to adjust flash output for natural balance between main subject and ambient background lighting. If type G or D lens is used, distance information is included when calculating flash output. Precision of calculation can be increased for non-CPU lenses by providing lens data (focal length and maximum aperture; see  $\Box$  [212\)](#page-235-0). Not available when spot metering is used.
- **Standard i-TTL flash for digital SLR**: Flash output adjusted to bring lighting in frame to standard level; brightness of background is not taken into account. Recommended for shots in which main subject is emphasized at expense of background details, or when exposure compensation is used. Standard i-TTL flash for digital SLR is activated automatically when spot metering is selected.

The flash control mode for the built-in flash can be selected using Custom Setting e3 (Flash cntrl for built-in flash,  $\Box$  [301](#page-324-0)). The information display shows the flash control mode for the built-in flash as follows:

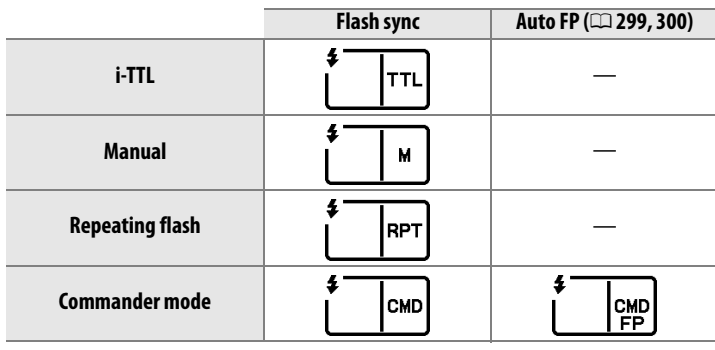

 $\frac{1}{\sqrt{2}}$ 

#### D **The Built-in Flash**

Use with lenses with focal lengths of 24–300 mm in FX format ( $\Box$  [375](#page-398-0)). Remove lens hoods to prevent shadows. The flash has a minimum range of 0.6 m (2 ft) and can not be used in the macro range of macro zoom lenses.

i-TTL flash control is available at ISO sensitivities between 100 and 6400; at other sensitivities, the desired results may not be achieved at some ranges or aperture values.

If the flash fires in continuous release mode  $(1 103)$  $(1 103)$ , only one photograph will be taken each time the shutter-release button is pressed.

The shutter release may be briefly disabled to protect the flash after it has been used for several consecutive shots. The flash can be used again after a short pause.

#### A **See Also**

See page [190](#page-213-0) for information on locking flash value (FV) for a metered subject before recomposing a photograph.

For information on auto FP high-speed sync and choosing a flash sync speed, see Custom Setting e1 (Flash sync speed,  $\Box$  [299](#page-322-1)). For information on choosing the slowest shutter speed available when using the flash, see Custom Setting e2 (Flash shutter speed,  $\Box$  [300](#page-323-1)). For information on flash control and using the built-in flash in commander mode, see Custom Setting e3 (**Flash cntrl for built-in**  flash,  $\Box$  [301\)](#page-324-0).

See page [380](#page-403-0) for information on using optional flash units.

#### <span id="page-210-0"></span>A **Aperture, Sensitivity, and Flash Range**

The range of the built-in flash varies with sensitivity (ISO equivalency) and aperture.

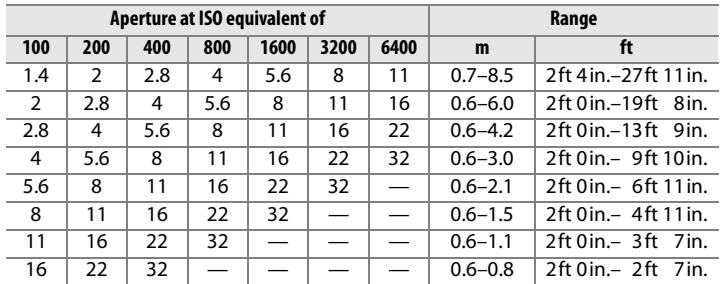

The built-in flash has a minimum range of 0.6 m (2 ft).

In exposure mode  $P$ , the maximum aperture (minimum f-number) is limited according to ISO sensitivity, as shown below:

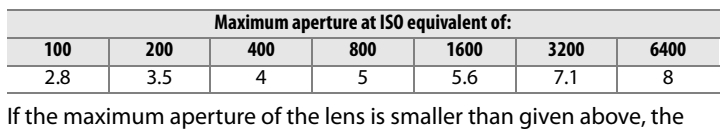

maximum value for aperture will be the maximum aperture of the lens.

# **Flash Compensation**

Flash compensation is used to alter flash output by from –3 EV to  $+1$  EV in increments of  $\frac{1}{3}$  EV, changing the brightness of the main subject relative to the background. Flash output can be increased to make the main subject appear brighter, or reduced to prevent unwanted highlights or reflections. If flash compensation is combined with exposure compensation ( $\Box$  [130\)](#page-153-0), the exposure values will be added together.

To choose a value for flash compensation, press the  $\frac{1}{2}$  ( $\frac{1}{2}$ ) button and rotate the sub-command dial until the desired value is displayed in the control panel.

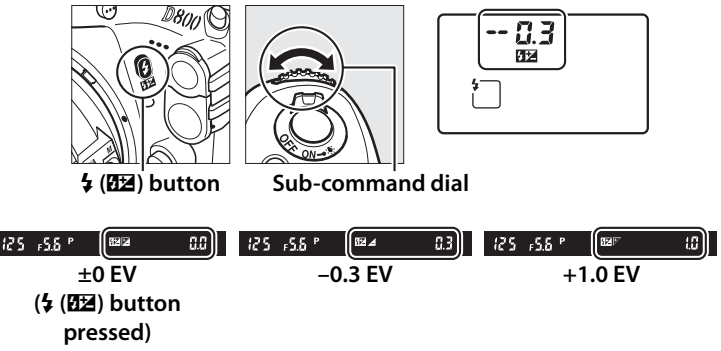

 $\frac{1}{2}$ 

At values other than  $\pm 0.0$ , a  $\overline{22}$  icon will be displayed in the control panel and viewfinder after you release the  $\frac{1}{2}$  ( $\frac{1}{2}$ ) button. The current value for flash compensation can be confirmed by pressing the  $\frac{1}{2}$  ( $\frac{1}{2}$ ) button.

Normal flash output can be restored by setting flash compensation to  $\pm 0.0$ . Flash compensation is not reset when the camera is turned off.

#### A **Optional Flash Units**

The SB-910, SB-900, SB-800, SB-700, and SB-600 also allow flash compensation to be set using the controls on the flash unit; the value selected with the flash unit is added to the value selected with the camera.

#### A **See Also**

For information on choosing the size of the increments available for flash compensation, see Custom Setting b3 (**Exp./flash comp. step value**,  $\Box$  [287](#page-310-0)). For information on automatically varying flash level over a series of shots, see page [132.](#page-155-1)

#### **[PDF compression, OCR, web optimization using a watermarked evaluation copy of CVISION PDFCompressor](http://www.cvisiontech.com/)**<br>P

# <span id="page-213-0"></span>**FV Lock**

This feature is used to lock flash output, allowing photographs to be recomposed without changing the flash level and ensuring that flash output is appropriate to the subject even when the subject is not positioned in the center of the frame. Flash output is adjusted automatically for any changes in ISO sensitivity and aperture.

To use FV lock:

 $\Box$  [311](#page-334-0)).

# **2 Press the flash pop-up button.**

**1 Assign FV lock to the Fn button.**

Select **FV lock** for Custom Setting f4 (**Assign Fn button** > **Fn button press**,

The built-in flash will pop up and begin charging.

# **3 Focus.**

Position the subject in the center of the frame and press the shutter-release button halfway to focus.

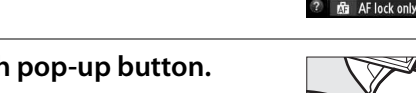

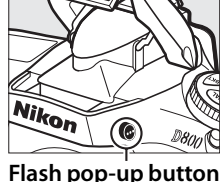

4 Assign Fn button Fn button press Preview **FV lock AE/AF lock** AE lock only AE lock (Reset on release) AE lock (Hold)

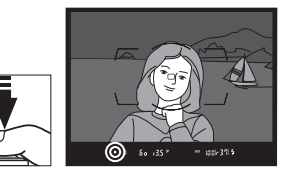

l

# **4 Lock flash level.**

After confirming that the flash ready indicator  $(4)$  is displayed in the viewfinder, press the **Fn** button. The flash will emit a monitor preflash to determine the appropriate flash level. Flash output will be locked at this level and FV lock icon  $(m)$  will appear in the viewfinder.

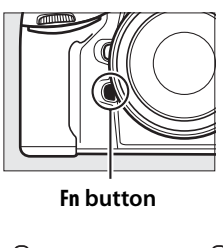

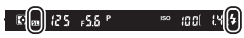

## **5 Recompose the photograph.**

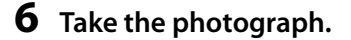

Press the shutter-release button the rest of the way down to shoot. If desired, additional pictures can be taken without releasing FV lock.

## **7 Release FV lock.**

Press the **Fn** button to release FV lock. Confirm that the FV lock icon ( $\mathbf{m}$ ) is no longer displayed in the viewfinder.

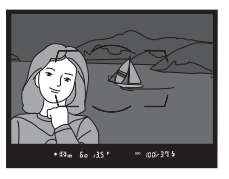

#### A **Using FV Lock with the Built-in Flash**

FV lock is only available with the built-in flash when TTL is selected for Custom Setting e3 (**Flash cntrl for built-in flash**,  $\Box$  [301\)](#page-324-0).

#### A **Using FV Lock with Optional Flash Units**

FV lock is also available with optional flash units in TTL and (where supported) monitor pre-flash AA and monitor pre-flash A flash control modes. Note that when commander mode is selected for Custom Setting e3 (**Flash cntrl for built-in flash**,  $\Box$  [301](#page-324-0)), you will need to set the flash control mode for the master or at least one remote group to TTL or AA.

#### A **Metering**

The metering areas for FV lock when using optional flash unit are as follows:

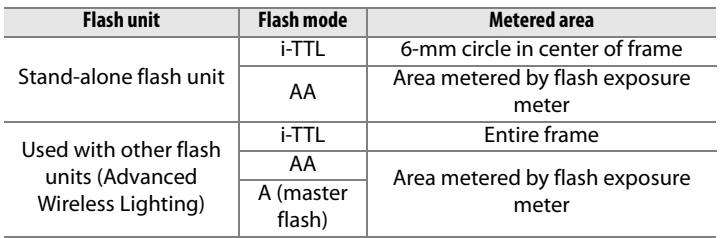

#### A **See Also**

For information on using the depth-of-field preview button or  $_{\text{AFL}}^{\text{RL}}$  AE-L/ **AF-L** button for FV lock, see Custom Setting f5 (**Assign preview button**, **0 [315\)](#page-338-0) or Custom Setting f6 (Assign AE-L/AF-L button, 0 [315](#page-338-1)).** 

 $\frac{I}{2}$
# **Other Shooting Options**

# <span id="page-216-0"></span>**Two-Button Reset: Restoring Default Settings**

The camera settings listed below can be restored to default values by holding the QUAL and  $\boxtimes$ buttons down together for more than two seconds (these buttons are marked by a green dot). The control panel turns off briefly while settings are reset.

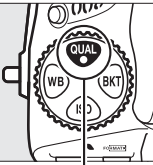

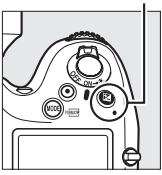

E **button**

**QUAL** button

# ❚❚ *Settings Accessible from the Shooting Menu1*

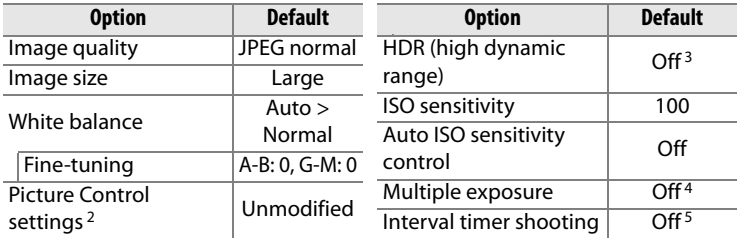

- 1 With the exception of multiple exposure and interval timer settings, only settings in the bank currently selected using the **Shooting menu bank** option will be reset ( $\Box$  [269\)](#page-292-0). Settings in the remaining banks are unaffected.
- 2 Current Picture Control only.
- 3 Exposure differential and smoothing are not reset.
- 4 If multiple exposure is currently in progress, shooting will end and multiple exposure will be created from exposures recorded to that point. Gain and number of shots are not reset.
- 5 If interval timer shooting is currently in progress, shooting will end. Starting time, shooting interval, and number of intervals and shots are not reset.

أقا

#### *Other Settings*

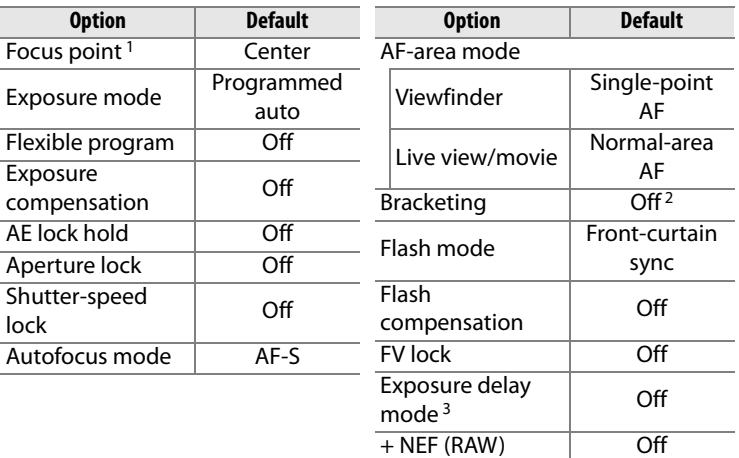

1 Focus point not displayed if auto-area AF is selected for AF-area mode.

- 2 Number of shots is reset to zero. Bracketing increment is reset to 1EV (exposure/flash bracketing) or 1 (white balance bracketing). **酤 A Auto** is selected for the second shot of two-shot ADL bracketing programs.
- 3 Only settings in the bank currently selected using the **Custom settings bank** option will be reset ( $\Box$  [280\)](#page-303-0). Settings in the remaining banks are unaffected.

tő.

#### A **See Also**

See page [405](#page-428-0) for a list of default settings.

194 mpression, OCR, web optimization using a watermarked evaluation copy of CVISION PDFCompressor

# <span id="page-218-0"></span>**Multiple Exposure**

Follow the steps below to record a series of two to ten exposures in a single photograph. Multiple exposures can make use of RAW data from the camera image sensor to produce colors noticeably superior to those in software-generated photographic overlays.

#### *Creating a Multiple Exposure*

Multiple exposures can not be recorded in live view. Exit live view before proceeding. Note that at default settings, shooting will end and a multiple exposure will be recorded automatically if no operations are performed for 30 s.

#### A **Extended Recording Times**

For an interval between exposures of more than 30 s, extend the meteroff delay using Custom Setting c2 (**Auto meter-off delay**,  $\Box$  [291](#page-314-0)). The maximum interval between exposures is 30 s longer than the option selected for Custom Setting c2. If no operations are performed for 30 s after the monitor has turned off during playback or menu operations, shooting will end and a multiple exposure will be created from the exposures that have been recorded to that point.

**1 Select Multiple exposure in the shooting menu.**

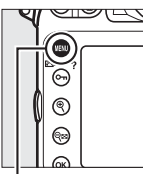

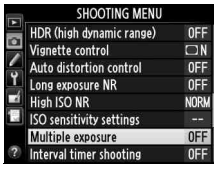

 $\overline{\mathbf{p}}$ 

Press the MENU button to display the menus. Highlight **Multiple** 

**MENU** button

**exposure** in the shooting menu and press  $\blacktriangleright$ .

# **2 Select a mode.**

Highlight **Multiple exposure mode** and press  $\blacktriangleright$  .

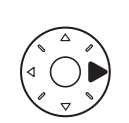

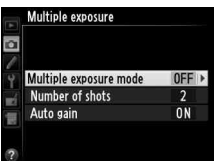

Highlight one of the following and press  $\circledast$ :

• **To take a series of multiple**  exposures, select ON<sup>2</sup> On **(series)**. Multiple exposure shooting will continue until you select

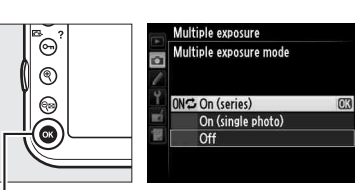

J **button**

**Off** for **Multiple exposure mode**.

- **To take one multiple exposure**, select **On (single photo)**. Normal shooting will resume automatically after you have created a single multiple exposure.
- **To exit without creating additional multiple exposures**, select **Off**.

# If **On (series)** or **On (single photo)** is

selected,  $a \equiv$  icon will be displayed in the control panel.

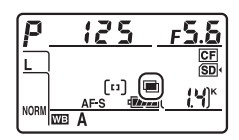

idî.

# <span id="page-220-0"></span>**3 Choose the number of shots.**

Highlight **Number of**  shots and press  $\blacktriangleright$ .

Press  $\blacktriangle$  or  $\nabla$  to choose the number of exposures that will be combined to form a single photograph and press  $\circledast$ .

# **Z** The BKT Button

If **Multiple exposure** is selected for Custom Setting f8 (**Assign BKT button**;  $\Box$  [316](#page-339-0)), you can select the multiple exposure mode by pressing the **BKT** button and rotating the main command dial and the number of shots by pressing the BKT button and rotating the sub-command dial. The mode and number of shots are shown in the control panel:  $\blacksquare$  and F appear when **On (series)** is selected and ■ when **On (single photo)** is selected; no icon appears when multiple exposure is off.

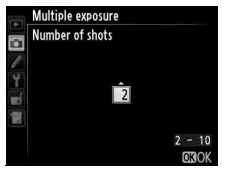

 $\textcolor{blue}{\mathbb{Q}_{15}}$ 

"85

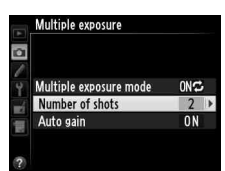

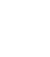

 $\overline{\mathbf{p}}$ 

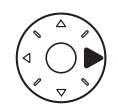

# **4 Choose the amount of gain.**

Highlight **Auto gain** and  $pres$ .

The following options will be displayed. Highlight an option and press  $\otimes$ .

• **On**: Gain is adjusted according to number of

id.

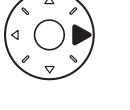

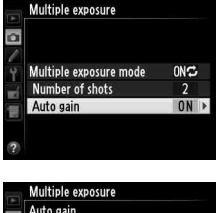

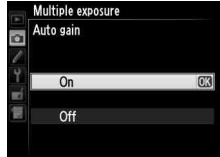

exposures actually recorded (gain for each exposure is set to  $\frac{1}{2}$  for 2 exposures,  $\frac{1}{3}$  for 3 exposures, etc.).

• **Off**: Gain is not adjusted when recording multiple exposure. Recommended if background is dark.

# **5 Frame a photograph, focus, and shoot.**

In continuous high-speed and continuous lowspeed release modes ( $\Box$  [103\)](#page-126-0), the camera records all exposures in a single burst. If **On (series)** is selected, the camera will continue to record multiple exposures while the shutter-release button is pressed; if **On (single photo)** is selected, multiple exposure shooting will end after the first photograph. In self-timer mode, the camera will automatically record the number of exposures selected in Step 3 on page [197,](#page-220-0) regardless of the option selected for Custom Setting c3 (**Self-timer**) > **Number of shots** ( $\Box$  [291](#page-314-1)); the interval between shots is however controlled by Custom Setting c3 (**Self-timer**) > **Interval between shots**. In other release modes, one photograph will be taken each time the shutter-release button is pressed; continue shooting until all exposures have been recorded (for information on interrupting a multiple exposure before all photographs are recorded, see page [199\)](#page-222-0).

The  $\blacksquare$  icon will blink until shooting ends. If **On (series)** is selected, multiple exposure shooting will only end when **Off** is selected for multiple exposure mode; if **On (single photo)** is selected,

multiple exposure shooting ends automatically when the multiple exposure is complete. The  $\blacksquare$  icon clears from the display when multiple exposure shooting ends.

## <span id="page-222-0"></span>❚❚ *Interrupting Multiple Exposures*

To interrupt a multiple exposure before the specified number of exposures have been taken, select **Off** for multiple exposure mode. If shooting ends before the specified number of exposures have been taken, a multiple exposure will be created from the exposures

that have been recorded to that point. If **Auto gain** is on, gain will be adjusted to reflect the number of exposures actually recorded. Note that shooting will end automatically if:

- A two-button reset is performed ( $\Box$  [193](#page-216-0))
- The camera is turned off
- The battery is exhausted
- Pictures are deleted

Multiple exposure Multiple exposure mode ON<sup>2</sup> On (series) On (single photo)  $Off$ 

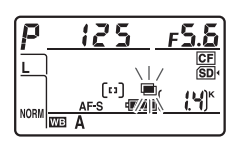

 $\overline{\mathbf{p}}$ 

#### D **Multiple Exposure**

Do not remove or replace the memory card while recording a multiple exposure.

Multiple exposures can not be recorded in live view. Taking photographs in live view resets **Multiple exposure mode** to **Off**.

The information listed in the playback photo information display (including date of recording and camera orientation) is for the first shot in the multiple exposure.

#### A **Interval Timer Photography**

If interval timer photography is activated before the first exposure is taken, the camera will record exposures at the selected interval until the number of exposures specified in the multiple exposure menu have been taken (the number of shots listed in the interval timer shooting menu is ignored). These exposures will then be recorded as a single photograph and interval timer shooting will end (if **On (single photo)** is selected for multiple exposure mode, multiple exposure shooting will also end automatically). Cancelling multiple exposure cancels interval timer shooting.

#### A **Other Settings**

While a multiple exposure is being shot, memory cards can not be formatted and some menu items are grayed out and can not be changed.

i di

# <span id="page-224-1"></span>**Interval Timer Photography**

The camera is equipped to take photographs automatically at preset intervals.

# **1 Select Interval timer shooting in the shooting menu.**

Press the MFNU button to display the menus. Highlight **Interval timer shooting** in the shooting menu and press  $\blacktriangleright$ .

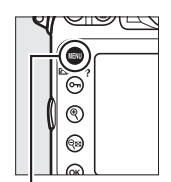

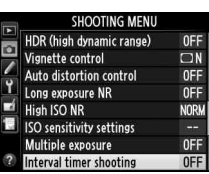

**MFNU** button

# <span id="page-224-0"></span>**2 Choose a starting time.**

Chose from the following starting triggers.

- **To start shooting immediately**, highlight **Now** and press  $\blacktriangleright$ . Shooting begins about 3 s after settings are completed; proceed to Step 3.
- **To choose a starting time**, highlight **Start time** and  $pres \triangleright$  to display the start time options shown at right. Press  $\blacktriangleleft$  or  $\blacktriangleright$  to highlight hours or minutes and press  $\triangle$ or  $\nabla$  to change. Press  $\triangleright$  to continue.

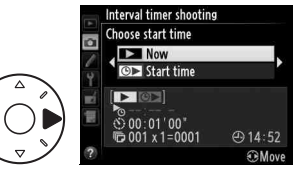

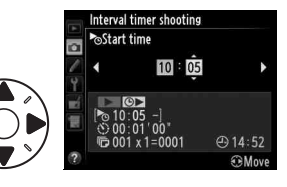

 $\overline{\mathbf{p}}$ 

#### **3 Choose the interval.** Interval timer shooting **OInterval** Press  $\blacktriangleleft$  or  $\blacktriangleright$  to highlight 00 8 01 4 00 <sup>4</sup> hours, minutes, or seconds; press  $\triangle$  or  $\nabla$  to change. Choose an interval longer than the slowest anticipated shutter speed. Press > to continue. **4 Choose the number of**  Interval timer shooting **T**Select no. of times×no. of shots **intervals and number of**   $003 \times 2 = 0006$ **shots per interval.** Press  $\blacktriangleleft$  or  $\blacktriangleright$  to highlight  $(4)$  14:53 number of intervals or number of shots; press  $\triangle$  or  $\nabla$  to change. Press > to continue. 7=00 Total

Number of intervals Number of shots/ number of interval shots

#### **Z** Before Shooting

Select a release mode other than self-timer (E) or **MUP** when using the interval timer. Before beginning interval timer photography, take a test shot at current settings and view the results in the monitor.

Before choosing a starting time, select **Time zone and date** in the setup menu and make sure that the camera clock is set to the correct time and date  $($  $\Box$  27).

Use of a tripod is recommended. Mount the camera on a tripod before shooting begins. To ensure that shooting is not interrupted, be sure the camera EN-EL15 battery is fully charged. If in doubt, charge the battery before use or use an EH-5b AC adapter and EP-5B power connector (available separately).

**[PDF compression, OCR, web optimization using a watermarked evaluation copy of CVISION PDFCompressor](http://www.cvisiontech.com/)**<br>20

 $|\vec{c}|$ 

# **5 Start shooting.**

Highlight **On** and press  $\circledast$ (to return to the shooting menu without starting the interval timer, highlight **Off** and press <sup>®</sup>). The first series of shots will be taken

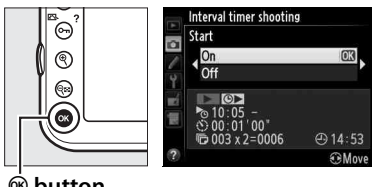

 $\stackrel{\frown}{\phantom{\mathfrak{K}}}\mathfrak{K}$  button

at the specified starting time, or after about 3 s if **Now** was selected for **Choose start time** in Step 2. Shooting will continue at the selected interval until all shots have been taken. Note that because shutter speed and the time needed to record the image to the memory card may vary from shot to shot, the interval between a shot being recorded and the start of the next shot may vary. If shooting can not proceed at current settings (for example, if a shutter speed of build is currently selected in manual exposure mode or the start time is in less than a minute), a warning will be displayed in the monitor.

#### A **Cover the Viewfinder**

To prevent light entering via the viewfinder interfering with exposure, close the viewfinder eyepiece shutter ( $\Box$  [106\)](#page-129-0).

#### **Z** Out of Memory

If the memory card is full, the interval timer will remain active but no pictures will be taken. Resume shooting  $(D205)$  $(D205)$  after deleting some pictures or turning the camera off and inserting another memory card.

#### A **Interval Timer Photography**

Interval timer photography can not be combined with long timeexposures (bulb photography,  $\Box$  [124\)](#page-147-0) or time-lapse photography (0 [207\)](#page-230-0) and is not available when **Record movies** is selected for Custom Setting g4 (**Assign shutter button**,  $\Box$  [324\)](#page-347-0).

آما

#### A **Bracketing**

Adjust bracketing settings before starting interval timer photography. If exposure, flash, or ADL bracketing is active while interval timer photography is in effect, the camera will take the number of shots in the bracketing program at each interval, regardless of the number of shots specified in the interval timer menu. If white balance bracketing is active while interval timer photography is in effect, the camera will take one shot at each interval and process it to create the number of copies specified in the bracketing program.

#### A **During Shooting**

During interval timer photography, the wave icon will blink in the control panel. Immediately before the next shooting interval begins, the shutter speed display will show the number of intervals remaining, and the aperture display will

show the number of shots remaining in the current interval. At other times, the number of intervals remaining and the number of shots in each interval can be viewed by pressing the shutter-release button halfway (once the button is released, the shutter speed and aperture will be displayed until the exposure meters turn off).

To view current interval timer settings, select **Interval timer shooting** between shots. While interval timer photography is in progress, the interval timer menu will show the starting time, the shooting interval, and the number of intervals and shots remaining. None of these items can be changed while interval timer photography is in progress.

Pictures can be played back and shooting and menu settings can be adiusted freely while interval timer photography is in progress. The monitor will turn off automatically about four seconds before each interval.

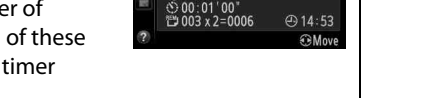

Interval timer shooting Start

Pause

 $\Box$ 

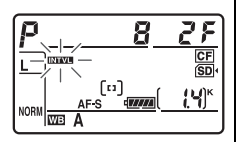

 $|\vec{\bm{\sigma}}|$ 

# ❚❚ *Pausing Interval Timer Photography*

Interval timer photography can be paused by:

- $\cdot$  Pressing the  $\otimes$  button between intervals
- Highlighting **Start** > **Pause** in the interval timer menu and pressing  $\circledast$
- Turning the camera off and then on again (if desired, the memory card can be replaced while the camera is off )
- Selecting self-timer (E) or **MUP** release mode

To resume shooting:

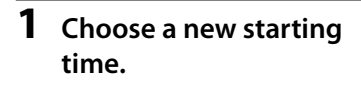

Choose a new starting time as described on page [201.](#page-224-0)

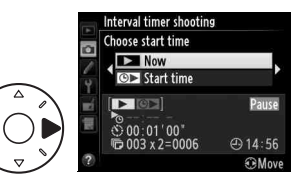

# <span id="page-228-0"></span>**2 Resume shooting.**

Highlight **Restart** and press  $\circledast$ . Note that if interval timer photography was paused during shooting, any shots remaining in the current interval will be canceled.

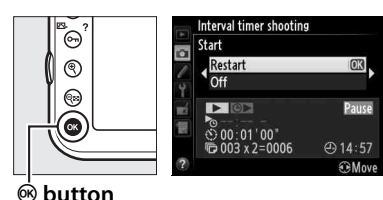

# ❚❚ *Interrupting Interval Timer Photography*

Interval timer shooting will end automatically if the battery is exhausted. Interval timer photography can also be ended by:

- Selecting **Start** > **Off** in the interval timer menu
- Performing a two button reset ( $\Box$  [193](#page-216-0))
- Resetting settings for the current shooting menu bank using the **Shooting menu bank** item in the shooting menu ( $\Box$  [270](#page-293-0))
- Changing bracketing settings ( $\Box$  [132\)](#page-155-0)
- Terminating HDR ( $\Box$  [176](#page-199-0)) or multiple exposure shooting ( $\Box$  [195](#page-218-0)) Normal shooting will resume when interval timer photography ends.

# ❚❚*No Photograph*

The camera will skip the current interval if any of the following situations persist for eight seconds or more after the interval was due to start: the photograph or photographs for the previous interval have yet to be taken, the memory buffer is full, or the camera is unable to focus in **AF-S** (note that the camera focuses again before each shot). Shooting will resume with the next interval.

#### A **Release Mode**

 $|\vec{\mathbf{n}}|$ 

Regardless of the release mode selected, the camera will take the specified number of shots at each interval. In C<sub>H</sub> (continuous high speed) mode, photographs will be taken at the rate given on page [104.](#page-127-0) In **S** (single frame) and **C**L (continuous low-speed) modes, photographs will be taken at the rate chosen for Custom Setting d2 (**CL mode shooting speed**,  $\Box$  [293](#page-316-0)) in mode  $\Box$ , camera noise will be reduced.

#### A **Shooting Menu Banks**

Changes to interval timer settings apply to all shooting menu banks (0 [269](#page-292-0)). If shooting menu settings are reset using the **Shooting menu bank** item in the shooting menu ( $\Box$  [270\)](#page-293-0), interval timer settings will be reset as follows:

- Choose start time: Now
- Interval: 00:01':00"
- Number of intervals: 1
- Number of shots: 1
- Start shooting: Off

# <span id="page-230-0"></span>**Time-Lapse Photography**

The camera automatically takes photos at selected intervals to create a silent time-lapse movie using the options currently selected for **Movie settings** in the shooting menu ( $\Box$  7[0](#page-93-0)).

#### A **Before Shooting**

Before beginning time-lapse photography, take a test shot at current settings (framing the photo in the viewfinder for an accurate exposure preview) and view the results in the monitor. To record changes in brightness, choose manual exposure  $(11 122)$  $(11 122)$ ; for consistent coloration, choose a white balance setting other than auto ( $\Box$  [145\)](#page-168-0). We recommend that you briefly switch to movie live view and check the current image area crop in the monitor  $(1.59)$ ; note, however, that time-lapse photography is not available in live view.

Use of a tripod is recommended. Mount the camera on a tripod before shooting begins. To ensure that shooting is not interrupted, use an optional EH-5b AC adapter and EP-5B power connector or a fullycharged EN-EL15 battery.

## **1 Select Time-lapse photography in the shooting menu.**

Press the MENU button to display the menus. Highlight **Time-lapse photography** in the shooting menu and  $pres$ .

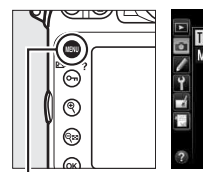

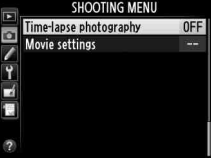

**MENU** button

 $\overline{\mathbf{p}}$ 

# **2 Press** 2**.**

Press  $\blacktriangleright$  to proceed to Step 3 and choose an interval and shooting time. To record a time-lapse movie using the default interval of 5 seconds and shooting time of 25 minutes, proceed to step 5.

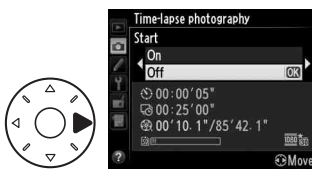

# **3 Choose the interval.**

Press  $\blacktriangleleft$  or  $\blacktriangleright$  to highlight minutes or seconds; press  $\triangle$  or  $\blacktriangledown$  to change. Choose an interval longer than the slowest anticipated shutter speed. Press > to continue.

# **4 Select the shooting time.**

Press  $\blacktriangleleft$  or  $\blacktriangleright$  to highlight hours or minutes; press  $\triangle$  or  $\nabla$  to change. The maximum shooting time is 7 hours and 59 minutes. Press > to continue.

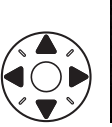

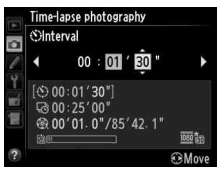

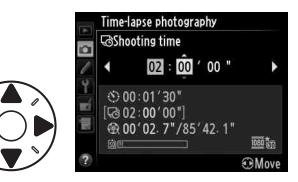

id.

# **5 Start shooting.**

Highlight **On** and press  $\circledast$ (to return to the shooting menu without starting time-lapse photography, highlight **Off** and press  $\circledast$ ).

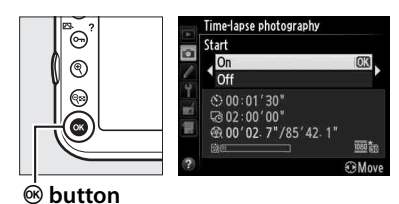

Time-lapse photography starts after 3 s. The camera takes photographs at the interval selected in Step 3 for the time selected in Step 4. The memory card access lamp lights while each shot is recorded; note that because shutter speed and the time needed to record the image to the memory card may vary from shot to shot, the interval between a shot being recorded and the start of the next shot may vary. Shooting will not begin if a time-lapse movie can not be recorded at current settings (for example, if the memory card is full, the interval or shooting time is zero, or the interval is longer than the shooting time).

When complete, time-lapse movies are recorded to the memory card selected for **Movie settings** > **Destination**  $(D2 70)$  $(D2 70)$  $(D2 70)$ .

#### D **Time-Lapse Photography**

Time-lapse is not available in live view ( $\Box$  45, [59\)](#page-82-0), at a shutter speed of bu L b (ጨ [124](#page-147-0)), when bracketing (ጨ [132](#page-155-0)), High Dynamic Range (HDR,  $\Box$  [176](#page-199-0)), multiple exposure ( $\Box$  [195\)](#page-218-0), or interval timer photography  $(D 201)$  $(D 201)$  is active.

#### A **Release Mode**

Regardless of the release mode selected, the camera will take one shot at each interval. The self-timer can not be used.

آفا

The total number of frames in the final movie can be calculated by dividing the shooting time by the interval and rounding up. The length of the final movie can then be calculated by diving the number of shots by the frame rate selected for **Movie settings** > **Frame size/frame rate**. A 48 frame movie recorded at **1920 × 1080; 24 fps**, for example, will be about two seconds long. The maximum length for movies recorded using time-lapse photography is 20 minutes.

## A **Cover the Viewfinder**

To prevent light entering via the viewfinder

interfering with exposure, close the viewfinder eyepiece shutter  $(D = 106)$  $(D = 106)$  $(D = 106)$ .

## A **During Shooting**

 $|\vec{c}|$ 

During time-lapse photography, a was icon will blink and the time-lapse recording indicator will be displayed in the control panel. The time remaining (in hours and minutes) appears in the shutter-speed display immediately before each

frame is recorded. At other times, the time remaining can be viewed by pressing the shutter-release button halfway. Regardless of the option selected for Custom Setting c2 (**Auto meter-off delay**,  $\Box$  [291](#page-314-0)), the exposure meters will not turn off during shooting.

To view current time-lapse photography settings, press the MENU button between shots. While time-lapse photography is in progress, the time-lapse photography menu will show the interval and the time remaining. These settings can not be changed while time-lapse photography is in progress, nor can pictures be played back or other menu settings adjusted.

Length recorded/ maximum length

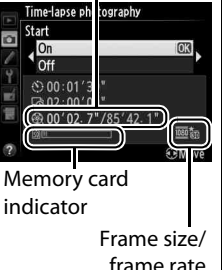

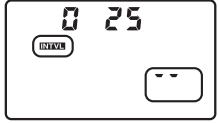

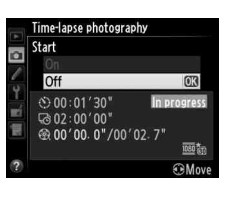

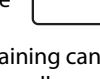

# ❚❚ *Interrupting Time-Lapse Photography*

Time-lapse photography will end automatically if the battery is exhausted. The following will also end time-lapse photography:

- Selecting **Start** > **Off** in the **Time-lapse photography** menu
- Pressing the  $\circledast$  button between frames or immediately after a frame is recorded
- Turning the camera off
- Removing the lens
- Connecting a USB or HDMI cable
- Inserting a memory card into an empty slot
- Pressing the shutter-release button all the way down to take a photograph

A movie will be created from the frames shot to the point where time-lapse photography ended. Note that time-lapse photography will end and no movie will be recorded if the power source is removed or disconnected or the destination memory card is ejected.

## ❚❚*No Photograph*

The camera will skip the current frame if the camera is unable to focus in **AF-S** (note that the camera focuses again before each shot). Shooting will resume with the next frame.

#### A **Image Review**

The  $\blacktriangleright$  button can not be used to view pictures while time-lapse photography is in progress, but the current frame will be displayed for a few seconds after each shot if **On** is selected for **Image review** in the playback menu ( $\Box$  [265\)](#page-288-0). Other playback operations can not be performed while the frame is displayed.

#### A **See Also**

For information on setting a beep to sound when time-lapse photography is complete, see Custom Setting d1 (**Beep**,  $\Box$  [292](#page-315-0)). آفا

# <span id="page-235-0"></span>**Non-CPU Lenses**

By specifying lens data (lens focal length and maximum aperture), the user can gain access to a variety of CPU lens functions when using a non-CPU lens.

If the focal length of the lens is known:

- Power zoom can be used with optional flash units ( $\Box$  [382](#page-405-0))
- Lens focal length is listed (with an asterisk) in the playback photo info display

If the maximum aperture of the lens is known:

- The aperture value is displayed in the control panel and viewfinder
- Flash level is adjusted for changes in aperture
- Aperture is listed (with an asterisk) in the playback photo info display

#### Specifying both the focal length and maximum aperture of the lens:

- Enables color matrix metering (note that it may be necessary to use center-weighted or spot metering to achieve accurate results with some lenses, including Reflex-NIKKOR lenses)
- Improves the precision of center-weighted and spot metering and i-TTL balanced fill-flash for digital SLR

#### A **Focal Length Not Listed**

If the correct focal length is not listed, choose the closest value greater than the actual focal length of the lens.

#### A **Teleconverters and Zoom Lenses**

The maximum aperture for teleconverters is the combined maximum aperture of the teleconverter and the lens. Note that lens data are not adjusted when non-CPU lenses are zoomed in or out. The data for different focal lengths can be entered as separate lens numbers, or the data for the lens can be edited to reflect the new values for lens focal length and maximum aperture each time zoom is adjusted.

212 [PDF compression, OCR, web optimization using a watermarked evaluation copy of CVISION PDFCompressor](http://www.cvisiontech.com/)

 $|\vec{\bm{\sigma}}|$ 

The camera can store data for up to nine non-CPU lenses. To enter or edit data for a non-CPU lens:

## **1 Select Non-CPU lens data in the setup menu.**

Press the MENU button to display the menus.

ଛ

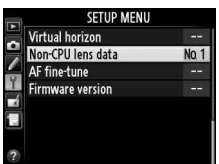

**MFNII** button

Highlight **Non-CPU lens**  data in the setup menu and press  $\blacktriangleright$ .

# **2 Select a lens number.**

Highlight **Lens number** and press  $\blacktriangleleft$  or  $\blacktriangleright$  to choose a lens number between 1 and 9.

## **3 Enter the focal length and aperture.**

Highlight **Focal length (mm)** or **Maximum aperture** and press  $\blacktriangleleft$  or  $\blacktriangleright$  to edit the

highlighted item. Focal length can be selected from values between 6 and 4,000 mm, maximum aperture from values between f/1.2 and f/22.

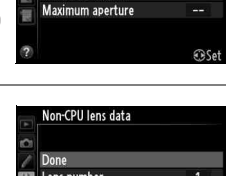

 $(1)$ 

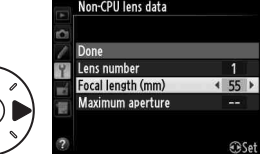

Non-CPU lens data

Lens number

Focal length (mm)

213 PDF compression, OCR, web optimization using a watermarked evaluation copy of CVISION PDFCor

 $\overline{\mathbf{p}}$ 

# **4 Select Done.**

idî.

Highlight **Done** and press  $\circledR$ . The specified focal length and aperture will be stored under the chosen lens number.

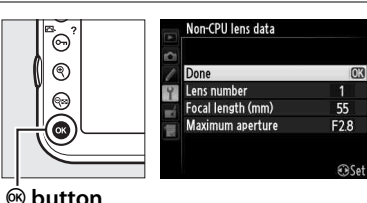

To recall lens data when using a non-CPU lens:

## **1 Assign non-CPU lens number selection to a camera control.**

Select **Choose non-CPU lens number** as the "button + command dials" option for a camera control in the Custom Settings menu ( $\Box$  [314\)](#page-337-0). Non-CPU lens number selection can be assigned to the **Fn** button (Custom Setting f4, **Assign Fn button**,  $\Box$  [311](#page-334-0)), the depth-of-field preview button (Custom Setting f5, **Assign preview button**,  $\Box$  [315](#page-338-0)), or the  $A_{\text{H}}^{\text{H}}$  AE-L/AF-L button (Custom Setting f6, Assign AE-L/AF-L button,  $\Box$  [315\)](#page-338-1).

# **2 Use the selected control to choose a lens number.**

Press the selected button and rotate the main or subcommand dial until the desired lens number is displayed in the control panel.

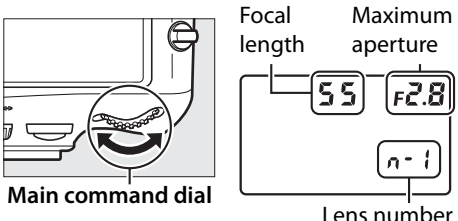

# **Using a GPS Unit**

A GPS unit can be connected to the ten-pin remote terminal, allowing the current latitude, longitude, altitude, Coordinated Universal Time (UTC), and heading to be recorded with each photograph taken. The camera can be used with an optional GP-1 GPS unit (see below; note that the GP-1 does not provide the compass heading), or with third-party units connected via an optional MC-35 GPS adapter cord  $(1/216)$  $(1/216)$  $(1/216)$ .

#### ❚❚ *The GP-1 GPS Unit*

The GP-1 is an optional GPS unit designed for use with Nikon digital cameras. For information on connecting the unit, see the manual provided with the GP-1.

# <span id="page-239-0"></span>❚❚*Other GPS Units*

Garmin GPS units that conform to version 2.01 or 3.01 of the National Marine Electronics Association NMEA0183 data format can be connected to the camera's ten-pin remote terminal using an MC-35 GPS adapter cord (available separately;  $\Box$  [390](#page-413-0)). Operation has been confirmed with Garmin eTrex and Garmin geko series devices equipped with a PC interface cable connector. These devices connect to the MC-35 using a cable with a D-sub 9-pin connector provided by the manufacturer of the GPS device. See the MC-35 instruction manual for details. Before turning the camera on, set the GPS device to NMEA mode (4800 baud); see the documentation provided with the GPS device for more information.

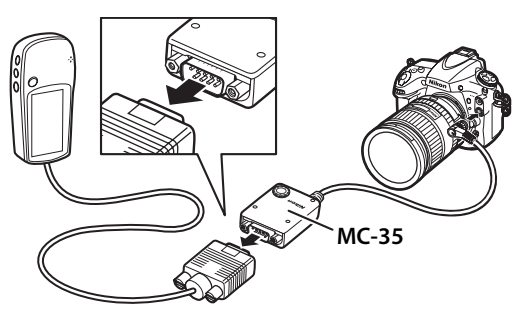

bi

#### 217 PDF compression, OCR, web optimization using a watermarked evaluation copy of CVISION PDFCo

## A **The** k **Icon**

Connection status is shown by the  $\blacksquare$  icon:

- k **(static)**: Camera has established communication with a GPS device. Photo information for pictures taken while this icon is displayed include an additional page of GPS data  $($  $\Box$  [229\)](#page-252-0).
- k **(flashing)**: The GPS device is searching for a signal. Pictures taken while the icon is flashing do not include GPS data.
- **No icon**: No new GPS data have been received from the GPS device for at least two seconds.

Pictures taken when the **B** icon is not displayed do not include GPS data.

# A **Heading**

The heading is only recorded if the GPS device is equipped with a digital compass (note that the GP-1 is not equipped with a compass). Keep the GPS device pointing in the same direction as the lens and at least 20cm (8 in.) from the camera.

## A **Coordinated Universal Time (UTC)**

UTC data is provided by the GPS device and is independent of the camera clock.

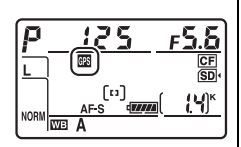

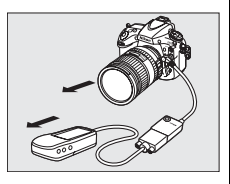

$$
\mathbf{p}^{\prime}
$$

#### ❚❚ *Setup Menu Options*

The **GPS** item in the setup menu contains the options listed below.

• **Auto meter-off**: Choose whether or not the exposure meters will turn off automatically when a GPS unit is attached.

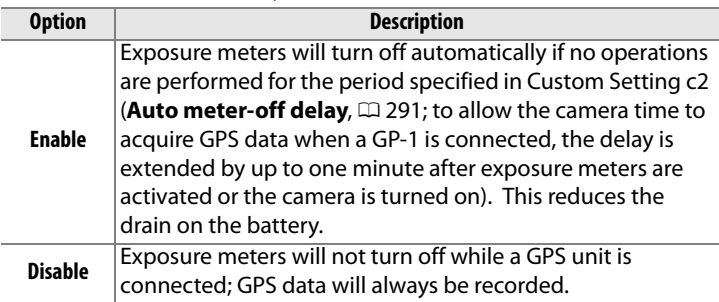

- **Position**: This item is only available if a GPS device is connected, when it displays the current latitude, longitude, altitude, Coordinated Universal Time (UTC), and heading (if supported) as reported by the GPS device.
- **Use GPS to set camera clock**: Select **Yes** to synchronize the camera clock with the time reported by the GPS device.

 $\vec{p}$ 

# **More About Playback**

# **Viewing Images**

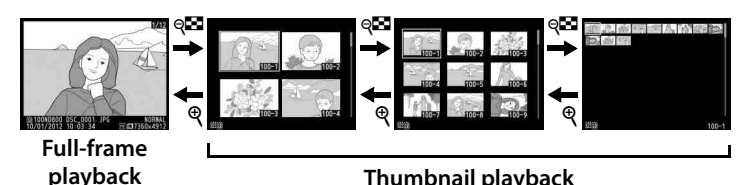

# **Full-Frame Playback**

To play photographs back, press the  $\blacktriangleright$  button. The most recent photograph will be displayed in the monitor. Additional pictures can be displayed by pressing  $\blacktriangleleft$  or  $\blacktriangleright$ ; to view additional information on the current photograph, press  $\triangle$  or  $\nabla$  ( $\Box$  [222](#page-245-0)).

# <span id="page-242-0"></span>**Thumbnail Playback**

To view multiple images, press the  $\mathbb{R}$  button when a picture is displayed full frame. The number of images displayed increases from 4 to 9 to 72 each time the  $\mathbb{R}$  button is pressed, and decreases with each press of the  $\mathcal Q$  button. Use the multi selector to highlight images and press the center of the multi selector to view the highlighted image full frame.

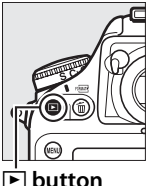

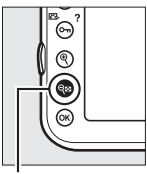

W **button**

I

# **Playback Controls**

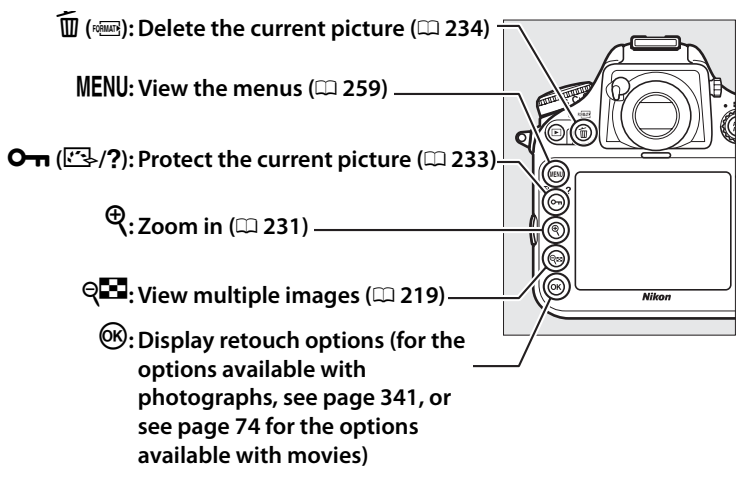

#### A **Rotate Tall**

To display "tall" (portrait-orientation) photographs in tall orientation, select **On** for the **Rotate tall** option in the playback menu  $(11266)$  $(11266)$  $(11266)$ .

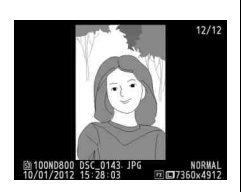

#### A **Image Review**

 $\blacktriangleright$ 

When **On** is selected for **Image review** in the playback menu ( $\Box$  [265\)](#page-288-0), photographs are automatically displayed in the monitor after shooting (because the camera is already in the correct orientation, images are not rotated automatically during image review). In continuous release mode, display begins when shooting ends, with the first photograph in the current series displayed.

#### A **Two Memory Cards**

If two memory cards are inserted, you can select a memory card for playback by pressing the  $\mathbb{R}^2$ button when 72 thumbnails are displayed. The dialog shown at right will be displayed; Highlight the desired slot and press  $\blacktriangleright$  to display a list of folders, then highlight a folder and press  $\otimes$  to view the pictures in the selected folder. The

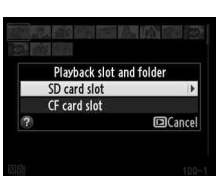

same method can be used to choose a slot when selecting images for operations in the playback ( $\Box$  [259\)](#page-282-1) or retouch menus ( $\Box$  [341](#page-364-0)) or when choosing an image as the source for preset white balance  $( \Box 159)$  $( \Box 159)$ .

#### A **Resuming Shooting**

To turn the monitor off and return to shooting mode, press  $\blacktriangleright$  or press the shutter-release button halfway.

#### A **The Multi Selector**

The multi selector can be used to highlight pictures in the thumbnail display and in displays like that shown at right.

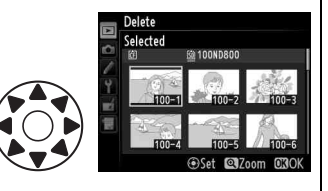

#### A **See Also**

For information on choosing how long the monitor will remain on when no operations are performed, see Custom Setting c4 (**Monitor off delay**,  $\Box$  [292](#page-315-1)). For information on choosing the role played by the center of the multi selector, see Custom Setting f2 (**Multi selector center button**,  $\Box$  [309](#page-332-0)). For information on using the command dials for image or menu navigation, see Custom Setting f9 (**Custom command**   $dials$  > Menus and playback ( $\Box$  [318](#page-341-0)).

# <span id="page-245-0"></span>**Photo Information**

Photo information is superimposed on images displayed in fullframe playback. Press  $\triangle$  or  $\nabla$  to cycle through photo information as shown below. Note that "image only", shooting data, RGB histograms, and highlights are only displayed if corresponding option is selected for **Playback display options** ( $\Box$  [261\)](#page-284-0). GPS data are only displayed if a GPS device was used when the photo was taken.

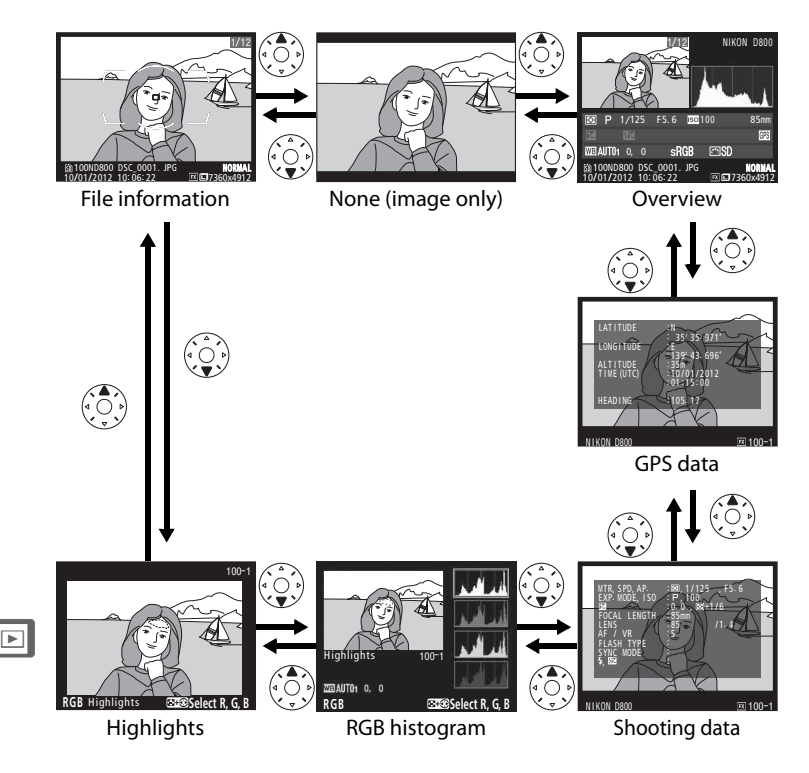

## ❚❚ *File Information*

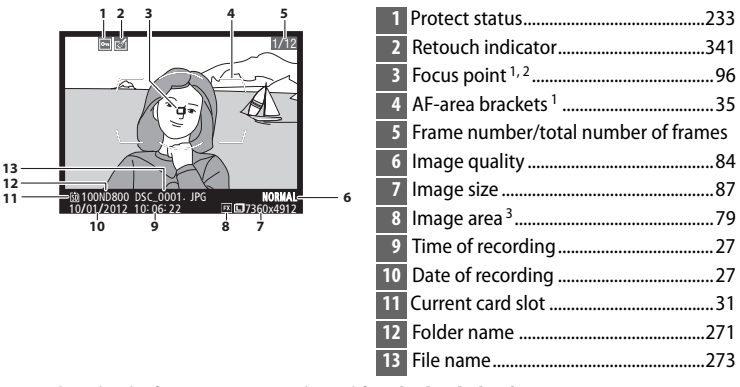

- 1 Displayed only if **Focus point** is selected for **Playback display options** ( $\Box$  [261\)](#page-284-0).
- 2 If photograph was taken using **AF-S**, display shows point where focus first locked. If photograph was taken using **AF-C**, focus point is only displayed if option other than auto-area AF was selected for AF-area mode and camera was able to focus.
- 3 Displayed in yellow if picture is in non-FX format (including DX-based movie format;  $\Box$  67, [79](#page-102-0)).

I

# ❚❚*Highlights*

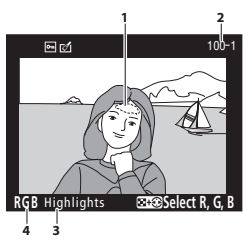

**1** Image highlights <sup>1</sup>

- **2** Folder number–frame number 2....... [271](#page-294-0)
- **3** Highlight display indicator
- **4** Current channel <sup>1</sup>

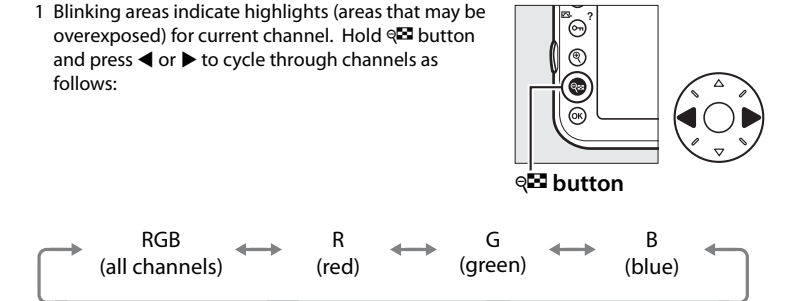

2 Displayed in yellow if picture is in non-FX format (including DX-based movie format;  $\Box$  67, [79\)](#page-102-0).

# ❚❚ *RGB Histogram*

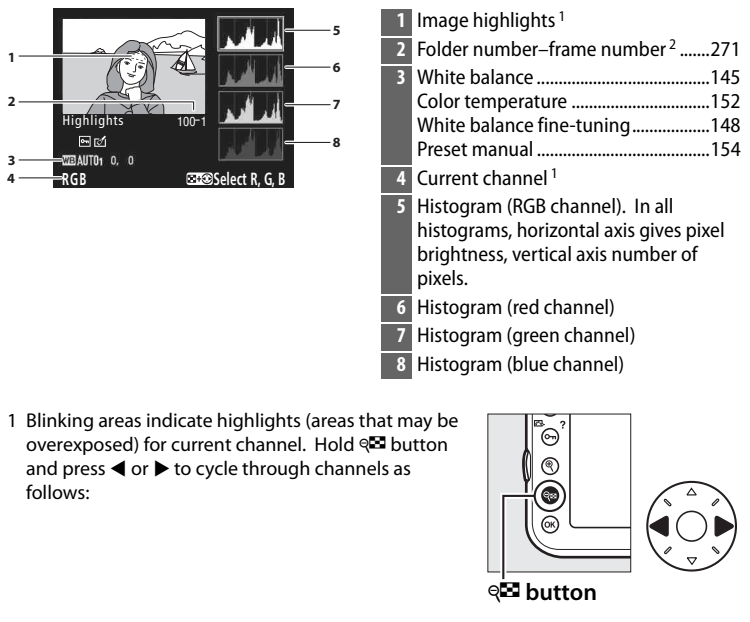

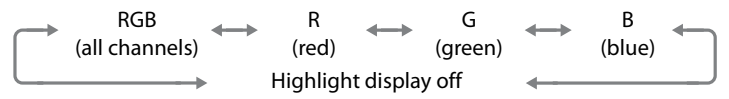

2 Displayed in yellow if picture is in non-FX format (including DX-based movie format;  $\Box$  67, [79](#page-102-0)).

I

#### A **Playback Zoom**

To zoom in on the photograph when the histogram is displayed, press  $\mathcal{R}$ . Use the  $\mathcal{R}$  and W buttons to zoom in and out and scroll the image with the multi selector. The histogram will be updated to show only the data for the portion of the image visible in the monitor.

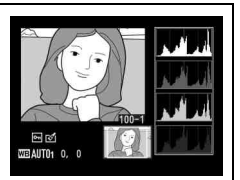

#### A **Histograms**

Camera histograms are intended as a guide only and may differ from those displayed in imaging applications. Some sample histograms are shown below:

If the image contains objects with a wide range of brightnesses, the distribution of tones will be relatively even.

If the image is dark, tone distribution will be shifted to the left.

If the image is bright, tone distribution will be shifted to the right.

Increasing exposure compensation shifts the distribution of tones to the right, while decreasing exposure compensation shifts the distribution to the left. Histograms can provide a rough idea of overall exposure when bright ambient lighting makes it difficult to see photographs in the monitor.

 $\boxed{=}$ 

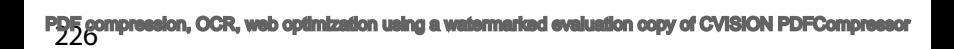

#### ❚❚ *Shooting Data* 回凶

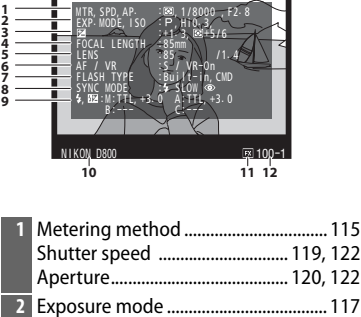

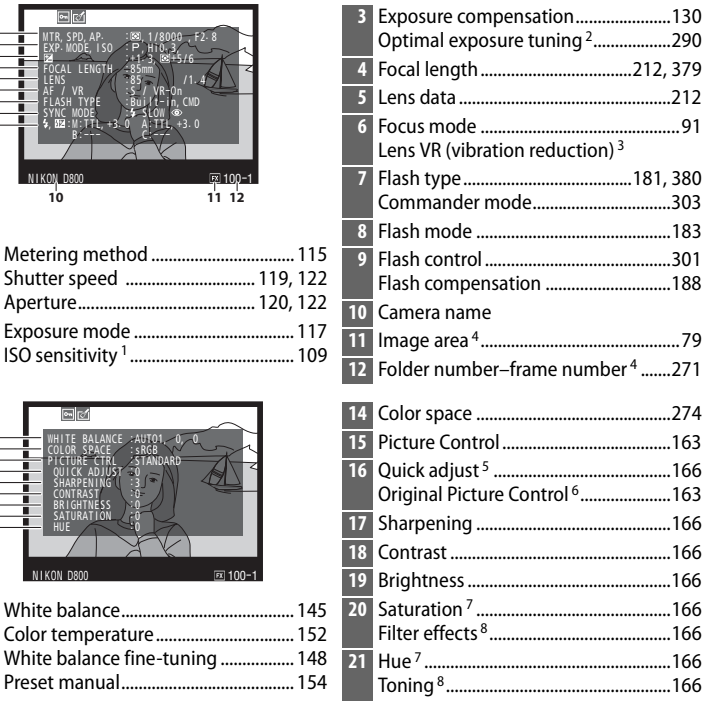

I

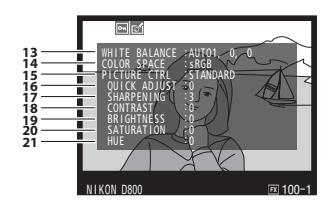

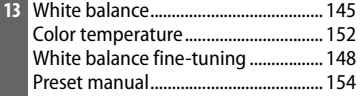

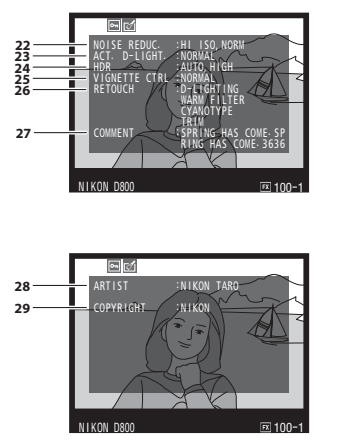

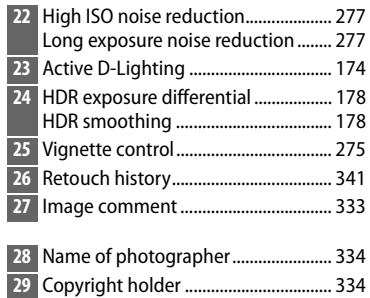

The fourth page of the shooting data is only displayed if copyright information was recorded with the photograph as described on page [334](#page-357-0).

- 1 Displayed in red if photo was taken with auto ISO sensitivity control on.
- 2 Displayed if Custom Setting b6 (Fine-tune optimal exposure,  $\Box$  [290\)](#page-313-0) has been set to a value other than zero for any metering method.
- 3 Displayed only if VR lens is attached.
- 4 Displayed in yellow if picture is in non-FX format (including DX-based movie format;  $\Box$  67, [79\)](#page-102-0).
- 5 **Standard Vivid**, **Portrait**, and **Landscape** Picture Controls only.
- 6 **Neutral**, **Monochrome**, and custom Picture Controls.
- 7 Not displayed with monochrome Picture Controls.
- 8 Monochrome Picture Controls only.
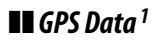

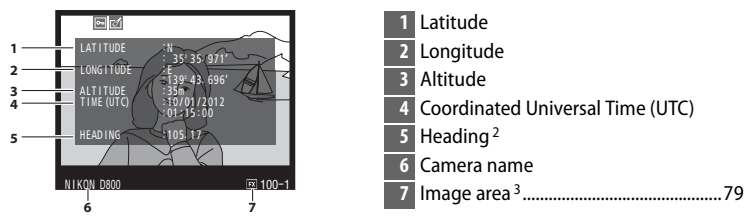

- 1 Data for movies are for start of recording.
- 2 Displayed only if GPS device is equipped with electronic compass.
- 3 Displayed in yellow if picture is in non-FX format (including DX-based movie format;  $\Box$  67, [79](#page-102-0)).

### ❚❚*Overview*

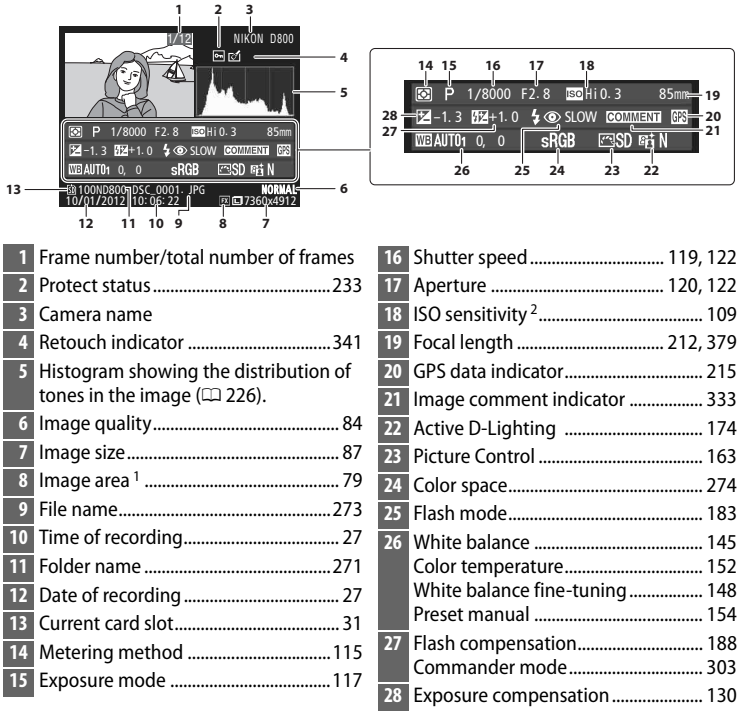

1 Non-FX formats (including DX-based movie format) displayed in yellow ( $\Box$  67, [79\)](#page-102-0).

2 Displayed in red if photo was taken with auto ISO sensitivity control on.

 $\boxed{=}$ 

# <span id="page-254-0"></span>**Taking a Closer Look: Playback Zoom**

Press the  $\mathcal Q$  button to zoom in on the image displayed in full-frame playback or on the image currently highlighted in thumbnail playback. The following operations can be performed while zoom is in effect:

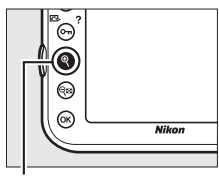

X **button**

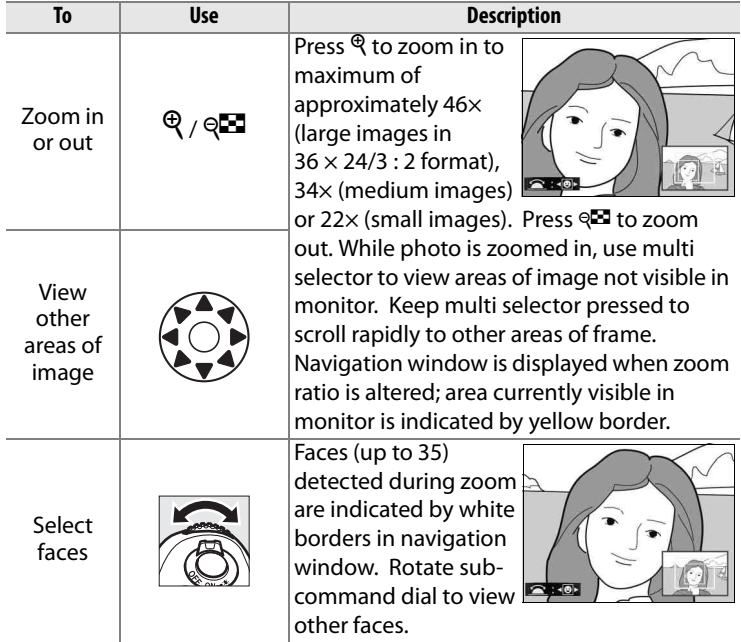

I

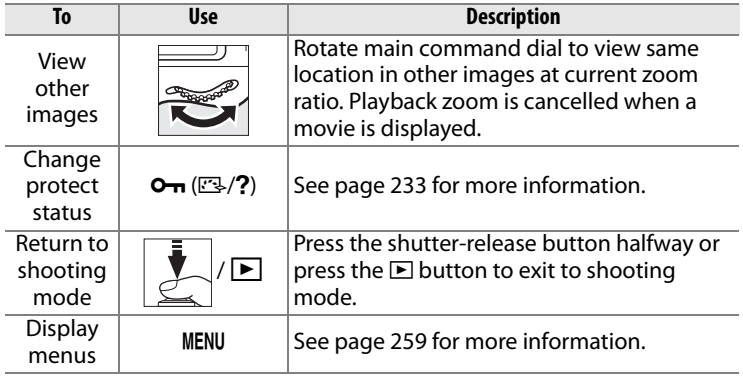

# <span id="page-256-0"></span>**Protecting Photographs from Deletion**

In full-frame, zoom, and thumbnail playback, the  $O_{\text{m}}(\mathbb{Z}/2)$  button can be used to protect photographs from accidental deletion. Protected files can not be deleted using the  $\tilde{p}$  ( $\tilde{q}$ ) button or the **Delete** option in the playback menu. Note that protected images will be deleted when the memory card is formatted  $( \Box 32, 326)$  $( \Box 32, 326)$ .

To protect a photograph:

# **1 Select an image.**

Display the image in full-frame playback or playback zoom or highlight it in the thumbnail list.

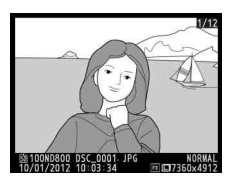

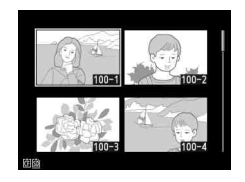

# **2 Press the** L **(**Z**/**Q**) button.**

The photograph will be marked with a  $\overline{\mathbf{e}}$  icon. To remove protection from the photograph so that it can be deleted, display the

 $\Box$ L **(**Z**/**Q**) button**

photograph or highlight it in the thumbnail list and then press the  $O_{\text{m}}(\sqrt{2}/2)$  button.

#### A **Removing Protection from All Images**

To remove protection from all images in the folder or folders currently selected in the **Playback folder** menu, press the **O<sub>TI</sub>** ( $\mathbb{Z}/2$ ) and  $\mathbb{Z}/(\mathbb{Z})$ buttons together for about two seconds during playback.

I

# **Deleting Photographs**

To delete the photograph displayed in full-frame playback or highlighted in the thumbnail list, press the  $\tilde{D}$  ( $\overline{Q}$ ) button. To delete multiple selected photographs or all photographs in the current playback folder, use the **Delete** option in the playback menu. Once deleted, photographs can not be recovered. Note that pictures that are protected or hidden can not be deleted.

# **Full-Frame and Thumbnail Playback**

Press the  $\tilde{w}$  ( $Q$ ) button to delete the current photograph.

# **1 Select an image.**

Display the image or highlight it in the thumbnail list.

# **2** Press the  $\tilde{\mathbb{D}}$  ( $\text{logmax}$ ) button.

A confirmation dialog will be displayed.

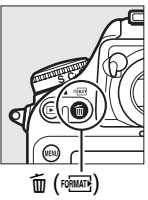

**button**

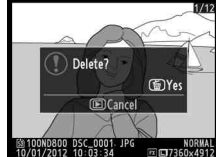

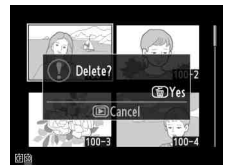

O (Q) **Full-frame playback Thumbnail playback**

 $\boxed{=}$ 

# **3** Press the  $\tilde{D}$  ( $\phi$ **)** button again.

To delete the photograph, press the  $\tilde{w}$  ( $\tilde{w}$ ) button. To exit without deleting the photograph, press the  $\blacktriangleright$  button.

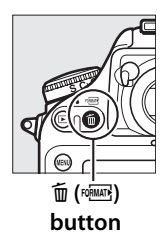

I

# A **See Also**

The **After delete** option in the playback menu determines whether the next image or the previous image is displayed after an image is deleted  $(D266)$  $(D266)$ .

# **The Playback Menu**

The **Delete** option in the playback menu contains the following options. Note that depending on the number of images, some time may be required for deletion.

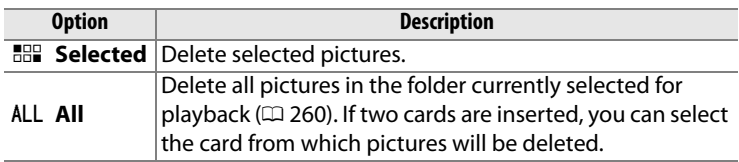

# <span id="page-259-0"></span>❚❚ *Selected: Deleting Selected Photographs*

# **1 Choose Selected for the Delete option in the playback menu.**

Press the MENU button and select **Delete** in the playback menu. Highlight Selected and press  $\blacktriangleright$ .

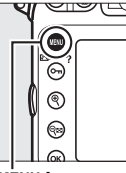

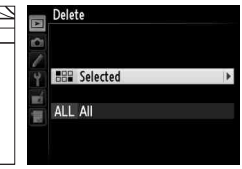

**MFNU** button

**2 Highlight a picture.**

 $\boxed{P}$ 

Use the multi selector to highlight a picture (to view the highlighted picture full screen, press and hold the  $\mathcal{R}$  button; to view images in other locations, press W and select the desired

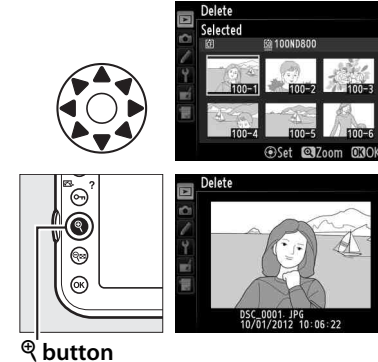

card and folder as described on page [221](#page-244-0)).

# **3 Select the highlighted picture.**

Press the center of the multi selector to select the highlighted picture. Selected

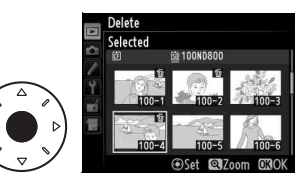

pictures are marked by a  $\tilde{w}$  icon. Repeat steps 2 and 3 to select additional pictures; to deselect a picture, highlight it and press the center of the multi selector.

# **4** Press  $\circledast$  to complete the **operation.**

A confirmation dialog will be displayed; highlight **Yes** and press  $\circledast$ .

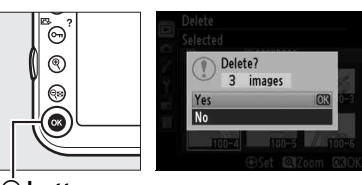

# **I**

# **Connections**

# **Connecting to a Computer**

This section describes how to use the supplied UC-E14 USB cable to connect the camera to a computer.

# **Before Connecting the Camera**

Before connecting the camera, install the software on the supplied ViewNX 2 installer CD. To ensure that data transfer is not interrupted, be sure the camera EN-EL15 battery is fully charged. If in doubt, charge the battery before use or use an EH-5b AC adapter and EP-5B power connector (available separately).

# ❚❚ *Supplied Software*

ViewNX 2 includes a "Nikon Transfer 2" function for copying pictures from the camera to the computer, where ViewNX 2 can be used to view and print selected

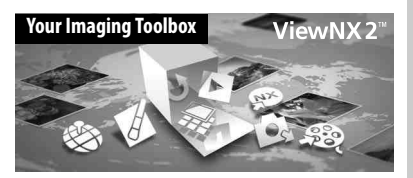

images or to edit photographs and movies. Before installing ViewNX 2, confirm that your computer meets the system requirements on page [242.](#page-265-0)

 $\sim$ 

# **1 Start the computer and insert the ViewNX 2 installer CD.**

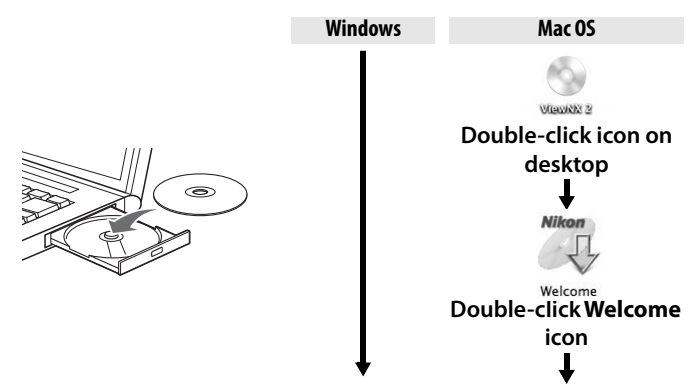

# **2 Select a language.**

If the desired language is not available, click **Region Selection** to choose a different region and then choose the desired language (region selection is not available in the European release).

q **Select region (if required)** English w **Select**  e **Click Next**

**language**

# **3 Start the installer.**

 $\sim$ 

Click **Install** and follow the onscreen instructions.

**M** Installation Guide For help installing ViewNX 2, click Installation Guide in Step 3.

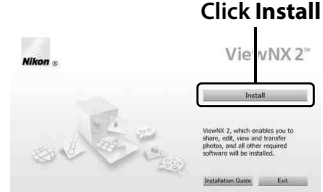

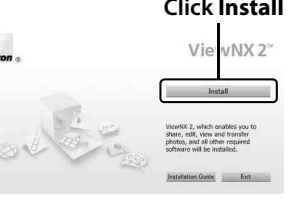

# **4 Exit the installer.**

Click **Yes** (Windows) or **OK** (Mac OS) when installation is complete.

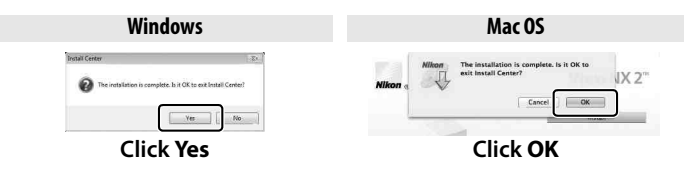

The following software is installed:

- ViewNX 2
- Apple QuickTime (Windows only)

**5 Remove the installer CD from the CD-ROM drive.**

#### D **Connecting Cables**

Be sure the camera is off when connecting or disconnecting interface cables. Do not use force or attempt to insert the connectors at an angle. Close the connector cover when the connector is not in use.

### A **Windows**

To visit the Nikon website after installing ViewNX 2, select **All Programs** > **Link to Nikon** from the Windows start menu (Internet connection required).

 $\sim$ 

<span id="page-265-0"></span>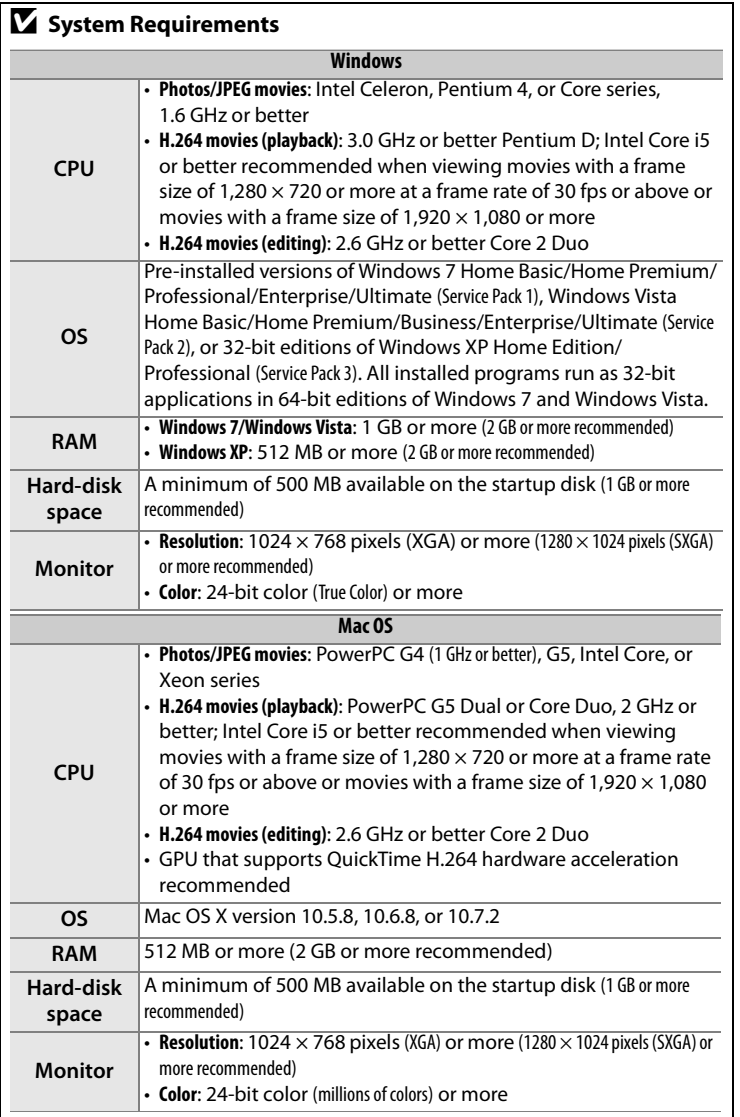

 $\boxed{\sim}$ 

**[PDF compression, OCR, web optimization using a watermarked evaluation copy of CVISION PDFCompressor](http://www.cvisiontech.com/)<br>24 C** 

# **Direct USB Connection**

Connect the camera using the supplied UC-E14 USB cable.

# **1 Turn the camera off.**

# **2 Turn the computer on.**

Turn the computer on and wait for it to start up.

# **3 Connect the USB cable.**

Connect the USB cable as shown.

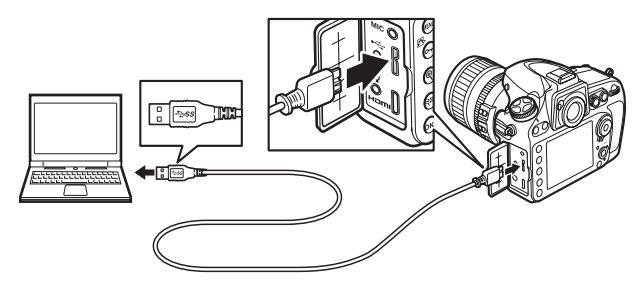

# **M** USB Hubs

Connect the camera directly to the computer; do not connect the cable via a USB hub or keyboard.

# **D** The USB Cable Clip

To prevent cable from being disconnected, attach the clip as shown.

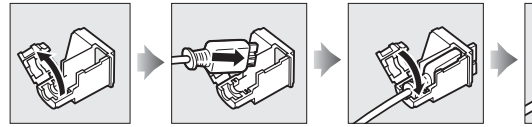

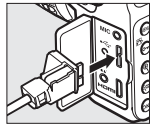

 $\sim$ 

# **4 Turn the camera on.**

# **5 Start Nikon Transfer 2.**

If a message is displayed prompting you to choose a program, select Nikon Transfer 2.

#### A **Windows 7**

If the following dialog is displayed, select Nikon Transfer 2 as described below.

- **1** Under **Import pictures and videos**, click **Change program**. A program selection dialog will be displayed; select **Import file using Nikon Transfer 2** and click **OK**.
- **2** Double-click **Import file**.

# **6 Click Start Transfer.**

At default settings, all the pictures on the memory card will be copied to the computer (for more information on using Nikon Transfer 2, start ViewNX 2 or Nikon Transfer 2 and select **ViewNX 2 Help** from the **Help** menu).

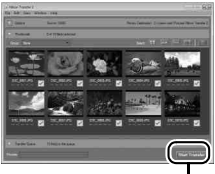

**Ation** 

**Start Transfer**

# **7 Turn the camera off and disconnect the USB cable when transfer ends.**

Nikon Transfer 2 will close automatically when transfer is complete.

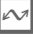

#### **Z** During Transfer

Do not turn the camera off or disconnect the USB cable while transfer is in progress.

# **Ethernet and Wireless Networks**

If the optional WT-4 wireless transmitter  $(1/2)$  [387\)](#page-410-0) is attached, photographs can be transferred or printed over wireless or Ethernet networks and the camera can also be controlled from network computers running Camera Control Pro 2 (available separately). The WT-4 can be used in any of the following modes:

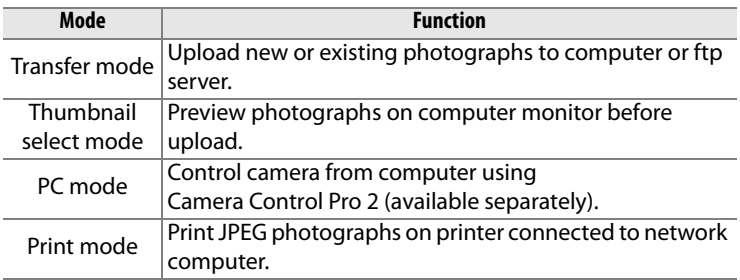

For more information, see the WT-4 user's manual. Be sure to update to the latest versions of the wireless transmitter firmware and supplied software.

### **Z** Transfer Mode

When **Wireless transmitter** > **Mode** > **Transfer mode** is selected in the camera setup menu, the  $\otimes$  button is used during playback to select pictures for upload, preventing it from being used to select pictures for other operations, such as side-by-side comparison  $(1, 364)$  $(1, 364)$ . To restore normal operation, select another option for **Wireless transmitter** > **Mode**.

#### A **Recording and Viewing Movies During Transfer**

Movies can not be recorded or played back in image transfer mode when a WT-4 is connected to the camera ("image transfer mode" applies when images are being transferred and when images remain to be sent).

 $\sim$ 

### A **Movies**

The WT-4 can be used to upload movies in transfer mode if **Auto send** or **Send folder** is not selected for **Transfer settings**. Movies can not be uploaded in thumbnail select mode.

# A **Thumbnail Select Mode**

Camera settings can not be changed from the computer in thumbnail select mode.

# A **Camera Control Pro 2**

Camera Control Pro 2 software (available separately;  $\Box$  [389](#page-412-0)) can be used to control the camera from a computer. When Camera Control Pro 2 is used to capture photographs directly to the computer, the PC connection indicator ( $P \Gamma$ ) will appear in the control panel.

# **Printing Photographs**

Selected JPEG images can be printed on a PictBridge printer  $(D = 433)$  $(D = 433)$  connected directly to the camera.

#### D **Selecting Photographs for Printing**

Images created at image quality settings of NEF (RAW) or TIFF (RGB)  $($  $\Box$  84) can not be selected for printing. JPEG copies of NEF (RAW) images can be created using the **NEF (RAW) processing** option in the retouch menu ( $\Box$  [353\)](#page-376-0).

#### A **Printing Via Direct USB Connection**

Be sure the battery is fully charged or use an optional EH-5b AC adapter and EP-5B power connector. When taking photographs to be printed via direct USB connection, set **Color space** to **sRGB** ( $\Box$  [274](#page-297-0)).

#### A **See Also**

See page [422](#page-445-0) for information on what to do if an error occurs during printing.

 $\sim$ 

# **Connecting the Printer**

Connect the camera using the supplied UC-E14 USB cable.

# **1 Turn the camera off.**

# **2 Connect the USB cable.**

Turn the printer on and connect the USB cable as shown. Do not use force or attempt to insert the connectors at an angle.

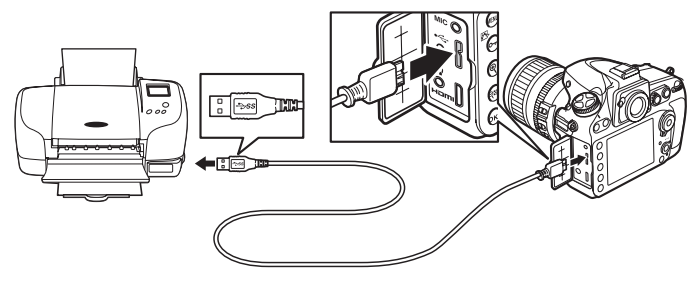

#### **M** USB Hubs

Connect the camera directly to the printer; do not connect the cable via a USB hub.

# <span id="page-271-0"></span>**3 Turn the camera on.**

 $\sim$ 

A welcome screen will be displayed in the monitor, followed by a PictBridge playback display.

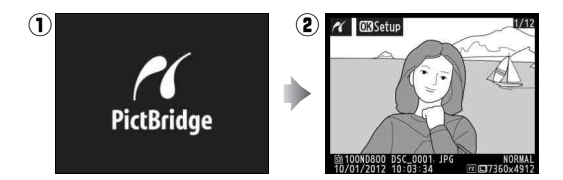

# **Printing Pictures One at a Time**

# **1 Select a picture.**

Press  $\triangleleft$  or  $\triangleright$  to view additional pictures. Press  $\triangle$  or  $\nabla$  to view photo information ( $\Box$  [222\)](#page-245-0), or press the  $\mathcal{R}$  button to zoom in on the current frame  $(2231)$ ,

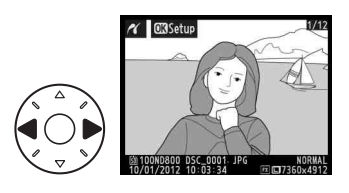

press  $\blacktriangleright$  to exit zoom). To view six pictures at a time, press the center of the multi selector. Use the multi selector to highlight pictures, or press the center of the multi selector again to display the highlighted picture full frame. To view images in other locations, press  $\mathbb{R}^2$  when thumbnails are displayed and select the desired card and folder as described on page [221.](#page-244-1)

**2 Display printing options.**

> Press <sup>®</sup> to display PictBridge printing options.

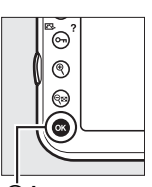

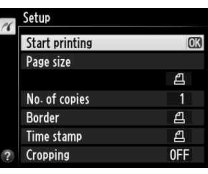

 $\sim$ 

J **button**

# <span id="page-272-0"></span>**3 Adjust printing options.**

Press  $\triangle$  or  $\nabla$  to highlight an option and press  $\triangleright$  to select.

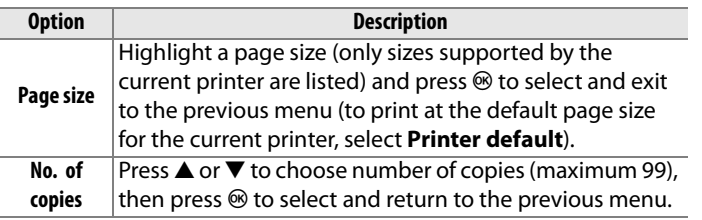

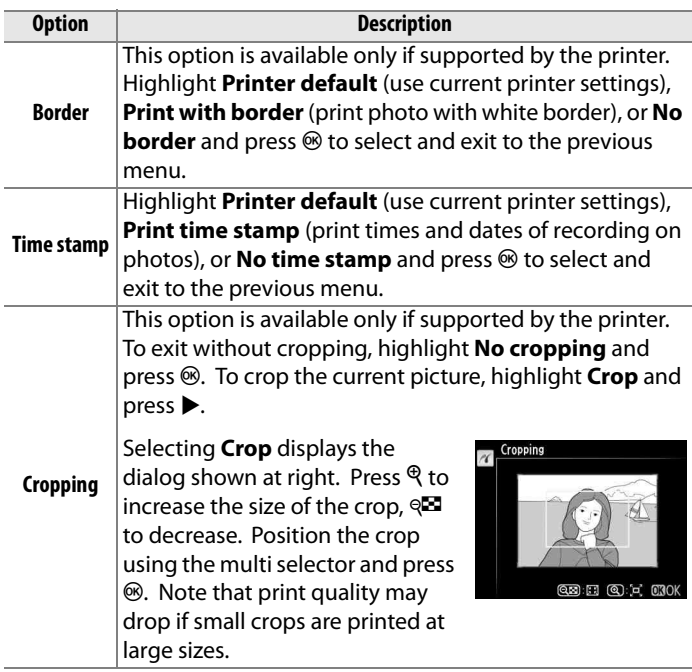

# **4 Start printing.**

 $\sim$ 

Select **Start printing** and press  $$\otimes$  to start printing. To cancel$ before all copies have been printed, press  $\circledast$ .

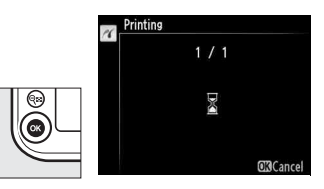

# <span id="page-274-0"></span>**Printing Multiple Pictures**

# **1 Display the PictBridge menu.**

Press the MENU button in the PictBridge playback display (see Step 3 on page [248\)](#page-271-0).

# **2 Choose an option.**

Highlight one of the following options and press  $\blacktriangleright$ .

• **Print select**: Select pictures for printing.

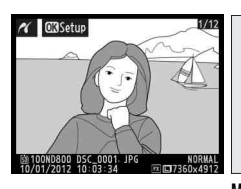

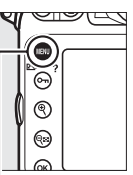

**MFNU** button

 $\sim$ 

# PictBridge Print select Print (DPOF) Index print

- **Print (DPOF)**: Print an existing print order created with the **DPOF print order** option in the playback menu ( $\Box$  [254](#page-277-0)). The current print order will be displayed in Step 3.
- **Index print**: To create an index print of all JPEG pictures on the memory card, proceed to Step 4. Note that if the memory card contains more than 256 pictures, only the first 256 images will be printed.

# **3 Select pictures.**

Use the multi selector to scroll through the pictures on the memory card (to view images in other locations, press  $\mathbb{R}$  and select the desired card and folder as described on page [221\)](#page-244-1). To display the current picture full screen, press and hold the  $\mathcal{R}$ button. To select the current picture for printing, press the  $O_m$  ( $\mathbb{Z}/?$ ) button and press  $\blacktriangle$ . The picture will be marked with a A icon and the number of prints will be set to 1.

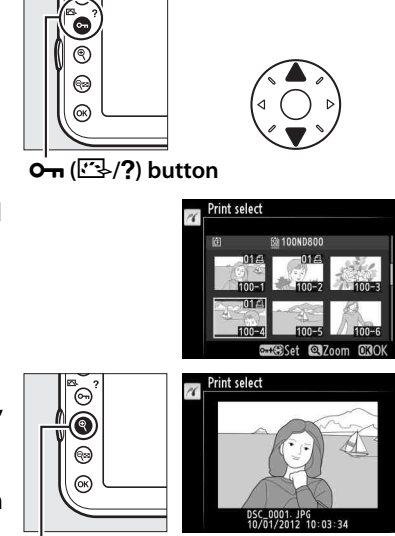

Keeping the  $O_{\text{m}}$  ( $\mathbb{F}\rightarrow$  2) button pressed, press  $\triangle$  or  $\nabla$  to specify the number of prints (up to 99; to deselect the picture, press  $\blacktriangledown$  when the number of prints is 1). Continue until all the desired pictures have been selected.

X **button**

# **4 Display printing options.**

 $\sim$ 

Press <sup>®</sup> to display PictBridge printing options.

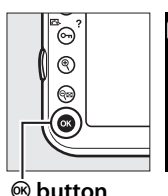

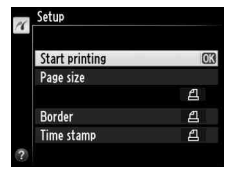

# **5 Adjust printing options.**

Choose page size, border, and time stamp options as described on page [249](#page-272-0) (a warning will be displayed if the selected page size is too small for an index print).

# **6 Start printing.**

Select **Start printing** and press  $\otimes$  to start printing. To cancel before all copies have been printed, press  $\circledcirc$ .

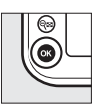

 $\sim$ 

# <span id="page-277-1"></span><span id="page-277-0"></span>**Creating a DPOF Print Order: Print Set**

The **DPOF print order** option in the playback menu is used to create digital "print orders" for PictBridge-compatible printers and devices that support DPOF  $(1/433)$  $(1/433)$ .

**1 Choose Select/set for the DPOF print order item in the playback menu.**

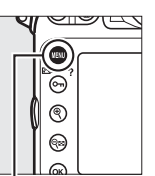

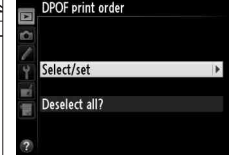

Press the MENU button and select **DPOF print order**

**MENU** button

in the playback menu. Highlight **Select/set** and press  $\triangleright$  (to remove all photographs from the print order, select **Deselect all?**).

# **2 Select pictures.**

 $\sim$ 

Use the multi selector to scroll through the pictures on the memory card (to view images in other locations, press  $\mathbb{R}^n$  and select the desired card and folder as described on page [221](#page-244-1)). To display the current picture in full screen, press and hold the  $\mathcal{R}$  button. To select the current picture for printing, press the  $O_{\text{m}}(\mathbb{Z}/2)$ button and press  $\blacktriangle$ . The picture will be marked with a  $\Delta$  icon and

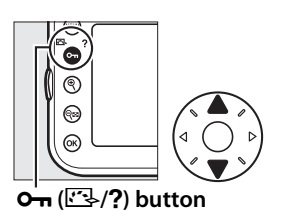

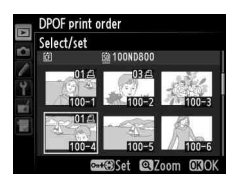

the number of prints will be set to 1. Keeping the  $O_{\text{m}}(\mathbb{Z}/2)$ button pressed, press  $\triangle$  or  $\nabla$  to specify the number of prints (up to 99; to deselect the picture, press  $\nabla$  when the number of prints is 1). Press  $\otimes$  when all the desired pictures have been selected.

**[PDF compression, OCR, web optimization using a watermarked evaluation copy of CVISION PDFCompressor](http://www.cvisiontech.com/)<br>254** 

# **3 Select imprint options.**

Highlight the following options and  $pres \triangleright$  to toggle the highlighted option on or off (to complete the print order without including this information, proceed to Step 4).

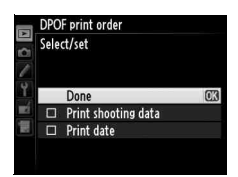

- **Print shooting data**: Print shutter speed and aperture on all pictures in print order.
- **Print date**: Print date of recording on all pictures in print order.

# **4 Complete the print order.**

Highlight **Done** and press  $<sup>®</sup>$  to complete the print</sup> order.

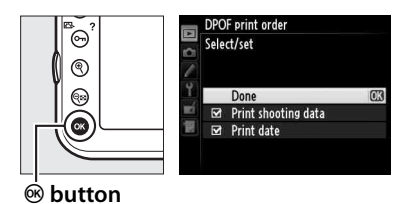

# **M** Print Set

To print the current print order when the camera is connected to a PictBridge printer, select **Print (DPOF)** in the PictBridge menu and follow the steps in ["Printing Multiple Pictures](#page-274-0)" to modify and print the current order ( $\Box$  [251\)](#page-274-0). DPOF date and shooting data imprint options are not supported when printing via direct USB connection; to print the date of recording on photographs in the current print order, use the PictBridge **Time stamp** option.

The Print Set option can not be used if there is not enough space on the memory card to store the print order.

Images created at image quality settings of NEF (RAW;  $\Box$  84) can not be selected for printing using this option.

Print orders may not print correctly if images are deleted using a computer or other device after the print order is created.

 $\sim$ 

# **Viewing Photographs on TV**

A type C mini-pin **H**igh-**D**efinition **M**ultimedia **I**nterface (HDMI) cable (available separately from commercial sources) can be used to connect the camera to high-definition video devices.

# **1 Turn the camera off.**

Always turn the camera off before connecting or disconnecting an HDMI cable.

# **2 Connect the HDMI cable as shown.**

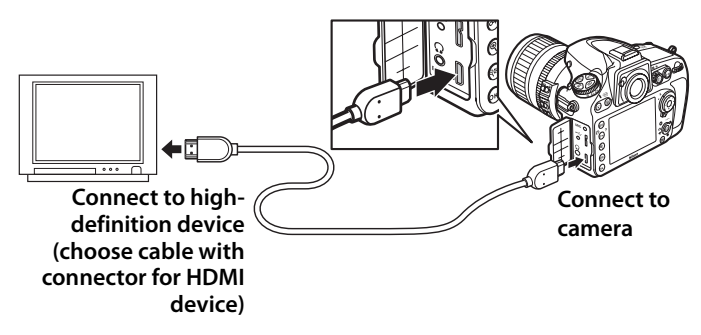

# **3 Tune the device to the HDMI channel.**

# **4 Turn the camera on and press**  $\blacktriangleright$  **button.**

During playback, images will be displayed both in the camera monitor and on the high-definition television or monitor screen.

 $\sim$ 

#### **Z** Close the Connector Cover

Close the connector cover when the connectors are not in use. Foreign matter in the connectors can interfere with data transfer.

# **HDMI Options**

The **HDMI** option in the setup menu  $(1, 325)$  $(1, 325)$  controls output resolution and other advanced HDMI options.

# <span id="page-280-0"></span>❚❚*Output Resolution*

Choose the format for images output to the HDMI device. If **Auto** is selected, the camera will automatically select the appropriate format. Regardless of the option selected, **Auto** will be used for movie live view, movie recording, and playback.

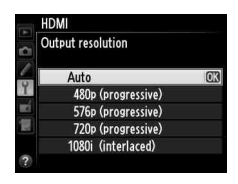

 $\sim$ 

# ❚❚ *Advanced*

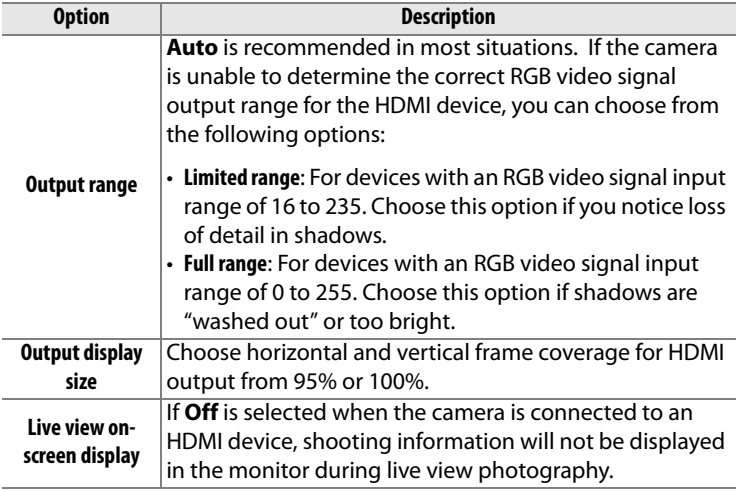

#### A **Television Playback**

Use of an EH-5b AC adapter and EP-5B power connector (available separately) is recommended for extended playback. Note that the edges may not be visible when photographs are viewed on a television screen.

# A **Slide Shows**

The **Slide show** option in the playback menu can be used for automated playback ( $\Box$  [267\)](#page-290-0).

# A **Audio**

 $\sim$ 

Stereo sound recorded with optional ME-1 ( $\Box$  65, [389](#page-412-1)) stereo microphones plays in stereo when movies are viewed on HDMI devices using a camera connected via an HDMI cable (note that audio will not be played back over headphones connected to the camera). Volume can be adjusted using television controls; the camera controls can not be used.

#### A **HDMI and Live View**

When the camera is connected via an HDMI cable, HDMI displays can be used for live view photography and movie live view  $(1, 57, 67)$  $(1, 57, 67)$  $(1, 57, 67)$ . During movie live view and movie recording and playback, HDMI output will be adjusted according to the option selected for **Movie settings** > **Frame size/frame rate** in the shooting menu ( $\Box$  7[0](#page-93-0)). Note that some HDMI devices may not support the selected setting; in this case, select **1080i (interlaced)** for **HDMI** > Output resolution ( $\Box$  [257\)](#page-280-0).

# <span id="page-282-0"></span>**Menu Guide**

# D**The Playback Menu:**  *Managing Images*

To display the playback menu, press MENU and select the  $\blacksquare$ (playback menu) tab.

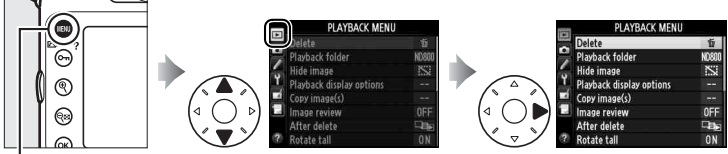

**MENU** button

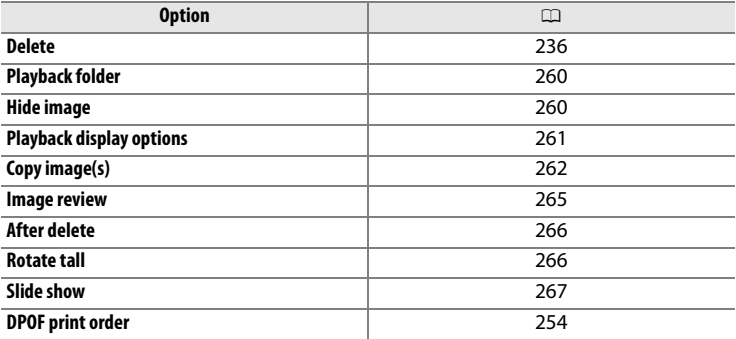

#### A **See Also**

Menu defaults are listed on page [405.](#page-428-0)

**u** 

<span id="page-283-1"></span><span id="page-283-0"></span>Choose a folder for playback ( $\Box$  [219](#page-242-0)).

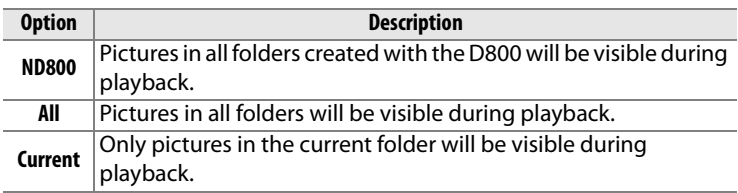

<span id="page-283-2"></span>**Hide Image** G **button →** D playback menu

Hide or reveal selected pictures as described below. Hidden pictures are visible only in the **Hide image** menu and can only be deleted by formatting the memory card.

#### D **Protected and Hidden Images**

Revealing a protected image will also remove protection from the image.

# **1 Choose Select/set.**

Highlight **Select/set** and  $pres \triangleright$  (to skip the remaining steps and reveal all pictures, highlight **Deselect all?** and press  $\circledast$ ).

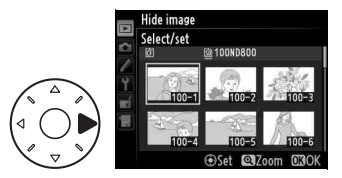

# **2 Select pictures.**

Use the multi selector to scroll through the pictures on the memory card (to view the highlighted picture full screen, press and hold the  $\mathcal{R}$  button; to

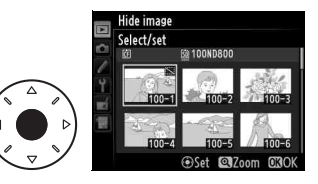

view images in other locations, press <a><a>S</a>lect the desired card and folder as described on page [221\)](#page-244-1) and press the center of the multi selector to select the current picture. Selected pictures are marked by a **N** icon; to deselect a picture, highlight it and press the center of the multi selector.

# **3 Press** J**.**

Press  $\circledast$  to complete the operation.

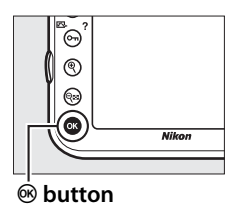

U

### <span id="page-284-0"></span>**Playback Display Options** MENU button → **E** playback menu

Choose the information available in the playback photo information display ( $\Box$  [222\)](#page-245-0). Press **A** or  $\nabla$  to highlight an option, then press  $\blacktriangleright$  to select the option for the photo information display. A  $\vee$  appears next to selected items; to deselect, highlight and press  $\blacktriangleright$ . To return to the playback menu, highlight **Done** and press  $\circledast$ .

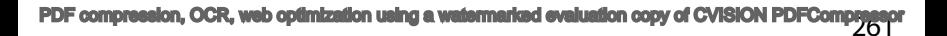

#### <span id="page-285-0"></span>Copy pictures from one memory card to another.

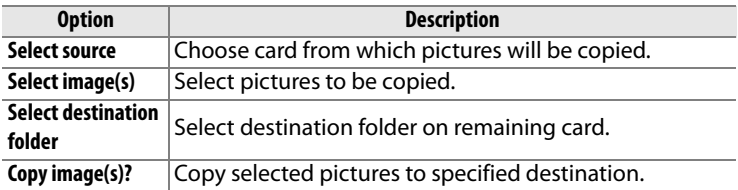

# **1 Choose Select source.**

Highlight **Select source** and press  $\blacktriangleright$ .

Copy image(s) Select source L'ICF > Select image(s)

#### **2 Select the source card.** Copy image(s) Select source Highlight the slot for the card containing the images to be SD card slot  $\sqrt{13}$ copied and press  $\circledast$ . CF card slot

**3 Choose Select image(s).** Highlight **Select image(s)** and press  $\blacktriangleright$ .

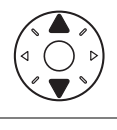

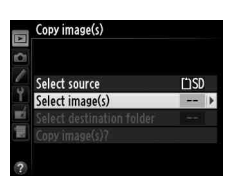

# **4 Select the source folder.**

Highlight the folder containing the images to be copied and  $pres$ .

# **5 Make the initial selection.**

Before going on select or deselect individual images, you can mark all or all protected images in the folder for copying by choosing **Select all** 

**images** or **Select protected images**. To mark only individually selected images for copying, choose **Deselect all** before proceeding.

# **6 Select additional images.**

Highlight pictures and press the center of the multi selector to select or deselect (to view the highlighted picture full screen, press and hold the  $\mathcal{R}$ 

button). Selected images are marked with a  $\vee$ . Press  $\circledast$  to proceed to Step 7 when your selection is complete.

# **7 Choose Select destination folder.**

Highlight **Select destination**  folder and press  $\blacktriangleright$ .

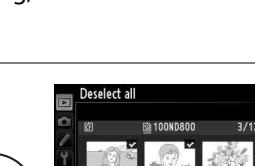

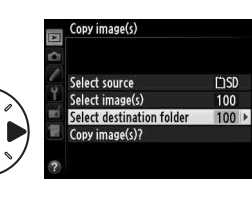

U

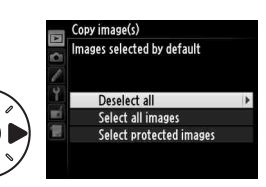

Copy image(s) Select image(s) 100ND800

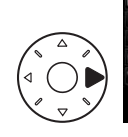

# **8 Select a destination folder.**

To enter a folder number, choose **Select folder by number**, enter the number  $(D 271)$  $(D 271)$  $(D 271)$ , and press  $\otimes$ .

To choose from a list of existing folders, choose **Select folder from list**, highlight a folder, and press  $\otimes$ .

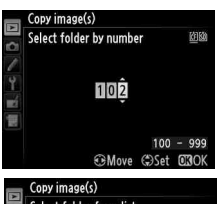

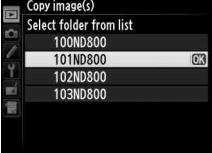

# **9 Copy the images.**

Æ

Highlight **Copy image(s)?** and press  $\mathfrak{G}$ .

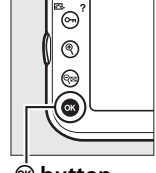

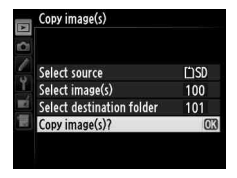

J **button**

A confirmation dialog will be displayed; highlight **Yes** and press  $\circledast$ . Press  $\circledast$  again to exit when copying is complete.

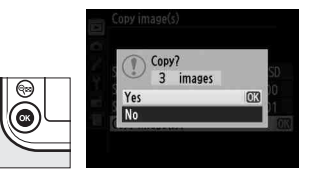
#### PDF compression, OCR, web optimization using a watermarked evaluation copy of CVISION PDFCom

265

### **Z** Copying Images

Images will not be copied if there is insufficient space on the destination card. Be sure the battery is fully charged before copying movies.

If the destination folder contains an image with the same name as one of the images to be copied, a confirmation dialog will be displayed. Select **Replace existing image** to replace the image with the image to be copied, or select **Replace all** to replace all existing images with the same names without further prompting. To

continue without replacing the image, select **Skip**, or select **Cancel** to exit without copying any further images. Hidden or protected files in the destination folder will not be replaced.

Protect status is copied with the images but print marking  $(D254)$  $(D254)$  is not. Hidden images can not be copied.

### **Image Review** G **CODE CONTROLLER IN MENU** button → **D** playback menu

Choose whether pictures are automatically displayed in the monitor immediately after shooting. If **Off** is selected, pictures can only be displayed by pressing the  $\blacktriangleright$  button.

'n

 $On$ Off

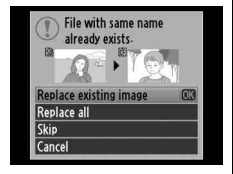

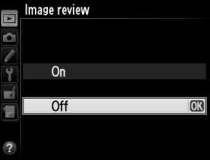

U

#### Choose the picture displayed after an image is deleted.

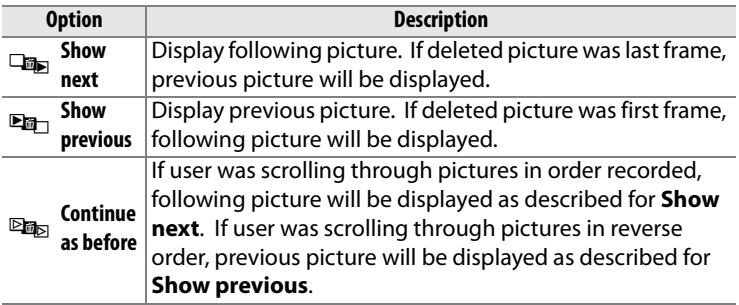

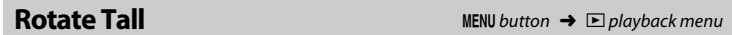

Choose whether to rotate "tall" (portrait-orientation) pictures for display during playback. Note that because the camera itself is already in the appropriate orientation during shooting, images are not rotated automatically during image review.

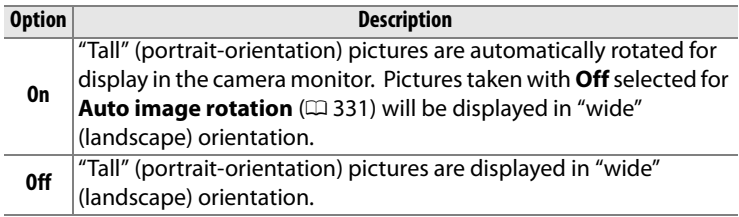

**Slide Show** G **button → D** playback menu

Create a slide show of the pictures in the current playback folder  $($  $\Box$  [260\)](#page-283-1). Hidden images ( $\Box$  260) are not displayed.

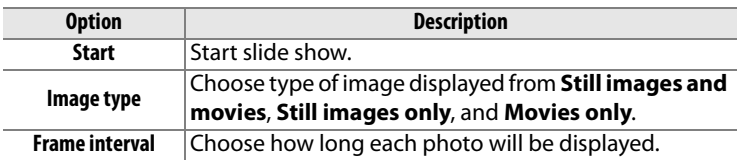

To start the slide show, highlight **Start** and press  $\circledast$ . The following operations can be performed while the slide show is in progress:

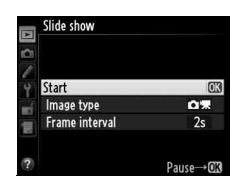

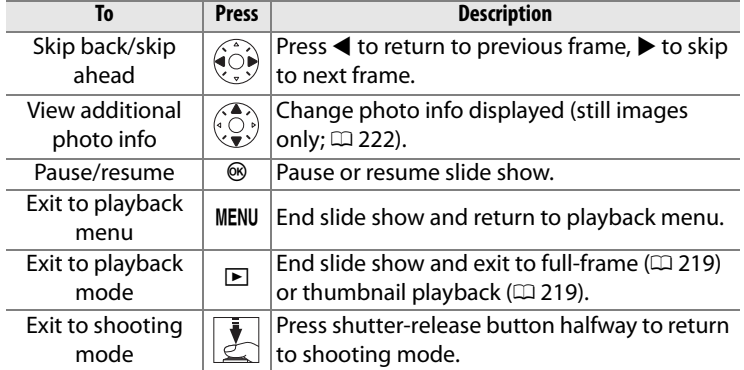

The dialog shown at right is displayed when the show ends. Select **Restart** to restart or **Exit** to return to the playback menu.

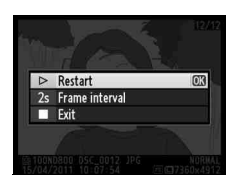

# C **The Shooting Menu:**  *Shooting Options*

To display the shooting menu, press MENU and select the  $\Box$ (shooting menu) tab.

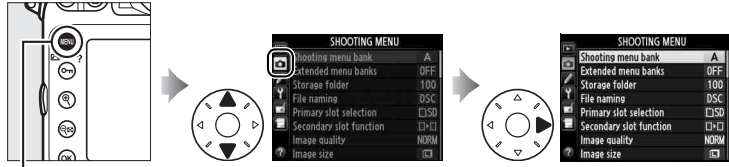

**MENU** button

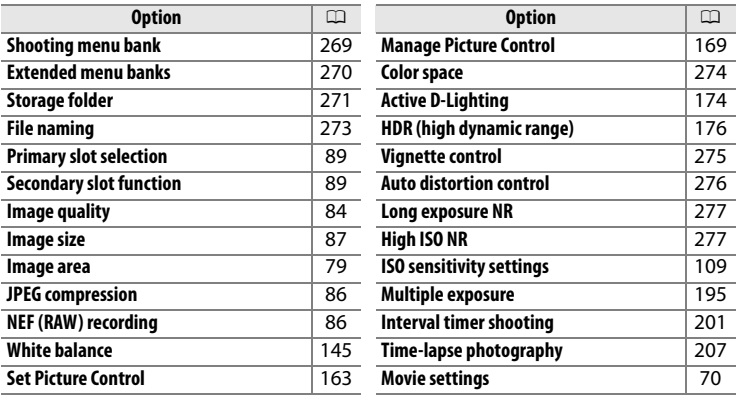

## A **See Also**

Menu defaults are listed on page [405](#page-428-0).

旧

<span id="page-292-0"></span>Shooting menu options are stored in one of four banks. With the exceptions of **Extended menu banks**, **Interval timer shooting**, **Multiple exposure**, **Time-lapse photography**, and modifications to Picture Controls (quick adjust and other manual adjustments), changes to settings in one bank have no effect on the others. To store a particular combination of frequently-used settings, select one of the four banks and set the camera to these settings. The new settings will be stored in the bank even when the camera is turned off, and will be restored the next time the bank is selected. Different combinations of settings can be stored in the other banks, allowing the user to switch instantly from one combination to another by selecting the appropriate bank from the bank menu.

The default names for the four shooting menu banks are A, B, C, and D. A descriptive caption of up to 20 characters in length can be added by highlighting the menu bank and pressing  $\triangleright$  as described on page [170.](#page-193-0)

### A **Shooting Menu Bank**

The information display shows the current shooting menu bank.

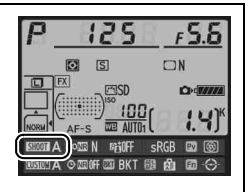

U

## A **See Also**

Exposure mode, shutter speed, and aperture can be included in shooting menu banks using the **Extended menu banks** option in the shooting menu ( $\Box$  [270\)](#page-293-0).

## ❚❚ *Restoring Default Settings*

To restore default settings, highlight a bank in the **Shooting menu bank** menu and press 面 (po (marg). A confirmation dialog will be displayed; highlight **Yes** and press  $\circledast$  to restore default settings for the selected bank. See page [405](#page-428-1) for a list of default settings.

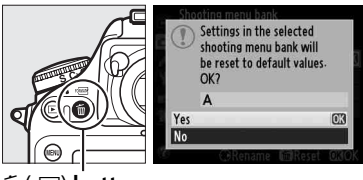

而 (<del>www)</del> button

## <span id="page-293-0"></span>**Extended Menu Banks** MENU button → C shooting menu

Select **On** to include exposure mode, shutter speed (modes  $\bf{5}$  and  $\bf{M}$  only), and aperture (modes  $\beta$  and  $\beta$  only) in the information recorded in each of the four shooting menu banks, to be recalled whenever the bank is selected. Selecting **Off** restores the values in effect before **On** was selected.

**Extended menu banks**  $\alpha$  $On$ Off

l≔

<span id="page-294-0"></span>Select the folder in which subsequent images will be stored.

## ❚❚ *Select Folder by Number*

## **1 Choose Select folder by number.**

Highlight **Select folder by number** and press  $\blacktriangleright$ . The dialog shown at right will be displayed, with the current primary slot  $(1.89)$  underlined.

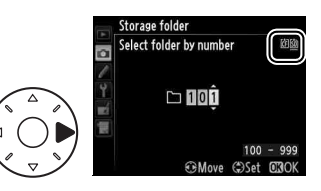

U

## **2 Choose a folder number.**

Press  $\blacktriangle$  or  $\blacktriangleright$  to highlight a digit, press  $\blacktriangle$  or  $\nabla$  to change. If a folder with the selected number already exists, a  $\Box$ ,  $\Box$ , or  $\blacksquare$ icon will be displayed to the left of the folder number:

- $\cdot \Box$ : Folder is empty.
- $\cdot \square$ : Folder is partially full.
- $\blacksquare$ : Folder contains 999 pictures or a picture numbered 9999. No further pictures can be stored in this folder.

## **3 Save changes and exit.**

Press  $\circledR$  to complete the operation and return to the shooting menu (to exit without changing the storage folder, press the MENU button). If a folder with the specified number does not already exist, a new folder will be created on the card in the primary slot. Subsequent photographs will be stored in the selected folder unless it is already full.

## ❚❚ *Select Folder from List*

**1 Choose Select folder from list.**

> Highlight **Select folder from list** and press  $\blacktriangleright$ .

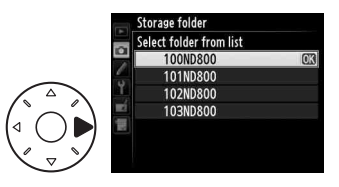

## **2 Highlight a folder.**

Press  $\triangle$  or  $\nabla$  to highlight a folder.

## **3 Select the highlighted folder.**

Press  $\circledR$  to select the highlighted folder and return to the shooting menu. Subsequent photographs will be stored in the selected folder.

## **M** Folder and File Numbers

If the current folder is numbered 999 and contains 999 pictures or a picture numbered 9999, the shutter-release will be disabled and no further photographs can be taken. To continue shooting, create a folder with a number less than 999, or select an existing folder with a number less than 999 and less than 999 images.

## A **Startup Time**

Additional time may be required for camera startup if the memory card contains a very large number of files or folders.

<span id="page-296-0"></span>Photographs are saved using file names consisting of "DSC\_" or, in the case of images that use the Adobe RGB color space  $( \Box 274)$  $( \Box 274)$ , "\_DSC", followed by a four-digit number and a three-letter extension (e.g., "DSC\_0001.JPG"). The **File naming** option is used to select three letters to replace the "DSC" portion of the file name. For information on editing file names, see page [170.](#page-193-0)

#### A **Extensions**

The following extensions are used: ".NEF" for NEF (RAW) images, ".TIF" for TIFF (RGB) images, ".JPG" for JPEG images, ".MOV" for movies, and ".NDF" for dust off reference data. In each pair of photographs recorded at image-quality settings of NEF (RAW)+JPEG, the NEF and JPEG images have the same file names but different extensions.

<span id="page-297-0"></span>The color space determines the gamut of colors available for color reproduction. Choose **sRGB** for photographs that will be printed or used "as is," with no further modification. **Adobe RGB** has a wider color gamut and is recommended for images that will be extensively processed or retouched after leaving the camera.

## A **Color Space**

Color spaces define the correspondence between colors and the numeric values that represent them in a digital image file. The sRGB color space is widely used, while the Adobe RGB color space is typically used in publishing and commercial printing. sRGB is recommended when taking photographs that will be printed without modification or viewed in applications that do not support color management, or when taking photographs that will be printed with ExifPrint, the direct printing option on some household printers, or kiosk printing or other commercial print services. Adobe RGB photographs can also be printed using these options, but colors will not be as vivid.

JPEG photographs taken in the Adobe RGB color space are DCF compliant; applications and printers that support DCF will select the correct color space automatically. If the application or device does not support DCF, select the appropriate color space manually. An ICC color profile is embedded in TIFF photographs taken in the Adobe RGB color space, allowing applications that support color management to automatically select the correct color space. For more information, see the documentation provided with the application or device.

## A **Nikon Software**

ViewNX 2 (supplied) and Capture NX 2 (available separately) automatically select the correct color space when opening photographs created with this camera.

<span id="page-298-0"></span>"Vignetting" is a drop in brightness at the edges of a photograph. **Vignette control** reduces vignetting for type G and D lenses (DX and PC lenses excluded). Its effects vary from lens to lens and are most noticeable at maximum aperture. Choose from **High**, **Normal**, **Low**, and **Off**.

### A **Vignette Control**

Depending on the scene, shooting conditions, and type of lens, TIFF and JPEG images may exhibit noise (fog) or variations in peripheral brightness, while custom Picture Controls and preset Picture Controls that have been modified from default settings may not produce the desired effect. Take test shots and view the results in the monitor. Vignette control does not apply to movies  $(1, 59)$  or multiple exposures  $(D \cap 195)$  $(D \cap 195)$  or DX-format images  $(D \cap 79)$ .

## <span id="page-299-0"></span>**Auto Distortion Control** MENU button → **C** shooting menu

Select **On** to reduce barrel distortion in photos taken with wide-angle lenses and to reduce pin-cushion distortion in photos taken with long lenses (note that the edges of the area visible in the viewfinder may be cropped out of the final photograph, and

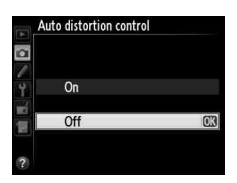

that the time needed to process photographs before recording begins may increase). This option does not apply to movies and is available only with type G and D lenses (PC, fisheye, and certain other lenses excluded); results are not guaranteed with other lenses. Before using auto distortion control with DX lenses, select **On** for **Auto DX crop** or choose an image area of **DX (24×16) 1.5×**  $($   $\Box$  8[0](#page-103-0)); selecting other options may result in heavily cropped photographs or in photographs with severe peripheral distortion.

#### A **Retouch: Distortion Control**

For information on creating copies of existing photographs with reduced barrel and pin-cushion distortion, see page [358.](#page-381-0)

 $\overline{\mathbb{Z}}$ 

## <span id="page-300-0"></span>**Long Exposure NR Long Exposure Noise Reduction**) MENU button → **Q** shooting menu

If **On** is selected, photographs taken at shutter speeds slower than 1 s will be processed to reduce noise (bright spots, randomly-spaced bright pixels, or fog). The time required for processing roughly doubles; during processing, "dab nr" will blink in the shutter speed/aperture displays and pictures can not be taken (if the camera

is turned off before processing is complete, the picture will be saved but noise reduction will not be performed). In continuous release mode, frame rates will slow and while photographs are being processed, the capacity of the memory buffer will drop. Long exposure noise reduction is not available during movie recording.

<span id="page-300-1"></span>**High ISO NR** G button → C shooting menu

U

Photographs taken at high ISO sensitivities can be processed to reduce noise.

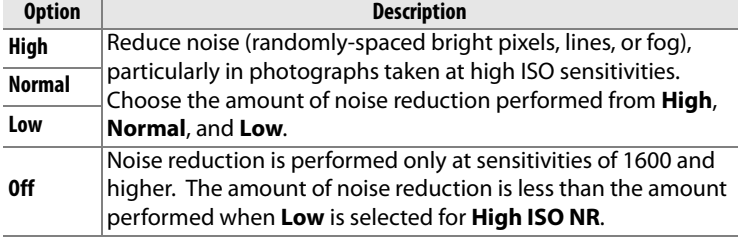

# A**Custom Settings:**  *Fine-Tuning Camera Settings*

To display the Custom Settings menu, press MENU and select the  $\mathscr{Q}$  (Custom Settings menu) tab.

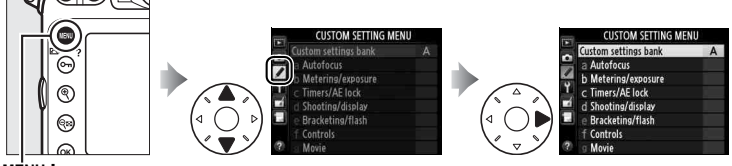

**MENU** button

旧

Custom Settings are used to customize camera settings to suit individual preferences.

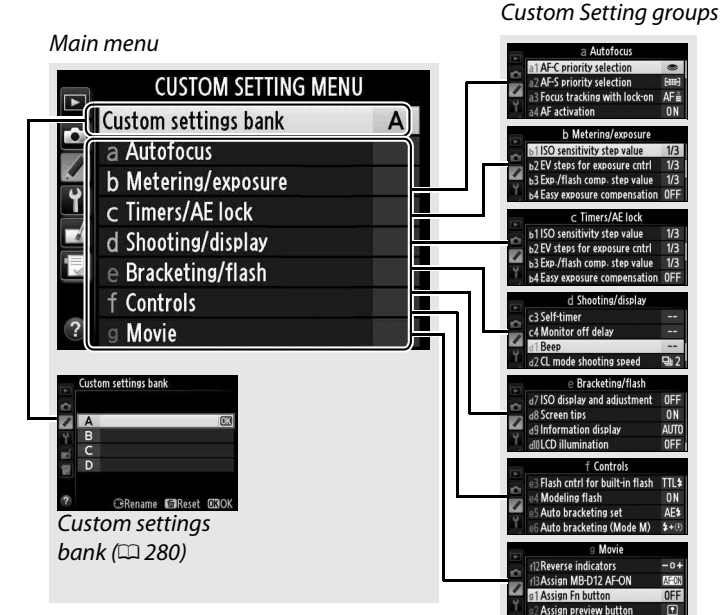

**[PDF compression, OCR, web optimization using a watermarked evaluation copy of CVISION PDFCompressor](http://www.cvisiontech.com/)<br>278** 

2 Assign preview button

#### The following Custom Settings are available:

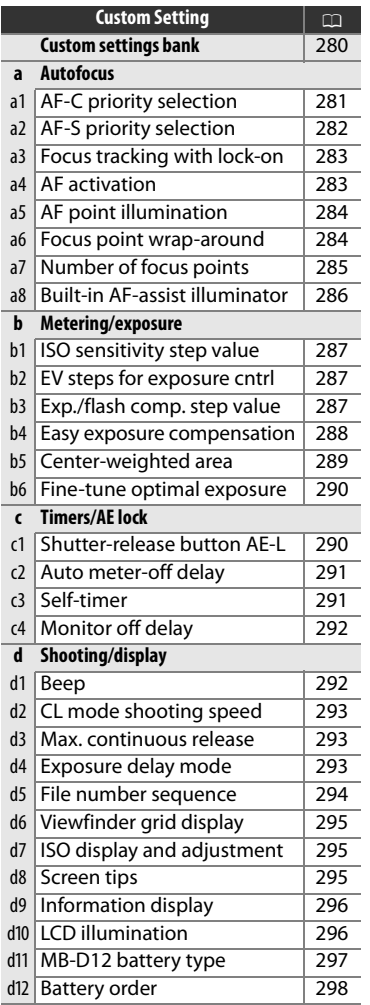

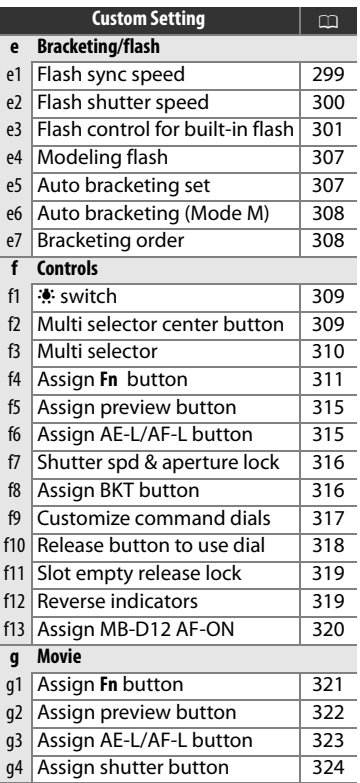

眉

<span id="page-303-0"></span>Custom Settings are stored in one of four banks. Changes to settings in one bank have no effect on the others. To store a particular combination of frequently-used settings, select one of the four banks and set the camera to these settings. The new settings will be stored in the bank even when the camera is turned off, and will be restored the next time the bank is selected. Different combinations of settings can be stored in the other banks, allowing the user to switch instantly from one combination to another by selecting the appropriate bank from the bank menu.

The default names for the four Custom Settings banks are A, B, C, and D. A descriptive caption of up to 20 characters in length can be added by highlighting the menu bank and pressing  $\triangleright$  as described on page [170](#page-193-0).

## ❚❚ *Restoring Default Settings*

To restore default settings, highlight a bank in the **Custom settings bank** menu and press 而 (). A confirmation dialog will be displayed; highlight **Yes** and press  $\circledast$  to restore default settings for the selected bank  $(D = 407)$  $(D = 407)$  $(D = 407)$ .

l≔

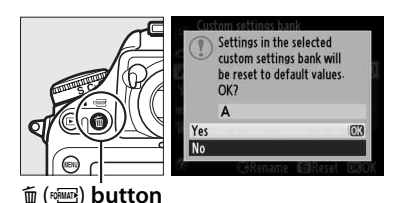

A **Custom Settings Bank** The information display shows the current Custom Settings bank.  $\sqrt{5}$  $\overline{S}$ sRGB 開印 国分

**[PDF compression, OCR, web optimization using a watermarked evaluation copy of CVISION PDFCompressor](http://www.cvisiontech.com/)<br>280** 

## A **See Also**

Menu defaults are listed on page [407.](#page-430-0) If settings in the current bank have been modified from default values, an asterisk will be displayed adjacent to the altered settings in the second level of the Custom Settings menu.

## **a: Autofocus**

## <span id="page-304-0"></span>**a1: AF-C Priority Selection** MENU button → @ Custom Settings menu

When **AF-C** ( $\Box$  91) is selected for viewfinder photography, this option controls whether photographs can be taken whenever the shutter-release button is pressed (release priority) or only when the camera is in focus (focus priority).

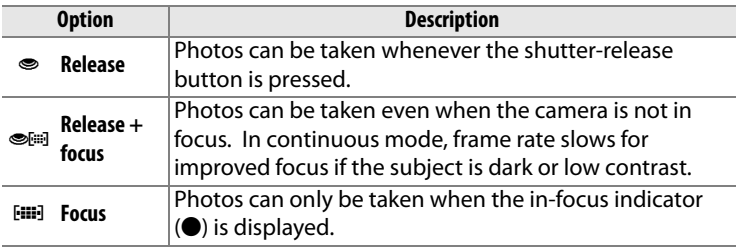

Regardless of the option selected, focus will not lock when **AF-C** is selected for autofocus mode. The camera will continue to adjust focus until the shutter is released.

<span id="page-305-0"></span>When AF-S ( $\Box$  91) is selected for viewfinder photography, this option controls whether photographs can be taken only when the camera is in focus (focus priority) or whenever the shutter-release button is pressed (release priority) in single-servo AF.

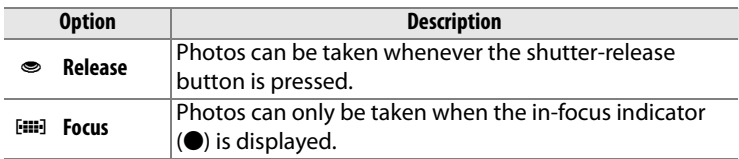

Regardless of the option selected, if the in-focus indicator  $(\bullet)$  is displayed when **AF-S** is selected for autofocus mode, focus will lock while the shutter-release button is pressed halfway. Focus lock continues until the shutter is released.

l≔

## <span id="page-306-0"></span>**a3: Focus Tracking with Lock-On** MENU button → @ Custom Settings menu

This option controls how autofocus adjusts to sudden large changes in the distance to the subject when **AF-C** ( $\Box$  91) is selected during viewfinder photography.

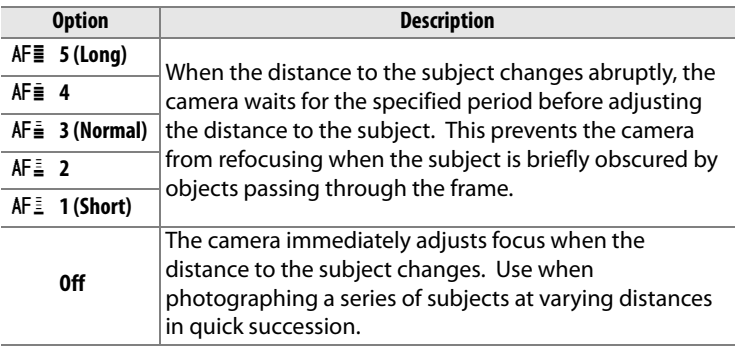

<span id="page-306-1"></span>**a4: AF Activation** MENU button → *Q* Custom Settings menu

If **Shutter/AF-ON** is selected, both the shutter-release button and the AF-ON button can be used to initiate autofocus. If **AF-ON only** is selected, autofocus is only initiated when the AF-ON button is pressed.

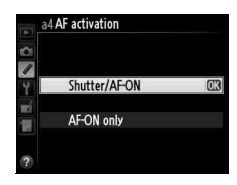

U

<span id="page-307-0"></span>Choose whether the active focus point is highlighted in red in the viewfinder.

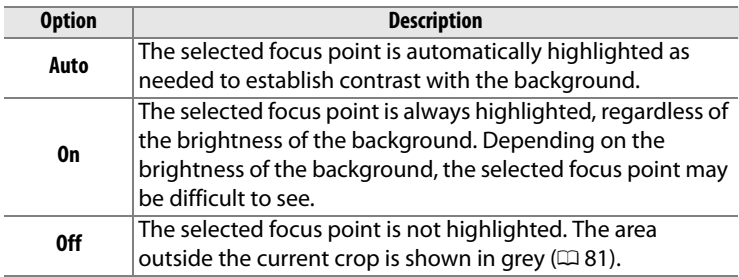

### <span id="page-307-1"></span>**a6: Focus Point Wrap-Around** MENU button → Ø Custom Settings menu

Choose whether focus-point selection "wraps around" from one edge of the viewfinder to another.

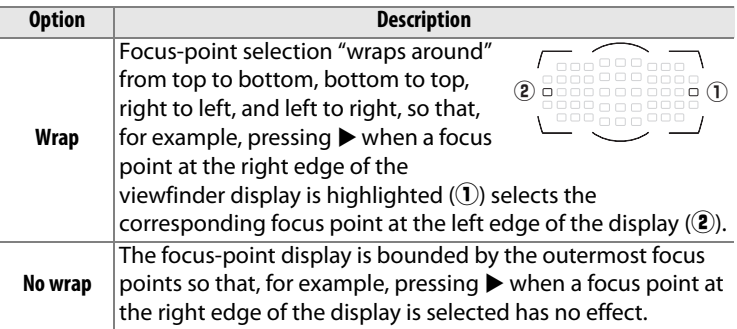

<span id="page-308-0"></span>Choose the number of focus points available for manual focuspoint selection.

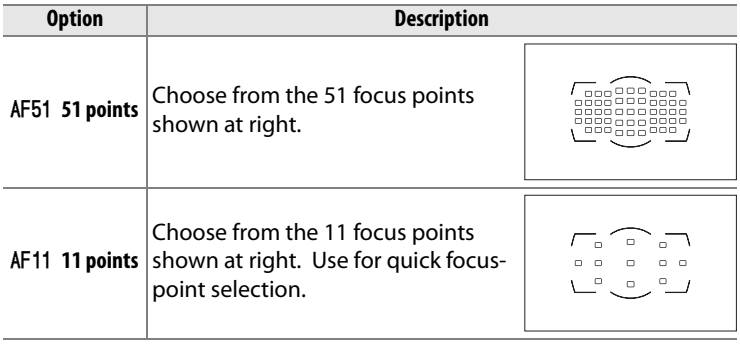

<span id="page-309-0"></span>Choose whether the built-in AF-assist illuminator lights to assist the focus operation when lighting is poor.

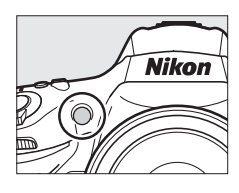

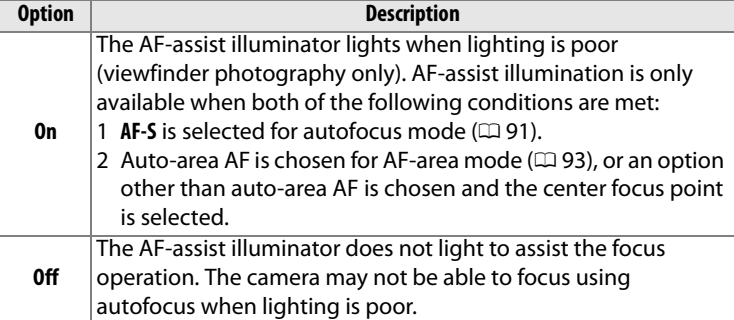

## A **The AF-Assist Illuminator**

The AF-assist illuminator has a range of about 0.5–3.0 m (1 ft 8 in.–9 ft 10 in.); when using the illuminator, use a lens with a focal length of 24– 200 mm and remove the lens hood.

## A **See Also**

See page [377](#page-400-0) for restrictions on the lenses that can be used with AF assist.

## **b: Metering/Exposure**

## <span id="page-310-0"></span>**b1: ISO Sensitivity Step Value** MENU button → @ Custom Settings menu

Select the increments used when making adjustments to ISO sensitivity ( $\Box$  [109\)](#page-132-0). If possible, the current ISO sensitivity setting is maintained when the step value is changed. If the current ISO sensitivity setting is not available at the new step value, ISO

sensitivity will be rounded to the nearest available setting.

Select the increments used when making adjustments to shutter speed, aperture, and bracketing.

## <span id="page-310-2"></span>**b3: Exp./Flash Comp. Step Value** MENU button  $\rightarrow \mathscr{D}$  Custom Settings menu

<span id="page-310-1"></span>**b2: EV Steps for Exposure Cntrl** MENU button → @ Custom Settings menu

Select the increments used when making adjustments to exposure and flash compensation.

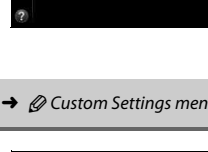

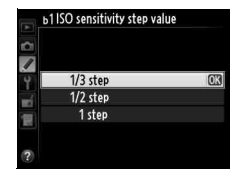

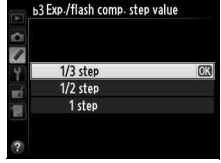

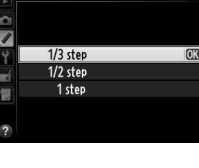

b2 EV steps for exposure cntrl

### <span id="page-311-0"></span>**b4: Easy Exposure Compensation** MENU button → @ Custom Settings menu

This option controls whether the  $\boxtimes$  button is needed to set exposure compensation ( $\Box$  [130\)](#page-153-0). If **On (Auto reset)** or **On** is selected, the 0 at the center of the exposure display will blink even when exposure compensation is set to  $\pm 0$ .

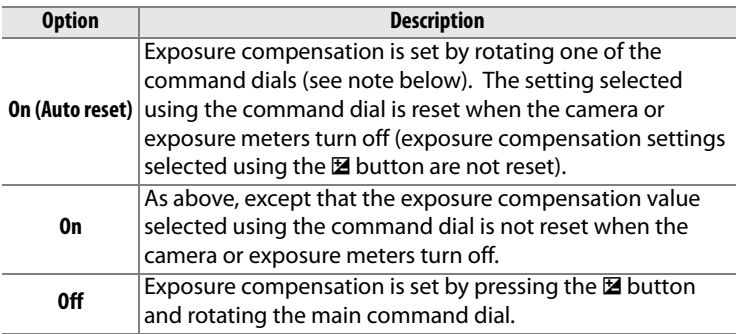

#### A **Change Main/Sub**

The dial used to set exposure compensation when **On (Auto reset)** or **On** is selected for Custom Setting b4 (**Easy exposure compensation**) depends on the option selected for Custom Setting f9 (**Customize command dials**) > **Change main/sub** ( $\Box$  [317\)](#page-340-0).

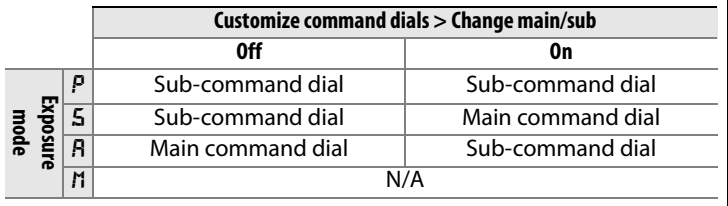

l≔

## A **Show ISO/Easy ISO**

Custom Setting b4 (**Easy exposure compensation**) can not be used with Custom Setting d7 (**ISO display and adjustment**) > **Show ISO/ Easy ISO** ( $\Box$  [295](#page-318-1)). Adjustments to either of these items reset the remaining item; a message is displayed when the item is reset.

## <span id="page-312-0"></span>**b5: Center-Weighted Area** MENU button  $\rightarrow \mathcal{D}$  Custom Settings menu

When calculating exposure, center-weighted metering assigns the greatest weight to a circle in the center of the frame. The diameter (φ) of this circle can be set to 8, 12, 15, or 20 mm or to the average of the entire frame.

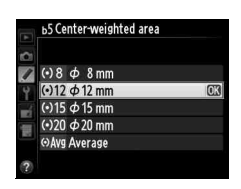

Note that unless **Average** is selected, the diameter is fixed at 12 mm when a non-CPU lens is used, regardless of the setting selected for **Non-CPU lens data** in the setup menu ( $\text{m}$  [212](#page-235-0)). When **Average** is selected, the average of the entire frame will be used for both CPU and non-CPU lenses.

### <span id="page-313-0"></span>**b6: Fine-Tune Optimal Exposure** MENU button → @ Custom Settings menu

Use this option to fine-tune the exposure value selected by the camera. Exposure can be fine-tuned separately for each metering method by from  $+1$  to  $-1$  EV in steps of  $\frac{1}{6}$  EV.

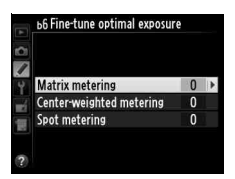

### D **Fine-Tuning Exposure**

Exposure can be fine-tuned separately for each Custom Settings bank and is not affected by two-button resets. Note that as the exposure compensation ( $\mathbb Z$ ) icon is not displayed, the only way to determine how much exposure has been altered is to view the amount in the finetuning menu. Exposure compensation  $(11110)$  is preferred in most situations.

## **c: Timers/AE Lock**

## <span id="page-313-1"></span>**c1: Shutter-Release Button AE-L** MENU button → @ Custom Settings menu

If **On** is selected, exposure will lock when the shutter-release button is pressed halfway.

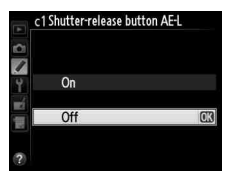

l≔

## <span id="page-314-0"></span>**c2: Auto Meter-off Delay** MENU button → *Q* Custom Settings menu

Choose how long the camera continues to meter exposure when no operations are performed. The shutter-speed and aperture displays in the control panel and viewfinder turn off automatically when the exposure meters turn off.

Choose a shorter meter-off delay for longer battery life.

## <span id="page-314-1"></span>**c3: Self-Timer** G **button →**   $\mathcal{Q}$  Custom Settings menu

Choose the length of the shutter release delay, the number of shots taken, and the interval between shots in self-timer mode  $(D = 106)$  $(D = 106)$ .

- **Self-timer delay**: Choose the length of the shutter-release delay.
- **Number of shots:** Press **A** and  $\Psi$  to choose the number of shots taken each time the shutter-release button is pressed.
- **Interval between shots**: Choose the interval between shots when the **Number of shots** is more than 1.

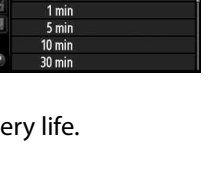

 $\overline{a}$ 

 $\circ$  )10s  $\circ$ 

005s

**OK** 

## $520 \times 20 \times$ c3 Self-timer Number of shots  $\overline{0}$ Z Ÿ ĥ. c3 Self-timer

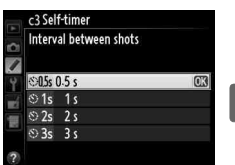

ΓΞ

 $10<sub>s</sub>$  $30<sub>s</sub>$ 

c3 Self-timer

Self-timer delay

c3 Self-timer Self-timer delay  $O2s$  2s **⊙5s** 5s **මා0s** 10 s

Number of shots Interval between shots

c2 Auto meter-off delay  $4<sub>s</sub>$  $6<sub>5</sub>$ 

## <span id="page-315-0"></span>**c4: Monitor off Delay** MENU button → *Q* Custom Settings menu

Choose how long the monitor remains on when no operations are performed during playback (**Playback**; defaults to 10 s) and image review (**Image review**; defaults to 4 s), when menus (**Menus**; defaults to 1 minute) or information (**Information display**;

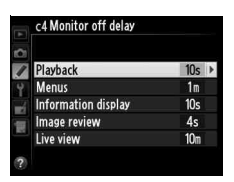

defaults to 10 s) are displayed, or during live view and movie recording (**Live view**; defaults to 10 minutes). Choose a shorter monitor-off delay for longer battery life.

## **d: Shooting/Display**

眉

<span id="page-315-1"></span>**d1: Beep** G **button →**   $\oslash$  Custom Settings menu

Choose the pitch and volume of the beep that sounds when the camera focuses using single-servo AF  $($  $\Box$  91), when focus locks during live view photography, while the release timer is counting down in self-timer mode  $(1, 106)$  $(1, 106)$  $(1, 106)$ , when time-lapse photography ends ( $\Box$  [207](#page-230-0)), or if you attempt to take a photograph when the memory card is locked  $(1/2)$  34). Note that a beep will not sound in movie live view ( $\Box$  59) or quiet-shutter release mode (mode **Q**;  $\Box$  [103](#page-126-0)), regardless of the option selected.

• **Volume**: Choose **3** (high), **2** (medium), **1** (low) or **Off** (mute). When an option other than **Off** is selected,  $\Diamond$  appears in the control panel and information display.

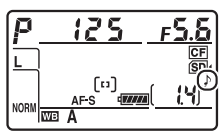

• **Pitch**: Choose **High** or **Low**.

## <span id="page-316-0"></span>**d2: CL Mode Shooting Speed** MENU button → @ Custom Settings menu

Choose the maximum frame advance rate in **CL** (continuous low speed) mode  $(11 104)$ ; during interval timer photography, this setting also determines the frame advance rate for single-frame).

<span id="page-316-1"></span>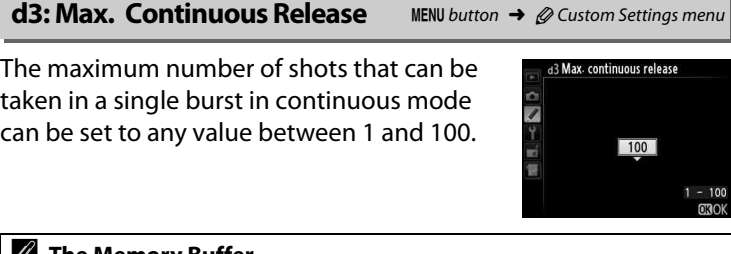

## A **The Memory Buffer**

Regardless of the option selected for Custom Setting d3, shooting will slow when the memory buffer fills  $(0.00)$ . See page [436](#page-459-0) for more information on the capacity of the memory buffer.

## <span id="page-316-2"></span>**d4: Exposure Delay Mode** MENU button → @ Custom Settings menu

In situations where the slightest camera movement can blur pictures, select **1 s**, **2 s**, or **3 s** to delay shutter release until one, two, or three seconds after the mirror is raised.

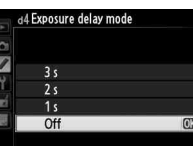

U

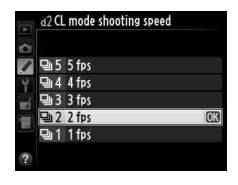

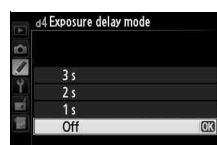

## <span id="page-317-0"></span>**d5: File Number Sequence** MENU button → @ Custom Settings menu

When a photograph is taken, the camera names the file by adding one to the last file number used. This option controls whether file numbering continues from the last number used when a new folder is created, the memory card is formatted, or a new memory card is inserted in the camera.

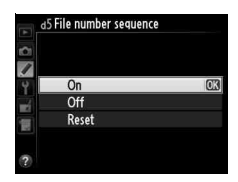

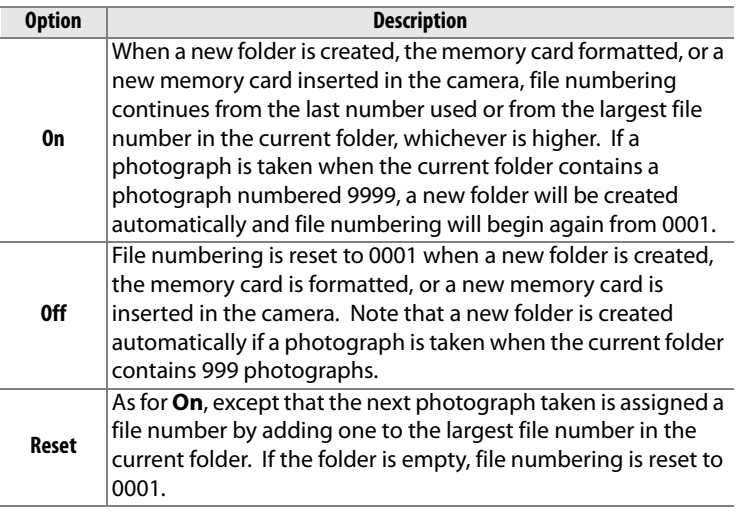

#### **Z** File Number Sequence

If the current folder is numbered 999 and contains either 999 photographs or a photograph numbered 9999, the shutter-release button will be disabled and no further photographs can be taken. Choose **Reset** for Custom Setting d5 (**File number sequence**) and then either format the current memory card or insert a new memory card.

旧

## <span id="page-318-0"></span>**d6: Viewfinder Grid Display** MENU button → @ Custom Settings menu

Choose **On** to display on-demand grid lines in the viewfinder for reference when composing photographs  $( \square 8)$ .

## <span id="page-318-1"></span>**d7: ISO Display and Adjustment** MENU button → @ Custom Settings menu

If **Show ISO sensitivity** or **Show ISO/Easy ISO** is selected, the control panel will show ISO sensitivity in place of the number of exposures remaining. If **Show ISO/Easy ISO** is selected, ISO sensitivity can be set in exposure modes  $P$  and  $S$  by rotating the sub-command dial or in mode  $\beta$  by rotating the main command dial. Select **Show frame count** to display the number of exposures remaining in the viewfinder and control panel.

## <span id="page-318-2"></span>**d8: Screen Tips** G **button →**   $\oslash$  Custom Settings menu

Choose **On** to display tool tips for items selected in the information display ( $\Box$  13).

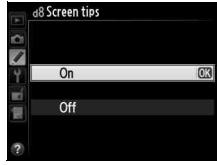

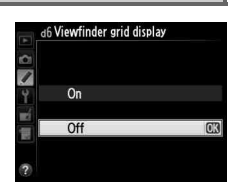

<span id="page-319-0"></span>If **Auto** (**AUTO**) is selected, the color of the lettering in the information display ( $\Box$  1[0](#page-33-0)) will automatically change from black to white or white to black to maintain contrast with the background. To always use the same color lettering, select **Manual** and choose **Dark on light** (**B**; black lettering) or **Light on dark** (**W**; white lettering). Monitor brightness will automatically be adjusted for maximum contrast with the selected text color.

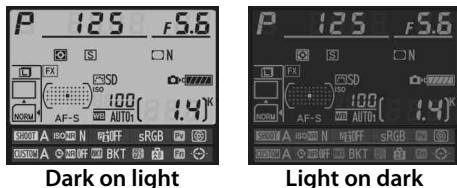

## <span id="page-319-1"></span>**d10: LCD Illumination** MENU button → *Q* Custom Settings menu

l≔

If **Off** is selected, the control panel backlight (LCD illuminator) will only light while the power switch is rotated toward  $\ddot{\bullet}$ . If **On** is selected, the control panel will be illuminated whenever the exposure meters are active ( $\Box$  42). Select **Off** for increased battery life.

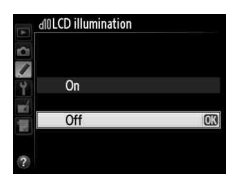

```
PDF compression, OCR, web optimization using a watermarked evaluation copy of CVISION PDFCompressor<br>296
```
## <span id="page-320-0"></span>**d11: MB-D12 Battery Type** MENU button → @ Custom Settings menu

To ensure that the camera functions as expected when the optional MB-D12 battery pack is used with AA batteries, match the option selected in this menu to the type of batteries inserted in the battery pack. There is no need to adjust this option when using EN-EL15 or optional EN-EL18 batteries.

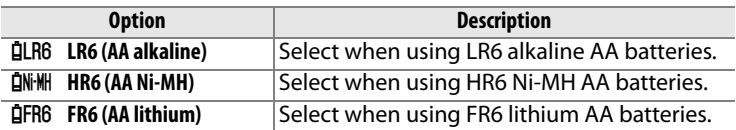

#### A **Using AA Batteries**

The capacity of AA batteries drops sharply at temperatures below 20 °C (68 °F) and varies with make and storage conditions; in some cases, batteries may cease to function before their expiry date. Some AA batteries can not be used; due to their performance characteristics and limited capacity, alkaline batteries have less capacity than some other types and should only be used if no alternative is available and then only at warmer temperatures. The camera shows the level of AA batteries as follows:

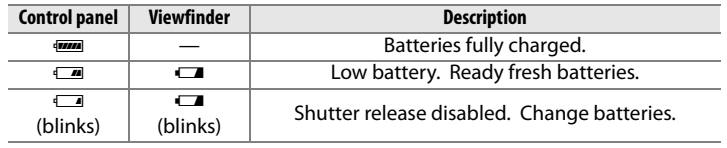

## <span id="page-321-0"></span>**d12: Battery Order** General MENU button → *@* Custom Settings menu

Choose whether the battery in the camera or the batteries in the battery pack are used first when an optional MB-D12 battery pack is attached. Note that if the MB-D12 is powered by an optional EH-5b AC adapter and EP-5B power connector, the AC adapter will be used regardless of the option selected.

 $A \equiv$  icon is displayed in the camera control panel when the batteries in the MB-D12 are in use.

## A **The MB-D12 Battery Pack**

The MB-D12 takes one EN-EL15 or EN-EL18 rechargeable Li-ion battery or eight AA alkaline, Ni-MH, or lithium batteries (an EN-EL15 is supplied with the camera; EN-EL18 and AA batteries are available separately).

The information display shows the type of battery inserted in the MB-D12 as follows:

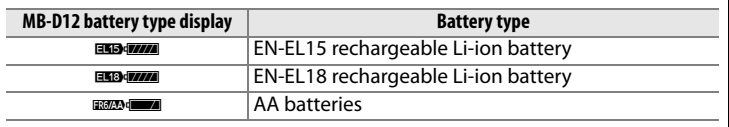

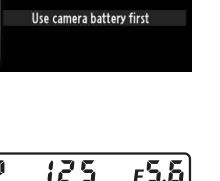

ľЧľ

Use MB-D12 batteries first C3

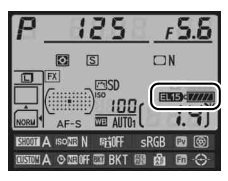

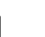

l≔

d12Battery order

7

**NORM** 

U

<span id="page-322-0"></span>This option controls flash sync speed.

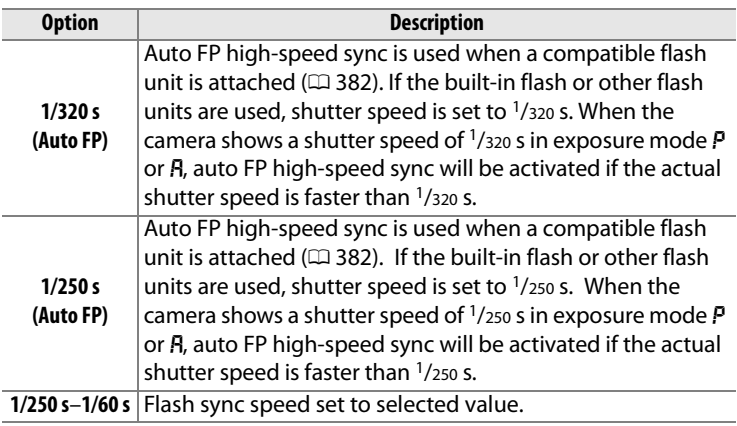

### A **Fixing Shutter Speed at the Flash Sync Speed Limit**

To fix shutter speed at the sync speed limit in shutter-priority auto or manual exposure modes, select the next shutter speed after the slowest possible shutter speed (30 s or bulb). An X (flash sync indicator) will be displayed in the viewfinder and control panel.

## A **Auto FP High-Speed Sync**

Allows the flash to be used at the highest shutter speed supported by the camera, making it possible to choose the maximum aperture for reduced depth of field even when the subject is backlit in bright sunlight. The information display flash mode indicator shows "FP" when auto FP high-speed sync is active  $(11 185)$  $(11 185)$ .

## ❚❚ *Auto FP High-Speed Sync*

When **1/320 s (Auto FP)** or **1/250 s (Auto FP)** is selected for Custom Setting e1 (Flash sync speed,  $\Box$  [299](#page-322-0)), the built-in flash can be used at shutter speeds as fast as  $\frac{1}{320}$  s or  $\frac{1}{250}$  s, while compatible optional flash units  $(1/2)$  [382\)](#page-405-0) can be used at any shutter speed (Auto FP High-Speed Sync).

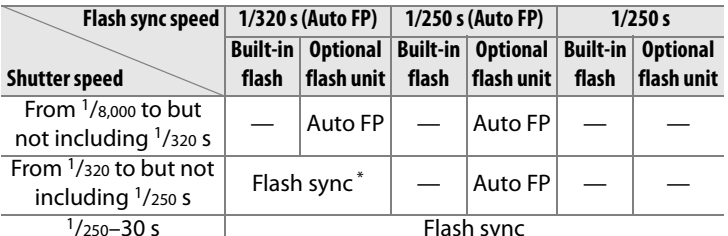

### D **The Flash-Ready Indicator**

When the flash fires at full power, the flash-indicator in the camera viewfinder will blink to warn that the resulting photograph may be underexposed. Note that the flash-ready indicators on optional flash units will not display this warning when **1/320 s (Auto FP)** is selected.

## <span id="page-323-0"></span>**e2: Flash Shutter Speed** MENU button → @ Custom Settings menu

旧

This option determines the slowest shutter speed available when using front- or rearcurtain sync or red-eye reduction in programmed auto or aperture-priority auto exposure modes (regardless of the setting chosen, shutter speeds can be as slow as 30 s

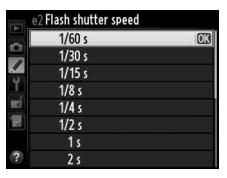

in shutter-priority auto and manual exposure modes or at flash settings of slow sync, slow rear-curtain sync, or red-eye reduction with slow sync). Options range from 1/60 s (**1/60 s**) to 30 s (**30 s**).

\* Flash range drops as shutter speed increases. Flash range will nevertheless be greater than that obtained at the same speeds with Auto FP.
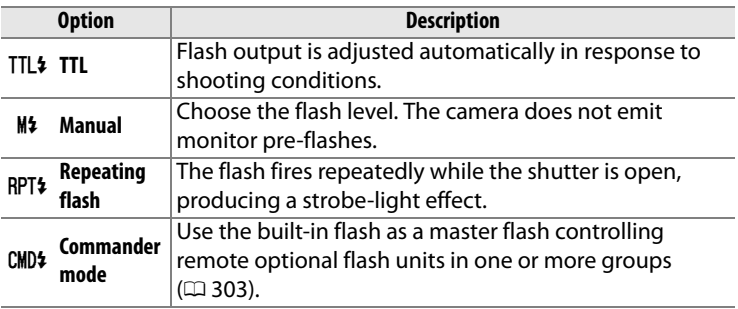

Choose the flash mode for the built-in flash.

### ❚❚*Manual*

Choose a flash level between **Full** and **1/128** (1/128 of full power). At full power, the built-in flash has a Guide Number of 12/39 (m/ft, ISO 100, 20 °C/68 °F).

### ❚❚ *Repeating Flash*

The flash fires repeatedly while the shutter is open, producing a strobe-light effect. Press 4 or  $\blacktriangleright$  to highlight the following options,  $\blacktriangle$  or  $\blacktriangledown$  to change.

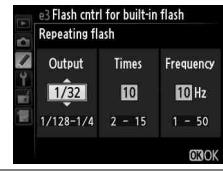

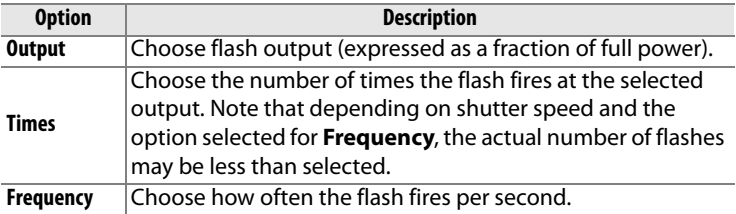

### A **Flash Control Mode**

The flash control mode for the built-in flash is shown in the information display.

### A **"Manual" and "Repeating Flash"**

**H2** icons blink in the control panel and viewfinder when these options are selected.

### A **The SB-400**

When an optional SB-400 flash unit is attached and turned on, Custom Setting e3 changes to **Optional flash**, allowing the flash control mode for the SB-400 to be selected from **TTL** and **Manual** (**Repeating flash** and **Commander mode** options are not available).

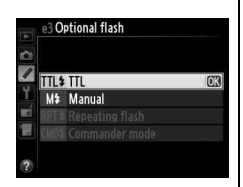

 $75$ 

**IST** 

 $55.5$ 

 $\Box N$  $Q<sub>1</sub>$ 

### A **"Times"**

The options available for **Repeating Flash** > **Times** are determined by flash output.

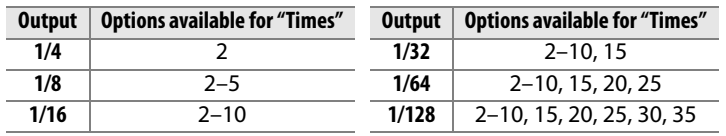

### <span id="page-326-0"></span>❚❚ *Commander Mode*

Use the built-in flash as a master flash controlling one or more remote optional flash units in up to two groups (A and B) using advanced wireless lighting ( $\Box$  [382](#page-405-0)).

Selecting this option displays the menu shown at right. Press  $\blacktriangleleft$  or  $\blacktriangleright$  to highlight the following options,  $\blacktriangle$  or  $\nabla$  to change.

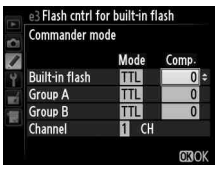

U

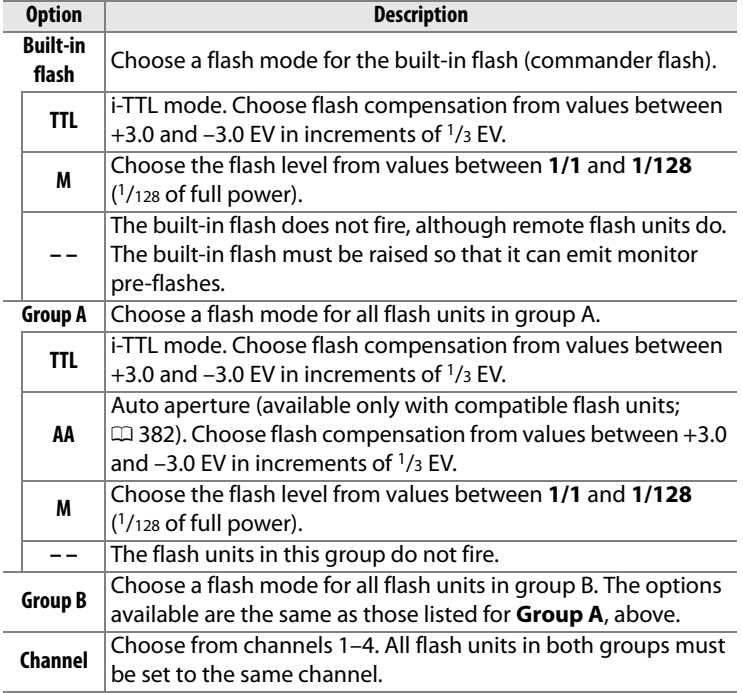

Choose the flash control mode and

output level for the built-in flash. Note that output level can not be adjusted in – – mode.

**1 Adjust settings for the built-in flash.**

# **2 Adjust settings for group A.**

Choose the flash control mode and output level for the flash units in group A.

### **3 Adjust settings for group B.**

Choose the flash control mode and output level for the flash units in group B.

### **4 Select the channel.**

**5 Press**  $\otimes$ .

旧

#### Follow the steps below to take photographs in commander mode.

#### Commander mode Mode Comp. **Built-in flash TTL**  $\overline{0}$ E TTL.  $\overline{0}$ Group A Group B **TTL**  $\overline{0}$ Channel  $\blacksquare$  CH

Flash cntrl for built-in flash Commander mode

> Mode Comp.

**TTL** 

**TTL** 

**TTL** 

e3 Flash cntrl for built-in flash

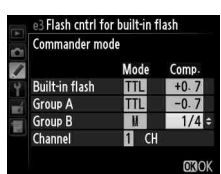

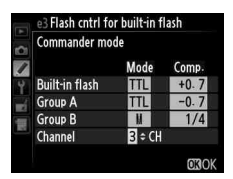

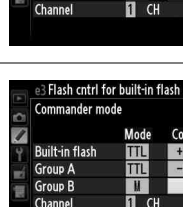

**Built-in flash** 

**Group A** 

Group B

## **6 Compose the shot.**

Compose the shot and arrange the flash units as shown below. Note that the maximum distance at which the remote flash units can be placed may vary with shooting conditions.

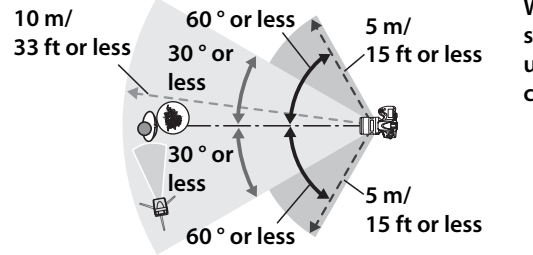

**Wireless remote sensors on flash units should face camera.**

### **7 Configure the remote flash units.**

Turn all the remote flash units on, adjust group settings as desired, and set them to the channel selected in Step 4. See the flash unit instruction manuals for details.

## **8 Raise the built-in flash.**

Press the flash pop-up button to raise the built-in flash. Note that even if – – is selected for **Built-in flash** > **Mode**, the builtin flash must be raised so that monitor preflashes will be emitted.

### **9 Frame the photograph, focus, and shoot.**

After confirming that the camera flash-ready light and the flash-ready lights for all other flash units are lit, frame the photograph, focus, and shoot. FV lock  $( \Box 190)$  $( \Box 190)$  $( \Box 190)$  can be used if desired.

ΓΞ

#### A **The Flash Sync Mode Display**

 $\frac{1}{2}$  does not appear in the control panel flash sync mode display when  $$ is selected for **Built-in flash** > **Mode**.

### A **Flash Compensation**

The flash compensation value selected with the  $\frac{1}{2}$  ( $\frac{1}{2}$ ) button and subcommand dial is added to the flash compensation values selected for the built-in flash, group A, and group B in the **Commander mode** menu. A  $\overline{u}$  icon is displayed in the control panel and viewfinder when a flash compensation value other than ±0 is selected for **Built-in flash** > **TTL**. The **W** icon flashes when the built-in flash is in mode **M**.

### **Z** Commander Mode

Position the sensor windows on the remote flash units to pick up the light from the built-in flash (particular care is required if the camera is not mounted on a tripod). Be sure that direct light or strong reflections from the remote flash units do not enter the camera lens (in TTL mode) or the photocells on the remote flash units (AA mode), as this may interfere with exposure. To prevent timing flashes emitted by the builtin flash from appearing in photographs taken at short range, choose low ISO sensitivities or small apertures (large f-numbers) or use an optional SG-3IR infrared panel for the built-in flash. An SG-3IR is required for best results with rear-curtain sync, which produces brighter timing flashes. After positioning the remote flash units, take a test shot and view the results in the camera monitor.

Although there is no limit on the number of remote flash units that may be used, the practical maximum is three. With more than this number, the light emitted by the remote flash units will interfere with performance.

7  $\overline{On}$ Off

e4 Modeling flash

If **On** is selected when the camera is used with the built-in flash or an optional CLScompatible flash unit  $($  $\Box$  [381\)](#page-404-0), a modeling flash will be emitted when the camera depthof-field preview button is pressed  $( \Box 117)$  $( \Box 117)$ . No modeling flash is emitted if **Off** is selected.

#### **e5: Auto Bracketing Set** MENU button → @ Custom Settings menu

Choose the setting or settings bracketed when auto bracketing ( $\Box$  [132\)](#page-155-0) is in effect. Choose **AE & flash** (AE) to perform both exposure and flash-level bracketing, **AE only** (AE) to bracket only exposure, **Flash only** ( $\ddagger$ ) to perform only flash-level bracketing, **WB bracketing** (WB) to perform white balance bracketing ( $\Box$  [137](#page-160-0)), or **ADL bracketing** to perform bracketing using Active D-Lighting  $(D)$  [141\)](#page-164-0). Note that white balance bracketing is not available at image quality settings of NEF (RAW) or NEF (RAW) + JPEG.

This option determines which settings are affected when **AE & flash** or **AE only** is selected for Custom Setting e5 in manual exposure mode.

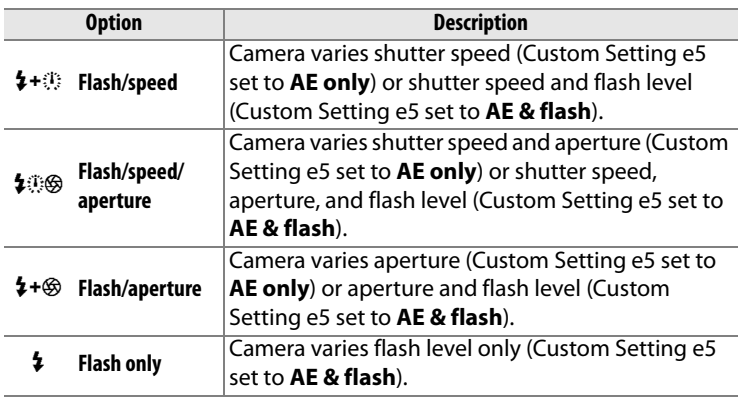

Flash bracketing is performed only with i-TTL or AA flash control. If a setting other than **Flash only** is selected and the flash is not used, ISO sensitivity will be fixed at the value for the first shot, regardless of the setting selected for auto ISO sensitivity control ( $\Box$  [111\)](#page-134-0).

**e7: Bracketing Order** MENU button → *Q* Custom Settings menu

At the default setting of **MTR**>under>over ( $\text{N}$ ), exposure, flash, and white balance bracketing are performed in the order described on pages [134](#page-157-0) and [138.](#page-161-0) If **Under>MTR>over** (-<sup>++</sup>) is selected, shooting will proceed in order from the lowest to the highest value. This setting has no effect on ADL bracketing.

Choose what happens when the power switch is rotated to  $\ddot{\bullet}$ .

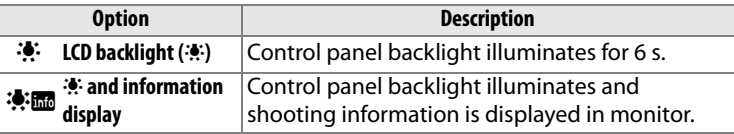

### **f2: Multi Selector Center Button** MENU button → @ Custom Settings menu

This option determines the role assigned to the center of the multi selector during viewfinder photography, playback, and live view (regardless of the option selected, pressing the center of the multi selector when a movie is displayed full frame starts movie playback).

### ❚❚ *Shooting Mode*

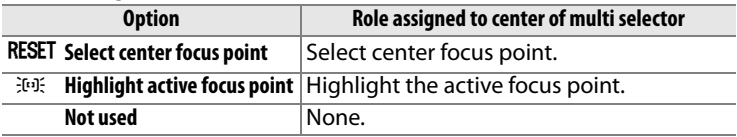

### ❚❚ *Playback Mode*

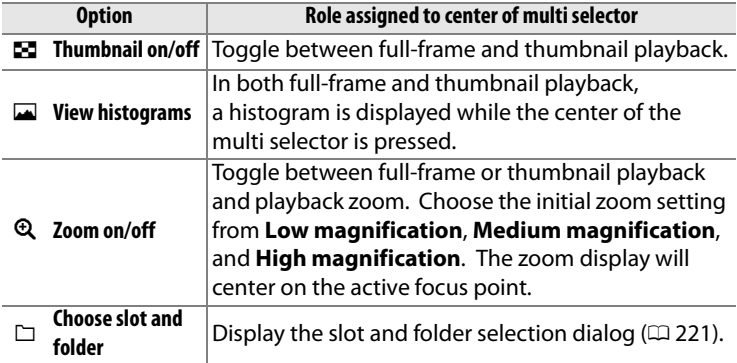

#### ❚❚ *Live View*

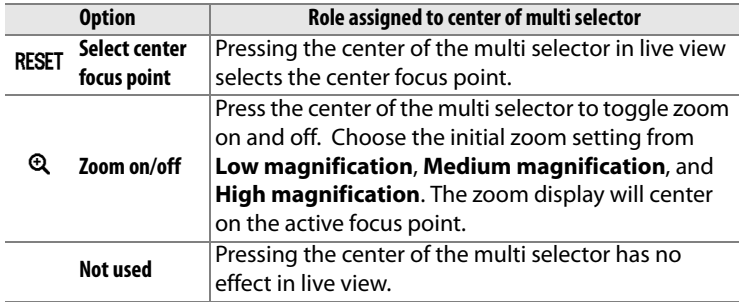

**f3: Multi Selector** G **G button →**  Acustom Settings menu

If **Reset meter-off delay** is selected, operating the multi selector when the exposure meters are off  $($  $\Box$  42) will activate the exposure meters. If **Do nothing** is selected, the exposure meters will not be activated when the multi selector is pressed.

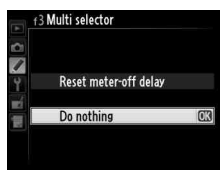

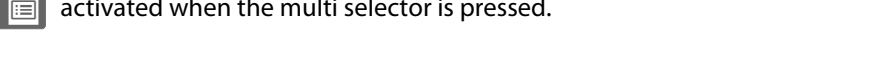

<span id="page-334-0"></span>Choose the role played by the **Fn** button, either by itself (**Fn button press**) or when used in combination with the command dials (**Fn button + command dials**).

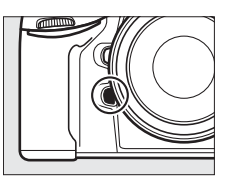

### ❚❚ *Fn button press*

Selecting **Fn button press** displays the following options:

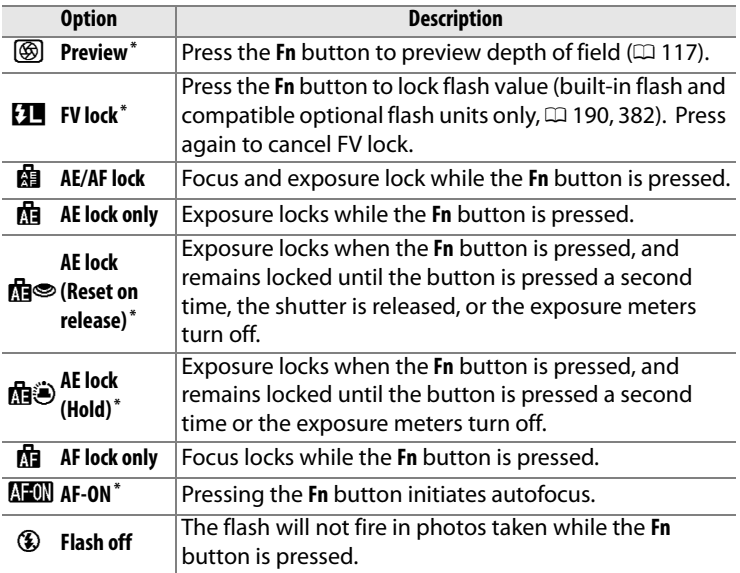

U

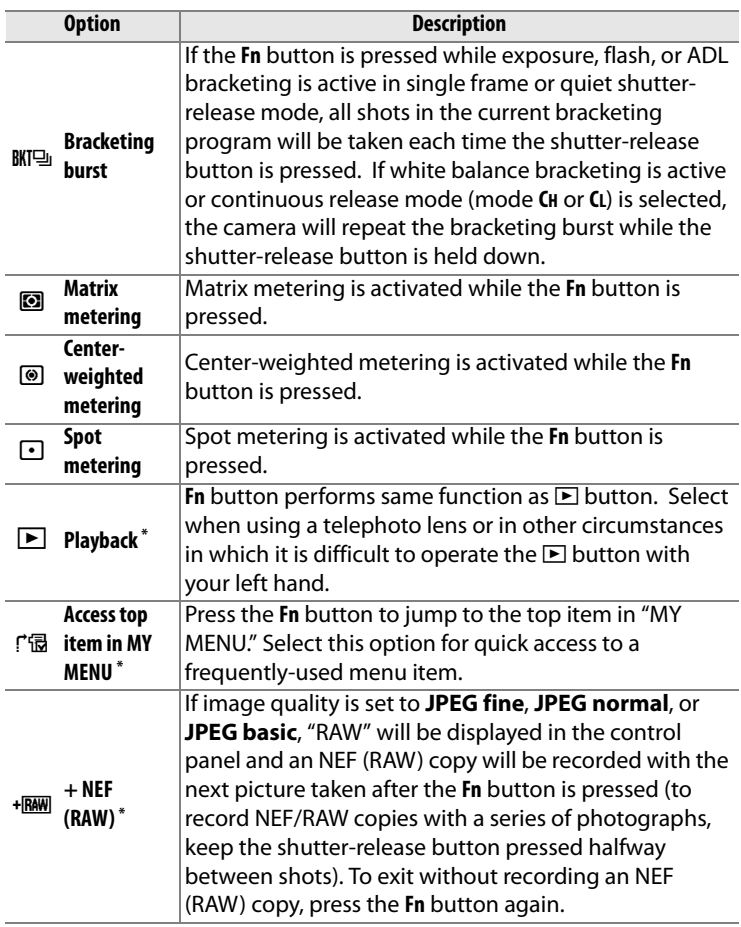

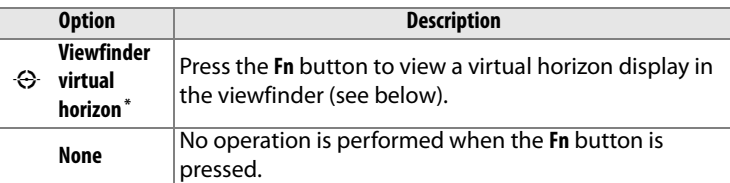

\* This option can not be used in combination with **Fn button + command**  dials ( $\Box$  [314\)](#page-337-0). Selecting this option displays a message and sets **Fn button + command dials** to **None**. If another option is selected for **Fn button + command dials** while this setting is active, **Fn button press** will be set to **None**.

### A **Virtual Horizon**

When **Viewfinder virtual horizon** is selected for **Fn button press**, pressing the **Fn** button displays a pitch and roll indicators in the viewfinder. Press the button a second time to return to clear the indicators from display.

#### **Roll**

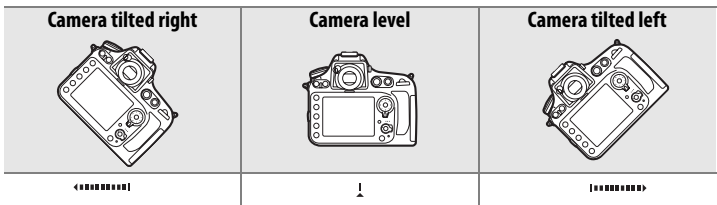

#### **Pitch**

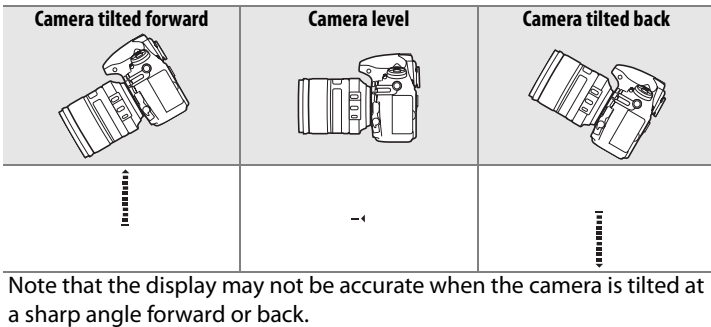

U

### <span id="page-337-0"></span>❚❚ *Fn button + command dials*

#### Selecting **Fn button + command dials** displays the following options:

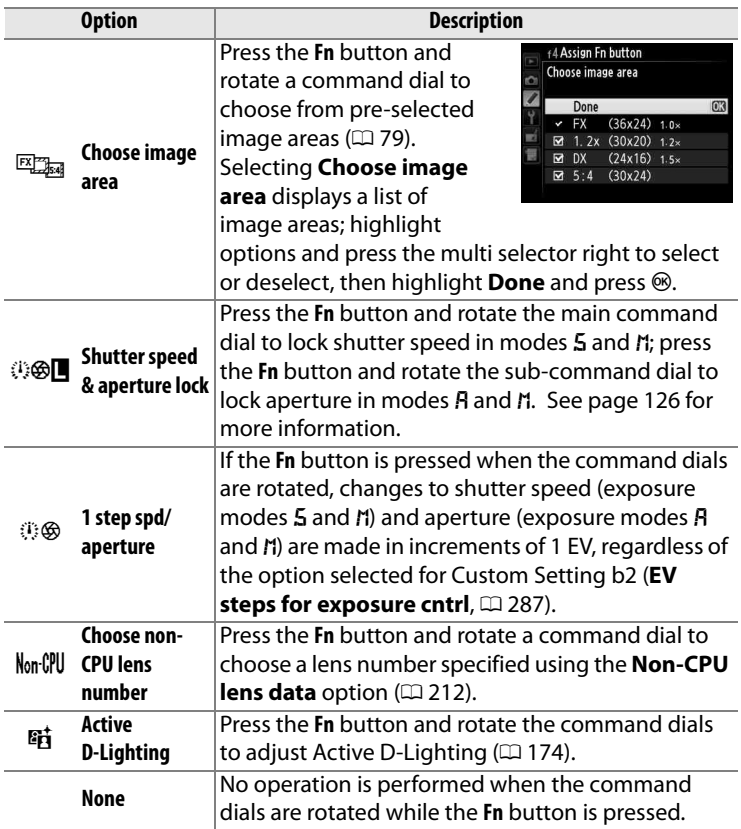

<span id="page-337-1"></span>ei

#### <span id="page-338-0"></span>**f5: Assign Preview Button** MENU button → *@* Custom Settings menu

Choose the role played by the depth-of-field preview button, either by itself (**Preview button press**) or when used in combination with the command dials (**Preview + command dials**). The options available are the same as for **Assign Fn button** ( $\Box$  [311\)](#page-334-0),

except that **AF-ON** is not available for **Assign preview button**. The default options for **Preview button press** and **Preview + command dials** are **Preview** and **None**, respectively.

#### **f6: Assign AE-L/AF-L button** MENU button → @ Custom Settings menu

Choose the role played by the H **AE-L/AF-L** button, either by itself (**AE-L/AF-L button press**) or when used in combination with the command dials (**AE-L/AF-L + command dials**). The options available are the same as for **Assign Fn button** ( $\Box$  [311\)](#page-334-0), except that 1

**stp spd/aperture** and **Active D-Lighting** are not available. The default options for **AE-L/AF-L button press** and **AE-L/AF-L + command dials** are **AE/AF lock** and **None**, respectively.

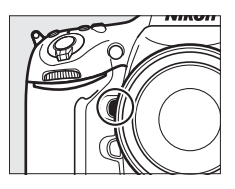

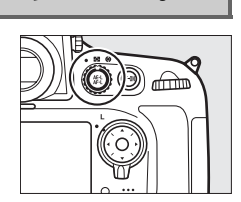

U

#### **f7: Shutter Spd & Aperture Lock** MENU button → Ø Custom Settings menu

Selecting **On** for **Shutter speed lock** locks shutter speed at the value currently selected in mode 5 or *M*. Selecting On for Aperture **lock** locks aperture at the value currently selected in mode  $f$  or  $f$ . Shutter speed and aperture lock are not available in mode  $P$ .

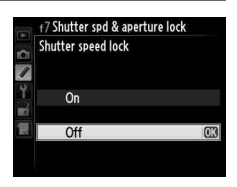

#### **f8: Assign BKT Button** MENU button → *Q* Custom Settings menu

Choose the role played by the **BKT** button. If high dynamic range or multiple exposure is active while another function is assigned to the BKT button, the BKT button can not be used until high dynamic range or multiple exposure photography ends.

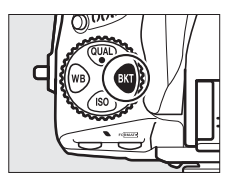

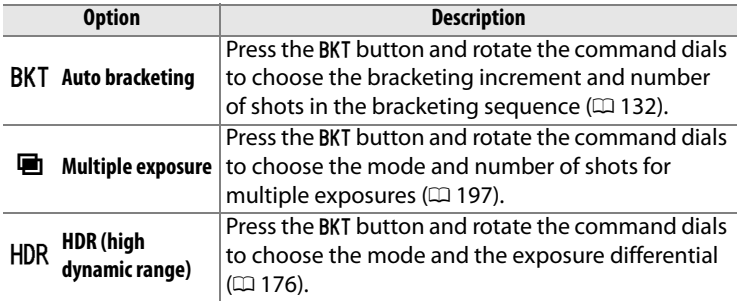

This option controls the operation of the main and sub-command dials.

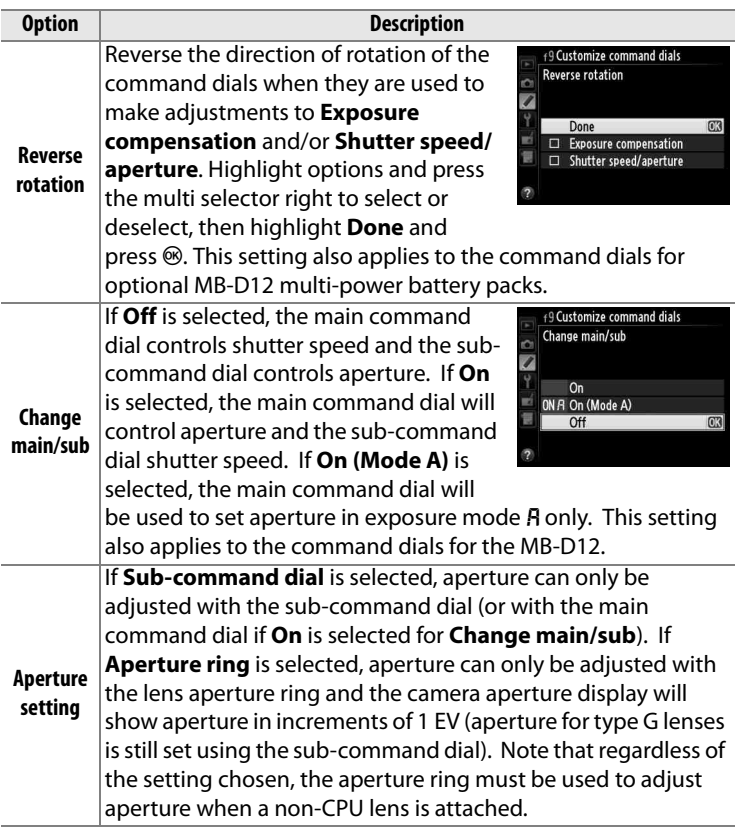

lim

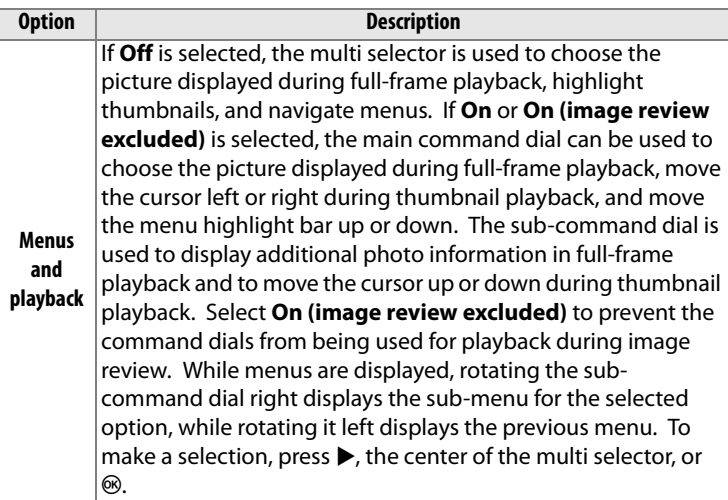

#### **f10: Release Button to Use Dial** MENU button → @ Custom Settings menu

Selecting **Yes** allows adjustments that are normally made by holding the MODE ( $\sqrt{2}$ ,  $\frac{1}{2}$ ,  $\frac{1}{2}$  (EIZ), BKT, ISO, QUAL, WB, or AF-mode button and rotating a command dial to be made by rotating the command dial after the button is released (this also applies to the **Fn** and depth-of-field preview buttons if they have been assigned **Active D-Lighting** using Custom Setting f4, **Assign Fn button**; **0 [314](#page-337-1), or Custom Setting f5, Assign preview button; 0 [315](#page-338-0)).** Setting ends when any of the affected buttons is pressed again or the shutter-release button is pressed halfway. Except when **No limit** is selected for Custom Setting c2 **Auto meter-off delay**, setting will also end when the exposure meters turn off.

Selecting **Enable release** allows the shutter to be released when no memory card is inserted, although no pictures will be recorded (they will however be displayed in the monitor in demo mode). If **Release locked** is selected, the shutter-release button is only enabled when a memory card is inserted in the camera.

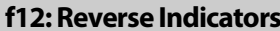

**MENU** button → *Q* Custom Settings menu

If  $\leftarrow$  1.:.:  $\Omega$ .:.:  $\leftarrow$  is selected, the exposure indicators in the control panel, viewfinder, and information display are displayed with negative values on the left and positive values on the right. Select  $\bigstar$  in  $\Omega$  is  $\bigstar$  to display positive values on the left and negative values on the right.

### **f13: Assign MB-D12 AF-ON** MENU button → @ Custom Settings menu

Choose the function assigned to the AF-ON button on the optional MB-D12 battery pack.

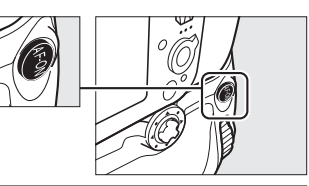

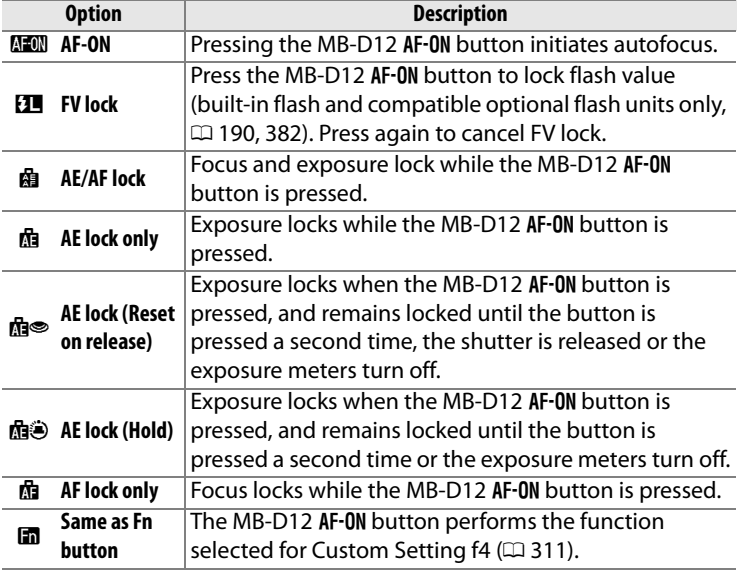

### **g1: Assign Fn Button** MENU button → *Q* Custom Settings menu

Choose the role played by the **Fn** button during movie live view.

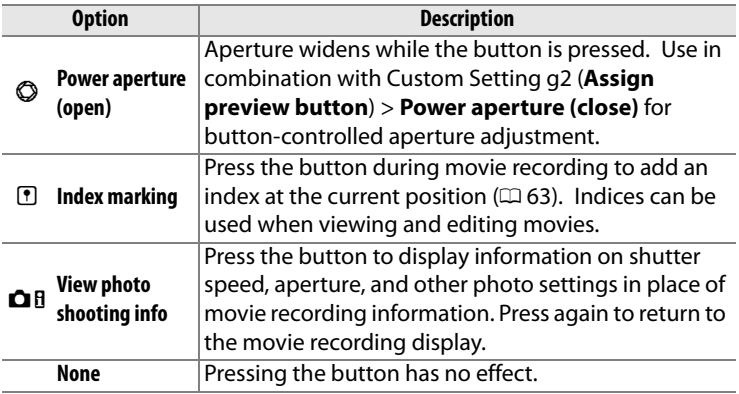

E

**g2: Assign Preview Button** MENU button → *@* Custom Settings menu

Choose the role played by the depth-of-field preview button during movie live view.

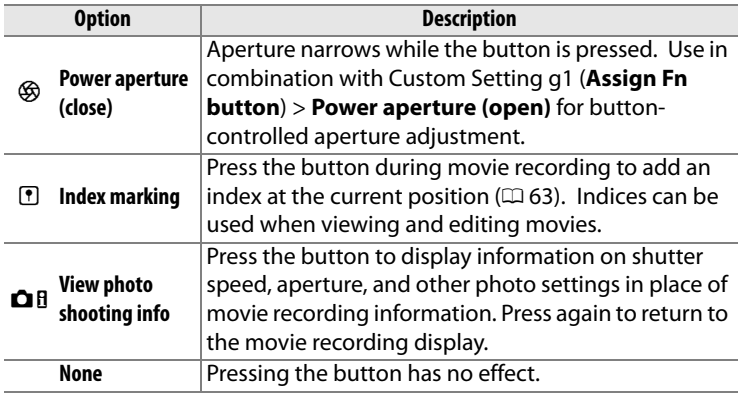

#### A **Power Aperture**

Power aperture is available only in exposure modes **A** and M and can not be used during recording or while photo shooting info is displayed (a  $\mathcal{F}_0$ icon indicates that power aperture can not be used). The display may flicker while aperture is adjusted.

Choose the role played by the 結 AE-L/AF-L button during movie live view.

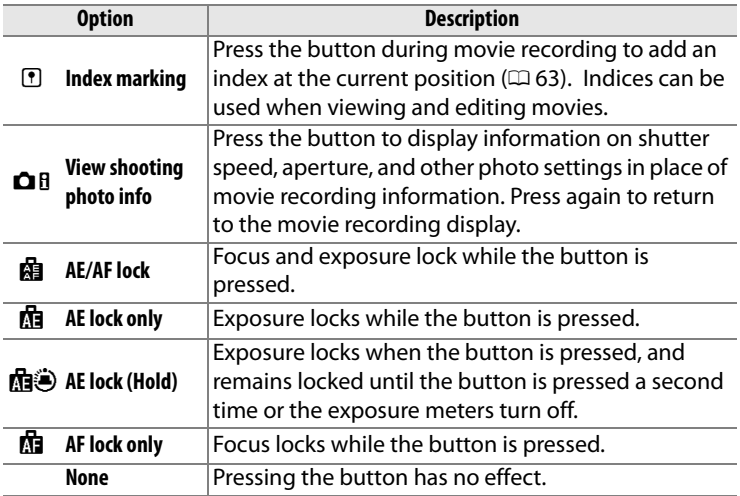

E

Choose the role played by pressing the shutter-release button when  $\blacksquare$  is selected with the live view selector.

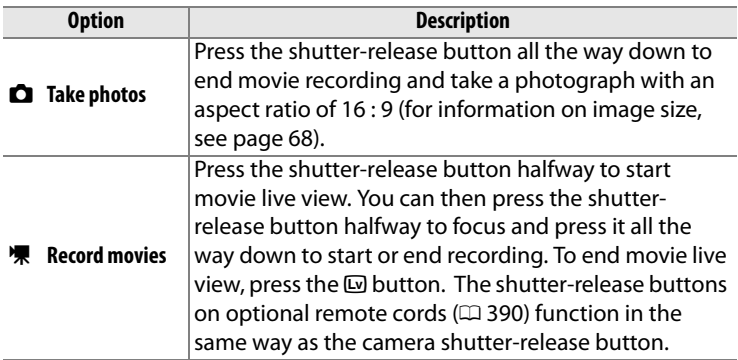

#### A **Record Movies**

When this option is selected, interval timer photography  $( \square 201)$  $( \square 201)$  is not available and any functions assigned to the shutter release button (such as taking photographs, measuring preset white balance, and taking image dust-off reference photos) can not be used when  $\blacksquare$  is selected with the live view selector. Select **Take photos** to use these options.

# B **The Setup Menu:** *Camera Setup*

To display the setup menu, press MENU and select the  $\mathbf{\dagger}$  (setup menu) tab.

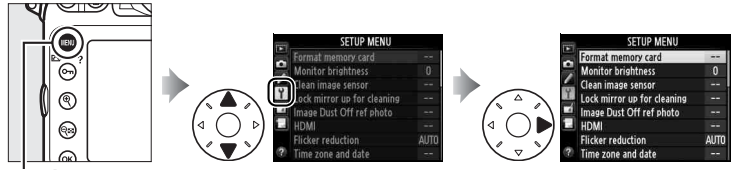

G **button**

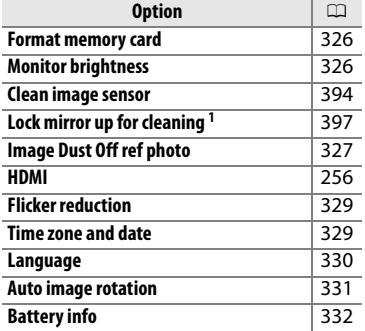

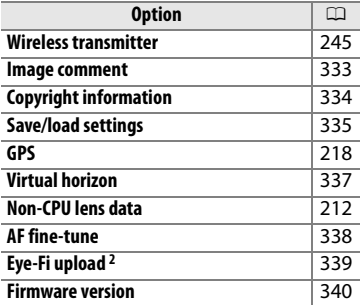

1 Not available when battery is low.

2 Only available when compatible Eye-Fi memory card is inserted  $(1/340)$  $(1/340)$  $(1/340)$ .

#### A **See Also**

Menu defaults are listed on page [410.](#page-433-0)

### <span id="page-349-0"></span>**Format Memory Card** MENU button → Y setup menu

To begin formatting, choose a memory card slot and select **Yes**. Note that formatting permanently deletes all pictures and other data on the card in the selected slot. Before formatting, be sure to make backup copies as required.

### **Z** During Formatting

Do not turn the camera off or remove memory cards during formatting.

#### A **Two-Button Format**

Memory cards can also be formatted by pressing the  $\tilde{w}$  ( $\tilde{w}$ ) and **MODE** ( $\omega$  $($  $\approx$   $)$  buttons for more than two seconds ( $\approx$  32).

### <span id="page-349-1"></span>**Monitor Brightness** MENU button → Y setup menu

Adjust the brightness of the monitor for playback, menus, and the information display.

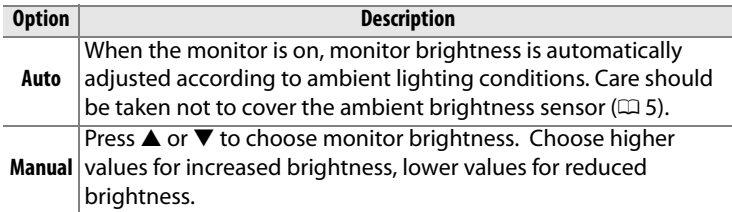

### A **See Also**

Æ

For information on adjusting monitor brightness in live view, see page [53](#page-76-0).

## Format memory card SD card slot **P** CF card slot

<span id="page-350-0"></span>Acquire reference data for the Image Dust Off option in Capture NX 2 (available separately; for more information, see the Capture NX 2 manual).

**Image Dust Off ref photo** is available only when a CPU lens is mounted on the camera. A non-DX lens with a focal length of at least 50 mm is recommended. When using a zoom lens, zoom all the way in.

 $\stackrel{\frown}{\hspace{1.5em}}$  button

## **1 Choose a start option.**

Highlight one of the following options and press  $\circledast$ . To exit without acquiring image dust off data, press MENU.

- **Start**: The message shown at right will be displayed and "rEF" will appear in the viewfinder and control panel displays.
- **Clean sensor and then start**: Select this option to clean the image sensor before starting. The message shown at right will be displayed and "rEF" will appear in the viewfinder and control panel displays when cleaning is complete.

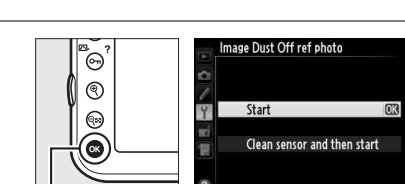

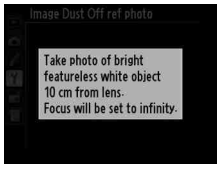

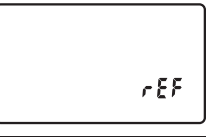

 $1.55$ 

E

### D **Image Sensor Cleaning**

Dust off reference data recorded before image sensor cleaning is performed can not be used with photographs taken after image sensor cleaning is performed. Select **Clean image sensor and then start** only if the dust off reference data will not be used with existing photographs.

## **2 Frame a featureless white object in the viewfinder.**

With the lens about ten centimeters (four inches) from a welllit, featureless white object, frame the object so that it fills the viewfinder and then press the shutter-release button halfway.

In autofocus mode, focus will automatically be set to infinity; in manual focus mode, set focus to infinity manually.

### **3 Acquire dust off reference data.**

Press the shutter-release button the rest of the way down to acquire Image Dust Off reference data. The monitor turns off when the shutter-release button is pressed.

If the reference object is too bright or too dark, the camera may be unable to acquire Image Dust Off reference data and the message shown at right will be displayed. Choose another reference object and repeat the process from Step 1.

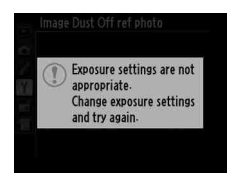

#### **M** Image Dust Off Reference Data

The same reference data can be used for photographs taken with different lenses or at different apertures. Reference images can not be viewed using computer imaging software. A grid pattern is displayed when reference images are viewed on the camera.

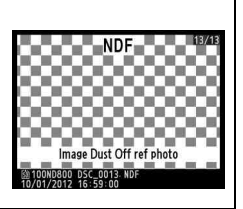

l≔

### <span id="page-352-0"></span>**Flicker Reduction** G Button → B Button → B setup menu

Reduce flicker and banding when shooting under fluorescent or mercury-vapor lighting during live view or movie recording. Choose **Auto** to allow the camera to automatically choose the correct frequency, or manually match the frequency to that of the local AC power supply.

### **M** Flicker Reduction

If **Auto** fails to produce the desired results and you are unsure as to the frequency of the local power supply, test both the 50 and 60 Hz options and choose the one that produces the best results. Flicker reduction may not produce the desired results if the subject is very bright, in which case you should try choosing a smaller aperture (larger f-number). To prevent flicker, select mode *I*I and choose a shutter speed adapted to the frequency of the local power supply:

 $1/125$  s,  $1/60$  s, or  $1/30$  s for 60 Hz;  $1/100$  s,  $1/50$  s, or  $1/25$  s for 50 Hz.

### <span id="page-352-1"></span>**Time Zone and Date** G **G butter Convertise Convention → Y** setup menu

Change time zones, set the camera clock, choose the date display order, and turn daylight saving time on or off  $(1/27)$  $(1/27)$ .

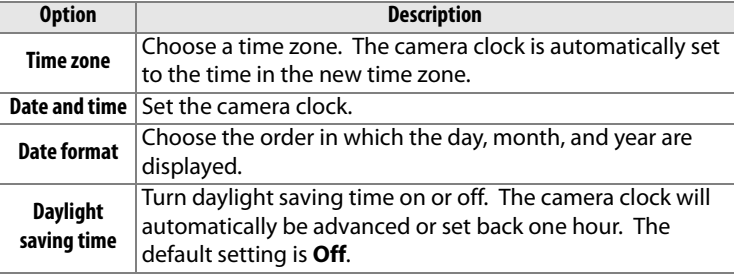

B B blinks in the control panel when the clock is not set.

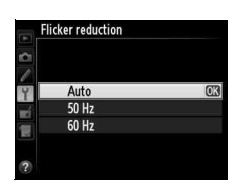

U

<span id="page-353-0"></span>Choose a language for camera menus and messages. The following options are available.

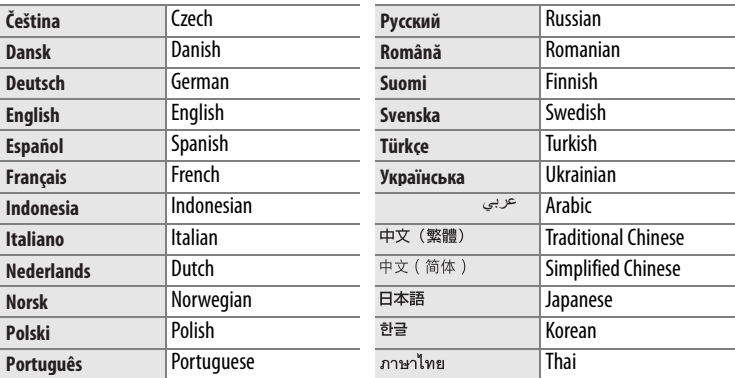

### <span id="page-354-0"></span>**Auto Image Rotation** MENU button → Y setup menu

Photographs taken while **On** is selected contain information on camera orientation, allowing them to be rotated automatically during playback ( $\Box$  [266\)](#page-289-0) or when viewed in ViewNX 2 (supplied) or in Capture NX 2 (available separately;  $\Box$  [389\)](#page-412-0). The following orientations are recorded:

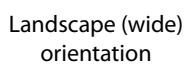

Camera rotated 90° clockwise

Camera rotated 90° counter-clockwise

Camera orientation is not recorded when **Off** is selected. Choose this option when panning or taking photographs with the lens pointing up or down.

#### A **Rotate Tall**

To automatically rotate "tall" (portrait-orientation) photographs for display during playback, select **On** for the **Rotate tall** option in the playback menu ( $\Box$  [266\)](#page-289-0).

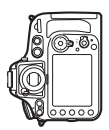

<span id="page-355-0"></span>View information on the battery currently inserted in the camera.

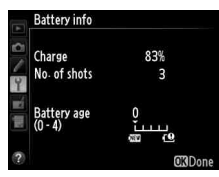

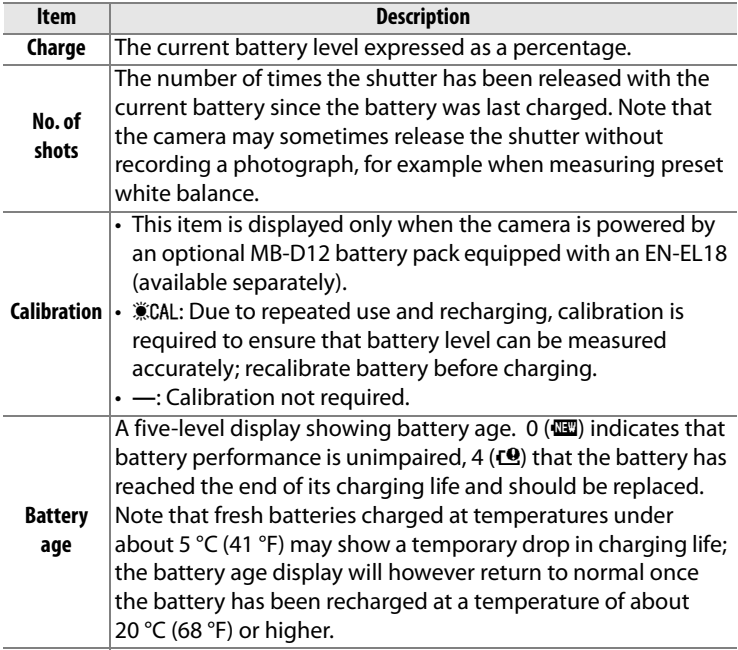

### A **The MB-D12 Battery Pack**

The display for the MB-D12 is shown at right. In the case of EN-EL18 batteries, the display shows whether calibration is required. If AA batteries are used, the battery level will be shown by a battery level icon; other items will not be displayed.

### <span id="page-356-0"></span>**Image Comment** General General MENU button → Y setup menu

Add a comment to new photographs as they are taken. Comments can be viewed as metadata in ViewNX 2 (supplied) or Capture NX 2 (available separately;  $\Box$  [389\)](#page-412-0). The comment is also visible on the shooting data page in the photo information display  $(D = 228)$  $(D = 228)$ .

- **Done**: Save changes and return to the setup menu.
- **Input comment**: Input a comment as described on page [170](#page-193-0). Comments can be up to 36 characters long.
- **Attach comment**: Select this option to attach the comment to all subsequent photographs. **Attach comment** can be turned on and off by highlighting it and pressing  $\blacktriangleright$ .

Image comment Input comment

Attach comment

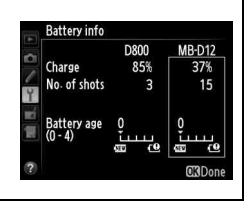

### <span id="page-357-0"></span>Copyright Information MENU button → Y setup menu

Add copyright information to new photographs as they are taken. Copyright information is included in the shooting data shown in the photo information display ( $\Box$  [228\)](#page-251-1) and can be viewed as metadata in ViewNX 2 (supplied) or in Capture NX 2 (available separately;  $\Box$  [389](#page-412-0)).

- **Done**: Save changes and return to the setup menu.
- **Artist**: Enter a photographer name as described on page [170.](#page-193-0) Photographer names can be up to 36 characters long.
- **Copyright**: Enter the name of the copyright holder as described on page [170](#page-193-0). Copyright holder names can be up to 54 characters long.
- **Attach copyright information**: Select this option to attach copyright information to all subsequent photographs. **Attach copyright information** can be turned on and off by highlighting it and pressing  $\blacktriangleright$ .

### **Z** Copyright Information

Æ

To prevent unauthorized use of the artist or copyright holder names, make sure that **Attach copyright information** is not selected and that the **Artist** and **Copyright** fields are blank before lending or transferring the camera to another person. Nikon does not accept liability for any damages or disputes arising from the use of the **Copyright information** option.

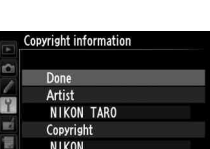

M Attach copyright information (

U

<span id="page-358-0"></span>Select **Save settings** to save the following settings to the memory card, or to the memory card in the primary card slot if two memory cards are inserted ( $\Box$  89; if the card is full, an error will be displayed). Use this option to share settings among D800 cameras.

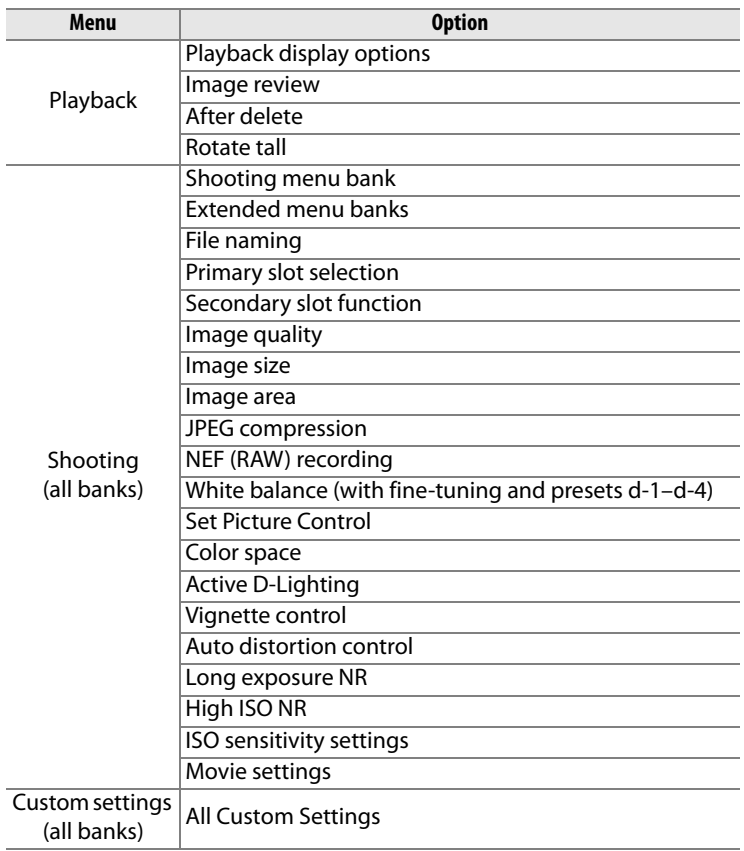

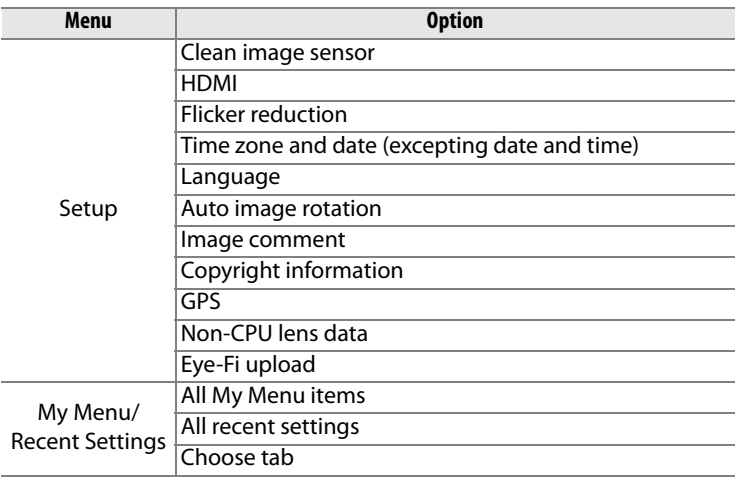

Settings saved using the D800 can be restored by selecting **Load settings**. Note that **Save/load settings** is only available when a memory card is inserted in the camera, and that the **Load settings** option is only available if the card contains saved settings.

#### A **Saved Settings**

Settings are saved in a file named NCSETUP8. The camera will not be able to load settings if the file name is changed.
### **Virtual Horizon** G **button → B setup menu**

Display roll and pitch information based on information from the camera tilt sensor. If the camera is tilted neither left nor right, the roll reference line will turn green, while if the camera is tilted neither forward nor back, the pitch reference line will turn green and a dot will appear in the center of the display. Each division is equivalent to 5°.

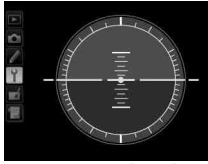

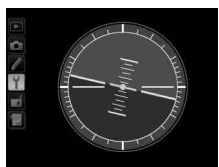

**Camera level Camera tilted left or right**

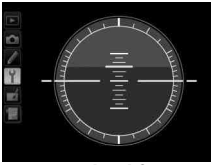

**Camera tilted forward or back**

### D **Tilting the Camera**

The virtual horizon display is not accurate when the camera is tilted at a sharp angle forward or back. If the camera is unable to measure tilt, the amount of tilt will not be displayed.

### A **See Also**

For information on viewing a virtual horizon display in the viewfinder, see Custom Setting f4 (Assign Fn button > Fn button press;  $\Box$  [311,](#page-334-0) [313\)](#page-336-0). For information on displaying a virtual horizon in live view, see pages [54](#page-77-0) and [66.](#page-89-0)

### **AF Fine-Tune** G **button → B setup menu**

旧

Fine-tune focus for up to 20 lens types. AF tuning is not recommended in most situations and may interfere with normal focus; use only when required.

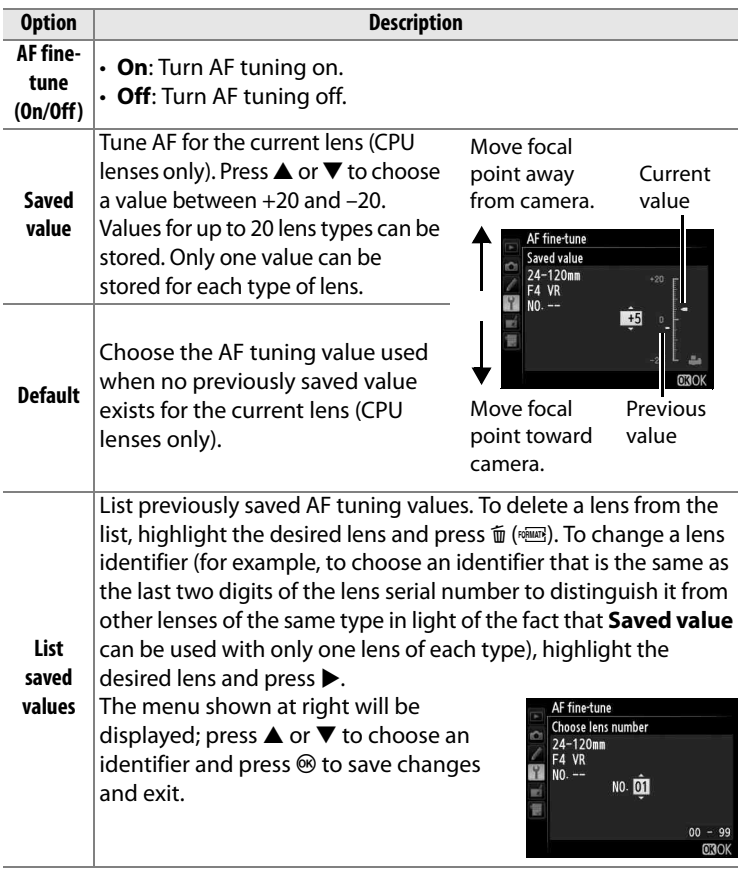

### **Z** AF Tuning

The camera may be unable to focus at minimum range or at infinity when AF tuning is applied.

### **M** Live View

Tuning is not applied to autofocus during live view  $(1, 45)$ .

### A **Saved Value**

Only one value can be stored for each type of lens. If a teleconverter is used, separate values can be stored for each combination of lens and teleconverter.

**Eye-Fi Upload** G **button → Y** setup menu

This option is displayed only when an Eye-Fi memory card (available separately from third-party suppliers) is inserted in the camera. Choose **Enable** to upload photographs to a preselected destination. Note that pictures will not be uploaded if signal strength is insufficient.

Observe all local laws concerning wireless devices and choose **Disable** where wireless devices are prohibited.

When an Eye-Fi card is inserted, its status is indicated by an icon in the information display:

- $\hat{\mathbb{R}}$ : Eve-Fi upload disabled.
- $\hat{\sigma}$ : Eye-Fi upload enabled but no pictures available for upload.
- $\hat{\mathcal{F}}$  (static): Eye-Fi upload enabled; waiting to begin upload.
- $\hat{\mathcal{F}}$  (animated): Eye-Fi upload enabled; uploading data.
- <sup>《</sup> 《 Error camera can not control Eye-Fi card. If a blinking **E R r d** appears in the control panel or vie wfinder, refer to page [420](#page-443-0); if this indicator is not blinking, pictures can be taken normally but you may be unable to change Eye-Fi settings.

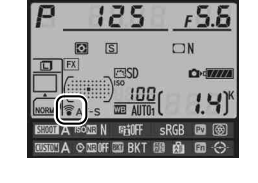

īΞ

### D **Eye-Fi Cards**

Eye-Fi cards may emit wireless signals when **Disable** is selected. If a warning is displayed in the monitor  $(1/2420)$  $(1/2420)$  $(1/2420)$ , turn the camera off and remove the card.

See the manual provided with the Eye-Fi card, and direct any inquiries to the manufacturer. The camera can be used to turn Eye-Fi cards on and off, but may not support other Eye-Fi functions.

### A **Supported Eye-Fi Cards**

As of September 2011, the camera supports 8 GB SDHC Pro X2 Eye-Fi cards. Some cards may not be available in some countries or regions; consult the manufacturer for more information. Eye-Fi cards are for use only in the country of purchase. Be sure the Eye-Fi card firmware has been updated to the latest version.

### A **Using Eye-Fi Cards in Ad Hoc Mode**

Additional time may be required when connecting using Eye-Fi cards that support ad hoc mode, such as the Eye-Fi Pro X2 SDHC 8 GB. Set Custom Setting c2 (**Auto meter-off delay**,  $\Box$  [291\)](#page-314-0) to 30 s or longer.

### **Firmware Version** G **button → B and B setup menu**

View the current camera firmware version.

# $\mathbb{C}$  The Retouch Menu: *Creating Retouched Copies*

To display the retouch menu, press MENU and select the  $\mathcal{O}$  (retouch menu) tab.

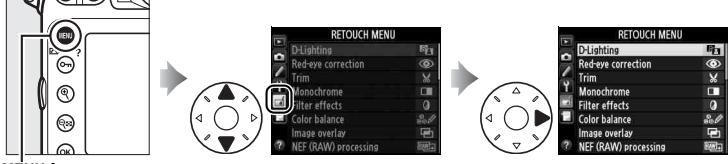

**MENU** button

The options in the retouch menu are used to create trimmed, or retouched copies of existing pictures. The retouch menu is only displayed when a memory card containing photographs is inserted in the camera (note that if the memory card is being used to store both RAW/NEF and JPEG copies of the same photographs as described on page [84,](#page-107-0) retouch other than **Image overlay** and **NEF (RAW) processing** apply only to the JPEG copies).

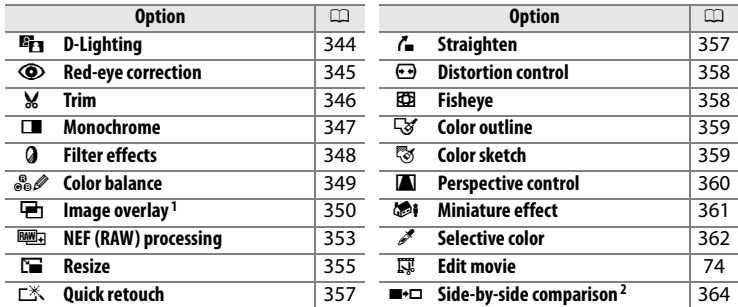

1 Can only be selected by pressing MENU and selecting  $\mathcal{O}_1$  tab.

2 Available only if  $\otimes$  button is pressed in full-frame playback when a retouched image or original is displayed.

U

### **Creating Retouched Copies**

To create a retouched copy:

### **1 Select an item in the retouch menu.**

Press  $\triangle$  or  $\nabla$  to highlight an item,  $\blacktriangleright$  to select.

### **2 Select a picture.**

Highlight a picture and press  $\otimes$ (to view the highlighted picture full screen, press and hold the  $\mathcal{R}$ button).

To view images in other locations, press W and select the desired card and folder as described on page [221](#page-244-0).

### A **Retouch**

The camera may not be able to display or retouch images created with other devices.

### **3 Select retouch options.**

For more information, see the section for the selected item. To exit without creating a retouched copy, press MENU.

### A **Monitor off Delay**

眉

The monitor will turn off automatically if no operations are performed for a brief period. Any unsaved changes will be lost. To increase the time the monitor remains on, choose a longer menu display time for Custom Setting c4 (**Monitor off delay**,  $\Box$  [292\)](#page-315-0).

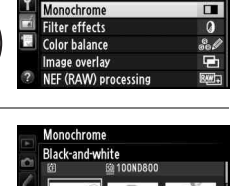

**RETOUCH MENU** 

 $\theta$ <sub>2</sub>  $\ddot{\bullet}$ 

×.

**D-Lighting** 

Trim

**Red-eve correction** 

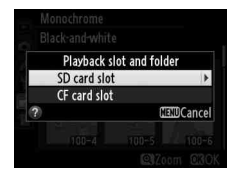

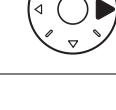

### **4 Create a retouched copy.**

Press <sup>66</sup> to create a retouched copy. Retouched copies are indicated by a  $\mathbb{Z}$  icon.

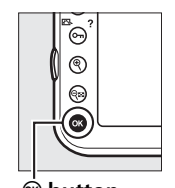

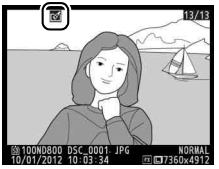

J **button**

### A **Creating Retouched Copies During Playback**

Retouched copies can also be created during playback.

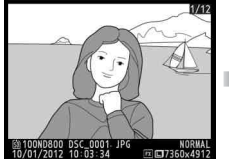

Display picture full frame and press  $\mathcal{R}$ .

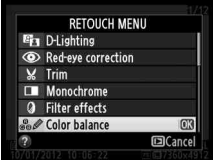

Highlight option and  $p$ ress $\mathcal{R}$ .

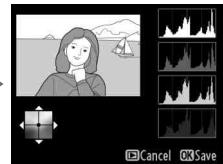

Create retouched copy.

### **Z** Retouching Copies

Most options can be applied to copies created using other retouch options, although with the exceptions of **Image overlay** and **Edit movie** > **Choose start/end point** each option can be applied only once (note that multiple edits may result in loss of detail). Options that can not be applied to the current image are grayed out and unavailable.

### A **Image Quality**

Except in the case of copies created with **Trim**, **Image overlay**, **NEF (RAW) processing**, and **Resize**, copies created from JPEG images are the same size and quality as the original, copies created from NEF (RAW) photos are saved as large fine-quality JPEG images, and copies created from TIFF (RGB) photos are saved as fine-quality JPEG images of the same size as the original. Size-priority compression is used when copies are saved in JPEG format.

<span id="page-367-0"></span>

D-Lighting brightens shadows, making it ideal for dark or backlit photographs.

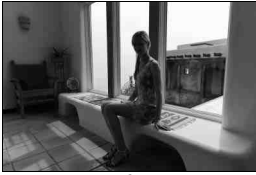

Before After

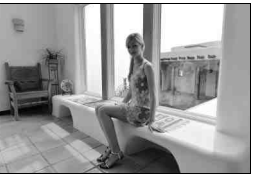

Press  $\triangle$  or  $\nabla$  to choose the amount of correction performed. The effect can be previewed in the edit display. Press  $\circledast$  to copy the photograph.

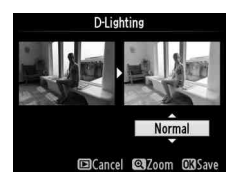

### <span id="page-368-0"></span>**Red-Eye Correction** G **MENU** *button* → *<i>netouch menu*

This option is used to correct "red-eye" caused by the flash and is available only with photographs taken using a flash. The photograph selected for red-eye correction can be previewed in the edit display. Confirm the effects of red-eye correction and create a copy as described in the following table. Note that red-eye correction may not always produce the expected results and may in very rare circumstances be applied to portions of the image that are not affected by red-eye; check the preview thoroughly before proceeding.

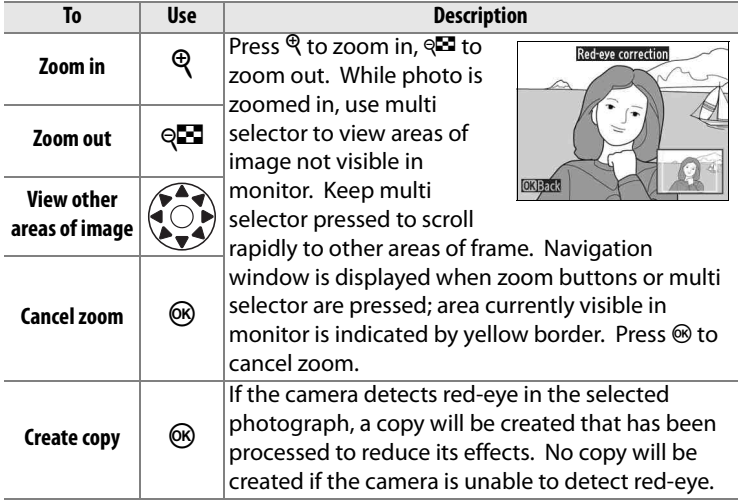

U

<span id="page-369-0"></span>Create a cropped copy of the selected photograph. The selected photograph is displayed with the selected crop shown in yellow; create a cropped copy as described in the following table.

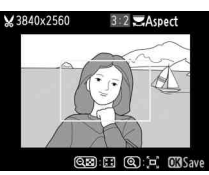

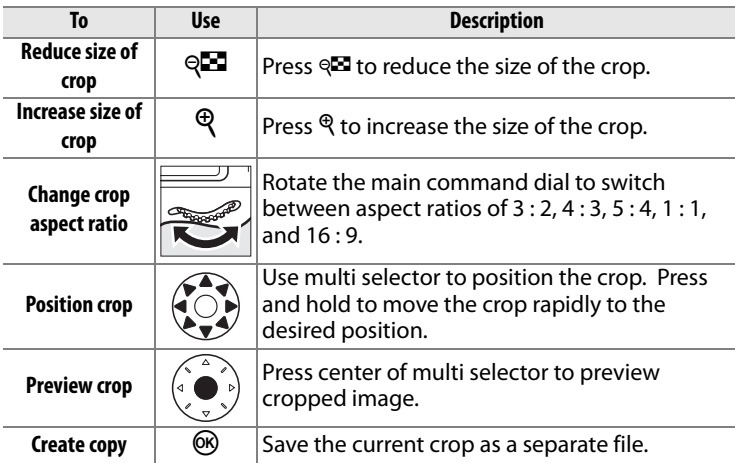

### A **Trim: Image Quality and Size**

Copies created from NEF (RAW), NEF (RAW) + JPEG, or TIFF (RGB) photos have an image quality ( $\Box$  84) of JPEG fine; cropped copies created from JPEG photos have the same image quality as the original. The size of the copy varies with crop size and aspect ratio and appears at upper left in the crop display.

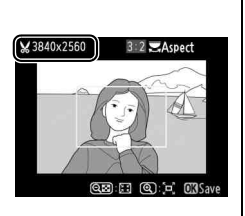

### A **Viewing Cropped Copies**

Œ

Playback zoom may not be available when cropped copies are displayed.

<span id="page-370-0"></span>Copy photographs in **Black-and-white**, **Sepia**, or **Cyanotype** (blue and white monochrome).

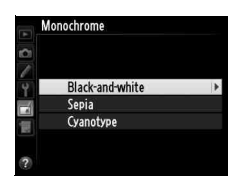

### Selecting **Sepia** or **Cyanotype**

displays a preview of the selected image; press  $\blacktriangle$  to increase color saturation,  $\nabla$  to decrease. Press  $\circledast$ to create a monochrome copy.

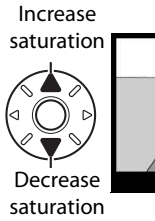

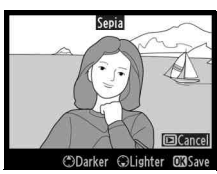

U

<span id="page-371-0"></span>Choose from the following filter effects. After adjusting filter effects as described below, press  $\otimes$  to copy the photograph.

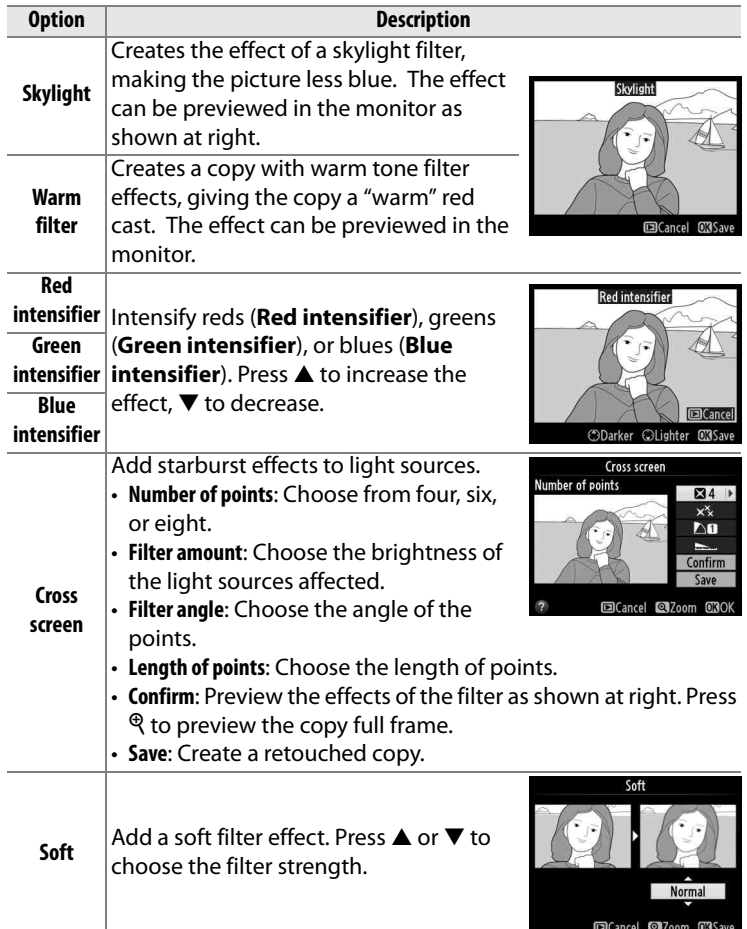

<span id="page-372-0"></span>Use the multi selector to create a copy with modified color balance as shown below. The effect is displayed in the monitor together with red, green, and blue histograms ( $\Box$  [225\)](#page-248-0) giving the distribution of tones in the copy. Press  $\circledast$  to copy the photograph.

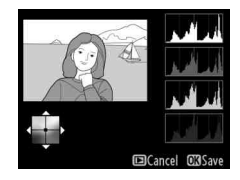

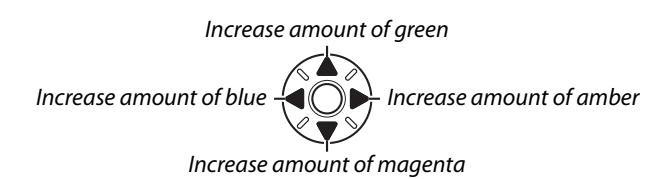

### A **Zoom**

To zoom in on the image displayed in the monitor, press  $\mathcal{R}$ . The histogram will be updated to show data only for the portion of the image displayed in the monitor. While the image is zoomed in, press  $O_{\text{m}}$  ( $\mathbb{Z}/2$ ) to toggle back and forth between color balance and zoom. When zoom is selected, you can zoom in and out with the  $\mathcal{R}$  and  $\mathcal{R}$  buttons and scroll the image with the multi selector.

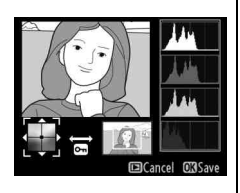

<span id="page-373-0"></span>Image overlay combines two existing NEF (RAW) photographs to create a single picture that is saved separately from the originals; the results, which make use of RAW data from the camera image sensor, are noticeably better than photographs combined in an imaging application. The new picture is saved at current image quality and size settings; before creating an overlay, set image quality and size ( $\Box$  84, [87](#page-110-0); all options are available). To create a NEF (RAW) copy, choose an image quality of **NEF (RAW)**.

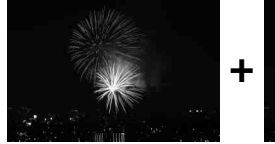

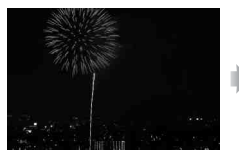

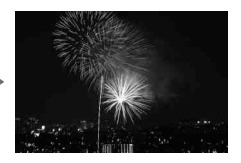

### **1 Select Image overlay.**

Highlight **Image overlay** and  $pres$   $\rightarrow$ . The dialog shown at right will be displayed, with **Image 1** highlighted; press  $\circledR$ to display a picture selection

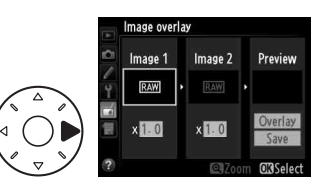

dialog listing only NEF (RAW) images created with this camera.

l≔

### **2 Select the first image.**

Use the multi selector to highlight the first photograph in the overlay. To view the highlighted photograph full frame, press and hold the  $\mathcal{R}$ 

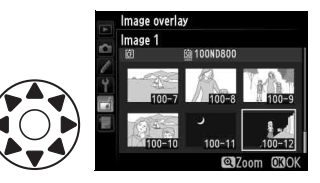

button. To view images in other locations, press  $\mathbb{R}^2$  and select the desired card and folder as described on page [221](#page-244-0). Press  $\circledR$ to select the highlighted photograph and return to the preview display.

### **3 Select the second image.**

The selected image will appear as **Image 1**. Highlight **Image 2** and press  $\mathcal{O}_r$ , then select the second photo as described in Step 2.

### **4 Adjust gain.**

Highlight **Image 1** or **Image 2** and optimize exposure for the overlay by pressing  $\triangle$  or  $\nabla$  to select the gain from values between 0.1 and 2.0. Repeat

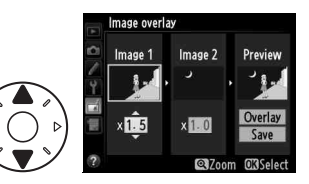

U

for the second image. The default value is 1.0; select 0.5 to halve gain or 2.0 to double it. The effects of gain are visible in the **Preview** column.

### **5 Preview the overlay.**

Press  $\blacktriangleleft$  or  $\blacktriangleright$  to place the cursor in the **Preview** column and press  $\triangle$  or  $\nabla$  to highlight **Overlay**. Press <sup>®</sup> to preview the overlay as shown at right

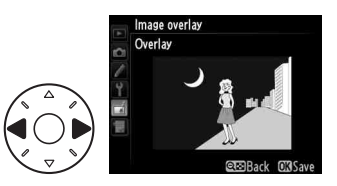

(to save the overlay without displaying a preview, select **Save**). To return to Step 4 and select new photos or adjust gain, press  $Q_{\rm min}$ 

### **6 Save the overlay.**

Press  $\otimes$  while the preview is displayed to save the overlay. After an overlay is created, the resulting image will be displayed full-frame in the monitor.

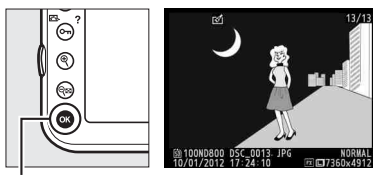

 $\hat{\boldsymbol{\%}}$  button

### **M** Image Overlay

Only NEF (RAW) photographs with the same image area and bit depth can be combined.

The overlay has the same photo info (including date of recording, metering, shutter speed, aperture, exposure mode, exposure compensation, focal length, and image orientation) and values for white balance and Picture Control as the photograph selected for **Image 1**. The current image comment is appended to the overlay when it is saved; copyright information, however, is not copied. Overlays saved in NEF (RAW) format use the compression selected for **Type** in the **NEF (RAW) recording** menu and have the same bit depth as the original images; JPEG overlays are saved using size-priority compression.

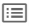

<span id="page-376-0"></span>Create JPEG copies of NEF (RAW) photographs.

### **1 Select NEF (RAW) processing.**

Highlight **NEF (RAW) processing** and press  $\triangleright$  to display a picture selection

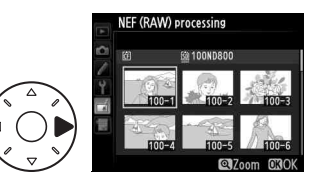

NEF (RAW) processing **SE 100ND800** 

dialog listing only NEF (RAW) images created with this camera.

### **2 Select a photograph.**

Highlight a photograph (to view the highlighted photograph full frame, press and hold the  $\mathcal{R}$  button; to view

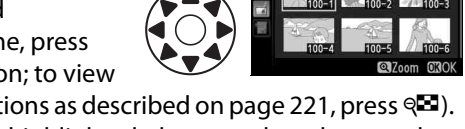

images in other locations as described on page [221](#page-244-0), press  $\mathbb{R}$ ). Press  $\otimes$  to select the highlighted photograph and proceed to the next step.

### **3 Adjust NEF (RAW) processing settings.**

Adjust the settings listed below. Note that white balance and vignette control are not available with multiple exposures or pictures created with image overlay and that exposure compensation can only be set to values between –2 and +2 EV. If **Auto** is selected for white balance, it will be set to whichever of **Normal** and **Keep warm lighting colors** was in effect when the picture was taken. The Picture Control grid is not displayed when Picture Controls are adjusted.

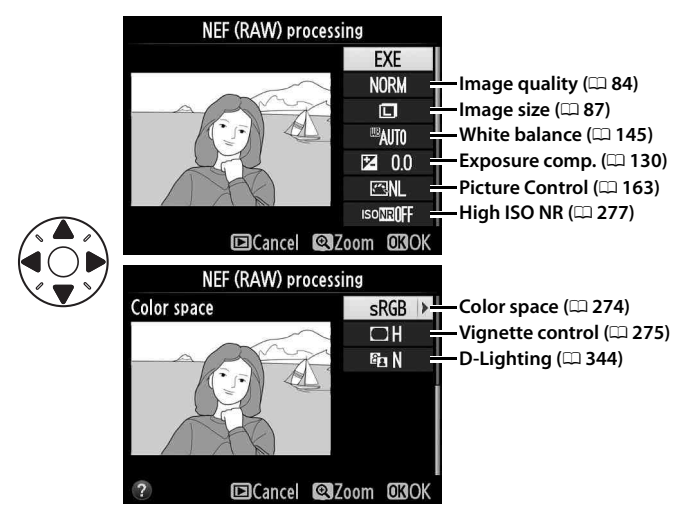

### **4 Copy the photograph.**

眉

Highlight **EXE** and press  $\circledR$ to create a JPEG copy of the selected photograph. To exit without copying the photograph, press the MFNU button

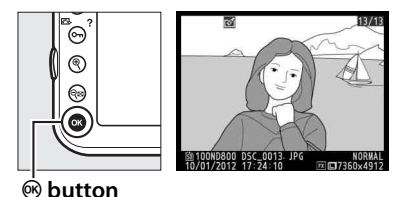

**[PDF compression, OCR, web optimization using a watermarked evaluation copy of CVISION PDFCompressor](http://www.cvisiontech.com/)<br>- 334** 

Resize

Quick retouch

Select image **Choose destination** 

Choose size

<span id="page-378-0"></span>Create small copies of selected photographs.

### **1 Select Resize.**

To resize selected images, press MENU to display the menus and select **Resize** in the retouch menu.

### **2 Choose a destination.**

If two memory cards are inserted, you can choose a destination for the resized copies by highlighting **Choose destination** and pressing  $\triangleright$  (if only one memory card is inserted, proceed to Step 3).

The menu shown at right will be displayed; highlight a card slot and press  $\otimes$ .

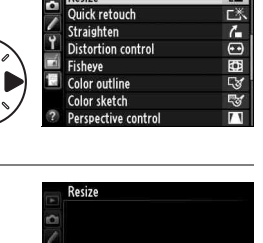

**RETOUCH MENU** 

 $\Box$ 

[']CF  $25M$ 

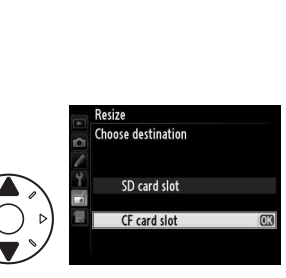

### **3 Choose a size.**

Highlight **Choose size** and press  $\blacktriangleright$ .

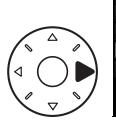

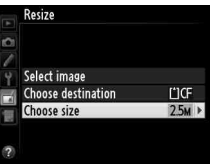

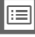

The options shown at right will be displayed; highlight an option and press  $\circledast$ .

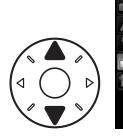

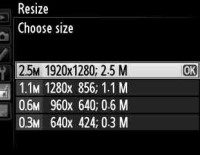

### **4 Choose pictures.**

Highlight **Select image** and press  $\blacktriangleright$ .

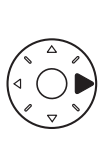

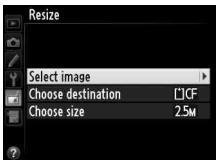

Highlight pictures and press the center of the multi selector to select or deselect (to view the highlighted picture full screen, press and hold the  $\mathcal{R}$  button; to view pictures in other locations

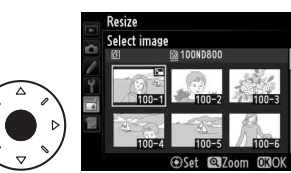

as described on page [221](#page-244-0), press @21). Selected pictures are marked by a  $\blacksquare$  icon. Press  $\Theta$  when the selection is complete. Note that photographs taken at an image-area setting of 5 : 4  $(1.80)$  $(1.80)$  $(1.80)$  can not be resized.

### **5 Save the resized copies.**

A confirmation dialog will be displayed. Highlight **Yes** and press  $\circledR$  to save the resized copies.

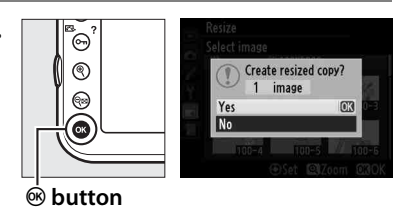

眉

of the image will be trimmed to create a square copy). Press  $\circledast$  to copy the photograph, or press  $\blacksquare$  to exit to playback without creating a copy.

<span id="page-380-1"></span>**Straighten** G **button →** N **MENU** *button* → *<i>MENU button* → *<i>MENU* 

Press  $\triangle$  or  $\nabla$  to choose the amount of enhancement. The effect can be previewed in the edit display. Press  $\otimes$  to copy the photograph.

Create a straightened copy of the selected image. Press  $\blacktriangleright$  to rotate the image clockwise by up to five degrees in increments of approximately 0.25 degrees,  $\blacktriangleleft$  to rotate it counterclockwise (the effect can be

previewed in the edit display; note that edges

Create copies with enhanced saturation and contrast. D-Lighting is applied as required to

brighten dark or backlit subjects.

### A **Image Quality**

Copies created from NEF (RAW), NEF (RAW) + JPEG, or TIFF (RGB) photos have an image quality ( $\Box$  84) of JPEG fine; copies created from JPEG photos have the same image quality as the original.

357 PDF compression, OCR, web optimization using a watermarked evaluation copy of CVISION PDFCom

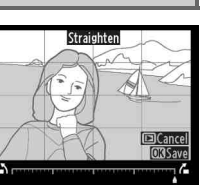

U

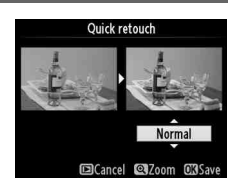

<span id="page-380-0"></span>**Quick Retouch** G **button →** N RNU button → MENU button → MENU button → MENU button → MENU contracts

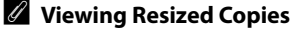

Playback zoom may not be available when resized copies are displayed.

### <span id="page-381-0"></span>**Distortion Control** General General MENU button → Menu crowd menu

Create copies with reduced peripheral distortion. Select **Auto** to let the camera correct distortion automatically and then make fine adjustments using the multi selector, or select **Manual** to reduce distortion manually (note that **Auto** is not

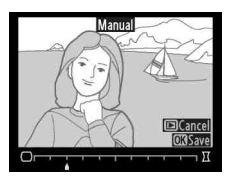

available with photos taken using auto distortion control; see page [276\)](#page-299-0). Press  $\blacktriangleright$  to reduce barrel distortion,  $\blacktriangleleft$  to reduce pincushion distortion (the effect can be previewed in the edit display; note that greater amounts of distortion control result in more of the edges being cropped out). Press  $\circledast$  to copy the photograph, or press  $\blacktriangleright$  to exit to playback without creating a copy. Note that distortion control may heavily crop or distort the edges of copies created from photographs taken with DX lenses at image areas other than **DX (24×16) 1.5×**.

### A **Auto**

**Auto** is for use only with pictures taken with type G and D lenses (PC, fisheye, and certain other lenses excluded). Results are not guaranteed with other lenses.

Æ

<span id="page-381-1"></span>**Fisheye** G **button →** N **MENU** button → MENU button → MENU button → MENU button → MENU button → MENU button → MENU

Create copies that appear to have been taken with a fisheye lens. Press  $\blacktriangleright$  to increase the effect (this also increases the amount that will be cropped out at the edges of the image),  $\blacktriangleleft$ to reduce it. The effect can be previewed in the edit display. Press  $\otimes$  to copy the

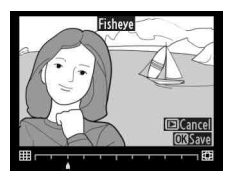

photograph, or press  $\blacksquare$  to exit to playback without creating a copy.

### <span id="page-382-0"></span>**Color Outline** General General MENU button → **MENU button → MENU** button → **MENU**

Create an outline copy of a photograph to use as a base for painting. The effect can be previewed in the edit display. Press  $\circledast$  to copy the photograph.

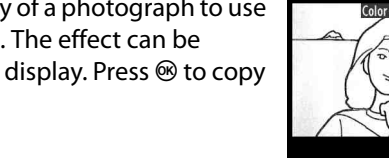

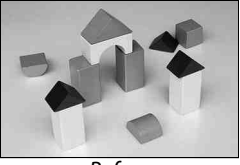

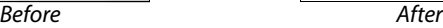

### <span id="page-382-1"></span>**Color Sketch** G button → N Research MENU button → Menu change menu

Create a copy of a photograph that resembles a sketch made with colored pencils. Press  $\triangle$ or 3 to highlight **Vividness** or **Outlines** and press  $\blacktriangleleft$  or  $\blacktriangleright$  to change. Vividness can be increased to make colors more saturated, or decreased for a washed-out, monochromatic

effect, while outlines can be made thicker or thinner. Thicker outlines makes colors more saturated. The results can be previewed in the edit display. Press  $\circledast$  to copy the photograph, or  $pres \triangleright$  to exit to playback without creating a copy.

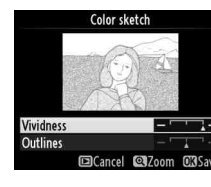

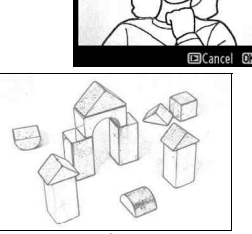

Cancel CBSav

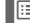

### <span id="page-383-0"></span>**Perspective Control** MENU button → *MENU* button → *MENU* button → *MENU*

Create copies that reduce the effects of perspective taken from the base of a tall object. Use the multi selector to adjust perspective (note that greater amounts of perspective control result in more of the edges being cropped out). The results can be

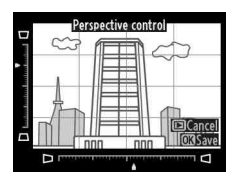

previewed in the edit display. Press  $\circledast$  to copy the photograph, or  $p$ ress  $\blacktriangleright$  to exit to playback without creating a copy.

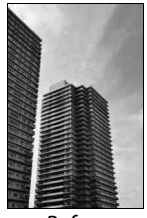

Before After

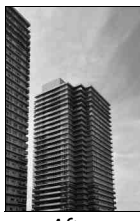

<span id="page-384-0"></span>Create a copy that appears to be a photo of a diorama. Works best with photos taken from a high vantage point.

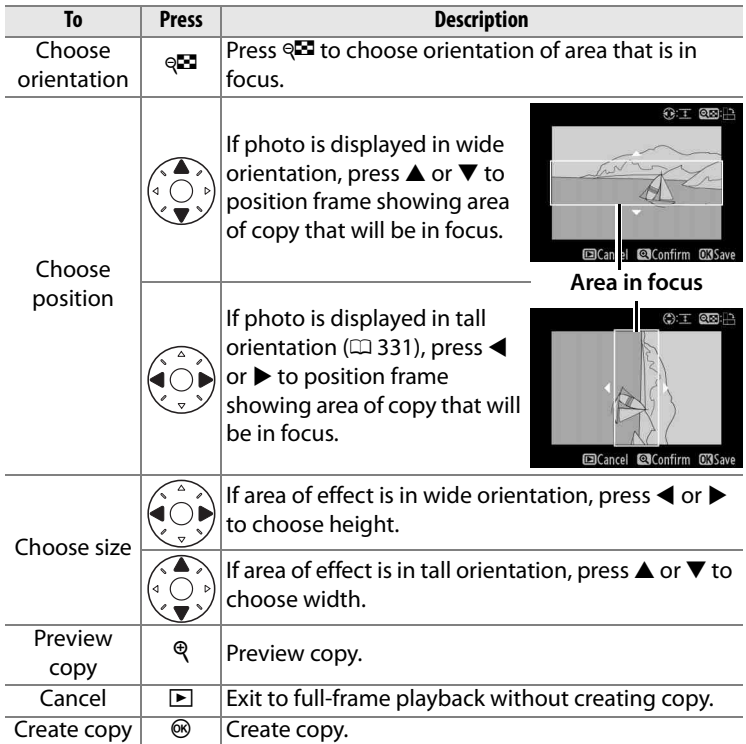

E

### <span id="page-385-0"></span>**Selective Color** General General MENU button → Menu conclusion menu

Create a copy in which only selected hues appear in color.

### **1 Select Selective color.**

Highlight **Selective color** in the retouch menu and press  $\triangleright$  to display a picture selection dialog.

### **2 Select a photograph.**

Highlight a photograph (to view the highlighted photograph full frame, press and hold the  $\mathcal{R}$  button; to view

images in other locations as described on page [221,](#page-244-0) press  $\mathbb{R}$ ). Press  $\circledR$  to select the highlighted photograph and proceed to the next step.

### **3 Select a color.**

l≔

Use the multi selector to position the cursor over an object and press center of multi selector to select the color of the object as one that will remain in the final copy (the

camera may have difficulty detecting unsaturated colors; choose a saturated color). To zoom in on the picture for precise color selection, press  $\mathcal{R}$ . Press  $\mathcal{R}$  to zoom out.

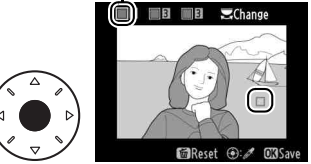

**Selected color**

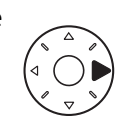

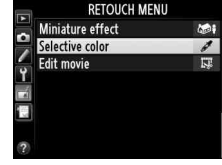

100ND800

Selective color

### **4 Highlight the color range.**

Rotate the main command dial to highlight the color range for the selected color.

### **5 Choose the color range.**

Press  $\triangle$  or  $\nabla$  to increase or decrease the range of similar hues that will be included in the final photograph or movie.

Choose from values between 1 and 7; note that higher values may include hues from other colors. The effect can be previewed in the edit display.

### **6 Select additional colors.**

To select additional colors, rotate the main command dial to highlight another of the three color boxes at the top of

the display and repeat Steps 3–5 to select another color. Repeat for a third color if desired. To deselect the highlighted color, press  $\tilde{p}$  ( $\sqrt{mn}$ ), or press and hold  $\tilde{p}$  ( $\sqrt{mn}$ ) to remove all colors.

### **7 Save the edited copy.**

Press  $\otimes$  to copy the photograph.

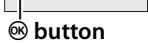

⋒

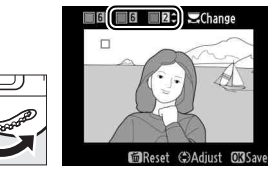

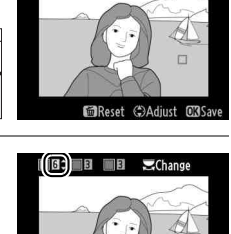

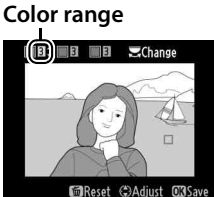

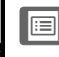

### <span id="page-387-0"></span>**Side-by-Side Comparison**

Compare retouched copies to the original photographs. This option is only available if the  $\otimes$  button is pressed to display the retouch menu when a copy or original is played back full frame.

### **1 Select a picture.**

Select a retouched copy (shown by a  $\mathbb{Z}$  icon) or a photograph that has been retouched in full-frame playback and press  $\otimes$ .

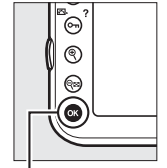

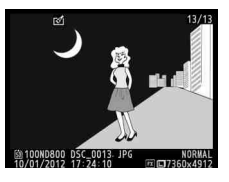

J **button**

**2 Select Side-by-side comparison.**

眉

Highlight **Side-by-side**  comparison and press  $\circledast$ .

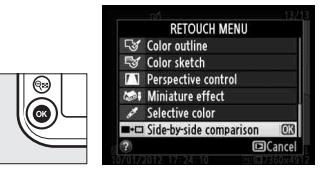

**[PDF compression, OCR, web optimization using a watermarked evaluation copy of CVISION PDFCompressor](http://www.cvisiontech.com/)<br>\_364** 

### **3 Compare the copy with the original.**

The source image is displayed on the left, the retouched copy on the right, with the options used to create the copy listed at the top of the display. Press  $\triangle$  or  $\triangleright$  to switch between the source image and the

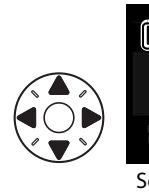

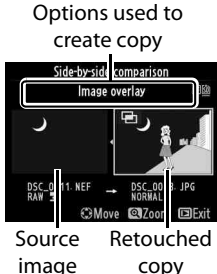

retouched copy. To view the highlighted picture full frame, press and hold the  $\mathcal{R}$  button. If the copy was created from two images using **Image overlay**, press  $\triangle$  or  $\nabla$  to view the other source image. If multiple copies exist for the current source image, press  $\triangle$  or  $\nabla$  to view the other copies. To exit to playback, press the  $\blacktriangleright$  button, or press  $\circledast$  to exit to playback with the highlighted image selected.

### D **Side-by-Side Comparison**

The source image will not be displayed if the copy was created from a photograph that was protected ( $\Box$ ) [233\)](#page-256-0), is on a locked memory card, or has since been deleted or hidden  $(1/260)$  $(1/260)$  $(1/260)$ .

U

# O **My Menu/**m **Recent Settings**

To display My Menu, press MENU and select the  $\mathbb B$  (My Menu) tab.

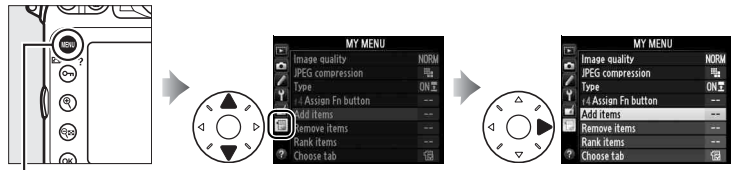

**MENU** button

The **My Menu** option can be used to create and edit a customized list of options from the playback, shooting, Custom Settings, setup, and retouch menus for quick access (up to 20 items). If desired, recent settings can be displayed in place of My Menu  $($  $\Box$  [370](#page-393-0)).

Options can be added, deleted, and reordered as described on the following pages.

旧

### ❚❚ *Adding Options to My Menu*

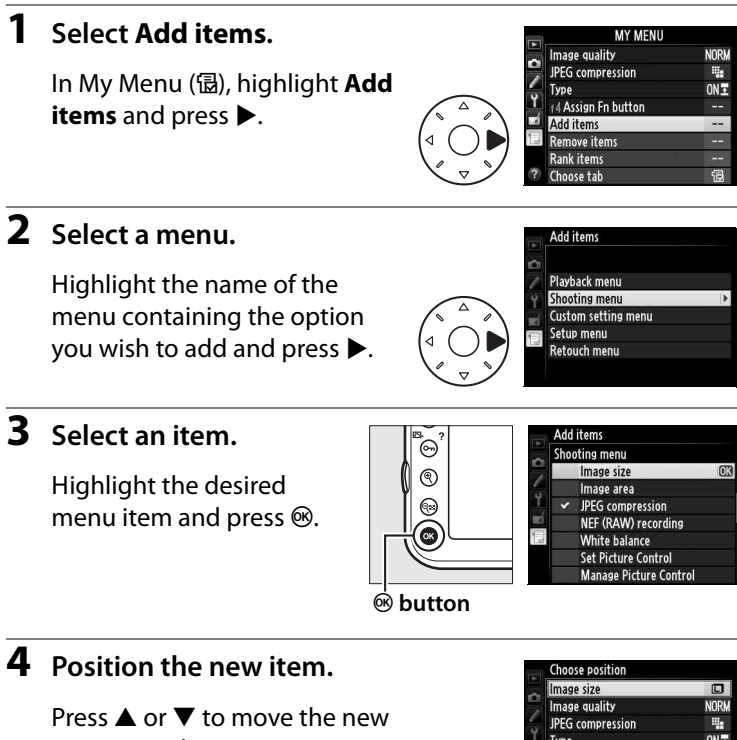

item up or down in My Menu. Press  $\otimes$  to add the new item.

### Type ONI f4 Assign Fn button OMove 030K

### **5 Add more items.**

The items currently displayed in My Menu are indicated by a check mark. Items indicated by a  $\overline{\mathbb{Q}}$  icon can not be selected. Repeat steps 1–4 to select additional items.

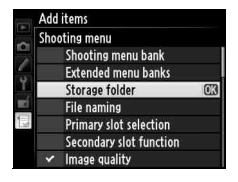

īΞ

### **1 Select Remove items.**

In My Menu (同), highlight **Remove items** and press ▶.

### **2 Select items.**

Highlight items and press  $\blacktriangleright$  to select or deselect. Selected items are indicated by a check mark.

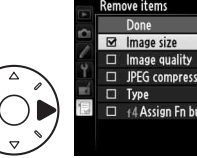

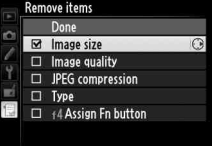

**3 Select Done.**

Highlight **Done** and press **<sup>®</sup>.** A confirmation dialog will be displayed.

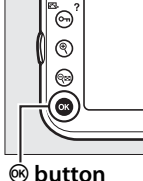

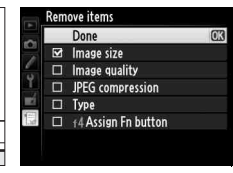

### **4 Delete the selected items.**

Press <sup>®</sup> to delete the selected items.

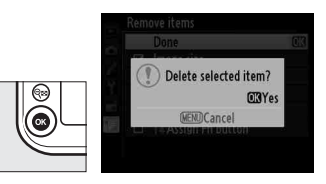

### A **Deleting Items in My Menu**

To delete the item currently highlighted in My Menu, press the  $\tilde{w}$  ( $\tilde{w}$ ) button. A confirmation dialog will be displayed; press  $\mathbf{\tilde{m}}$  ( $\mathbf{Q}$ ) again to remove the selected item from My Menu.

### **1 Select Rank items.**

In My Menu (<del>③</del>), highlight **Rank items** and press ▶.

### **2 Select an item.**

Highlight the item you wish to move and press  $\otimes$ .

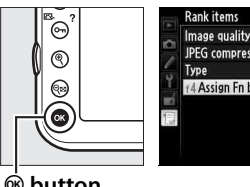

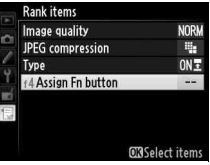

J **button**

### **3 Position the item.**

Press  $\triangle$  or  $\nabla$  to move the item up or down in My Menu and press <sup>®</sup>. Repeat Steps 2–3 to reposition additional items.

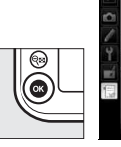

Rank items Image quality **NORM JPEG** compression E.  $ONZ$ Type 14 Assign Fn button  $\frac{1}{2}$ OMove 030k

### **4 Exit to My Menu.**

Press the MENU button to return to My Menu.

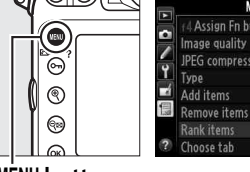

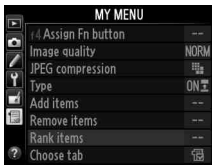

**MFNU** button

### <span id="page-393-0"></span>**Recent Settings**

To display the twenty most recently used settings, select **冒 Recent settings** for 园 My Menu > Choose tab.

### **1 Select Choose tab.**

In My Menu ( .), highlight **Choose tab** and press  $\blacktriangleright$ .

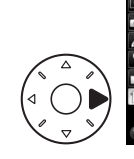

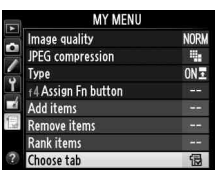

### **2 Select** <sup>m</sup> **Recent settings.**

**Highlight a Recent** settings and press  $\circledast$ . The name of the menu will change from "MY MENU" to "RECENT SETTINGS."

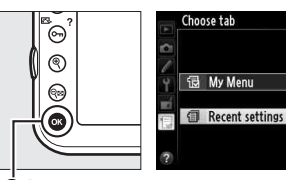

 $\overset{\frown}{\omega}$  button

Menu items will be added to the top of the recent settings menu as they are used. To view My Menu again, select **显 My Menu** for  $\mathbf{\mathbb{R}}$  **Recent settings** > **Choose tab.** 

### A **Removing Items from the Recent Settings Menu**

To remove an item from the recent settings menu, highlight it and press the  $\tilde{w}$  ( $\overline{w}$ ) button. A confirmation dialog will be displayed; press  $\tilde{w}$  ( $\overline{w}$ ) again to delete the selected item.

# **Technical Notes**

Read this chapter for information on compatible accessories, cleaning and storing the camera, and what to do if an error message is displayed or you encounter problems using the camera.

## **Compatible Lenses**

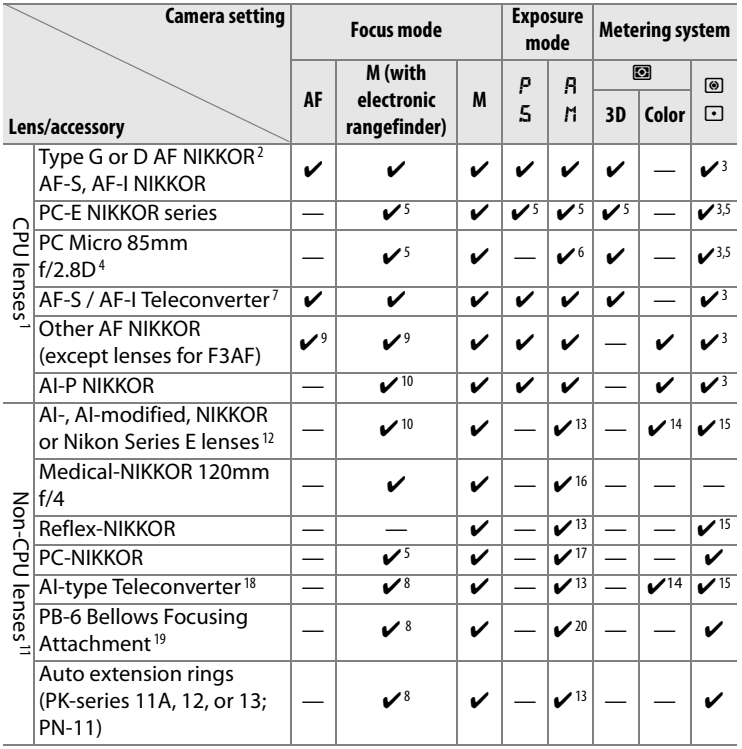

<u>n</u>

- 1 IX-NIKKOR lenses can not be used.
- 2 Vibration Reduction (VR) supported with VR lenses.
- 3 Spot metering meters selected focus point  $(1115)$  $(1115)$  $(1115)$ .
- 4 The camera's exposure metering and flash control systems do not work properly when shifting and/or tilting the lens, or when an aperture other than the maximum aperture is used.
- 5 Can not be used with shifting or tilting.
- 6 Manual exposure mode only.
- 7 Can be used with AF-S and AF-I lenses only ( $\Box$  [373](#page-396-0)). For information on the focus points available for autofocus and electronic rangefinding, see page [373.](#page-396-0)
- 8 With maximum effective aperture of f/5.6 or faster.
- 9 When focusing at minimum focus distance with AF 80–200mm f/2.8, AF 35– 70mm f/2.8, AF 28–85mm f/3.5–4.5 <New>, or AF 28–85mm f/3.5–4.5 lens at maximum zoom, in-focus indicator may be displayed when image on matte screen in viewfinder is not in focus. Adjust focus manually until image in viewfinder is in focus.
- 10 With maximum aperture of f/5.6 or faster.
- 11 Some lenses can not be used (see page [374](#page-397-0)).
- 12 Range of rotation for AI 80–200mm f/2.8 ED tripod mount is limited by camera body. Filters can not be exchanged while AI 200–400mm f/4 ED is mounted on camera.
- 13 If maximum aperture is specified using **Non-CPU lens data** ( $\Box$  [212](#page-235-0)), aperture value will be displayed in viewfinder and control panel.
- 14 Can be used only if lens focal length and maximum aperture are specified using **Non-CPU lens data** ( $\Box$  [212](#page-235-0)). Use spot or center-weighted metering if desired results are not achieved.
- 15 For improved precision, specify lens focal length and maximum aperture using **Non-CPU lens data** ( $\Box$  [212](#page-235-0)).
- 16 Can be used in manual exposure modes at shutter speeds slower than flash sync speed by one step or more.
- 17 Exposure determined by presetting lens aperture. In aperture-priority auto exposure mode, preset aperture using lens aperture ring before performing AE lock and shifting lens. In manual exposure mode, preset aperture using lens aperture ring and determine exposure before shifting lens.
- 18 Exposure compensation required when used with AI 28–85mm f/3.5–4.5, AI 35– 105mm f/3.5–4.5, AI 35–135mm f/3.5–4.5, or AF-S 80–200mm f/2.8D. See teleconverter manual for details.
- 19 Requires PK-12 or PK-13 auto extension ring. PB-6D may be required depending on camera orientation.
- 20 Use preset aperture. In aperture-priority auto exposure mode, set aperture using focusing attachment before determining exposure and taking photograph.
- PF-4 Reprocopy Outfit requires PA-4 Camera Holder.

n

• Noise in the form of horizontal lines may appear in pictures taken with AF-S Zoom Nikkor 24–85 mm f/3.5–4.5G (IF) lenses at ISO sensitivities over 6400; use manual focus or focus lock.
### A **Recognizing CPU and Type G and D Lenses**

CPU lenses (particularly types G and D) are recommended, but note that IX-NIKKOR lenses can not be used. CPU lenses can be identified by the presence of CPU contacts, type G and D lenses by a letter on the lens barrel. Type G lenses are not equipped with a lens aperture ring.

**CPU contacts**

**Aperture ring**

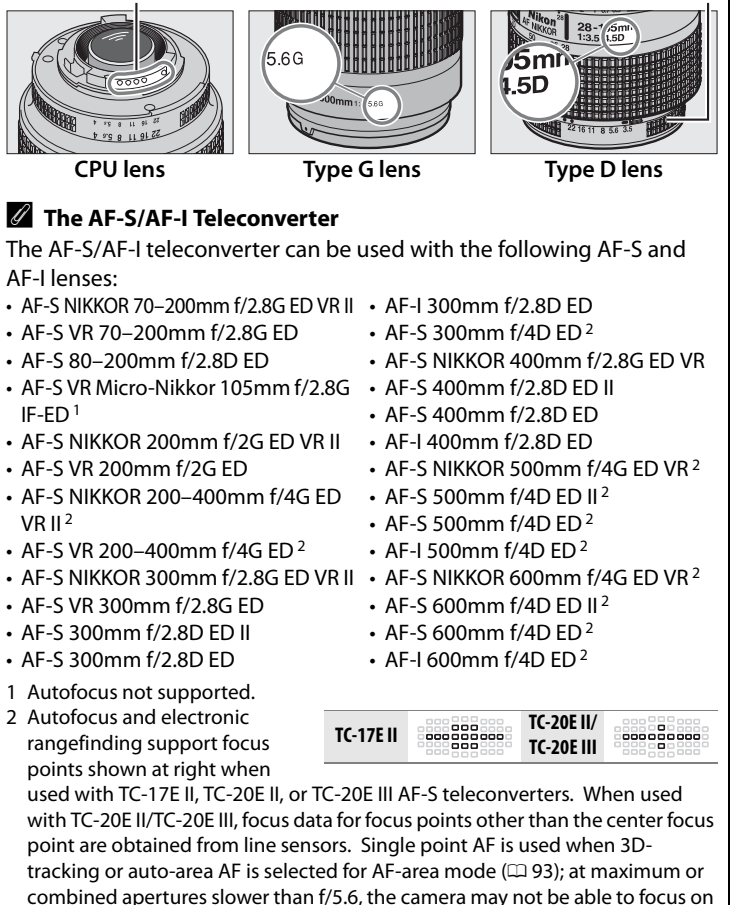

dark or low-contrast subjects.

### A **Lens f-number**

The f-number given in lens names is the maximum aperture of the lens.

### A **Compatible Non-CPU Lenses**

When using non-CPU lenses and accessories, select exposure mode R or h and set aperture using the lens aperture ring. In other modes, the shutter-release is disabled. **Non-CPU lens data** ( $\Box$  [212](#page-235-0)) can be used to enable many of the features available with CPU lenses, including color matrix metering; if no data are provided, center-weighted metering will be used in place of color matrix metering, while if the maximum aperture is not provided, the camera aperture display will show the number of stops from maximum aperture and the actual aperture value must be read off the lens aperture ring.

### D **Incompatible Accessories and Non-CPU Lenses**

The following can NOT be used with the D800:

- TC-16AS AF teleconverter
- Non-AI lenses
- Lenses that require the AU-1 focusing unit (400mm f/4.5, 600mm f/5.6, 800mm f/8, 1200mm f/11)
- Fisheye (6mm f/5.6, 7.5mm f/5.6, 8mm f/8, OP 10mm f/5.6)
- $\cdot$  2.1cm f/4
- Extension Ring K2
- 180–600mm f/8 ED (serial numbers 174041–174180)
- 360–1200mm f/11 ED (serial numbers Reflex 2000mm f/11 (serial numbers 174031–174127)
- 200–600mm f/9.5 (serial numbers 280001–300490)
- AF lenses for the F3AF (AF 80mm f/2.8, AF 200mm f/3.5 ED, AF Teleconverter TC-16)
- PC 28mm f/4 (serial number 180900 or earlier)
- PC 35mm f/2.8 (serial numbers 851001–906200)
- PC 35mm f/3.5 (old type)
- Reflex 1000mm f/6.3 (old type)
- Reflex 1000mm f/11 (serial numbers 142361–143000)
- 200111–200310)

 $\boldsymbol{\mathcal{U}}$ 

#### A **The Built-in Flash**

The built-in flash can be used with CPU lenses with focal lengths of 24mm (16mm in DX format) to 300mm, although in some cases the flash may be unable to entirely light the subject at some ranges or focal lengths due to shadows cast by the lens, while lenses that block the subject's view of the red-eye reduction lamp may interfere with red-eye reduction. Remove lens hoods to prevent shadows. The flash has a minimum range of 0.6 m (2 ft) and can not be used in the macro range of macro zoom lenses. The flash may be unable to light the entire subject with the following lenses at ranges less than those given below:

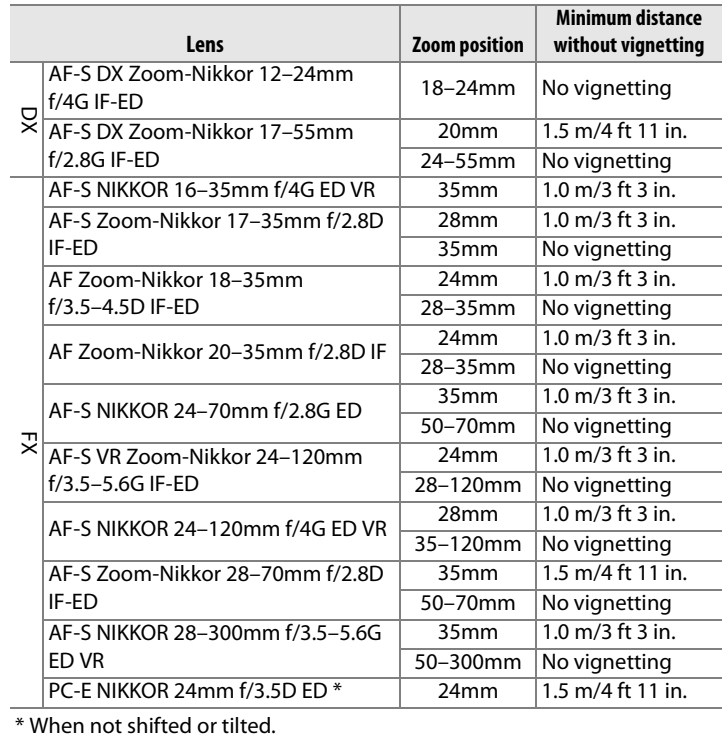

When used with the AF-S NIKKOR 14–24mm f/2.8G ED, the flash will be unable to light the entire subject at all ranges.

The built-in flash can also be used with AI-S, AI-, AI-modified NIKKOR, Nikon Series E and non-CPU lenses with a focal length of 24–300mm. AI 50–300mm f/4.5, modified AI 50–300mm f/4.5, and AI-S 50–300mm f/4.5 ED lenses must be used at a zoom position of 180mm or above, and AI 50–300mm f/4.5 ED lenses at a zoom position of 135mm or above.

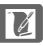

AF-assist illumination is available with lenses with focal lengths of 24– 200 mm. It can not however be used to assist the focus operation with the following lenses:

VR II

- AF-S VR Nikkor 200mm f/2G IF-ED AF-S NIKKOR 200–400mm f/4G ED
- AF-S NIKKOR 200mm f/2G ED VR II
- AF-S VR Zoom-Nikkor 200–400mm f/4G IF-ED

At ranges under 0.7 m (2 ft 4 in.), the following lenses may block the AFassist illuminator and interfere with autofocus when lighting is poor:

- AF-S NIKKOR 16–35mm f/4G ED VR AF-S NIKKOR 24–70mm f/2.8G ED
- f/2.8D IF-ED
- f/2.8G IF-ED
- AF-S Zoom-Nikkor 17–35mm AF-S VR Zoom-Nikkor 24–120mm f/3.5–5.6G IF-ED
- AF-S DX Zoom-Nikkor 17–55mm AF-S Zoom Nikkor ED 28–70mm f/2.8D (IF)
- AF-S DX NIKKOR 18–200mm f/3.5– AF Micro-Nikkor 200mm f/4D IF-ED 5.6G ED VR II
- 

At ranges under 1.1 m (3 ft 7 in.), the following lenses may block the AFassist illuminator and interfere with autofocus when lighting is poor:

- VR
- AF-S NIKKOR 24–120mm f/4G ED AF-S DX Zoom-Nikkor 55–200mm f/4–5.6G ED
- AF-S NIKKOR 28–300mm f/3.5–5.6G ED VR

At ranges under 1.5 m (4 ft 11 in.), the following lenses may block the AFassist illuminator and interfere with autofocus when lighting is poor:

- AF-S NIKKOR 14–24mm f/2.8G ED AF Zoom-Nikkor 70–300mm f/4–
- AF-S VR Zoom-Nikkor ED 70– 200mm f2.8G (IF)
- 5.6G • AF Zoom-Nikkor 80–200mm f/2.8D
- AF-S NIKKOR 70–200mm f/2.8G ED VR II
- AF-S Zoom-Nikkor 80–200mm f/2.8D IF-ED

n

At ranges under 2.3 m (7 ft 7 in.), the following lenses may block the AFassist illuminator and interfere with autofocus when lighting is poor: • AF VR Zoom-Nikkor 80–400mm f/4.5–5.6D ED

ED

### A **Calculating Angle of View**

 $\boldsymbol{\mathcal{U}}$ 

The D800 can be used with Nikon lenses for 35mm (135) format cameras. If **Auto DX crop** is on  $(1, 79)$  and a 35mm format lens is attached, the angle of view will be the same as a frame of 35mm film (35.9  $\times$  24.0 mm); if a DX lens is attached, the angle of view will automatically be adjusted to  $23.4 \times 15.6$  mm (DX format).

To choose an angle of view different from that of the current lens, turn **Auto DX crop** off and select from **FX (36×24)**, **1.2× (30×20)**, **DX (24×16)**, and **5 : 4 (30×24)**. If a 35mm format lens is attached, the angle of view could be reduced by 1.5 × by selecting **DX (24×16)** or by 1.2 × by selecting **1.2× (30×20)**, to expose a smaller area, or the aspect ratio could be changed by selecting **5 : 4 (30×24)**.

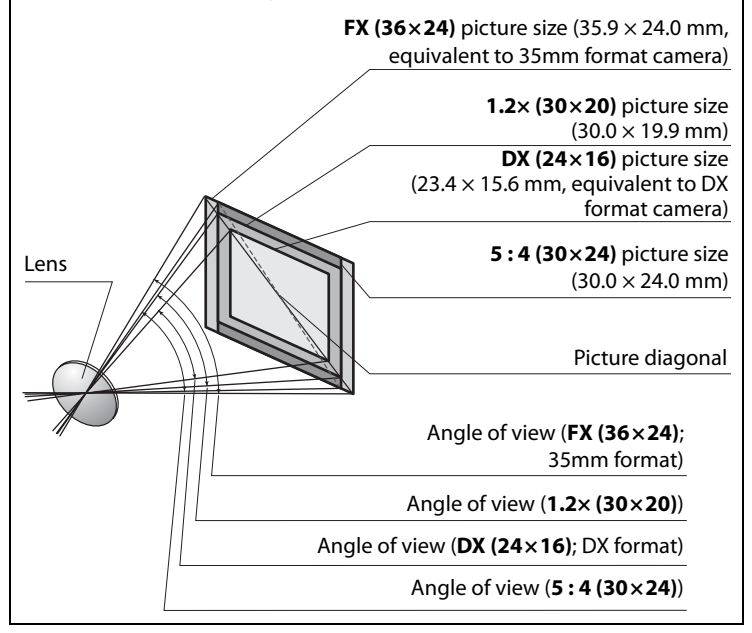

#### A **Calculating Angle of View (Continued)**

The **DX (24×16)** angle of view is about 1.5 times smaller than the 35mm format angle of view, while the **1.2× (30×20)** angle of view is about 1.2 times smaller and the **5 : 4 (30×24)** angle of view is about 1.1 times smaller. To calculate the focal length of lenses in 35mm format when **DX (24×16)** is selected, multiply the focal length of the lens by about 1.5, by about 1.2 when is **1.2× (30×20)** selected, or by about 1.1 when **5 : 4 (30×24)** is selected (for example, the effective focal length of a 50mm lens in 35mm format would be 75 mm when **DX (24×16)** is selected, 60 mm when **1.2× (30×20)** is selected, or 55 mm when **5 : 4 (30×24)** is selected).

## **Optional Flash Units (Speedlights)**

The camera supports the Nikon Creative Lighting System (CLS) and can be used with CLS-compatible flash units. Optional flash units can be attached directly to the camera accessory shoe as described below. The accessory shoe is equipped with a safety lock for flash units with a locking pin.

### **1 Remove the accessory shoe cover.**

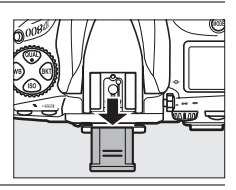

### **2 Mount the flash unit on the accessory shoe.**

See the manual provided with the flash unit for details. The built-in flash will not fire when an optional flash unit is attached.

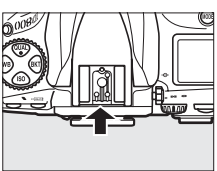

#### A **The Sync Terminal**

n

A sync cable can be connected to the sync terminal as required. Do not connect another flash unit via a sync cable when performing rearcurtain sync flash photography with a flash unit mounted on the camera accessory shoe.

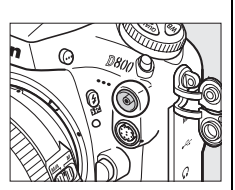

## **The Nikon Creative Lighting System (CLS)**

Nikon's advanced Creative Lighting System (CLS) offers improved communication between the camera and compatible flash units for improved flash photography.

### ❚❚ *CLS-Compatible Flash Units*

The camera can be used with the following CLS-compatible flash units:

#### • **The SB-910, SB-900, SB-800, SB-700, SB-600, SB-400, and SB-R200**:

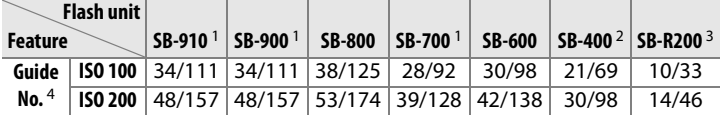

1 If a color filter is attached to the SB-910, SB-900, or SB-700 when AUT0 or  $\frac{1}{2}$ (flash) is selected for white balance, the camera will automatically detect the filter and adjust white balance appropriately.

- 2 Wireless flash control is not available with the SB-400.
- 3 Controlled remotely with built-in flash in commander mode or using optional SB-910, SB-900, SB-800, or SB-700 flash unit or SU-800 wireless Speedlight commander.
- 4 m/ft, 20 °C (68 °F), SB-910, SB-900, SB-800, SB-700, and SB-600 at 35 mm zoom head position; SB-910, SB-900, and SB-700 with standard illumination.
- **SU-800 Wireless Speedlight Commander**: When mounted on a CLScompatible camera, the SU-800 can be used as a commander for remote SB-910, SB-900, SB-800, SB-700, SB-600, or SB-R200 flash units in up to three groups. The SU-800 itself is not equipped with a flash.

### A **Guide Number**

To calculate the range of the flash at full power, divide the Guide Number by the aperture. For example, at ISO 100 the SB-800 has a Guide Number of 38 m or 125 ft (35mm zoom head position); its range at an aperture of f/5.6 is  $38 \div 5.6$  or about 6.8 meters (or in feet, 125÷5.6=approximately 23 ft 7 in.). For each twofold increase in ISO sensitivity, multiply the Guide Number by the square root of two (approximately 1.4).

The following features are available with CLS-compatible flash units:

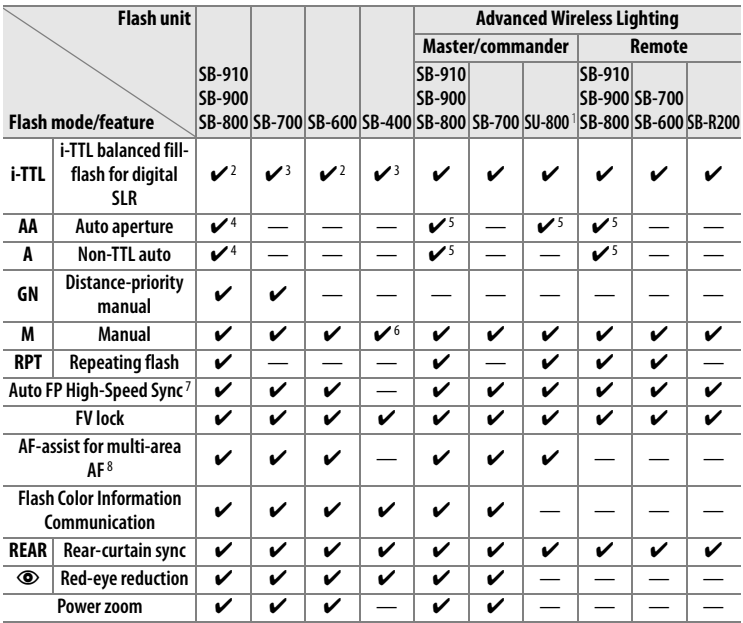

- 1 Only available when SU-800 is used to control other flash units. The SU-800 itself is not equipped with a flash.
- 2 Standard i-TTL flash for digital SLR is used with spot metering or when selected with flash unit.
- 3 Standard i-TTL flash for digital SLR is used with spot metering.
- 4 Selected with flash unit.
- 5 Auto aperture (**AA**) is used regardless of mode selected with flash unit.
- 6 Can be selected with camera.
- 7 Select **1/320s (Auto FP)** or **1/250 s (Auto FP)** for Custom Setting e1 (**Flash sync speed**,  $\Box$  [299\)](#page-322-0).
- 8 CPU lens required.

### A **Other Flash Units**

The following flash units can be used in non-TTL auto and manual modes.

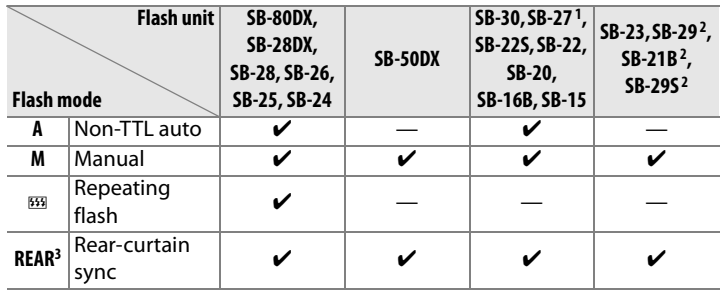

1 Flash mode is automatically set to TTL and shutter-release is disabled. Set flash unit to **A** (non-TTL auto flash).

- 2 Autofocus is available with AF-S VR Micro-Nikkor 105mm f/2.8G IF-ED and AF-S Micro NIKKOR 60mm f/2.8G ED lenses only.
- 3 Available when camera is used to select flash mode.

### A **Auto Aperture/Non-TTL Auto**

Unless the focal length and maximum aperture are specified using the **Non-CPU lens data** option in the setup menu ( $\Box$  [213](#page-236-0)), choosing auto aperture (**AA**) when a non-CPU lens is attached automatically selects non-TTL auto (**A**).

### D **Notes on Optional Flash Units**

Refer to the flash unit manual for detailed instructions. If the unit supports CLS, refer to the section on CLS-compatible digital SLR cameras. The D800 is not included in the "digital SLR" category in the SB-80DX, SB-28DX, and SB-50DX manuals.

i-TTL flash control can be used at ISO sensitivities between 100 and 6400. At values over 6400, the desired results may not be achieved at some ranges or aperture settings. If the flash-ready indicator blinks for about three seconds after a photograph is taken, the flash has fired at full power and the photograph may be underexposed. View the photograph in the monitor; if it is underexposed, adjust aperture, ISO sensitivity, or the distance to the subject and try again.

When an SC-series 17, 28, or 29 sync cable is used for off-camera flash photography, correct exposure may not be achieved in i-TTL mode. We recommend that you select standard i-TTL flash control. Take a test shot and view the results in the monitor.

In i-TTL, use the flash panel or bounce adapter provided with the flash unit. Do not use other panels such as diffusion panels, as this may produce incorrect exposure.

The SB-910, SB-900, SB-800, SB-700, SB-600, and SB-400 provide red-eye reduction, while the SB-910, SB-900, SB-800, SB-700, SB-600, and SU-800 provide AF-assist illumination with the following restrictions:

- **SB-910 and SB-900**: AF-assist illumination is available with 17– 135 mm AF lenses, however, autofocus is available only with the focus points shown at right.
- **SB-800, SB-600, and SU-800**: AF-assist illumination is available with 24– 105 mm AF lenses, however, autofocus is available only with the focus points shown at right.
- **SB-700**: AF-assist illumination is available with 24–135 mm AF lenses, however, autofocus is available only with the focus points shown at right.

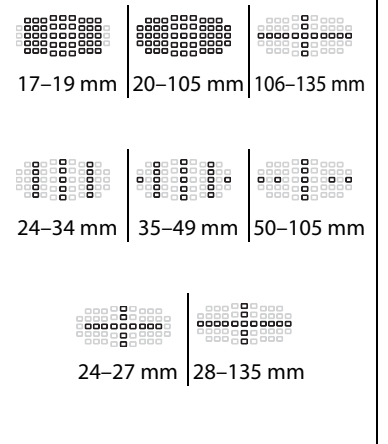

In exposure mode  $P$ , the maximum aperture (minimum f-number) is limited according to ISO sensitivity, as shown below:

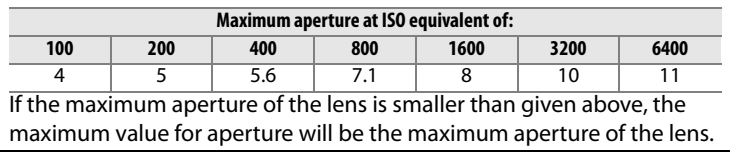

### A **Flash Control Mode**

The information display shows the flash control mode for optional flash units as follows:

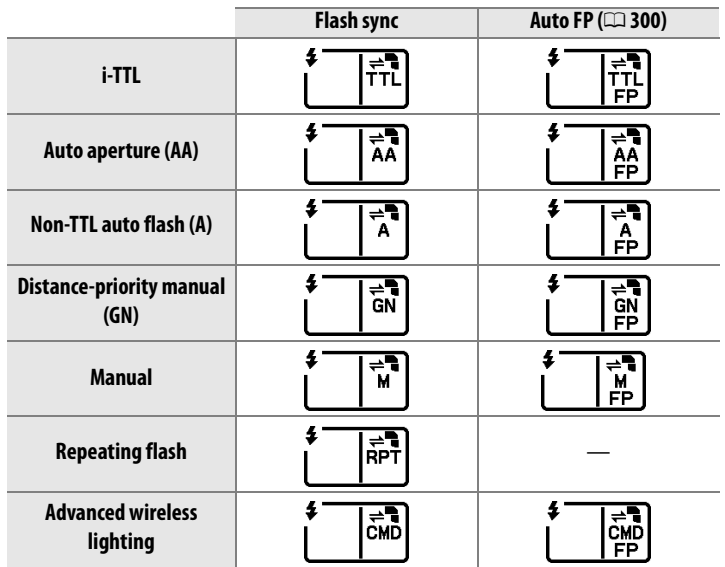

#### **Z** Use Only Nikon Flash Accessories

Use only Nikon flash units. Negative voltages or voltages over 250 V applied to the accessory shoe could not only prevent normal operation, but damage the sync circuitry of the camera or flash. Before using a Nikon flash unit not listed in this section, contact a Nikon-authorized service representative for more information.

## **Other Accessories**

At the time of writing, the following accessories were available for the D800.

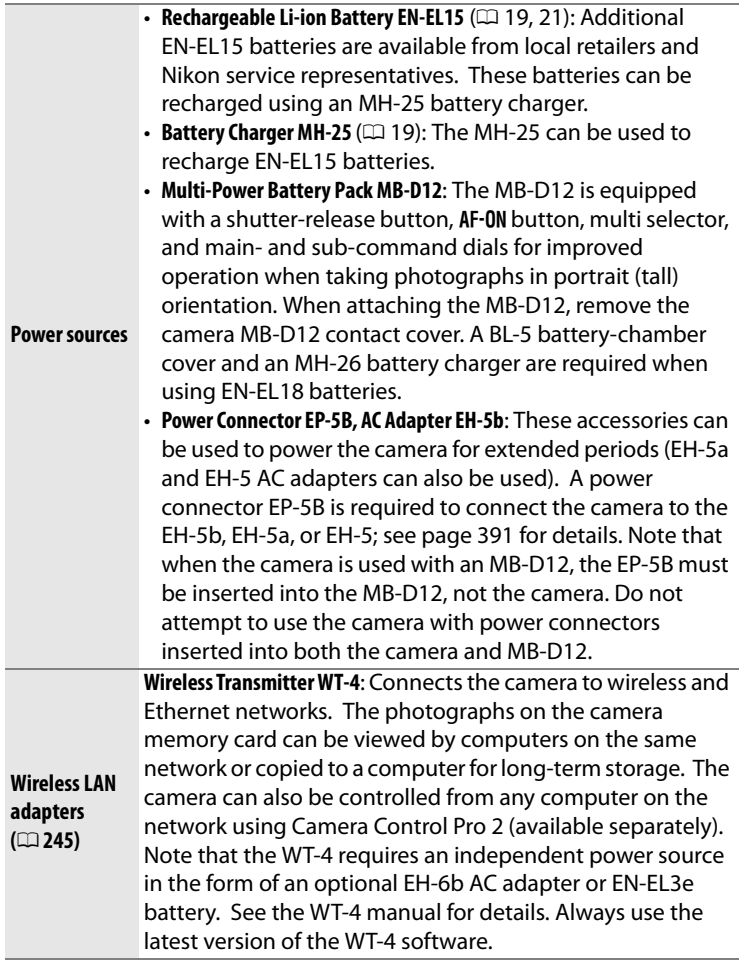

M

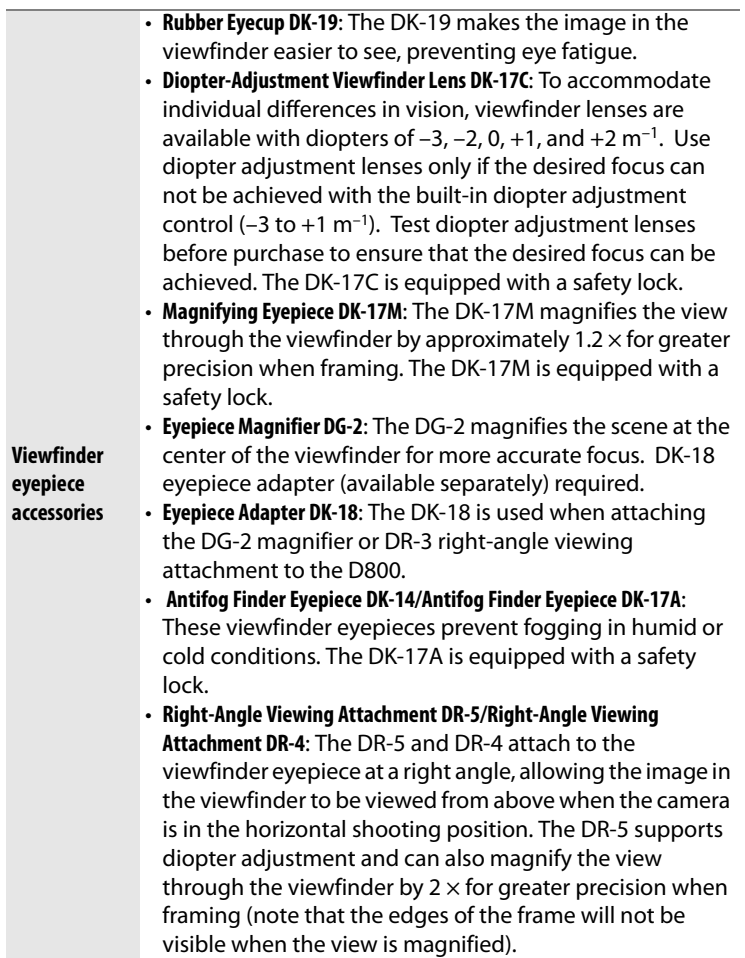

<span id="page-412-0"></span>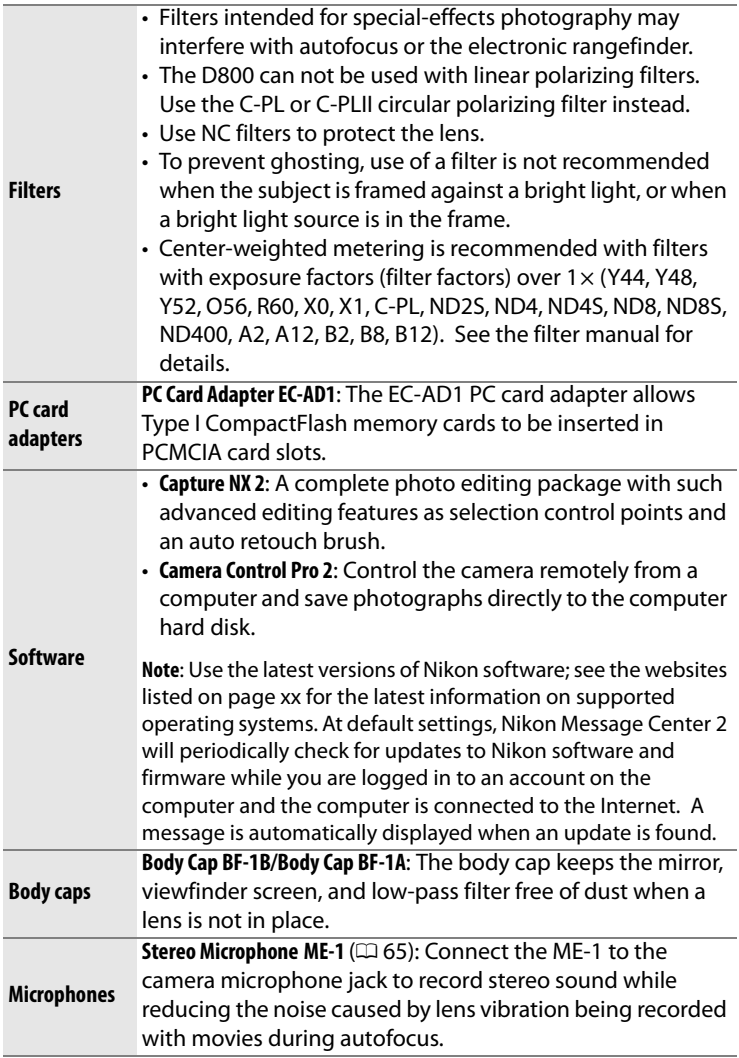

 $\boxed{V}$ 

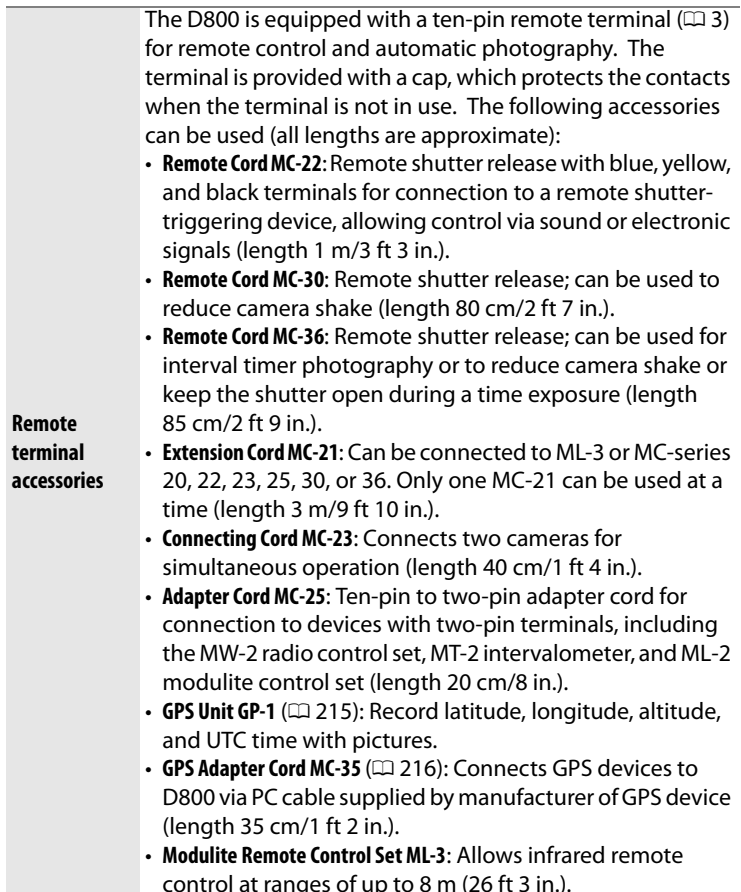

### <span id="page-414-0"></span>**Attaching a Power Connector and AC Adapter**

Turn the camera off before attaching an optional power connector and AC adapter.

### **1 Ready the camera.**

Open the battery-chamber  $(1)$  and power connector  $(\hat{z})$  covers.

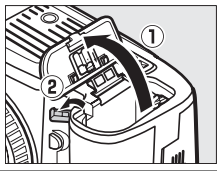

### **2 Insert the EP-5B power connector.**

Be sure to insert the connector in the orientation shown, using the connector to keep the orange battery latch pressed to one side. The latch locks the connector in place when the connector is fully inserted.

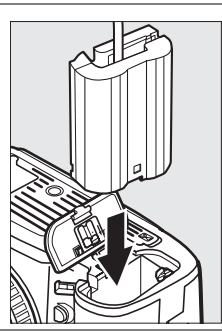

### **3 Close the battery-chamber cover.**

Position the power connector cable so that it passes through the power connector slot and close the batterychamber cover.

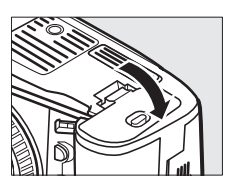

### **4 Connect the AC adapter.**

Connect the AC adapter power cable to the AC socket on AC adapter  $(\mathbf{Q})$  and the EP-5B power cable to the DC socket  $(\mathbf{Q})$ . When the camera is powered by the AC adapter and power connector, the battery level display in the monitor turns off.

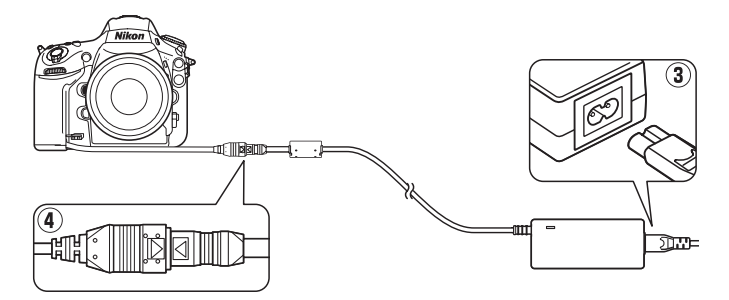

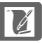

# **Caring for the Camera**

### **Storage**

When the camera will not be used for an extended period, remove the battery and store it in a cool, dry area with the terminal cover in place. To prevent mold or mildew, store the camera in a dry, wellventilated area. Do not store your camera with naphtha or camphor moth balls or in locations that:

- are poorly ventilated or subject to humidities of over 60%
- are next to equipment that produces strong electromagnetic fields, such as televisions or radios
- are exposed to temperatures above 50 °C (122 °F) or below  $-10 °C$  (14 °F)

### **Cleaning**

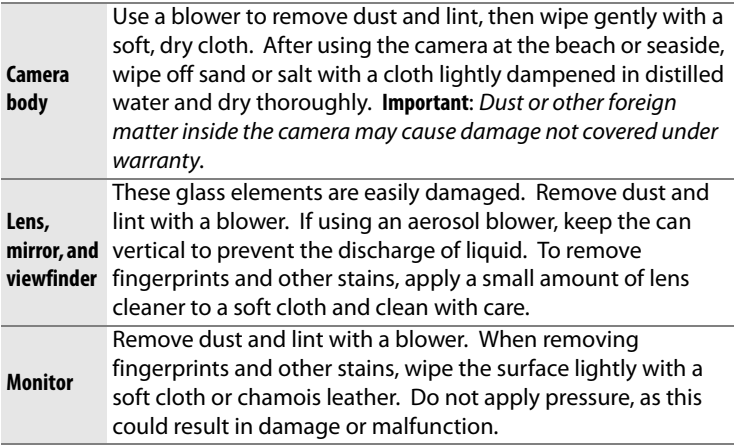

Do not use alcohol, thinner, or other volatile chemicals.

### <span id="page-417-1"></span>**The Low-Pass Filter**

The image sensor that acts as the camera's picture element is fitted with a low-pass filter to prevent moiré. If you suspect that dirt or dust on the filter is appearing in photographs, you can clean the filter using the **Clean image sensor** option in the setup menu. The filter can be cleaned at any time using the **Clean now** option, or cleaning can be performed automatically when the camera is turned on or off.

❚❚ *"Clean Now"*

 $\boldsymbol{\mathcal{U}}$ 

### **1 Place the camera base down.**

Image sensor cleaning is most effective when the camera is placed base down as shown at right.

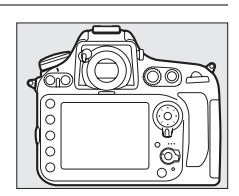

**SFTUP MENU** 

### <span id="page-417-0"></span>**2 Select Clean image sensor in the setup menu.**

Press MENU to display the menus. Highlight **Clean image sensor** in the setup menu and press  $\blacktriangleright$ .

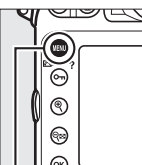

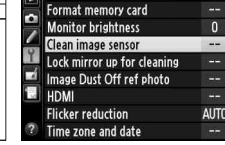

**MENU** button

### **3 Select Clean now.**

Highlight **Clean now** and press  $\circledast$ . The camera will check the image sensor and then begin cleaning. This process takes about ten seconds; during this time,  $$ the control panel and other operations can not be performed. Do not remove or disconnect the power source until cleaning is complete and  $\mathbf{b} \cup \mathbf{5} \mathbf{y}$  is no longer displayed.

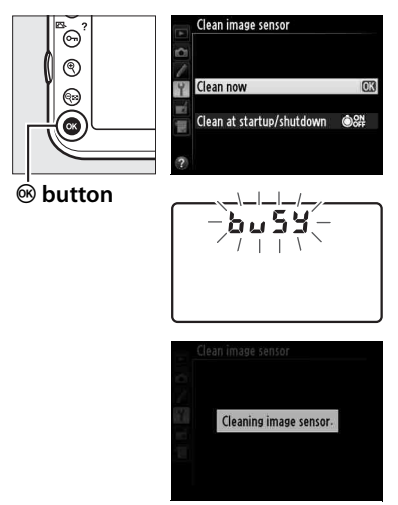

### ❚❚ *"Clean at Startup/Shutdown"*

Choose from the following options:

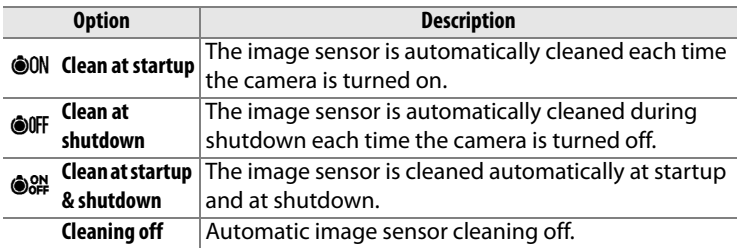

### **1 Select Clean at startup/ shutdown.**

Display the **Clean image sensor** menu as described in Step 2 on the previous page. Highlight **Clean at startup/** shutdown and press  $\blacktriangleright$ .

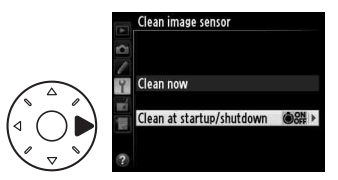

### **2 Select an option.**

Highlight an option and press  $\circledast$ .

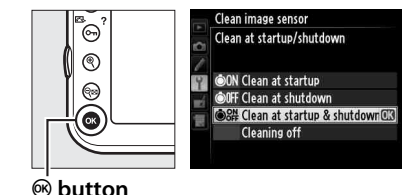

 $\boldsymbol{\mathcal{U}}$ 

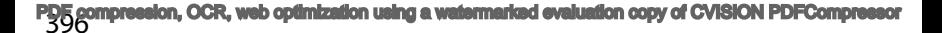

#### **D** Image Sensor Cleaning

Using camera controls during startup interrupts image sensor cleaning. Image sensor cleaning may not be performed at startup if the flash is charging.

Cleaning is performed by vibrating the low-pass filter. If dust can not be fully removed using the options in the **Clean image sensor** menu, clean the image sensor manually (see below) or consult a Nikon-authorized service representative.

If image sensor cleaning is performed several times in succession, image sensor cleaning may be temporarily disabled to protect the camera's internal circuitry. Cleaning can be performed again after a short wait.

### ❚❚ *Manual Cleaning*

If foreign matter can not be removed from the low-pass filter using the **Clean image sensor** ( $\Box$  [394\)](#page-417-0) option in the setup menu, the filter can be cleaned manually as described below. Note, however, that the filter is extremely delicate and easily damaged. Nikon recommends that the filter be cleaned only by Nikon-authorized service personnel.

### **1 Charge the battery or connect an AC adapter.**

A reliable power source is required when inspecting or cleaning the low-pass filter. Turn the camera off and insert a fully-charged EN-EL15 battery or connect an optional EP-5B power connector and EH-5b AC adapter.

### **2 Remove the lens.**

Turn the camera off and remove the lens.

### **3 Select Lock mirror up for cleaning.**

Turn the camera on and press the MENU button to display the menus. Highlight **Lock mirror up** 

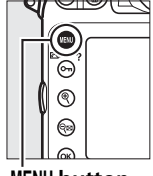

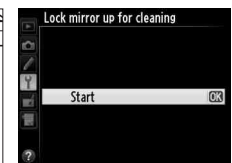

**MFNII** button

**for cleaning** in the setup menu and press  $\triangleright$  (note that this option is not available at battery levels of  $\Box$  or below).

**4 Press**  $\otimes$ .

The message shown at right will be displayed in the monitor and a row of dashes will appear in the control panel and viewfinder. To restore normal operation without inspecting the lowpass filter, turn the camera off.

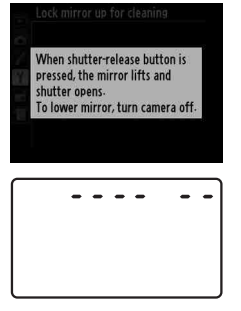

#### $\ddotsc$ г,

### **5 Raise the mirror.**

Press the shutter-release button all the way down. The mirror will be raised and the shutter curtain will open,

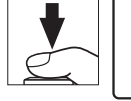

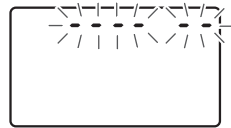

revealing the low-pass filter. The display in the viewfinder will turn off and the row of dashes in the control panel will blink.

### **6 Examine the low-pass filter.**

Holding the camera so that light falls on the low-pass filter, examine the filter for dust or lint. If no foreign objects are present, proceed to Step 8.

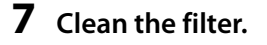

Remove any dust and lint from the filter with a blower. Do not use a blower-brush, as the bristles could damage the filter. Dirt that can not be removed with a

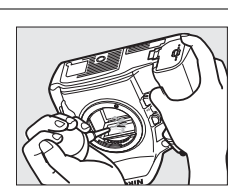

n

blower can only be removed by Nikon-authorized service personnel. Under no circumstances should you touch or wipe the filter.

### **8 Turn the camera off.**

The mirror will return to the down position and the shutter curtain will close. Replace the lens or body cap.

### D **Use a Reliable Power Source**

The shutter curtain is delicate and easily damaged. If the camera powers off while the mirror is raised, the curtain will close automatically. To prevent damage to the curtain, observe the following precautions:

- Do not turn the camera off or remove or disconnect the power source while the mirror is raised.
- If the battery runs low while the mirror is raised, a beep will sound and the self-timer lamp will blink to warn that the shutter curtain will close and the mirror will be lowered after about two minutes. End cleaning or inspection immediately.

### **Z** Foreign Matter on the Low-Pass Filter

Nikon takes every possible precaution to prevent foreign matter from coming into contact with the low-pass filter during production and shipping. The D800, however, is designed to be used with interchangeable lenses, and foreign matter may enter the camera when lenses are removed or exchanged. Once inside the camera, this foreign matter may adhere to the low-pass filter, where it may appear in photographs taken under certain conditions. To protect the camera when no lens is in place, be sure to replace the body cap provided with the camera, being careful to first remove all dust and other foreign matter that may be adhering to the body cap.

Should foreign matter find its way onto the low-pass filter, clean the filter as described above, or have the filter cleaned by authorized Nikon service personnel. Photographs affected by the presence of foreign matter on the filter can be retouched using Capture NX 2 (available separately;  $\Box$  [389](#page-412-0)) or the clean image options available in some third-party imaging applications.

### D **Servicing the Camera and Accessories**

n

The camera is a precision device and requires regular servicing. Nikon recommends that the camera be inspected by the original retailer or Nikon service representative once every one to two years, and that it be serviced once every three to five years (note that fees apply to these services). Frequent inspection and servicing are particularly recommended if the camera is used professionally. Any accessories regularly used with the camera, such as lenses or optional flash units, should be included when the camera is inspected or serviced.

## **Caring for the Camera and Battery: Cautions**

**Do not drop**: The product may malfunction if subjected to strong shocks or vibration.

**Keep dry**: This product is not waterproof, and may malfunction if immersed in water or exposed to high levels of humidity. Rusting of the internal mechanism can cause irreparable damage.

**Avoid sudden changes in temperature**: Sudden changes in temperature, such as those that occur when entering or leaving a heated building on a cold day, can cause condensation inside the device. To prevent condensation, place the device in a carrying case or plastic bag before exposing it to sudden changes in temperature.

**Keep away from strong magnetic fields**: Do not use or store this device in the vicinity of equipment that generates strong electromagnetic radiation or magnetic fields. Strong static charges or the magnetic fields produced by equipment such as radio transmitters could interfere with the monitor, damage data stored on the memory card, or affect the product's internal circuitry.

**Do not leave the lens pointed at the sun**: Do not leave the lens pointed at the sun or other strong light source for an extended period. Intense light may cause the image sensor to deteriorate or produce a white blur effect in photographs.

**Cleaning**: When cleaning the camera body, use a blower to gently remove dust and lint, then wipe gently with a soft, dry cloth. After using the camera at the beach or seaside, wipe off any sand or salt using a cloth lightly dampened in pure water and then dry the camera thoroughly. In rare instances, static electricity may cause the LCD displays to light up or go dark. This does not indicate a malfunction, and the display will soon return to normal.

The lens and mirror are easily damaged. Dust and lint should be gently removed with a blower. When using an aerosol blower, keep the can vertical to prevent discharge of liquid. To remove fingerprints and other stains from the lens, apply a small amount of lens cleaner to a soft cloth and wipe the lens carefully.

See "The Low-Pass Filter" ( $\Box$  [394](#page-417-1)) for information on cleaning the low-pass filter.

**Lens contacts**: Keep the lens contacts clean.

 $\boldsymbol{\mathcal{U}}$ 

**Do not touch the shutter curtain**: The shutter curtain is extremely thin and easily damaged. Under no circumstances should you exert pressure on the curtain, poke it with cleaning tools, or subject it to powerful air currents from a blower. These actions could scratch, deform, or tear the curtain.

The shutter curtain may appear to be unevenly colored, but this has no affect on pictures and does not indicate a malfunction.

**Storage**: To prevent mold or mildew, store the camera in a dry, wellventilated area. If you are using an AC adapter, unplug the adapter to prevent fire. If the product will not be used for an extended period, remove the battery to prevent leakage and store the camera in a plastic bag containing a desiccant. Do not, however, store the camera case in a plastic bag, as this may cause the material to deteriorate. Note that desiccant gradually loses its capacity to absorb moisture and should be replaced at regular intervals.

To prevent mold or mildew, take the camera out of storage at least once a month. Turn the camera on and release the shutter a few times before putting it away.

Store the battery in a cool, dry place. Replace the terminal cover before putting the battery away.

**Turn the product off before removing or disconnecting the power source**: Do not unplug the product or remove the battery while the product is on or while images are being recorded or deleted. Forcibly cutting power in these circumstances could result in loss of data or in damage to product memory or internal circuitry. To prevent an accidental interruption of power, avoid carrying the product from one location to another while the AC adapter is connected.

**Notes on the monitor**: The monitor is constructed with extremely high precision; at least 99.99% of pixels are effective, with no more than 0.01% being missing or defective. Hence while these displays may contain pixels that are always lit (white, red, blue, or green) or always off (black), this is not a malfunction and has no effect on images recorded with the device.

Images in the monitor may be difficult to see in a bright light.

Do not apply pressure to the monitor, as this could cause damage or malfunction. Dust or lint on the monitor can be removed with a blower. Stains can be removed by wiping lightly with a soft cloth or chamois leather. Should the monitor break, care should be taken to avoid injury from broken glass and to prevent liquid crystal from the monitor touching the skin or entering the eyes and mouth.

Replace the monitor cover when transporting the camera or leaving it unattended.

**Batteries**: Batteries may leak or explode if improperly handled. Observe the following precautions when handling batteries:

- Use only batteries approved for use in this equipment.
- Do not expose the battery to flame or excessive heat.
- Keep the battery terminals clean.
- Turn the product off before replacing the battery.
- Remove the battery from the camera or charger when not in use and replace the terminal cover. These devices draw minute amounts of charge even when off and could draw the battery down to the point that it will no longer function. If the battery will not be used for some time, insert it in the camera and run it flat before removing it from the camera for storage. The battery should be stored in a cool location with an ambient temperature of 15 to 25 °C (59 to 77 °F; avoid hot or extremely cold locations). Repeat this process at least once every six months.

- Turning the camera on or off repeatedly when the battery is fully discharged will shorten battery life. Batteries that have been fully discharged must be charged before use.
- The internal temperature of the battery may rise while the battery is in use. Attempting to charge the battery while the internal temperature is elevated will impair battery performance, and the battery may not charge or charge only partially. Wait for the battery to cool before charging.
- Continuing to charge the battery after it is fully charged can impair battery performance.
- A marked drop in the time a fully charged battery retains its charge when used at room temperature indicates that it requires replacement. Purchase a new EN-EL15 battery.
- Charge the battery before use. When taking photographs on important occasions, ready a spare EN-EL15 battery and keep it fully charged. Depending on your location, it may be difficult to purchase replacement batteries on short notice. Note that on cold days, the capacity of batteries tends to decrease. Be sure the battery is fully charged before taking photographs outside in cold weather. Keep a spare battery in a warm place and exchange the two as necessary. Once warmed, a cold battery may recover some of its charge.
- Used batteries are a valuable resource; recycle in accord with local regulations.

 $\boldsymbol{\mathcal{U}}$ 

## **Defaults**

The default settings for the options in the camera menus are listed below. For information on two-button reset, see page [193](#page-216-0).

### ❚❚ *Playback Menu Defaults*

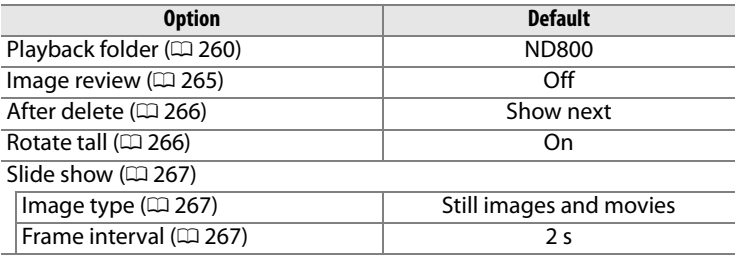

### ❚❚ *Shooting Menu Defaults* <sup>1</sup>

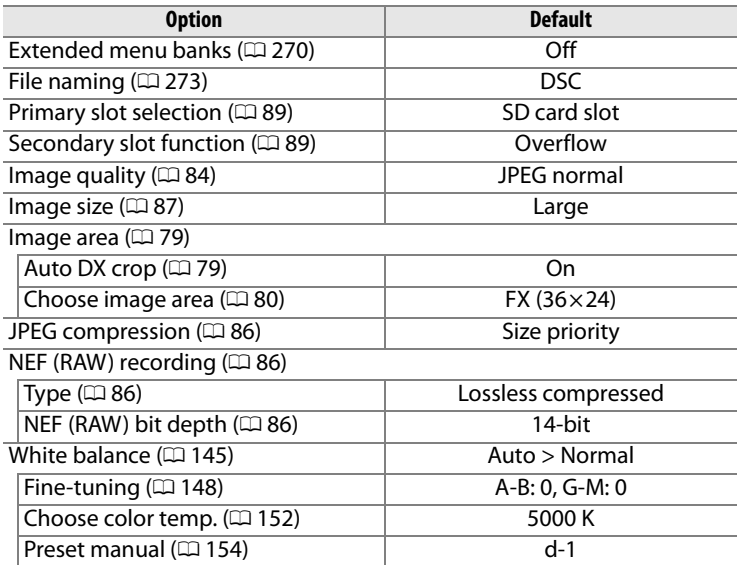

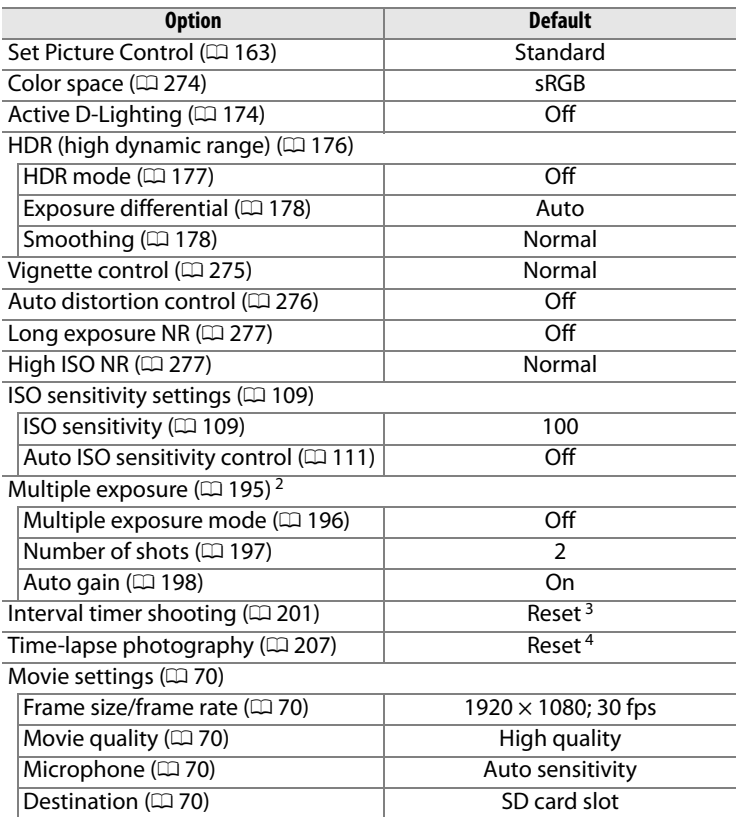

- 1 Default settings can be restored using **Shooting menu bank** ( $\Box$  [269\)](#page-292-0). With the exception of **Extended menu banks**, **Multiple exposure**, **Interval timer shooting**, and **Time-lapse photography**, only settings in the current shooting menu bank will be reset.
- 2 Applies to all banks. Shooting menu reset is not available while shooting is in progress.
- 3 Applies to all banks. Shooting ends when reset is performed.
- 4 Applies to all banks. Interval reset to 5 s, recording time to 25 minutes.

### ❚❚ *Custom Settings Menu Defaults* \*

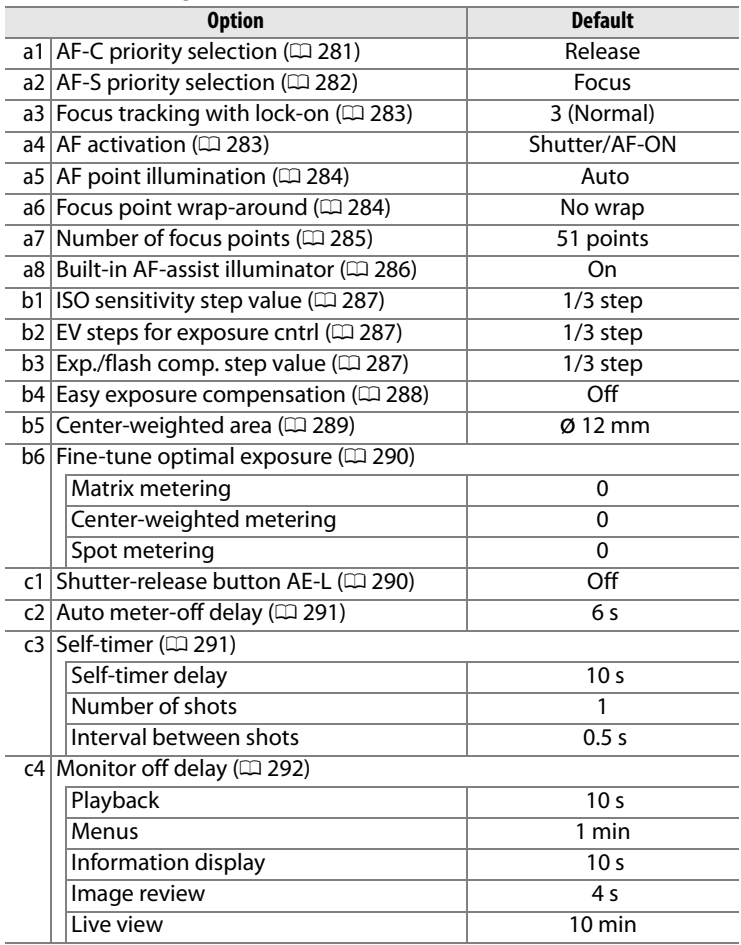

 $|\vec{v}|$ 

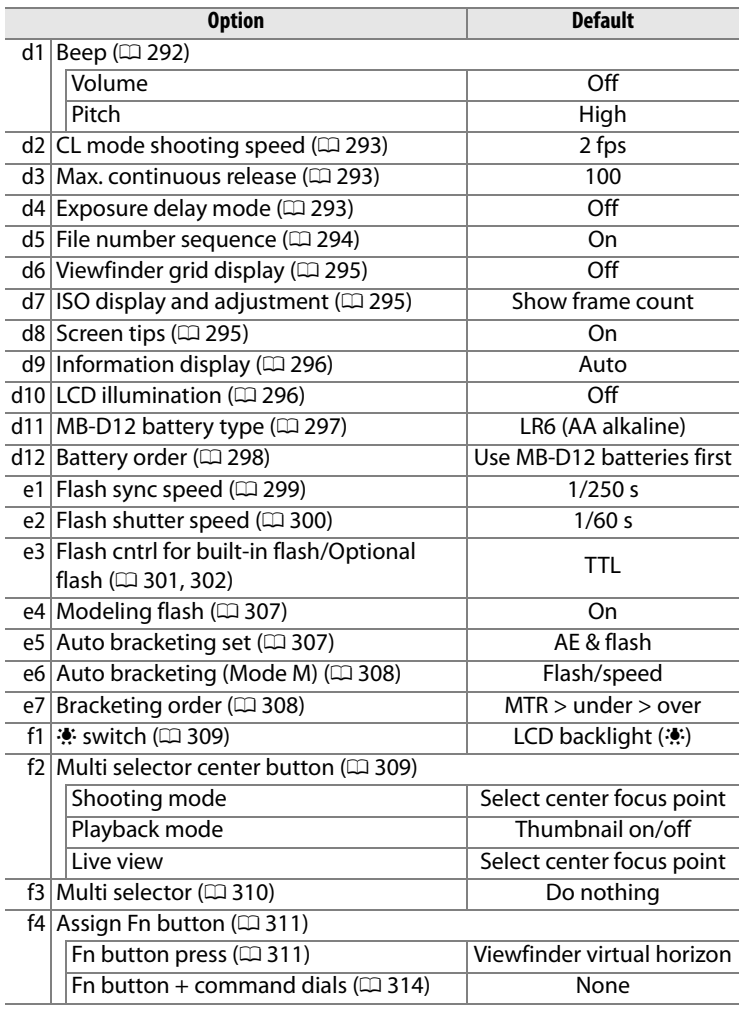
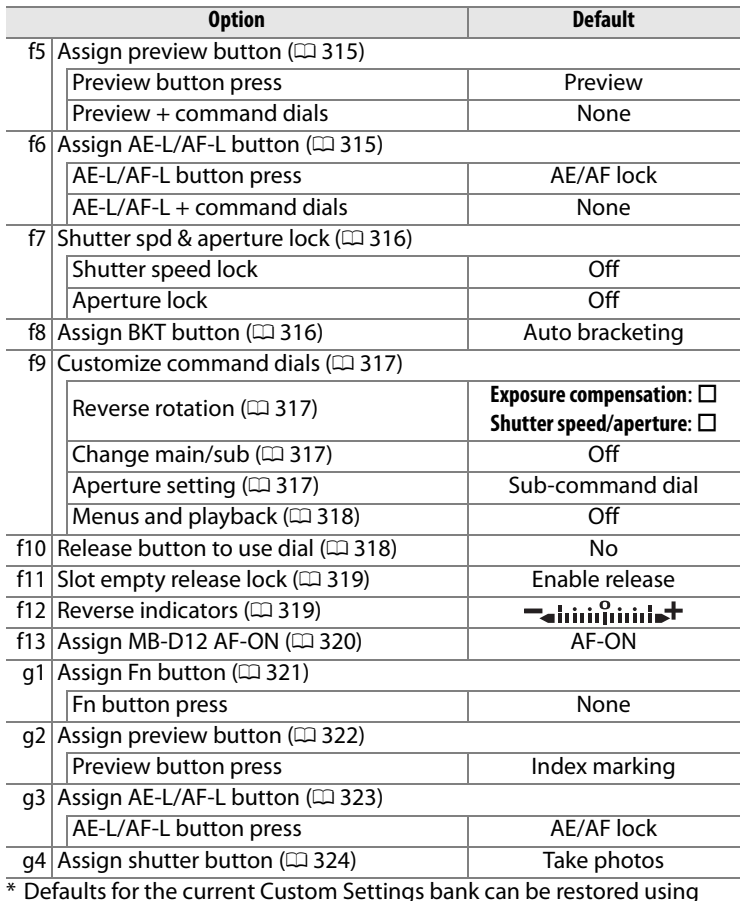

**Custom settings bank** ( $\Box$  [280\)](#page-303-0).

 $|\mathcal{U}|$ 

### $\blacksquare$  Setup Menu Defaults

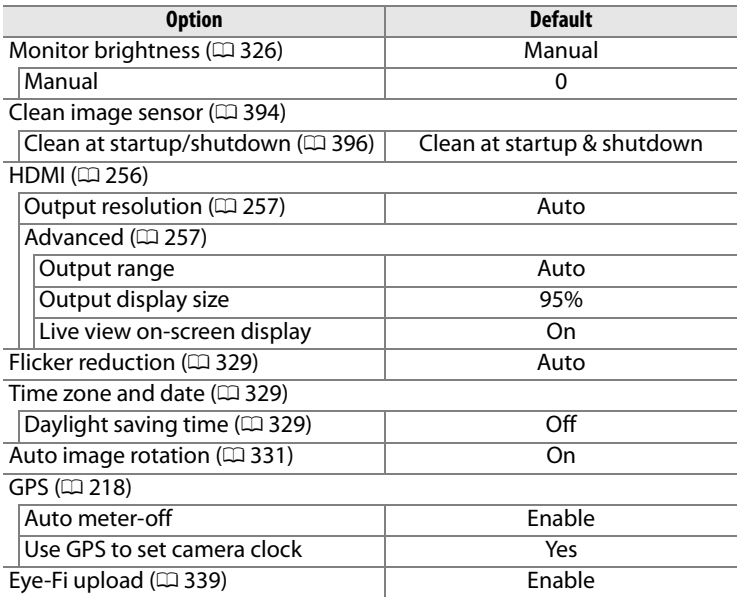

# <span id="page-434-0"></span>**Exposure Program**

The exposure program for programmed auto  $( \Box 118)$  $( \Box 118)$  $( \Box 118)$  is shown in the following graph:

ISO 100; lens with maximum aperture of f/1.4 and minimum aperture of f/16 (e.g., AF 50mm f/1.4D)

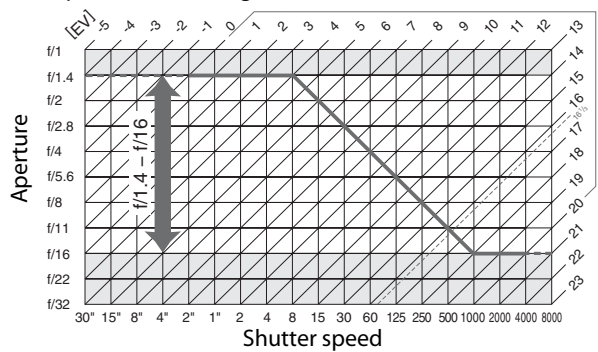

The maximum and minimum values for EV vary with ISO sensitivity; the above graph assumes an ISO sensitivity of ISO 100 equivalent. When matrix metering is used, values over 16<sup>1</sup>/<sub>3</sub> EV are reduced to  $16<sup>1</sup>/3$  EV.

n

# **Troubleshooting**

If the camera fails to function as expected, check the list of common problems below before consulting your retailer or Nikon representative.

## ❚❚*Display*

n

**Viewfinder is out of focus**: Adjust viewfinder focus or use optional diopter adjustment lenses (CD 35, [388](#page-411-0)).

**Viewfinder is dark**: Insert a fully-charged battery ( $\Box$  19, [37\)](#page-60-0).

**Displays turn off without warning**: Choose longer delays for Custom Setting c2 **(Auto meter-off delay)** or c4 (**Monitor off delay**) ( $\Box$  [291,](#page-314-0) [292](#page-315-0)).

**Displays in control panel or viewfinder are unresponsive and dim**: The response times and brightness of these displays vary with temperature.

### A **If the Camera Stops Responding**

In extremely rare instances, the displays may not respond as expected and the camera may stop functioning. In most cases, this phenomenon is caused by a strong external static charge. Turn the camera off, remove and replace the battery, taking care to avoid burns, and turn the camera on again, or, if you are using an AC adapter (available separately), disconnect and reconnect the adapter and turn the camera on again. If the problem persists, contact your retailer or Nikon-authorized service representative.

## ❚❚ *Shooting*

#### **Camera takes time to turn on**: Delete files or folders.

#### **Shutter-release disabled**:

- Memory card is full  $(229, 38)$  $(229, 38)$  $(229, 38)$ .
- **Release locked** is selected for Custom Setting f11 (**Slot empty release lock**:  $\Box$  [319\)](#page-342-0) and no memory card is inserted ( $\Box$  29).
- CPU lens with aperture ring attached but aperture not locked at highest f-number. If  $F \in E$  is displayed in the control panel, select **Aperture ring** for Custom Setting f9 (**Customize command dials**) > **Aperture setting** to use lens aperture ring to adjust aperture ( $\Box$  [317](#page-340-3)).
- Exposure mode 5 selected with bull b selected for shutter speed  $(D = 418)$  $(D = 418)$  $(D = 418)$ .

**Camera is slow to respond to shutter-release button**: Select **Off** for Custom Setting d4 (**Exposure delay mode**;  $\Box$  [293\)](#page-316-0).

**Only one shot taken each time shutter-release button is pressed in continuous release mode**:

- Lower the built-in flash  $( \Box 107)$  $( \Box 107)$ .
- $\cdot$  Turn HDR off ( $\Box$  [176\)](#page-199-0).

#### **Photos are out of focus**:

- Rotate focus-mode selector to **AF** ( $\Box$  91).
- Camera unable to focus using autofocus: use manual focus or focus lock  $(D 98, 101)$  $(D 98, 101)$  $(D 98, 101)$ .

<span id="page-436-0"></span>**Full range of shutter speeds not available**: Flash in use. Flash sync speed can be selected using Custom Setting e1 (**Flash sync speed**); when using compatible flash units, choose **1/320 s (Auto FP)** or **1/250 s (Auto FP)** for full range of shutter speeds ( $\Box$  [299](#page-322-0)).

**Focus does not lock when shutter-release button is pressed halfway**: Camera is in focus mode **AF-C**: use *點* **AE-L/AF-L** button to lock focus ( $\Box$  98).

#### **Can not select focus point**:

- Unlock focus selector lock  $( \Box 96)$ .
- Auto-area AF or face-priority AF selected for AF-area mode; choose another mode  $(1/49, 93)$  $(1/49, 93)$  $(1/49, 93)$ .
- Camera is in playback mode  $( \Box 219)$  $( \Box 219)$ .
- Menus are in use  $(1/259)$  $(1/259)$ .
- Press shutter-release button halfway to activate exposure meters ( $\Box$  42). **Image size can not be changed: Image quality** set to **NEF (RAW)** ( $\Box$  84).

n

**Camera is slow to record photos**: Turn long exposure noise reduction off  $(D 277)$  $(D 277)$ .

#### **AF-assist illuminator does not light**:

- AF-assist lamp does not light if **AF-C** is selected for autofocus mode ( $\Box$ ). Choose AF-S. If an option other than auto-area AF is selected for AF-area mode, select center focus point ( $\Box$  96).
- The camera is currently in live view or a movie is being recorded.
- **Off** selected for Custom Setting a8 (**Built-in AF-assist illuminator**)  $(11286)$  $(11286)$ .
- Illuminator has turned off automatically. Illuminator may become hot with continued use; wait for lamp to cool down.

**Flicker or banding appear during live view or movie recording**: Choose an option for **Flicker reduction** that matches the frequency of the local AC power supply  $($  $\Box$  [329](#page-352-0)).

**Bright bands appear during live view or movie recording**: A flash or other light source with brief duration was used during live view or movie recording. **Noise (bright spots, randomly-spaced bright pixels, fog, lines, or reddish areas) appears in photos**:

- To reduce randomly-spaced bright pixels, fog, or lines, choose lower ISO sensitivity or use high ISO noise reduction ( $\Box$  [109,](#page-132-0) [277](#page-300-1)).
- To reduce bright spots, randomly-spaced bright pixels, or fog at shutter speeds slower than 1 s or to reduce reddish areas and other artifacts in long time-exposures, enable long exposure noise reduction  $(1, 277)$  $(1, 277)$ .
- Turn **Active D-Lighting** off to avoid heightening the effects of noise  $(D 175)$  $(D 175)$ .

#### **Photos are blotched or smeared**:

- Clean lens.
- Clean low-pass filter ( $\Box$  [394](#page-417-0)).

#### **Colors are unnatural**:

- Adjust white balance to match light source ( $\Box$  [145\)](#page-168-0).
- Adjust Set Picture Control settings ( $\Box$  [163\)](#page-186-0).

**Can not measure white balance**: Subject is too dark or too bright ( $\Box$  [157](#page-180-0)).

**Image can not be selected as source for preset white balance**: Image was not created with  $D800 \, (\square$  [158](#page-181-0)).

**White balance bracketing unavailable**:

- NEF (RAW) or NEF+JPEG image quality option selected for image quality  $(D 84)$  $(D 84)$ .
- Multiple exposure mode is in effect ( $\Box$  [195\)](#page-218-0).

**Effects of Picture Control differ from image to image**: A (auto) is selected for sharpening, contrast, or saturation. For consistent results over a series of photographs, choose a setting other than  $A$  (auto) ( $\Box$  [167](#page-190-0)).

**Metering can not be changed**: Autoexposure lock or movie live view is in effect  $(D 59, 129)$  $(D 59, 129)$ .

**Exposure compensation can not be used:** Choose exposure mode P, 5, or R  $(D = 131)$  $(D = 131)$ .

**Sound is not recorded with movies**: **Microphone off** is selected for **Movie settings** > Microphone ( $\Box$  7[0](#page-93-0)).

## ❚❚ *Playback*

**NEF (RAW) image is not played back**: Photo was taken at image quality of NEF + JPEG  $($  $\Box$  85).

**Can not view pictures recorded with other cameras**: Pictures recorded with other makes of camera may not be displayed correctly.

**Some photos are not displayed during playback**: Select **All** for **Playback folder**  $(D = 260)$  $(D = 260)$ .

**"Tall" (portrait) orientation photos are displayed in "wide" (landscape) orientation**:

- Select **On** for **Rotate tall** ( $\Box$  [266\)](#page-289-0).
- Photo was taken with **Off** selected for **Auto image rotation** ( $\Box$  [331](#page-354-0)).
- Photo is displayed in image review ( $\Box$  [220](#page-243-0)).
- Camera was pointed up or down when photo was taken  $( \Box 331)$  $( \Box 331)$ .

#### **Can not delete photo:**

- Picture is protected: remove protection ( $\Box$  [233](#page-256-0)).
- Memory card is locked  $( \Box 34)$ .

**Can not retouch picture:** Picture was not created with D800 ( $\Box$  [342](#page-365-0)).

**Message is displayed stating that no images are available for playback**: Select **All** for **Playback folder** ( $\Box$  [260\)](#page-283-0).

**Can not change print order**:

- Memory card is full: delete pictures  $(1, 38, 234)$  $(1, 38, 234)$  $(1, 38, 234)$ .
- Memory card is locked  $( \Box 34)$ .

**Can not select photo for printing**: NEF (RAW) and TIFF photos can not be printed by direct USB connection. Use DPOF print service (TIFF images only), create JPEG copy using **NEF (RAW) processing** ( $\Box$  [353](#page-376-0)), or transfer to computer and print using ViewNX 2 (supplied) or Capture NX 2 (available separately;  $\Box$  [389](#page-412-0)).

**Photo is not displayed on high-definition video device**: Confirm that HDMI cable (available separately) is connected  $(1/256)$  $(1/256)$  $(1/256)$ .

**Photos are not displayed in Capture NX 2:** Update to latest version ( $\Box$  [389\)](#page-412-1).

**Image Dust Off option in Capture NX 2 does not have desired effect**: Image sensor cleaning changes the position of dust on the low-pass filter. Dust off reference data recorded before image sensor cleaning is performed can not be used with photographs taken after image sensor cleaning is performed. Dust off reference data recorded after image sensor cleaning is performed can not be used with photographs taken before image sensor cleaning is performed  $( \square$  [327\)](#page-350-0).

**Computer displays NEF (RAW) images differently from camera**: Third-party software does not display effects of Picture Controls, Active D-Lighting, or vignette control. Use ViewNX 2 (supplied) or optional Nikon software such as Capture NX 2 (available separately).

**Can not transfer photos to computer**: OS not compatible with camera or transfer software. Use card reader to copy photos to computer ( $\Box$  [242\)](#page-265-0).

## ❚❚*Miscellaneous*

**Date of recording is not correct**: Set camera clock ( $\Box$  27).

**Menu item can not be selected**: Some options are not available at certain combinations of settings or when no memory card is inserted. Note that **Battery info** option is not available when camera is powered by an optional EP-5B power connector and EH-5b AC adapter ( $\Box$  [332](#page-355-0)).

# **Error Messages**

This section lists the indicators and error messages that appear in the viewfinder, control panel, and monitor.

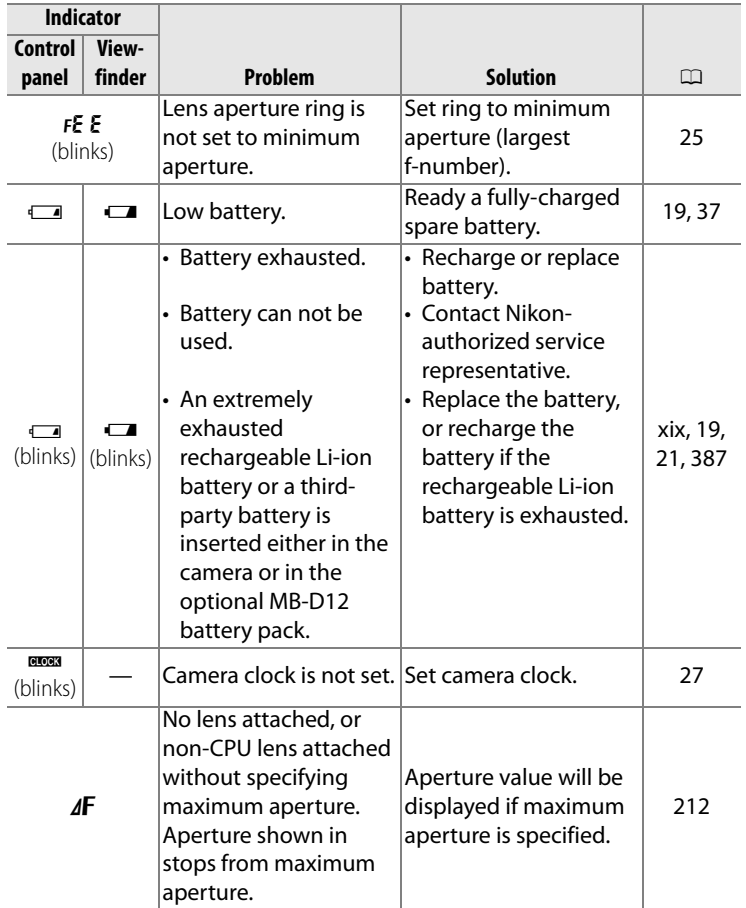

M

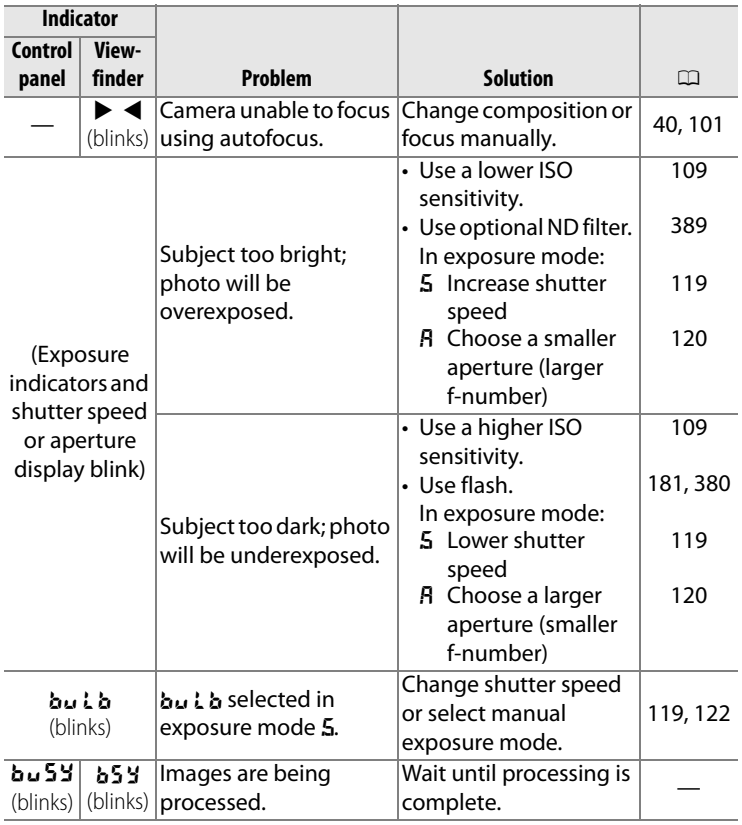

<span id="page-441-0"></span>**[PDF compression, OCR, web optimization using a watermarked evaluation copy of CVISION PDFCompressor](http://www.cvisiontech.com/)<br>[41] S** 

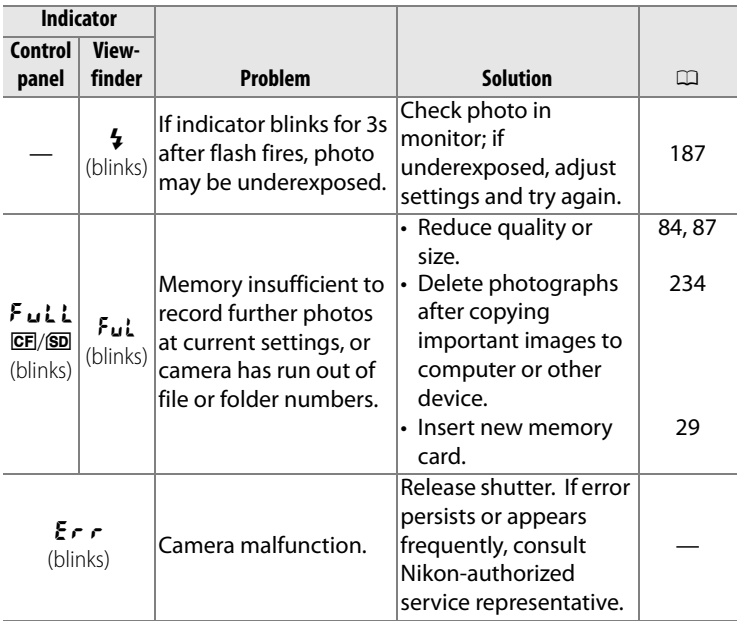

### A **The** i **and** j **Icons**

These icons flash to show the card affected.

 $\overline{\mathbb{Z}}$ 

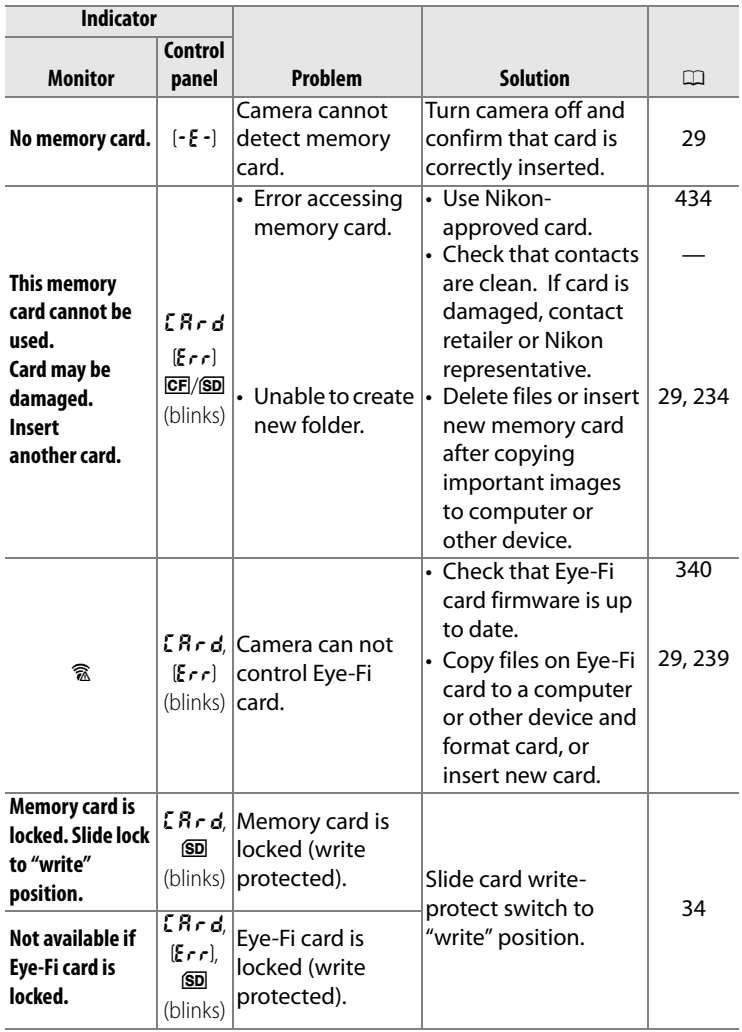

**n** 

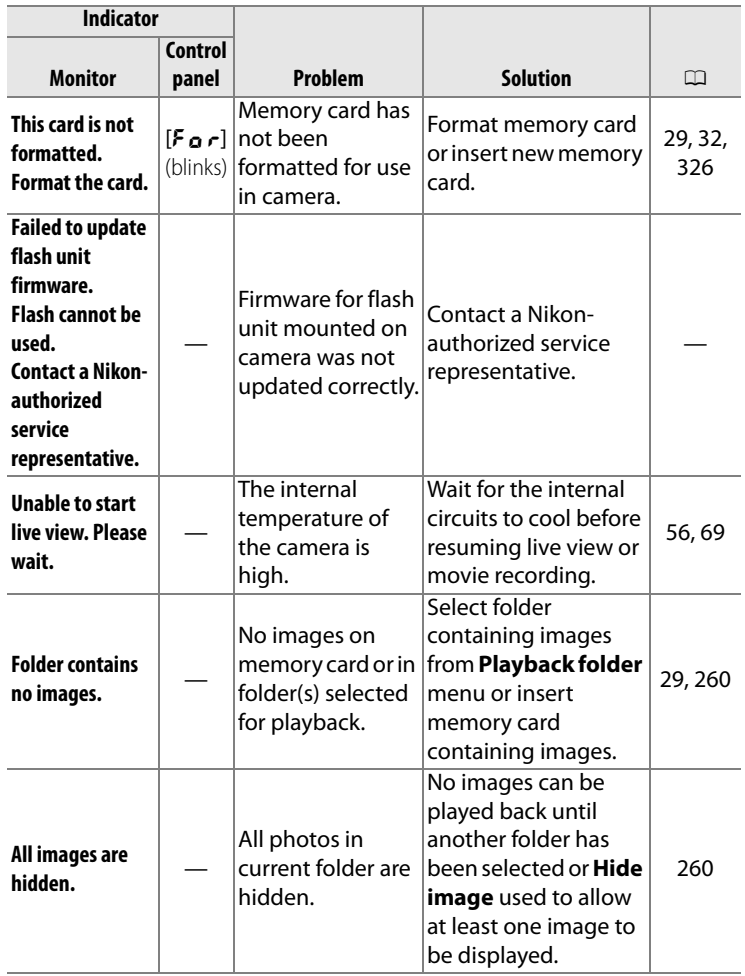

 $\boxed{V}$ 

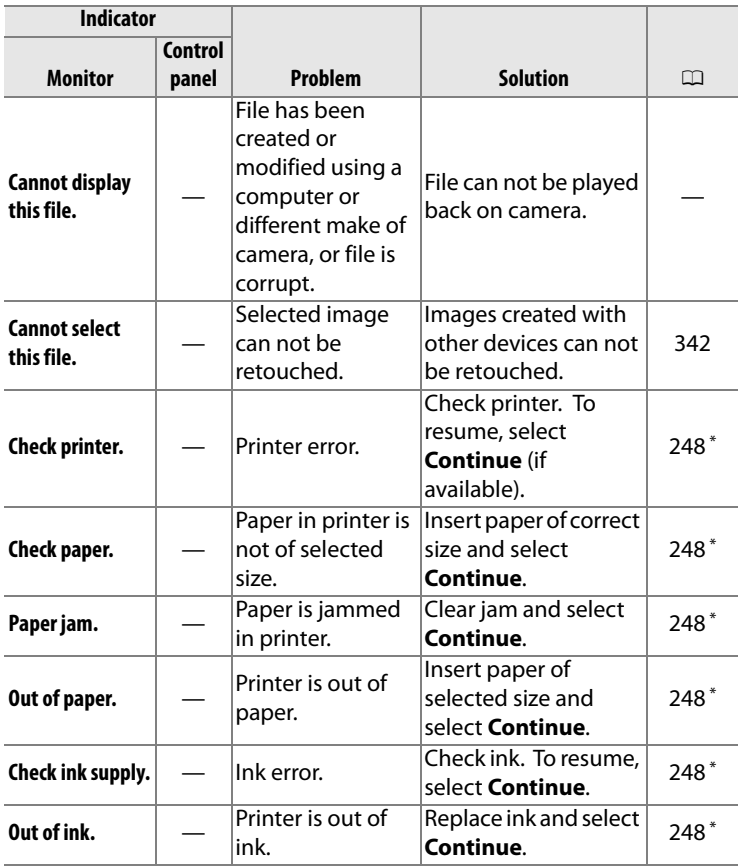

\* See printer manual for more information.

# **Specifications**

## ❚❚*Nikon D800/D800E Digital Camera*

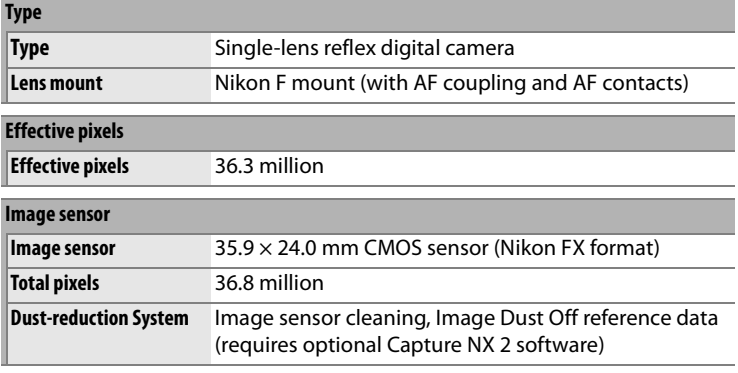

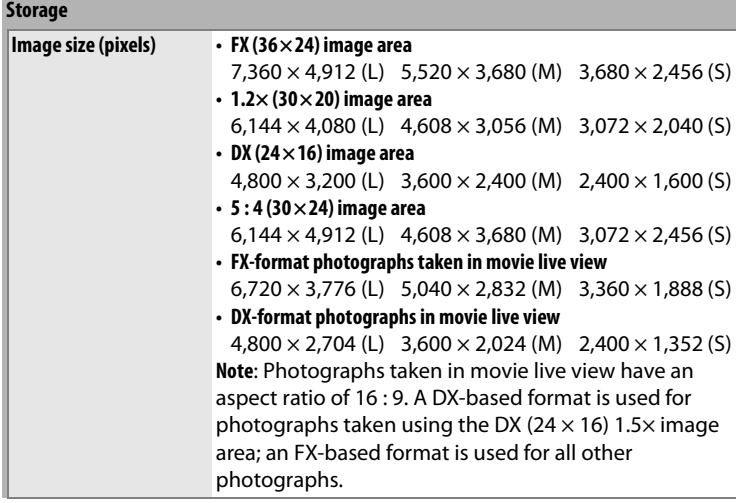

M

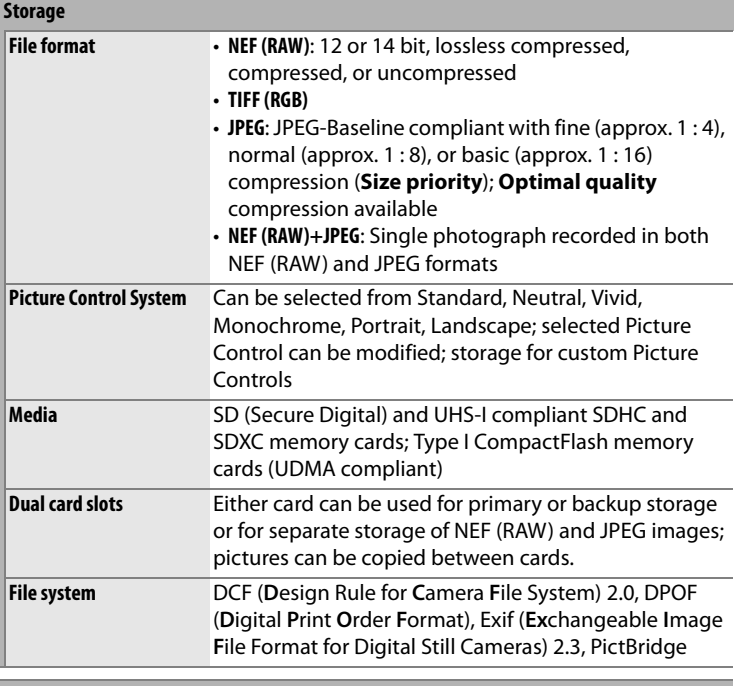

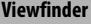

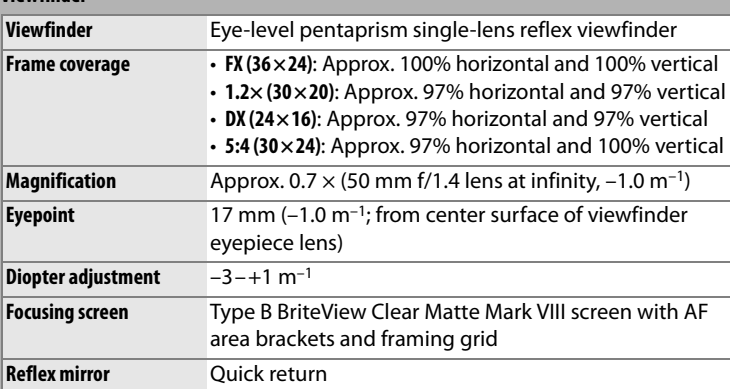

<span id="page-447-0"></span>**n** 

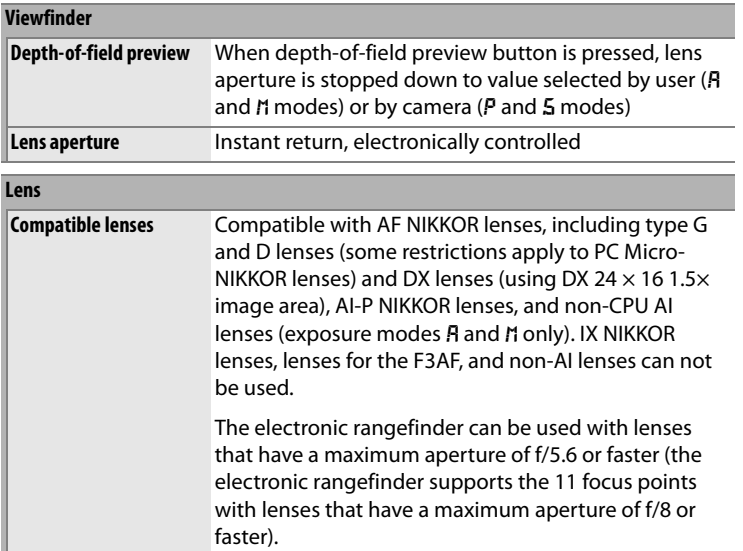

#### **Shutter**

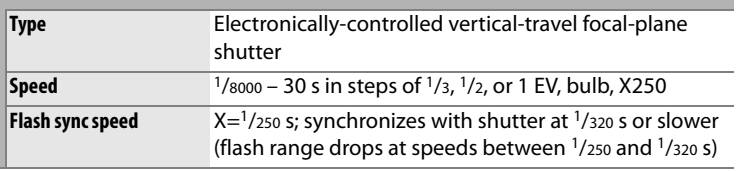

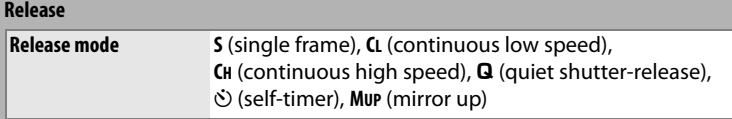

 $|\mathbf{V}|$ 

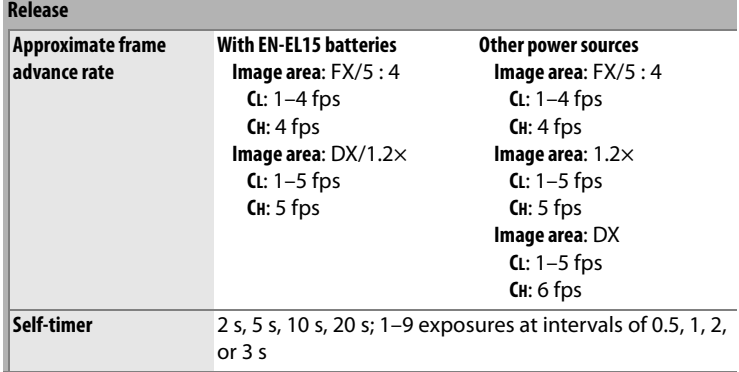

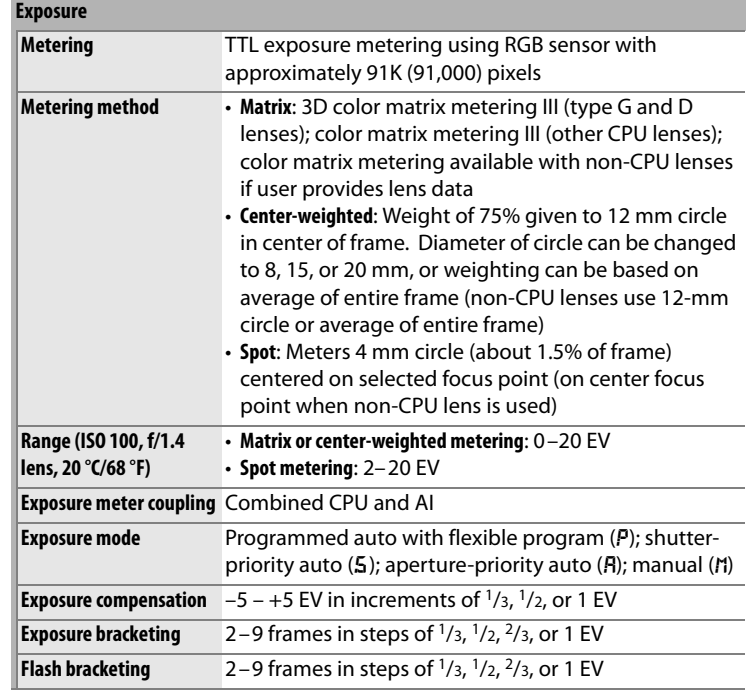

 $|\mathbf{Z}|$ 

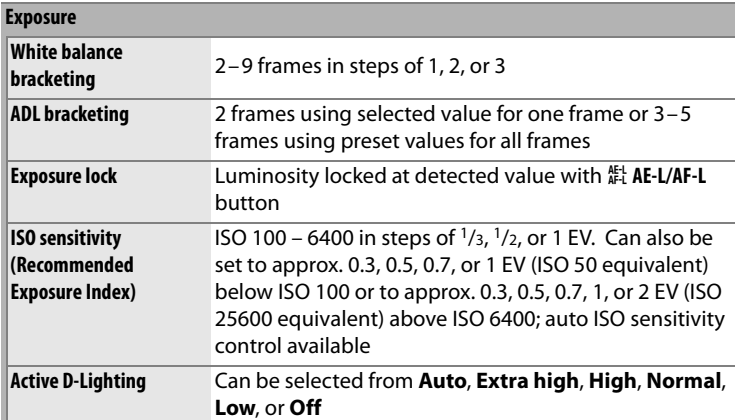

**Focus**

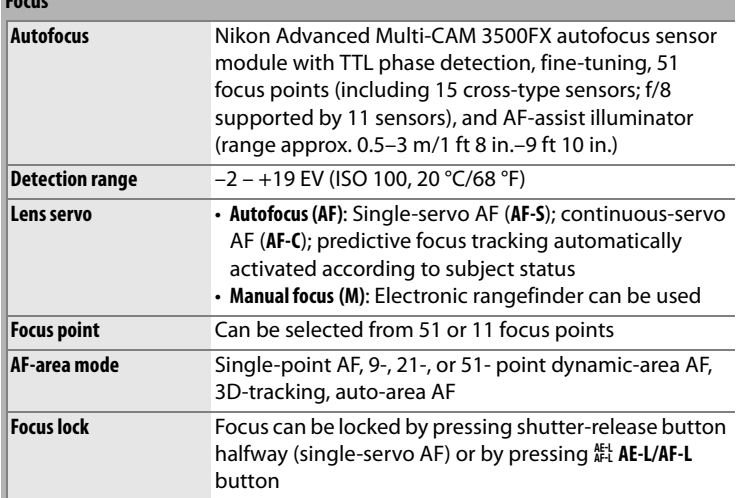

 $\boxed{V}$ 

<span id="page-451-0"></span>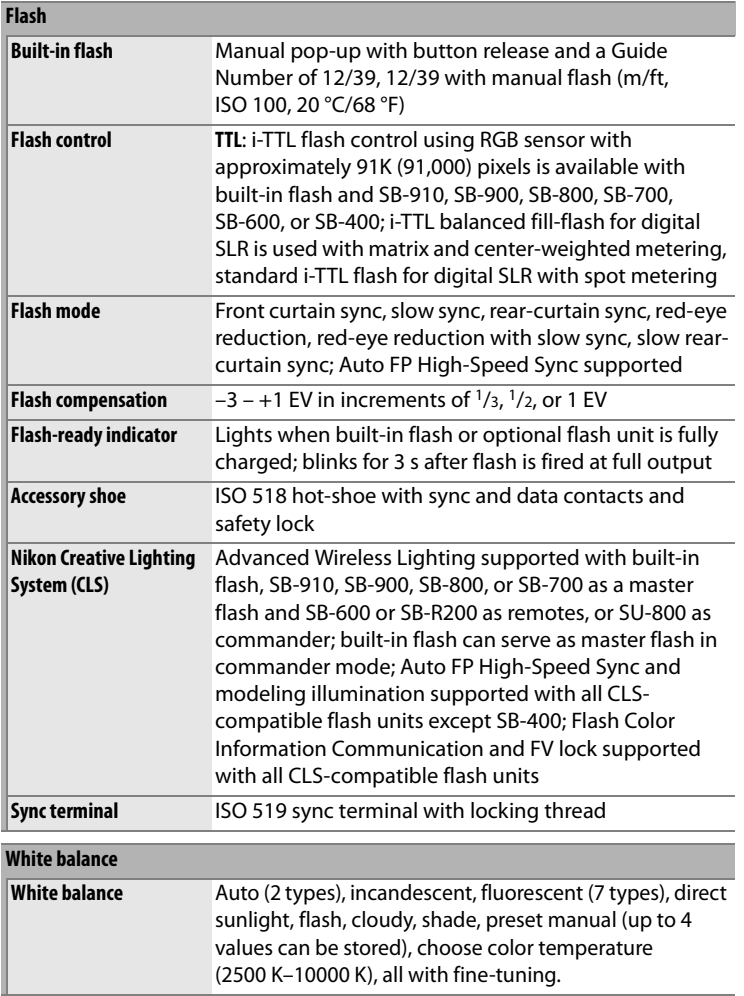

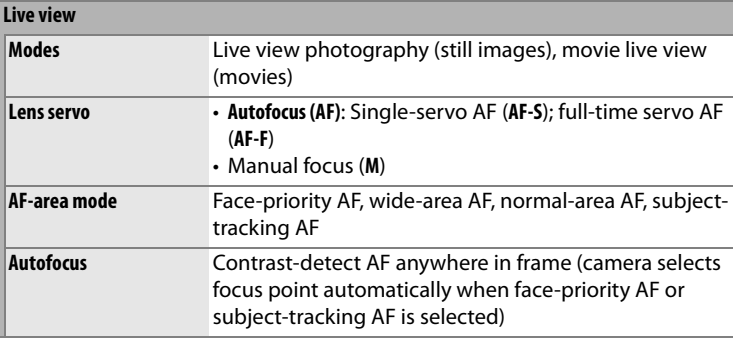

#### **Movie**

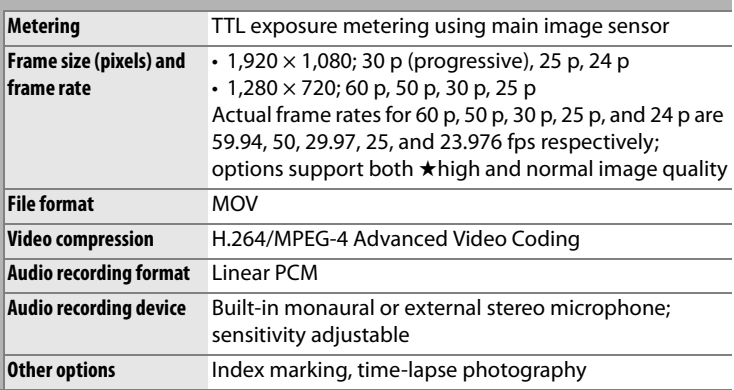

#### <span id="page-452-0"></span>**Monitor**

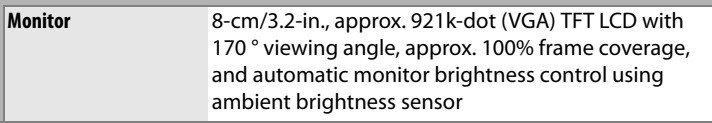

 $\boxed{V}$ 

#### **Playback**

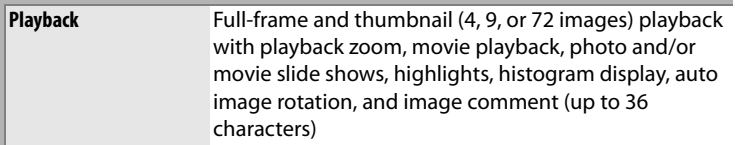

#### **Interface**

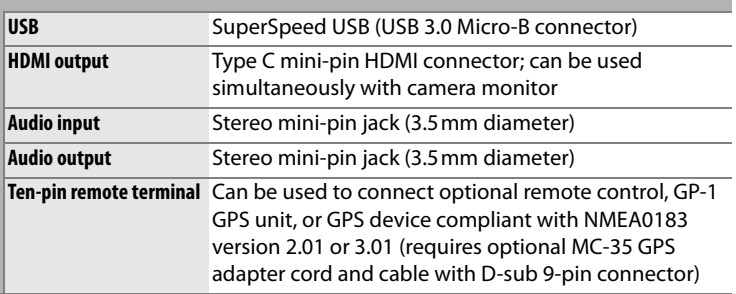

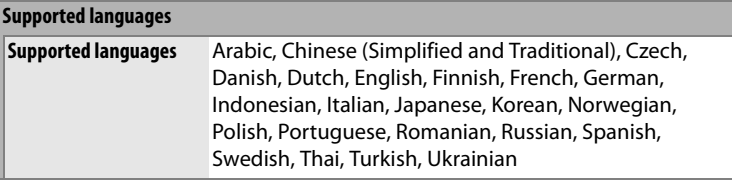

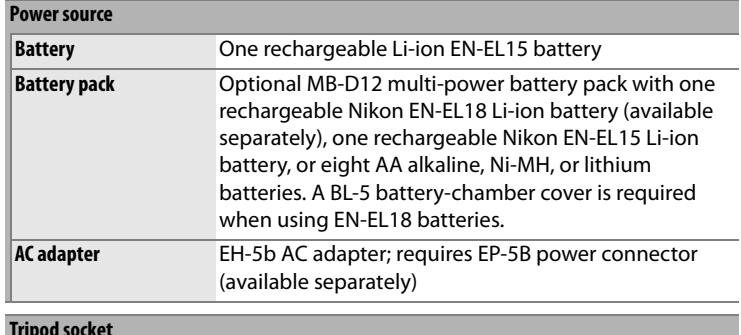

## n

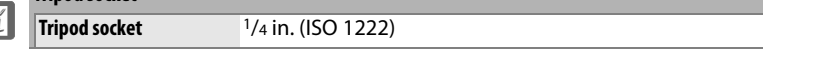

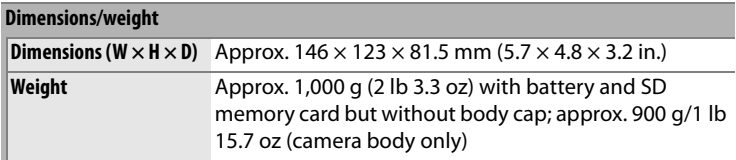

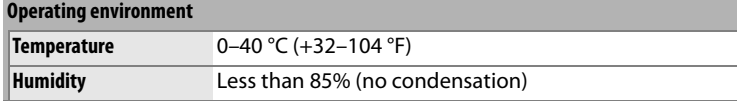

• Unless otherwise stated, all figures are for a camera with a fully-charged battery operating at an ambient temperature of 20 °C (68 °F).

• Nikon reserves the right to change the specifications of the hardware and software described in this manual at any time and without prior notice. Nikon will not be held liable for damages that may result from any mistakes that this manual may contain.

<span id="page-455-0"></span>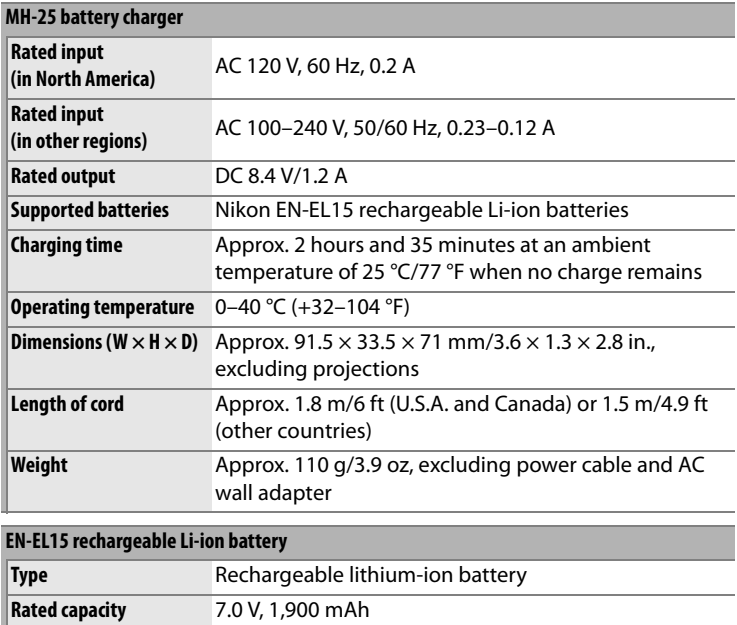

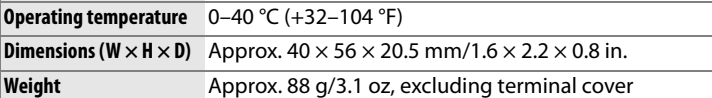

### <span id="page-456-0"></span>A **Supported Standards**

- **DCF Version 2.0**: The **D**esign Rule for **C**amera **F**ile System (DCF) is a standard widely used in the digital camera industry to ensure compatibility among different makes of camera.
- <span id="page-456-1"></span>• **DPOF**: **D**igital **P**rint **O**rder **F**ormat (DPOF) is an industry-wide standard that allows pictures to be printed from print orders stored on the memory card.
- <span id="page-456-2"></span>• **Exif version 2.3**: The camera supports Exif (**Ex**changeable **I**mage **F**ile Format for Digital Still Cameras) version 2.3, a standard in which information stored with photographs is used for optimal color reproduction when the images are output on Exif-compliant printers.
- **PictBridge**: A standard developed through cooperation with the digital camera and printer industries, allowing photographs to be output directly to a printer without first transferring them to a computer.
- <span id="page-456-3"></span>• **HDMI**: **H**igh-**D**efinition **M**ultimedia **I**nterface is a standard for multimedia interfaces used in consumer electronics and AV devices capable of transmitting audiovisual data and control signals to HDMIcompliant devices via a single cable connection.

### A **Trademark Information**

Macintosh, Mac OS, and QuickTime are registered trademarks of Apple Inc. in the United States and/or other countries. Microsoft, Windows and Windows Vista are either registered trademarks, or trademarks of Microsoft Corporation in the United States and/or other countries. The SD, SDHC, and SDXC logos are trademarks of the SD-3C, LLC. CompactFlash is a trademark of SanDisk Corporation. HDMI, the **HOMI** logo and High-Definition Multimedia Interface are trademarks or registered trademarks of HDMI Licensing LLC. PictBridge is a trademark. All other trade names mentioned in this manual or the other documentation provided with your Nikon product are trademarks or registered trademarks of their respective holders.

n

# <span id="page-457-1"></span><span id="page-457-0"></span>**Approved Memory Cards**

The camera accepts the SD and CompactFlash memory cards listed in the following sections. Other cards have not been tested. For more details on the cards listed below, please contact the manufacturer.

## ❚❚ *SD Memory Cards*

 $\boldsymbol{\mathcal{U}}$ 

The following cards have been tested and approved for use in the camera. Cards with class 6 or faster write speeds are recommended for movie recording. Recording may end unexpectedly when cards with slower write speeds are used.

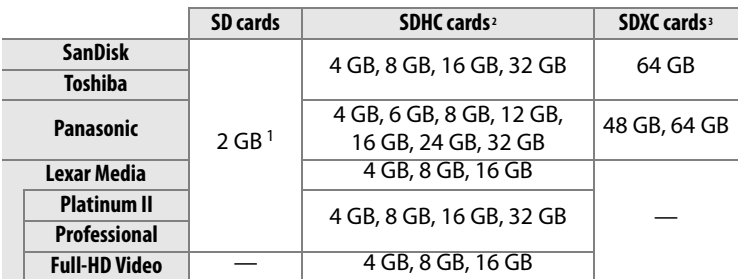

1 Check that any card readers or other devices with which the card will be used support 2 GB cards.

- 2 Check that any card readers or other devices with which the card will be used are SDHC-compliant. The camera supports UHS-1.
- 3 Check that any card readers or other devices with Example a which the card will be used are SDXC-compliant. The  $\overline{\mathbf{X}}$   $\overline{\mathbf{X}}$   $\overline{\mathbf{X}}$   $\overline{\mathbf{X}}$   $\overline{\mathbf{X}}$   $\overline{\mathbf{X}}$   $\overline{\mathbf{X}}$   $\overline{\mathbf{X}}$   $\overline{\mathbf{X}}$   $\overline{\mathbf{X}}$   $\overline{\mathbf{X}}$   $\overline{\mathbf{X}}$   $\overline{\mathbf{X}}$   $\over$ camera supports UHS-1.

## ❚❚ *CompactFlash Memory Cards*

The following Type I CompactFlash memory cards have been tested and approved for use in the camera. Type II cards and microdrives can not be used.

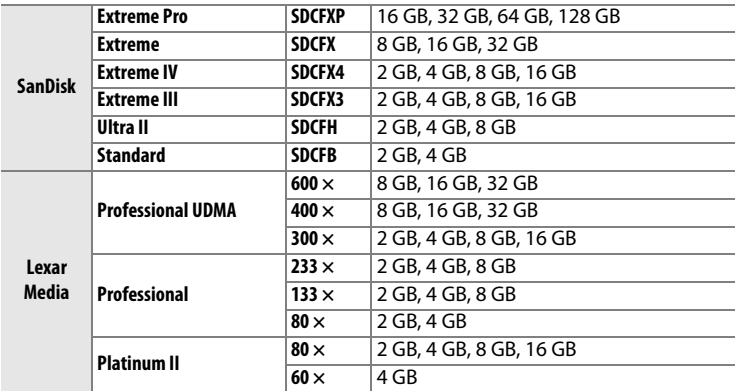

# **Memory Card Capacity**

The following table shows the approximate number of pictures that can be stored on an 8 GB Toshiba R95 W80MB/s UHS-I SDHC card at different image quality ( $\Box$  84), image size ( $\Box$  87), and image area settings ( $\Box$  79).

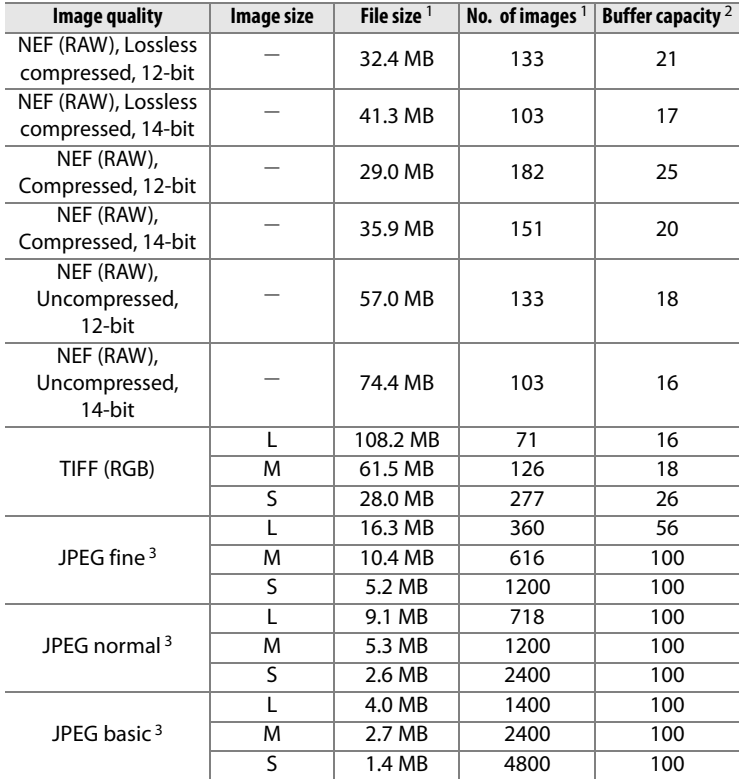

## ❚❚**FX (36×24)** *Image Area\**

n

\* Includes images taken with non-DX lenses when **On** is selected for **Auto DX crop**.

## ❚❚**DX (24×16)** *Image Area\**

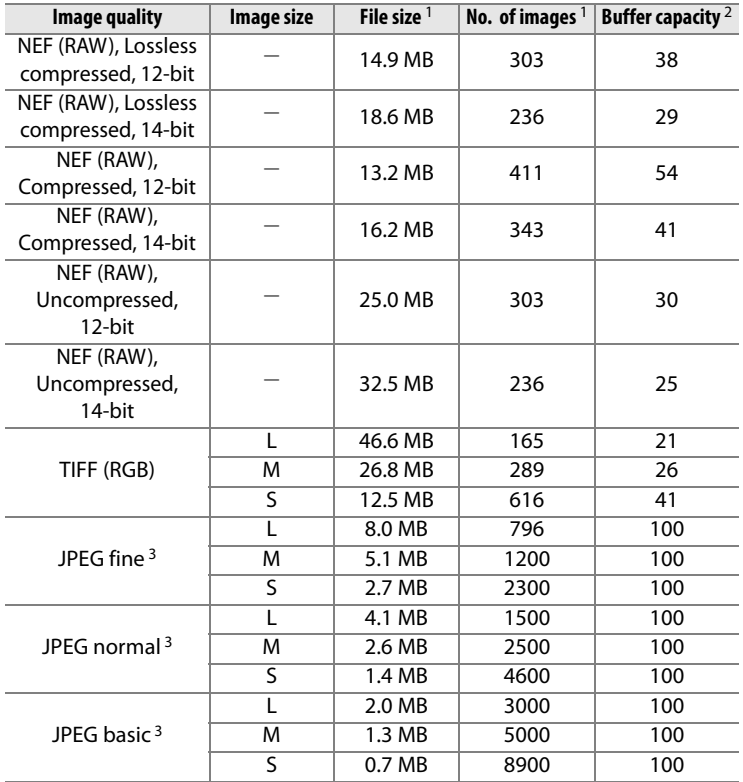

\* Includes images taken with DX lenses when **On** is selected for **Auto DX crop**.

 $|V|$ 

- 1 All figures are approximate. File size varies with scene recorded.
- 2 Maximum number of exposures that can be stored in memory buffer at ISO 100. Drops if **Optimal quality** is selected for **JPEG compression**, ISO sensitivity is set to Hi 0.3 or higher, **High ISO NR** is on when auto ISO sensitivity control is on or ISO sensitivity is set to ISO 1600 or higher, or long exposure noise reduction, Active D-Lighting, or auto distortion control is on.
- 3 Figures assume **JPEG compression** is set to **Size priority**. Selecting **Optimal quality** increases the file size of JPEG images; number of images and buffer capacity drop accordingly.

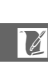

### **A** d3-Max. Continuous Release ( $\Box$  [293\)](#page-316-1)

The maximum number of photographs that can be taken in a single burst can be set to any amount between 1 and 100.

# **Battery Life**

The number of shots that can be taken with fully-charged batteries varies with the condition of the battery, temperature, and how the camera is used. In the case of AA batteries, capacity also varies with make and storage conditions; some batteries can not be used. Sample figures for the camera and optional MB-D12 multi-power battery pack are given below.

**• CIPA standard 1**

**One EN-EL15 battery (camera)**: Approximately 900 shots **One EN-EL15 battery (MB-D12)**: Approximately 900 shots **One EN-EL18 battery (MB-D12)**: Approximately 1,400 shots **Eight AA alkaline batteries (MB-D12)**: Approximately 1,000 shots

- **Nikon standard 2 One EN-EL15 battery (camera)**: Approximately 2,400 shots **One EN-EL15 battery (MB-D12)**: Approximately 2,400 shots **One EN-EL18 battery (MB-D12)**: Approximately 3,800 shots **Eight AA alkaline batteries (MB-D12)**: Approximately 2,400 shots
- 1 Measured at 23 °C/73.4 °F (±2 °C/3.6 °F) with an AF-S NIKKOR 24-120mm f/4G ED VR lens under the following test conditions: lens cycled from infinity to minimum range and one photograph taken at default settings once every 30 s; flash fired once every other shot. Live view not used.
- 2 Measured at 20 °C/68 °F with an AF-S NIKKOR 70-200mm f/2.8G ED VR II lens under the following test conditions: vibration reduction off, image quality set to JPEG normal, image size set to **L** (large), shutter speed 1/250 s, shutter-release button pressed halfway for three seconds and focus cycled from infinity to minimum range three times; six shots are then taken in succession and monitor turned on for five seconds and then turned off; cycle repeated once exposure meters have turned off.

n

The following can reduce battery life:

- Using the monitor
- Keeping the shutter-release button pressed halfway
- Repeated autofocus operations
- Taking NEF (RAW) or TIFF (RGB) photographs
- Slow shutter speeds
- Using an optional WT-4 wireless transmitter
- Using the optional GP-1 GPS unit
- Using VR (vibration reduction) mode with VR lenses

To ensure that you get the most from rechargeable Nikon EN-EL15 batteries:

- Keep the battery contacts clean. Soiled contacts can reduce battery performance.
- Use batteries immediately after charging. Batteries will lose their charge if left unused.

# **Index**

#### **Symbols**

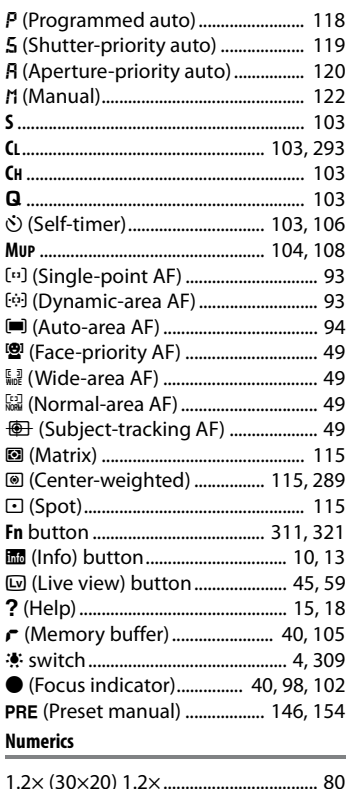

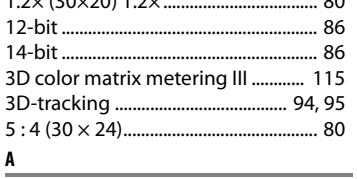

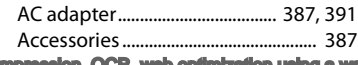

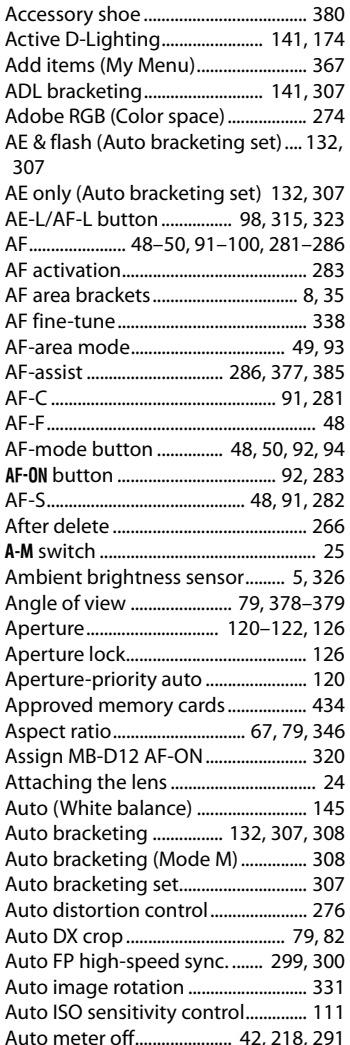

 $|\vec{V}|$ 

**[PDF compression, OCR, web optimization using a watermarked evaluation copy of CVISION PDFCompressor](http://www.cvisiontech.com/)** 

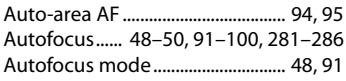

#### **B**

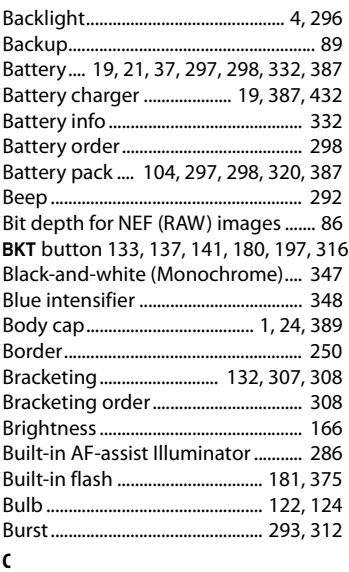

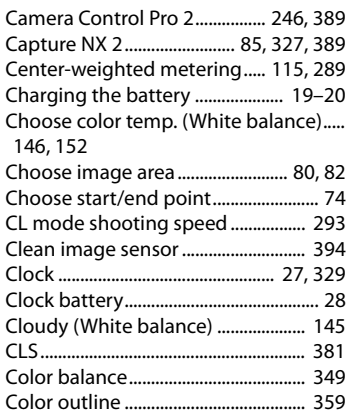

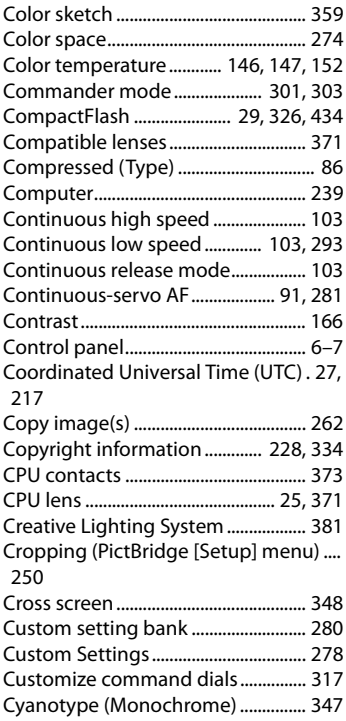

### **D**

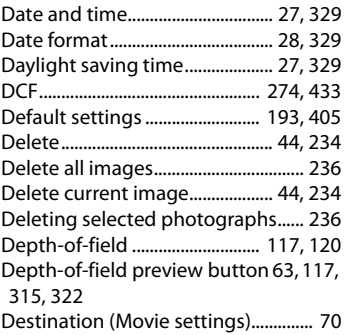

 $\boxed{d}$ 

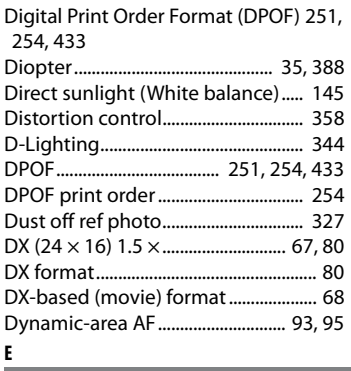

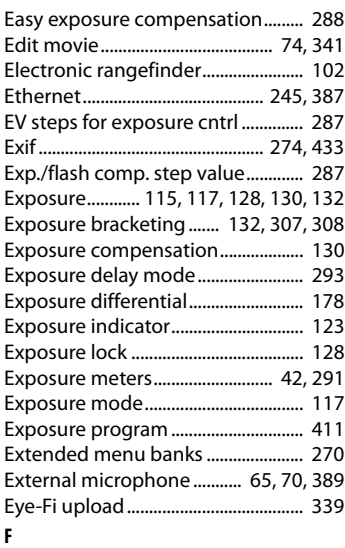

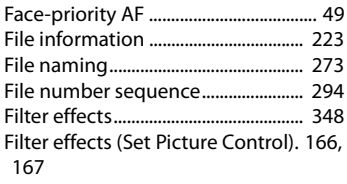

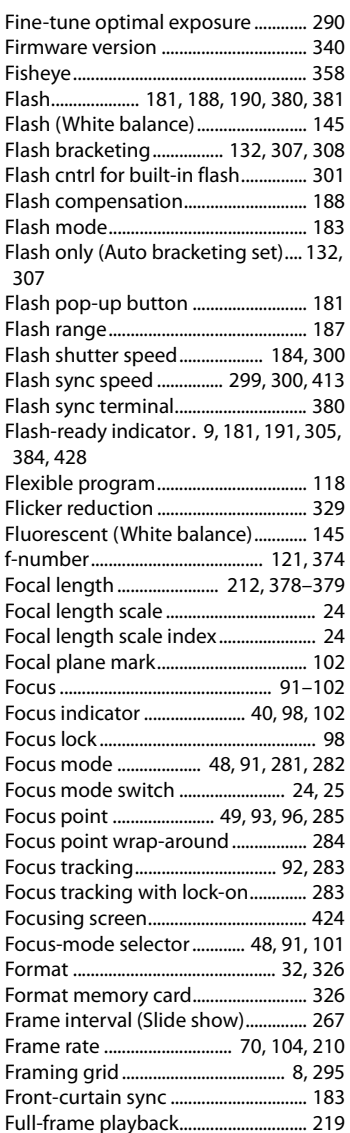

 $\boxed{V}$ 

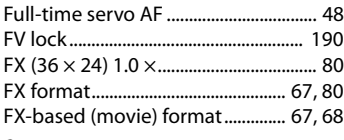

#### **G**

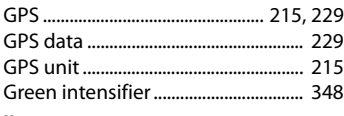

#### **H**

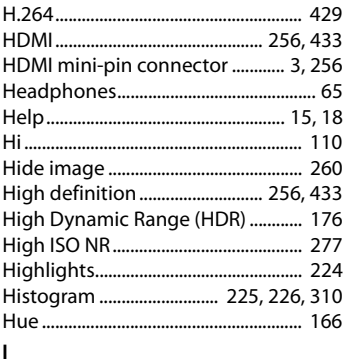

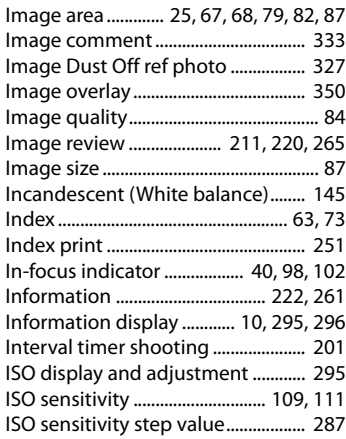

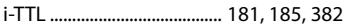

### **J**

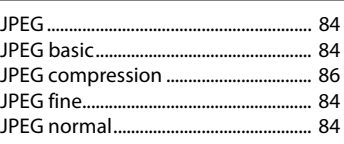

#### **L**

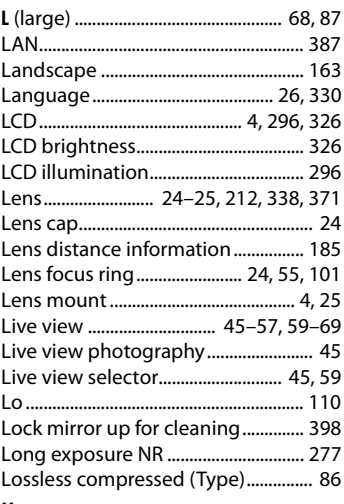

#### **M**

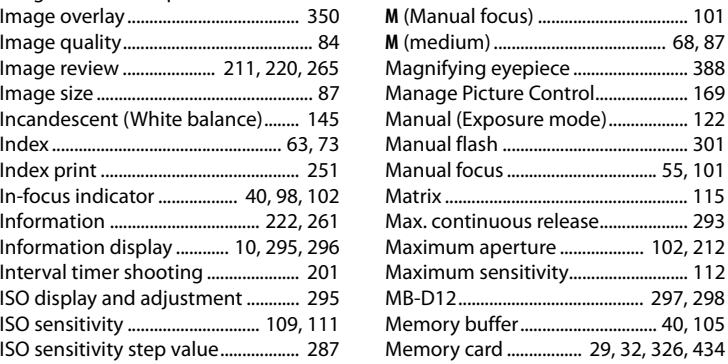

444 [PDF compression, OCR, web optimization using a watermarked evaluation copy of CVISION PDFCompressor](http://www.cvisiontech.com/)
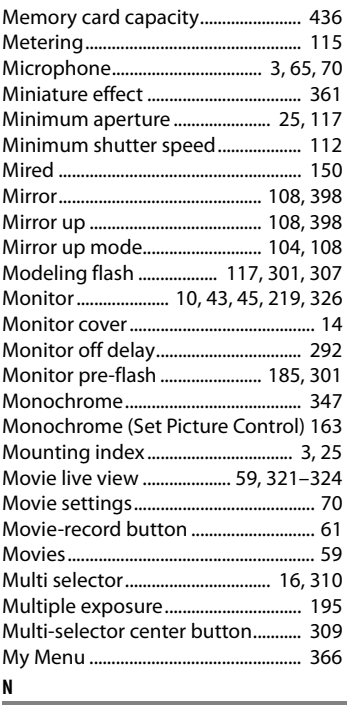

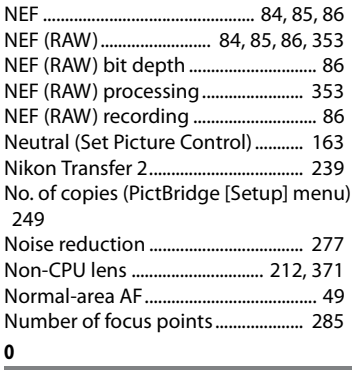

[Optimal quality \(JPEG compression\) 86](#page-109-2)

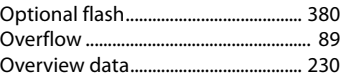

# **P**

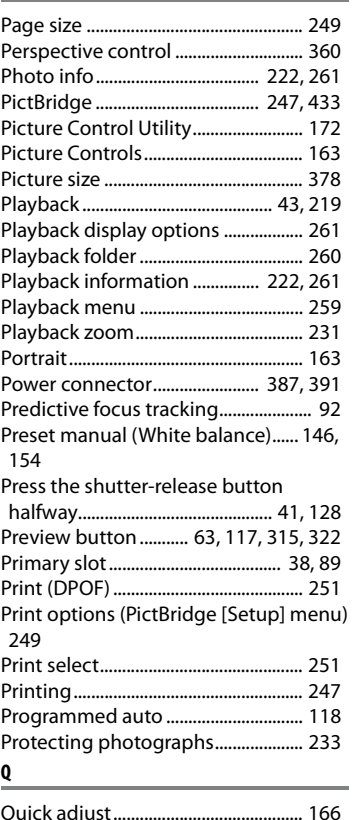

#### **R**

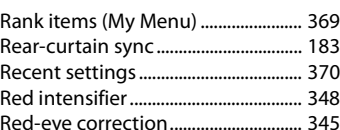

[Quick retouch........................................ 357](#page-380-0)

n

445 [PDF compression, OCR, web optimization using a watermarked evaluation copy of CVISION PDFCompressor](http://www.cvisiontech.com/)

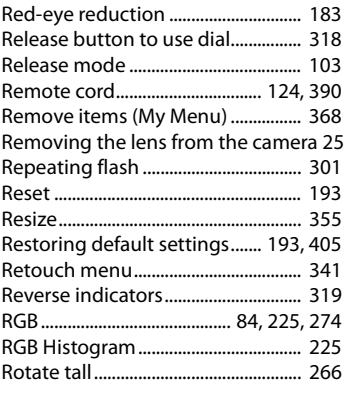

# **S**

 $|\mathcal{U}|$ 

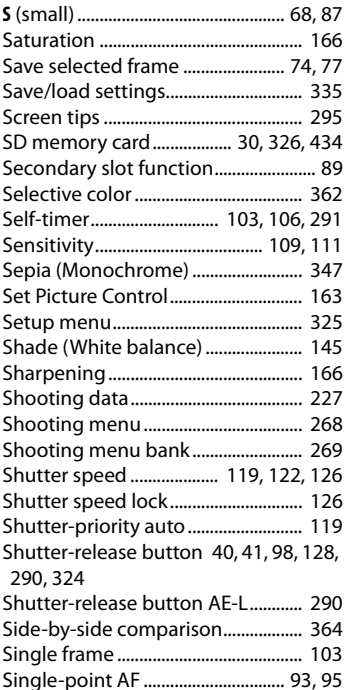

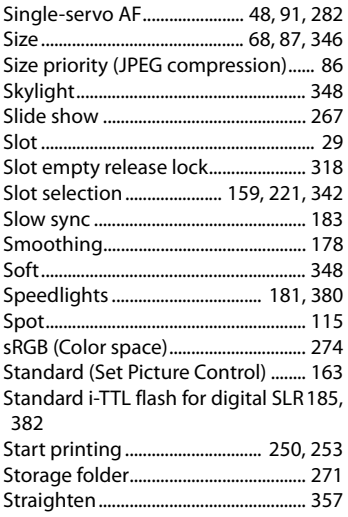

#### **T**

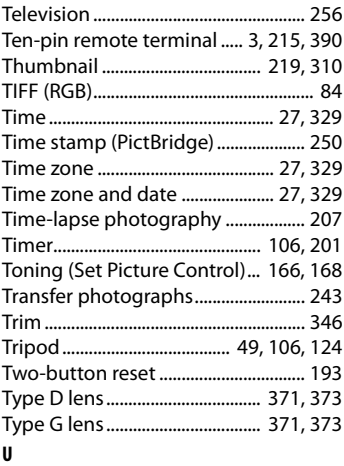

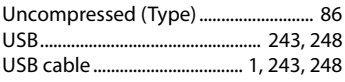

446 [PDF compression, OCR, web optimization using a watermarked evaluation copy of CVISION PDFCompressor](http://www.cvisiontech.com/)

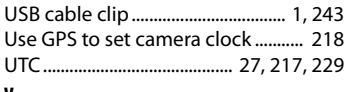

## **V**

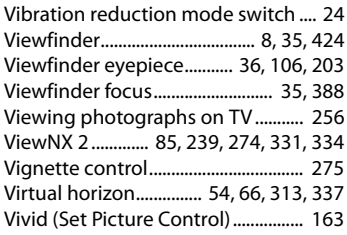

## **W**

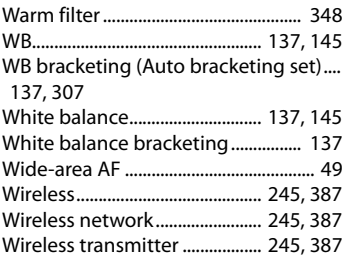

 $\boxed{V}$ 

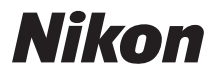

No reproduction in any form of this manual, in whole or in part (except for brief quotation in critical articles or reviews), may be made without written authorization from NIKON CORPORATION.

# $\epsilon$

#### **NIKON CORPORATION**

Printed in Thailand

PDF coggressitin, OCR, web optimization using a watermarked evaluation copy of CVISION PDFCompRessor